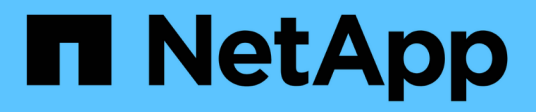

## **Storage**

SANtricity 11.5

NetApp February 12, 2024

This PDF was generated from https://docs.netapp.com/it-it/e-series-santricity-115/sm-storage/how-poolsand-volume-groups-work.html on February 12, 2024. Always check docs.netapp.com for the latest.

# **Sommario**

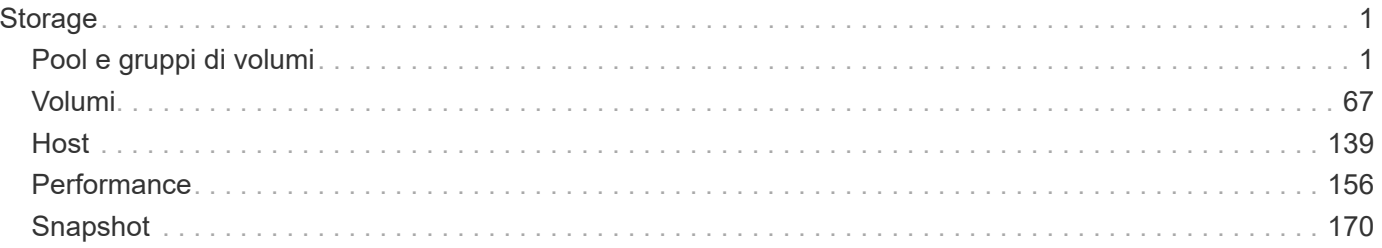

# <span id="page-2-0"></span>**Storage**

## <span id="page-2-1"></span>**Pool e gruppi di volumi**

## **Concetti**

## **Funzionamento di pool e gruppi di volumi**

Per eseguire il provisioning dello storage, creare un pool o un gruppo di volumi che conterrà i dischi rigidi (HDD) o SSD (Solid state Disk) che si desidera utilizzare nell'array di storage.

L'hardware fisico viene fornito in componenti logici in modo che i dati possano essere organizzati e recuperati facilmente. Sono supportati due tipi di raggruppamenti:

- Piscine
- Gruppi di volumi RAID

I pool e i gruppi di volumi sono le unità di storage di livello superiore in un array di storage: Suddividono la capacità dei dischi in divisioni gestibili. All'interno di queste divisioni logiche si trovano i singoli volumi o LUN in cui sono memorizzati i dati. La figura seguente illustra questo concetto.

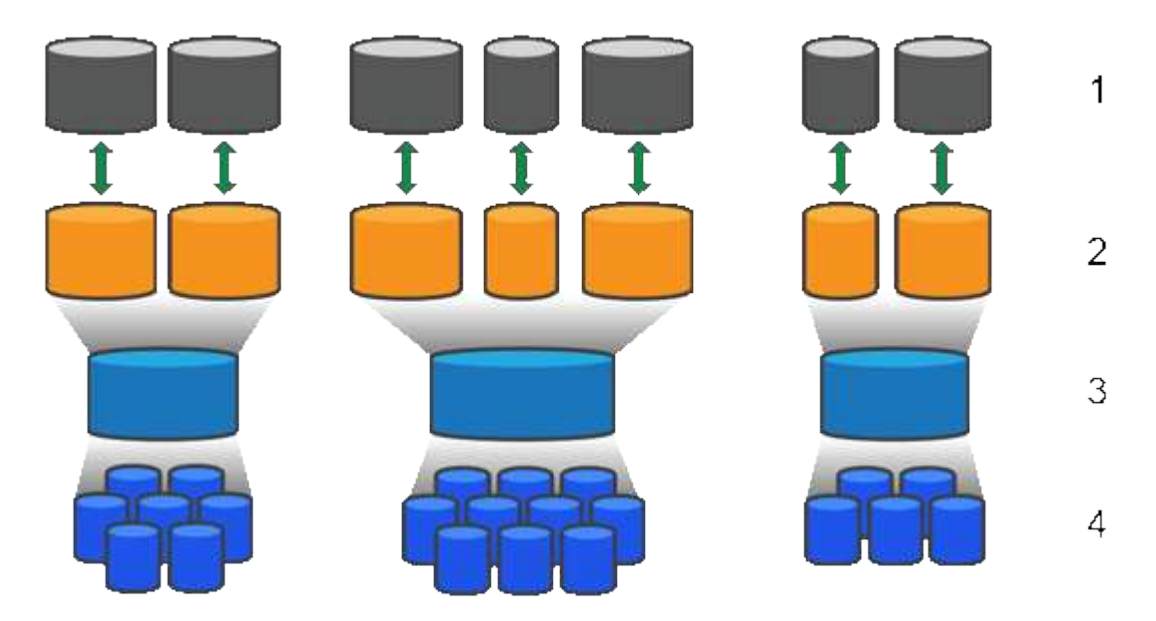

 $^{\rm 1}$  LUN host;  $^{\rm 2}$  volumi;  $^{\rm 3}$  gruppi di volumi o pool;  $^{\rm 4}$  dischi HDD o SSD

Quando viene implementato un sistema storage, il primo passo consiste nel presentare la capacità disponibile dei dischi ai vari host:

- Creazione di pool o gruppi di volumi con capacità sufficiente
- Aggiunta del numero di dischi necessari per soddisfare i requisiti di performance al pool o al gruppo di volumi
- Selezione del livello di protezione RAID desiderato (se si utilizzano gruppi di volumi) per soddisfare specifici requisiti di business

È possibile avere pool o gruppi di volumi sullo stesso sistema di storage, ma un'unità non può far parte di più di un pool o gruppo di volumi. I volumi presentati agli host per i/o vengono quindi creati utilizzando lo spazio nel pool o nel gruppo di volumi.

#### **Piscine**

I pool sono progettati per aggregare i dischi rigidi fisici in un ampio spazio di storage e fornire una protezione RAID avanzata per l'IT. Un pool crea molti set RAID virtuali dal numero totale di dischi assegnati al pool e distribuisce i dati in modo uniforme tra tutti i dischi partecipanti. In caso di perdita o aggiunta di un disco, System Manager ribilancia dinamicamente i dati su tutti i dischi attivi.

I pool funzionano come un altro livello RAID, virtualizzando l'architettura RAID sottostante per ottimizzare le performance e la flessibilità durante l'esecuzione di attività come la ricostruzione, l'espansione del disco e la gestione della perdita del disco. Il livello RAID viene impostato automaticamente a 6 in una configurazione 8+2 (otto dischi dati più due dischi di parità).

#### **Corrispondenza dei dischi**

È possibile scegliere tra HDD o SSD da utilizzare nei pool; tuttavia, come per i gruppi di volumi, tutti i dischi nel pool devono utilizzare la stessa tecnologia. I controller selezionano automaticamente i dischi da includere, quindi è necessario assicurarsi di disporre di un numero sufficiente di dischi per la tecnologia scelta.

#### **Gestione dei dischi guasti**

I pool hanno una capacità minima di 11 dischi; tuttavia, la capacità di un disco è riservata alla capacità di riserva in caso di guasto di un disco. Questa capacità di riserva è denominata "capacità di conservazione".

Quando vengono creati i pool, viene preservata una certa quantità di capacità per l'utilizzo in caso di emergenza. Questa capacità è espressa in termini di un numero di dischi in System Manager, ma l'implementazione effettiva è distribuita nell'intero pool di dischi. La quantità predefinita di capacità conservata si basa sul numero di dischi nel pool.

Una volta creato il pool, è possibile modificare il valore della capacità di conservazione su una capacità maggiore o minore oppure impostarlo su una capacità di conservazione non pari a 0 unità. La capacità massima che è possibile conservare (espressa come numero di dischi) è 10, ma la capacità disponibile potrebbe essere inferiore, in base al numero totale di dischi nel pool.

#### **Gruppi di volumi**

I gruppi di volumi definiscono il modo in cui la capacità viene assegnata ai volumi nel sistema di storage. I dischi sono organizzati in gruppi RAID e i volumi risiedono tra i dischi di un gruppo RAID. Pertanto, le impostazioni di configurazione dei gruppi di volumi identificano i dischi che fanno parte del gruppo e il livello RAID utilizzato.

Quando si crea un gruppo di volumi, i controller selezionano automaticamente le unità da includere nel gruppo. È necessario scegliere manualmente il livello RAID per il gruppo. La capacità del gruppo di volumi corrisponde al numero totale di dischi selezionati, moltiplicato per la capacità.

#### **Corrispondenza dei dischi**

Per le dimensioni e le prestazioni, è necessario associare le unità del gruppo di volumi. Se nel gruppo di volumi sono presenti dischi più piccoli e più grandi, tutti i dischi vengono riconosciuti come la capacità più piccola. Se nel gruppo di volumi sono presenti dischi più lenti e veloci, tutti i dischi vengono riconosciuti alla velocità più bassa. Questi fattori influiscono sulle performance e sulla capacità complessiva del sistema storage.

Non è possibile combinare diverse tecnologie di dischi (dischi HDD e SSD). RAID 3, 5 e 6 sono limitati a un massimo di 30 dischi. RAID 1 e RAID 10 utilizzano il mirroring, pertanto questi gruppi di volumi devono avere un numero pari di dischi.

## **Gestione dei dischi guasti**

I gruppi di volumi utilizzano i dischi hot spare come standby nel caso in cui un disco si guasti in volumi RAID 1/10, RAID 3, RAID 5 o RAID 6 contenuti in un gruppo di volumi. Un'unità hot spare non contiene dati e aggiunge un altro livello di ridondanza all'array di storage.

Se un disco si guasta nell'array di storage, il disco hot spare viene sostituito automaticamente per il disco guasto senza richiedere uno swap fisico. Se il disco hot spare è disponibile quando si verifica un guasto, il controller utilizza i dati di ridondanza per ricostruire i dati dal disco guasto al disco hot spare.

#### **Terminologia relativa alla capacità**

Scopri come si applicano i termini di capacità al tuo storage array.

#### **Oggetti di storage**

La seguente terminologia descrive i diversi tipi di oggetti storage che possono interagire con lo storage array.

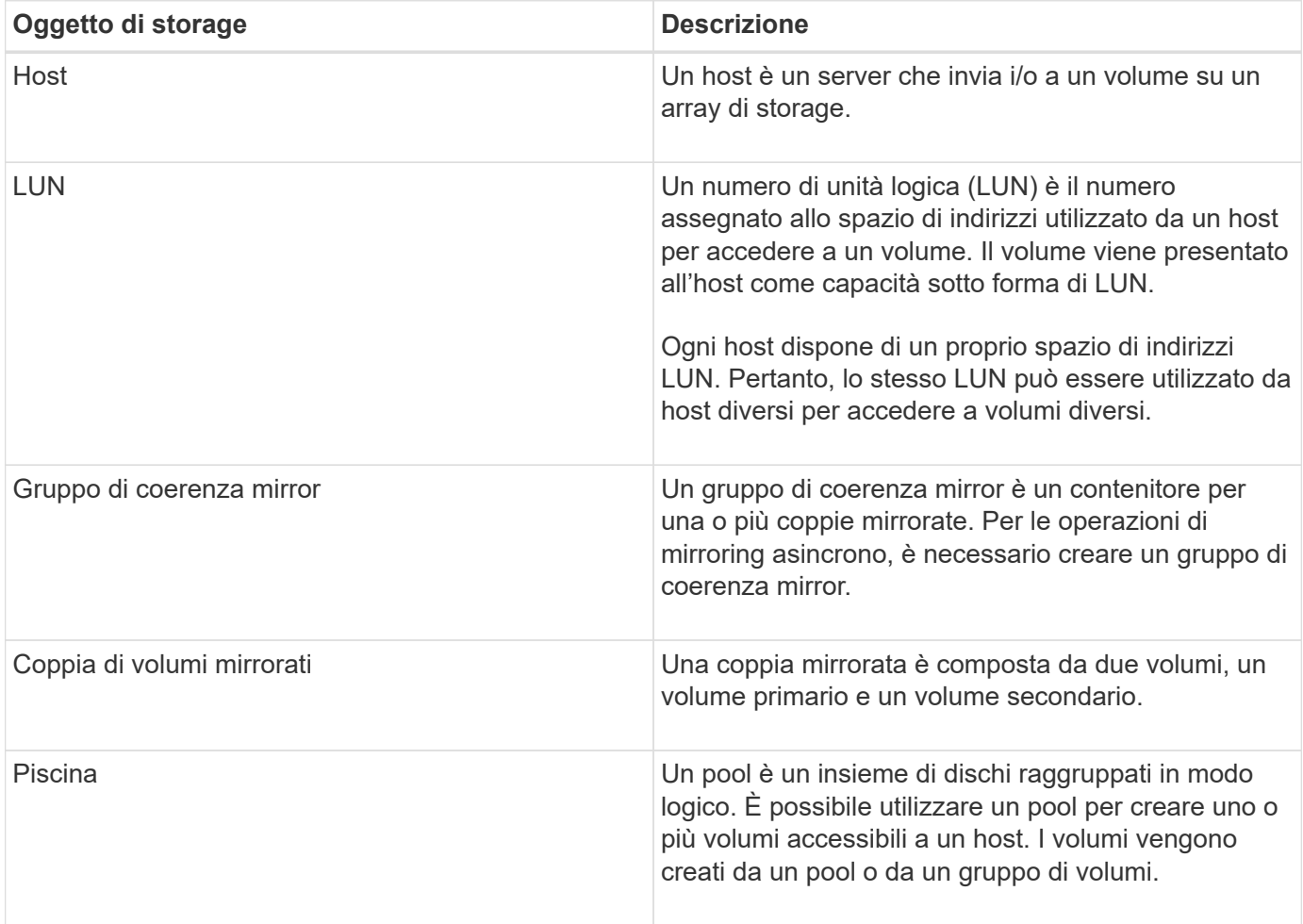

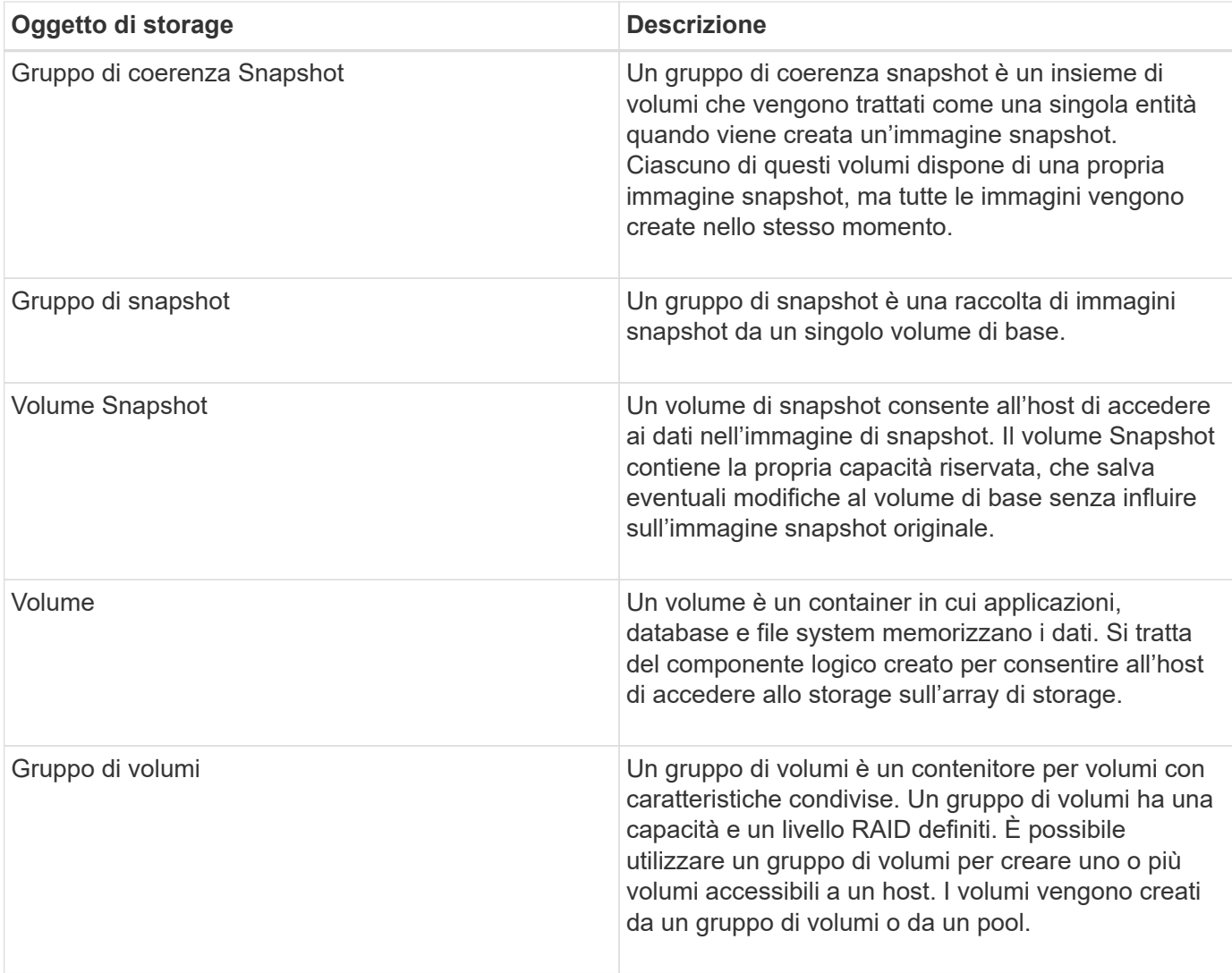

## **Capacità dello storage**

La seguente terminologia descrive i diversi tipi di capacità utilizzati nell'array di storage.

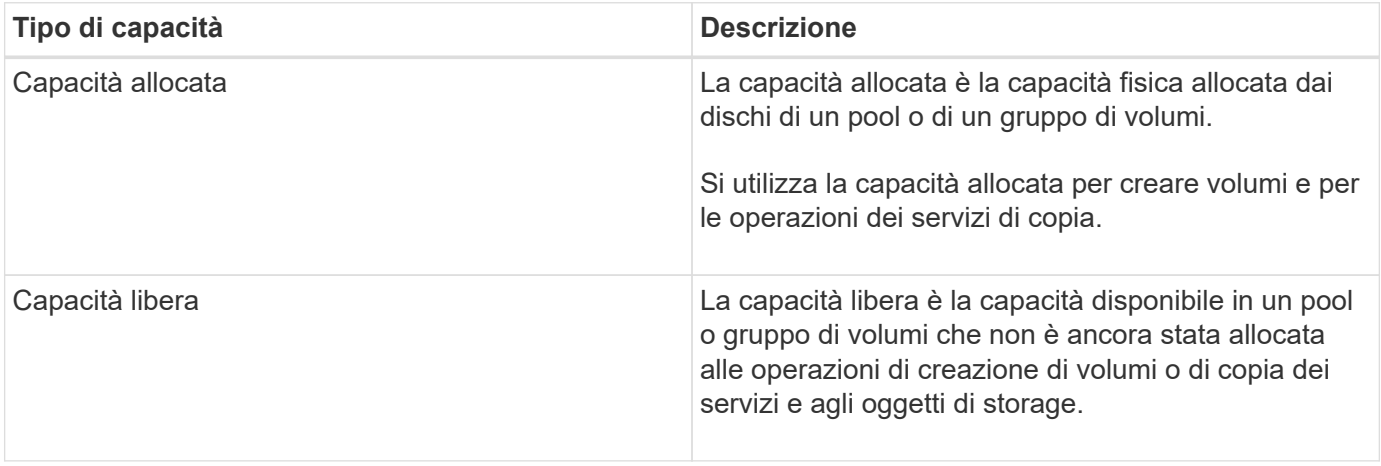

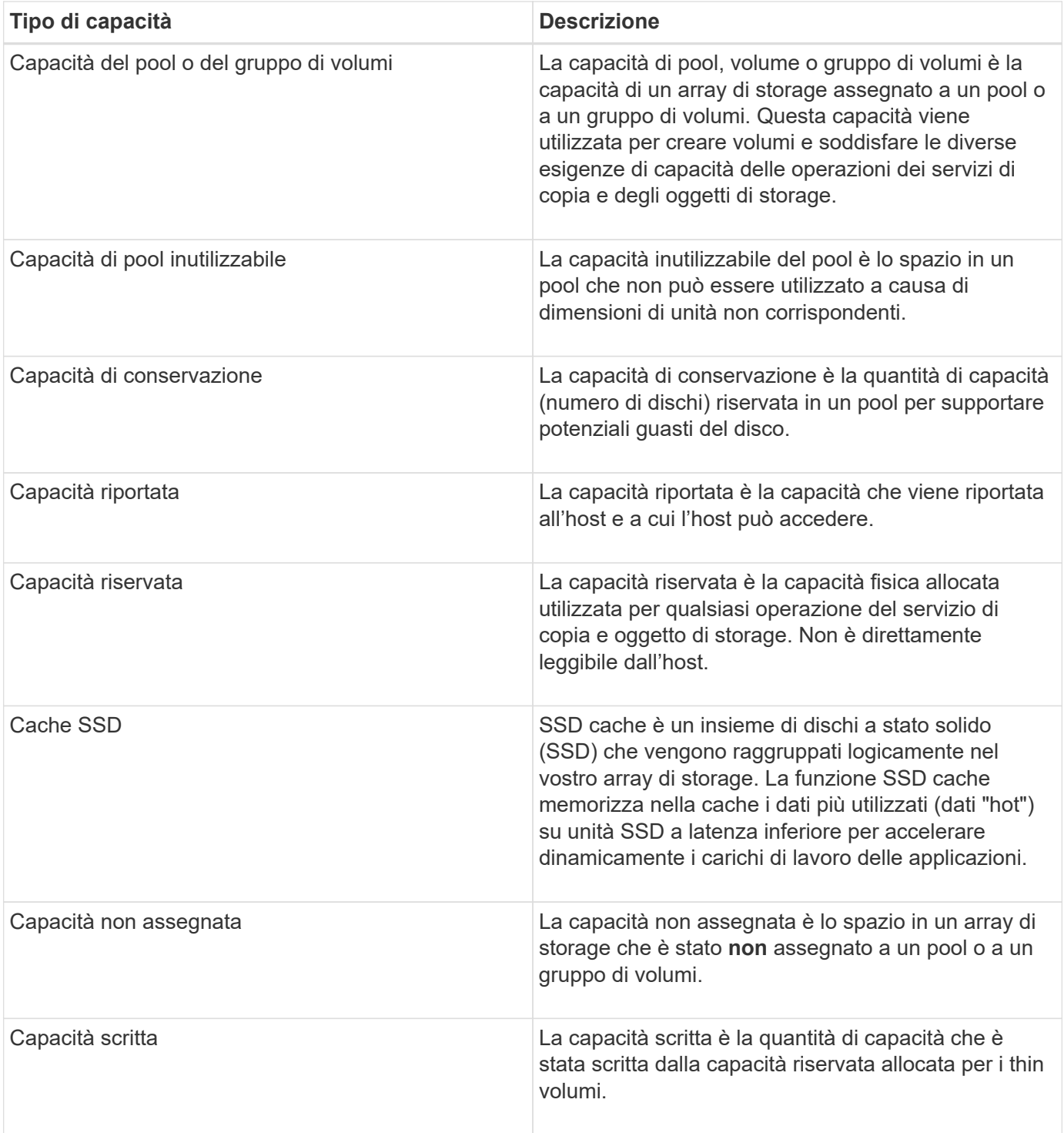

## **Come funziona la capacità riservata**

La capacità riservata viene creata automaticamente quando vengono fornite le operazioni del servizio di copia, ad esempio snapshot o operazioni di mirroring asincrono, per i volumi. Lo scopo della capacità riservata è memorizzare le modifiche dei dati su questi volumi, in caso di problemi. Analogamente ai volumi, la capacità riservata viene creata da pool o gruppi di volumi.

#### **Copiare gli oggetti del servizio che utilizzano la capacità riservata**

La capacità riservata è il meccanismo di storage sottostante utilizzato dai seguenti oggetti del servizio di copia:

- Gruppi di snapshot
- Volumi snapshot di lettura/scrittura
- Volumi membri del gruppo di coerenza
- Volumi di coppia mirrorati

Quando si creano o si espandono questi oggetti del servizio di copia, è necessario creare una nuova capacità riservata da un pool o da un gruppo di volumi. La capacità riservata corrisponde in genere al 40% del volume di base per le operazioni di snapshot e al 20% del volume di base per le operazioni di mirroring asincrono. Tuttavia, la capacità riservata varia in base al numero di modifiche apportate ai dati originali.

#### **Thin volumi e capacità riservata**

Per un volume sottile, se è stata raggiunta la capacità massima di 256 TIB, non è possibile aumentarla. Assicurarsi che la capacità riservata del volume thin sia impostata su una dimensione superiore alla capacità massima indicata. (Un thin volume viene sempre sottoposto a thin provisioning, il che significa che la capacità viene allocata durante la scrittura dei dati nel volume).

Se si crea capacità riservata utilizzando un volume thin in un pool, esaminare le seguenti azioni e i risultati sulla capacità riservata:

- Se la capacità riservata di un volume thin non funziona, il volume thin stesso non passa automaticamente allo stato Failed (non riuscito). Tuttavia, poiché tutte le operazioni di i/o su un volume thin richiedono l'accesso al volume di capacità riservato, le operazioni di i/o restituiranno sempre una condizione di controllo all'host richiedente. Se il problema sottostante con il volume di capacità riservata può essere risolto, il volume di capacità riservato viene riportato a uno stato ottimale e il volume sottile diventa nuovamente funzionale.
- Se si utilizza un thin volume esistente per completare una coppia di mirroring asincrono, tale thin volume viene reinizializzato con un nuovo volume a capacità riservata. Durante il processo di sincronizzazione iniziale vengono trasferiti solo i blocchi con provisioning sul lato primario.

#### **Avvisi di capacità**

L'oggetto del servizio di copia dispone di un avviso di capacità configurabile e di una soglia di avviso, nonché di una risposta configurabile quando la capacità riservata è piena.

Quando la capacità riservata di un volume di oggetto del servizio di copia si avvicina al punto di riempimento, viene emesso un avviso all'utente. Per impostazione predefinita, questo avviso viene visualizzato quando il volume di capacità riservato è pieno al 75%; tuttavia, è possibile regolare questo punto di avviso verso l'alto o verso il basso in base alle necessità. Se si riceve questo avviso, è possibile aumentare la capacità del volume di capacità riservato in quel momento. A questo proposito, ciascun oggetto del servizio di copia può essere configurato in modo indipendente.

#### **Volumi di capacità riservati orfani**

Un volume di capacità riservata orfano è un volume che non memorizza più i dati per le operazioni del servizio di copia in quanto l'oggetto del servizio di copia associato è stato eliminato. Quando l'oggetto del servizio di copia è stato eliminato, anche il volume di capacità riservata doveva essere eliminato. Tuttavia, non è stato possibile eliminare il volume con capacità riservata.

Poiché i volumi di capacità riservati orfani non sono accessibili da alcun host, sono candidati per la richiesta di

recupero. Eliminare manualmente il volume di capacità riservata orfano in modo da poterne utilizzare la capacità per altre operazioni.

System Manager avvisa l'utente dei volumi di capacità riservati orfani con un messaggio **recuperare capacità inutilizzata** nell'area Notifiche della home page. È possibile fare clic su **recuperare capacità inutilizzata** per visualizzare la finestra di dialogo recuperare capacità inutilizzata, in cui è possibile eliminare il volume di capacità riservata orfano.

#### **Caratteristiche della capacità riservata**

- La capacità allocata alla capacità riservata deve essere presa in considerazione durante la creazione del volume per mantenere una capacità libera sufficiente.
- La capacità riservata può essere inferiore al volume di base (la dimensione minima è 8 MiB).
- Una parte dello spazio viene consumata dai metadati, ma è molto piccola (192 KiB), quindi non è necessario che venga presa in considerazione quando si determina la dimensione del volume di capacità riservata.
- La capacità riservata non è direttamente leggibile o scrivibile da un host.
- Esiste una capacità riservata per ogni volume snapshot di lettura/scrittura, gruppo di snapshot, volume membro del gruppo di coerenza e volume coppia mirrorata.

#### **Come funziona SSD cache**

La funzionalità SSD cache è una soluzione basata su controller che memorizza nella cache i dati più utilizzati (dati "hot") su unità a stato solido (SSD) a bassa latenza per accelerare dinamicamente le prestazioni del sistema. La cache SSD viene utilizzata esclusivamente per le letture host.

#### **Cache SSD rispetto alla cache primaria**

La cache SSD è una cache secondaria da utilizzare con la cache primaria nella DRAM (Dynamic Random-Access Memory) del controller.

La cache SSD funziona in modo diverso dalla cache primaria:

• Per la cache primaria, ogni operazione di i/o deve eseguire lo stage dei dati nella cache per eseguire l'operazione.

Nella cache primaria, i dati vengono memorizzati nella DRAM dopo la lettura da parte di un host.

• La cache SSD viene utilizzata solo quando System Manager determina che è utile inserire i dati nella cache per migliorare le prestazioni generali del sistema.

Nella cache SSD, i dati vengono copiati dai volumi e memorizzati su due volumi RAID interni (uno per controller) che vengono creati automaticamente quando si crea una cache SSD.

I volumi RAID interni vengono utilizzati per l'elaborazione della cache interna. Questi volumi non sono accessibili o visualizzati nell'interfaccia utente. Tuttavia, questi due volumi vengono conteggiati rispetto al numero totale di volumi consentiti nell'array di storage.

#### **Come viene utilizzata la cache SSD**

Il caching intelligente inserisce i dati in un'unità a latenza inferiore, in modo che le risposte alle richieste future

di tali dati possano avvenire molto più velocemente. Se un programma richiede dati che si trovano nella cache (chiamata "cache Hit"), l'unità a latenza inferiore può servire quella transazione. In caso contrario, si verifica un "cache miss" (errore cache) e l'accesso ai dati deve essere effettuato dal disco originale più lento. Man mano che si verificano più accessi alla cache, le performance complessive migliorano.

Quando un programma host accede ai dischi dell'array di storage, i dati vengono memorizzati nella cache SSD. Quando il programma host accede nuovamente agli stessi dati, questi vengono letti dalla cache SSD invece che dai dischi rigidi. I dati ad accesso comune vengono memorizzati nella cache SSD. L'accesso ai dischi rigidi avviene solo quando i dati non possono essere letti dalla cache SSD.

La cache SSD viene utilizzata solo quando System Manager determina che è utile inserire i dati nella cache per migliorare le prestazioni generali del sistema.

Quando la CPU deve elaborare i dati di lettura, segue la procedura riportata di seguito:

#### **Fasi**

- 1. Controllare la cache DRAM.
- 2. Se non viene trovato nella cache DRAM, controllare la cache SSD.
- 3. Se non viene trovato nella cache SSD, eseguire la configurazione dal disco rigido. Se i dati sono ritenuti utili per la cache, copiarli nella cache SSD.

#### **Performance migliorate**

La copia dei dati più accessibili (hot spot) nella cache SSD consente un funzionamento più efficiente del disco rigido, una latenza ridotta e velocità di lettura e scrittura accelerate. L'utilizzo di SSD dalle performance elevate per la cache dei dati dai volumi HDD migliora le performance di i/o e i tempi di risposta.

Semplici meccanismi di i/o dei volumi vengono utilizzati per spostare i dati da e verso la cache SSD. Dopo che i dati sono stati memorizzati nella cache e memorizzati negli SSD, le successive letture di tali dati vengono eseguite sulla cache SSD, eliminando così la necessità di accedere al volume HDD.

#### **SSD cache e la funzione Drive Security**

Per utilizzare la cache SSD su un volume che utilizza anche Drive Security (è abilitato per la protezione), le funzionalità di protezione del disco del volume e della cache SSD devono corrispondere. Se non corrispondono, il volume non sarà abilitato alla protezione.

#### **Implementare la cache SSD**

Per implementare la cache SSD, procedere come segue:

#### **Fasi**

- 1. Creare la cache SSD.
- 2. Associare la cache SSD ai volumi per i quali si desidera implementare il caching in lettura SSD.

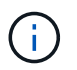

Qualsiasi volume assegnato per l'utilizzo della cache SSD di un controller non è idoneo per un trasferimento automatico del bilanciamento del carico.

#### **Limitazioni della cache SSD**

Scopri le restrizioni relative all'utilizzo della cache SSD sull'array di storage.

- Qualsiasi volume assegnato per l'utilizzo della cache SSD di un controller non è idoneo per un trasferimento automatico del bilanciamento del carico.
- Attualmente, è supportata una sola cache SSD per array di storage.
- La capacità massima di cache SSD utilizzabile su un array di storage dipende dalla capacità della cache primaria del controller.
- La cache SSD non è supportata sulle immagini Snapshot.
- Se si importano o esportano volumi con cache SSD attivata o disattivata, i dati memorizzati nella cache non vengono importati o esportati.
- Non è possibile rimuovere l'ultimo disco in una cache SSD senza prima eliminare la cache SSD.

#### **Restrizioni della cache SSD con Drive Security**

- È possibile attivare la sicurezza su SSD cache solo quando si crea la cache SSD. Non è possibile attivare la protezione in un secondo momento, come su un volume.
- Se si utilizzano dischi che supportano la sicurezza con dischi che non sono sicuri in SSD cache, non è possibile attivare Drive Security per questi dischi.
- I volumi abilitati per la sicurezza devono disporre di una cache SSD abilitata per la sicurezza.

## **Decidere se utilizzare un pool o un gruppo di volumi**

È possibile creare volumi utilizzando un pool o un gruppo di volumi. La scelta migliore dipende principalmente dai principali requisiti di storage, come il carico di lavoro i/o previsto, i requisiti di performance e i requisiti di protezione dei dati.

#### **Motivi per scegliere un pool o un gruppo di volumi**

## **Scegliere un pool**

- Se hai bisogno di una ricostruzione più rapida dei dischi e di un'amministrazione dello storage semplificata, richiedono volumi thin e/o un carico di lavoro altamente casuale.
- Se si desidera distribuire i dati per ciascun volume in modo casuale su un set di dischi che compongono il pool.

Non è possibile impostare o modificare il livello RAID dei pool o dei volumi nei pool. I pool utilizzano il livello RAID 6.

## **Scegliere un gruppo di volumi**

- Se hai bisogno della massima larghezza di banda del sistema, della possibilità di ottimizzare le impostazioni dello storage e di un carico di lavoro altamente sequenziale.
- Se si desidera distribuire i dati tra i dischi in base a un livello RAID. È possibile specificare il livello RAID quando si crea il gruppo di volumi.
- Se si desidera scrivere i dati per ciascun volume in sequenza nel set di dischi che compongono il gruppo di volumi.

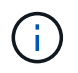

Poiché i pool possono coesistere con i gruppi di volumi, un array di storage può contenere sia pool che gruppi di volumi.

#### **Differenze di funzionalità tra pool e gruppi di volumi**

Nella tabella seguente viene fornito un confronto delle funzionalità tra gruppi di volumi e pool.

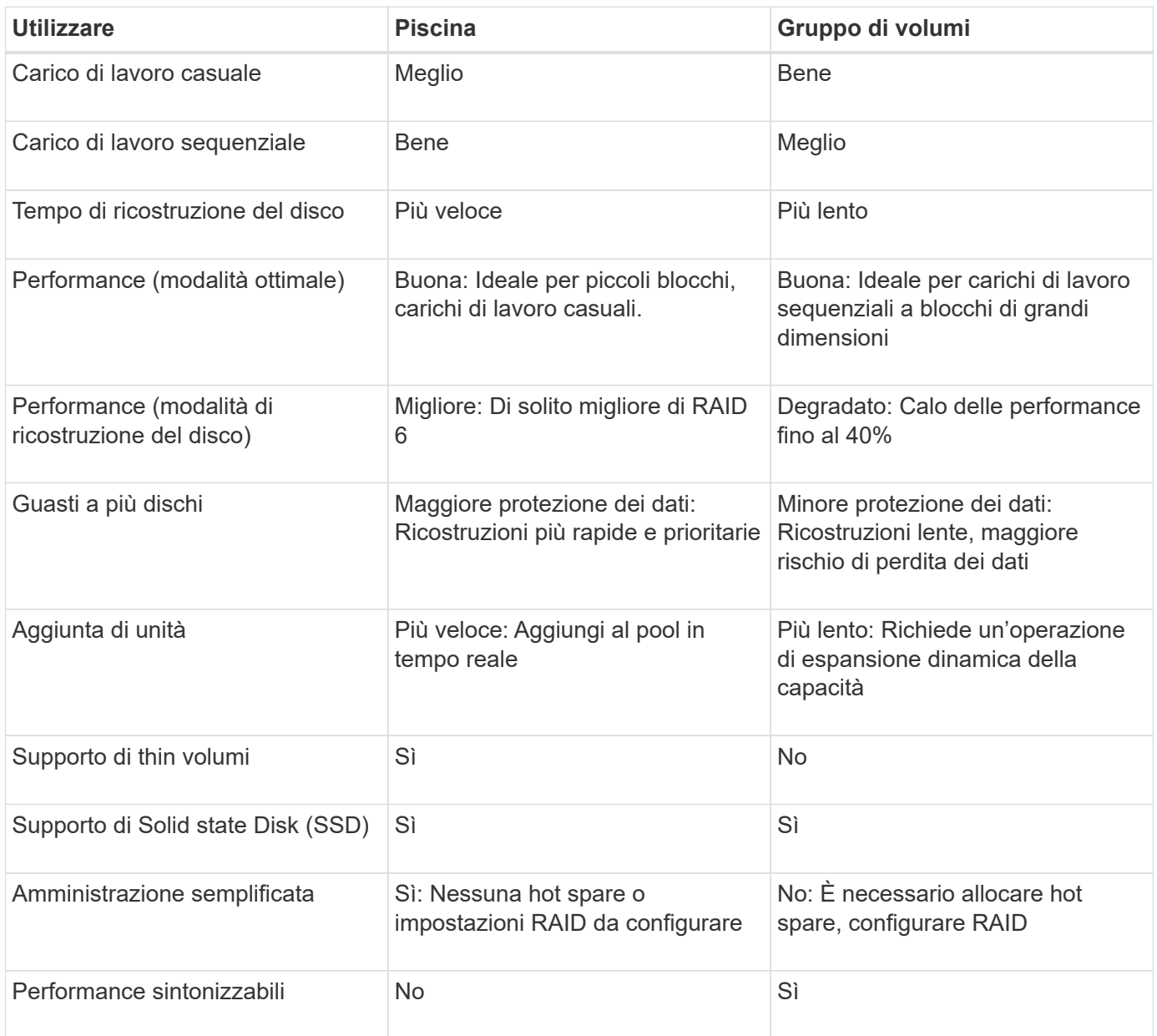

#### **Confronto funzionale di pool e gruppi di volumi**

La funzione e lo scopo di un pool e di un gruppo di volumi sono identici. Entrambi gli oggetti sono un insieme di dischi raggruppati logicamente in un array di storage e vengono utilizzati per creare volumi ai quali un host può accedere.

La seguente tabella consente di decidere se un pool o un gruppo di volumi si adatta meglio alle proprie esigenze di storage.

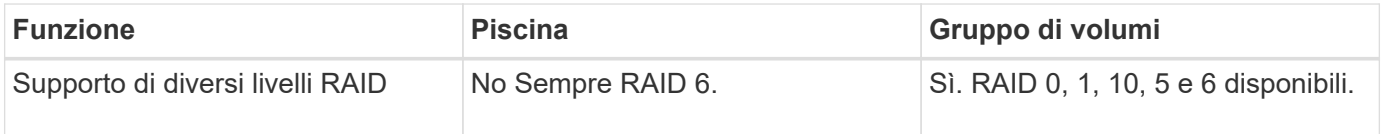

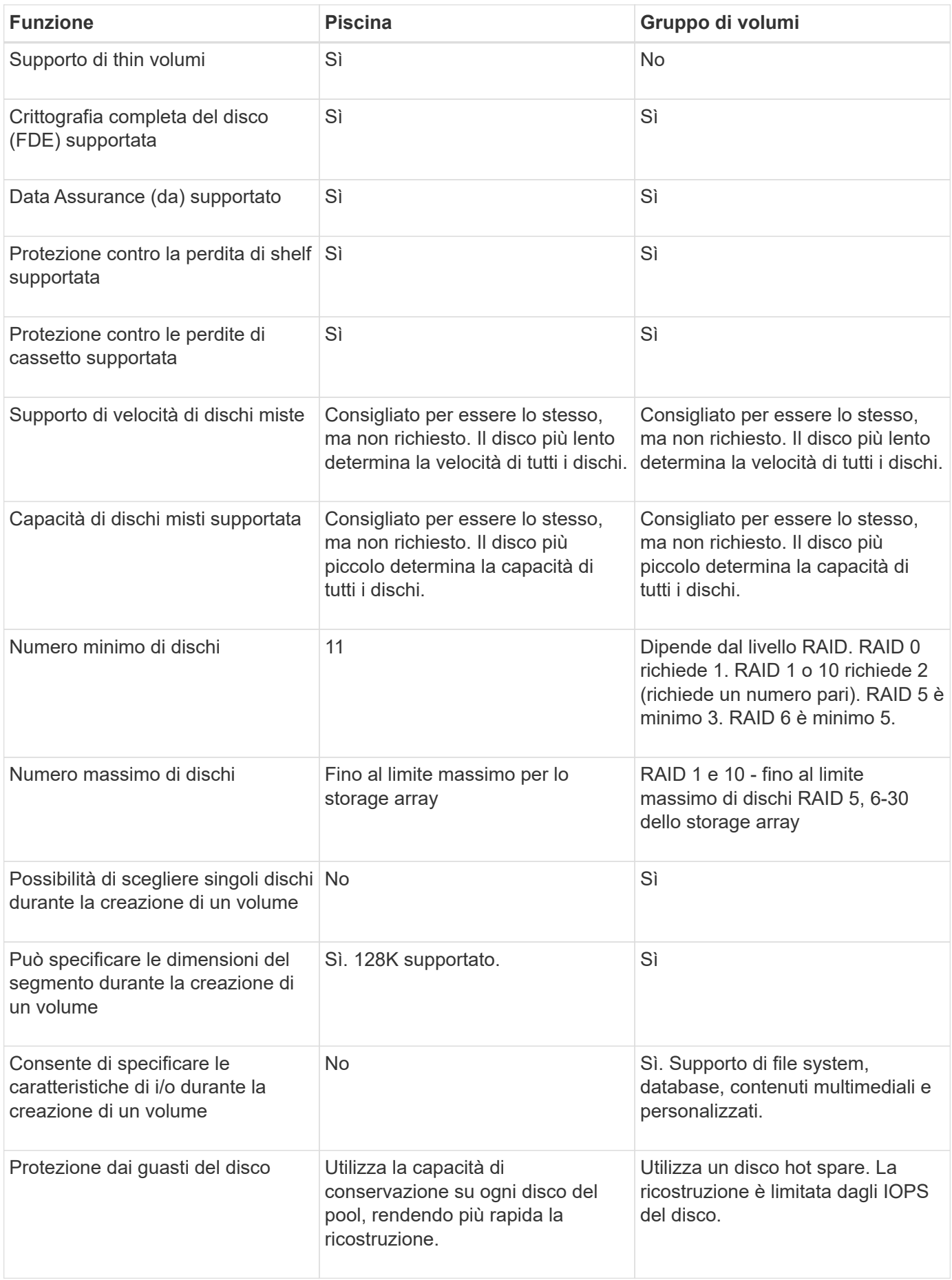

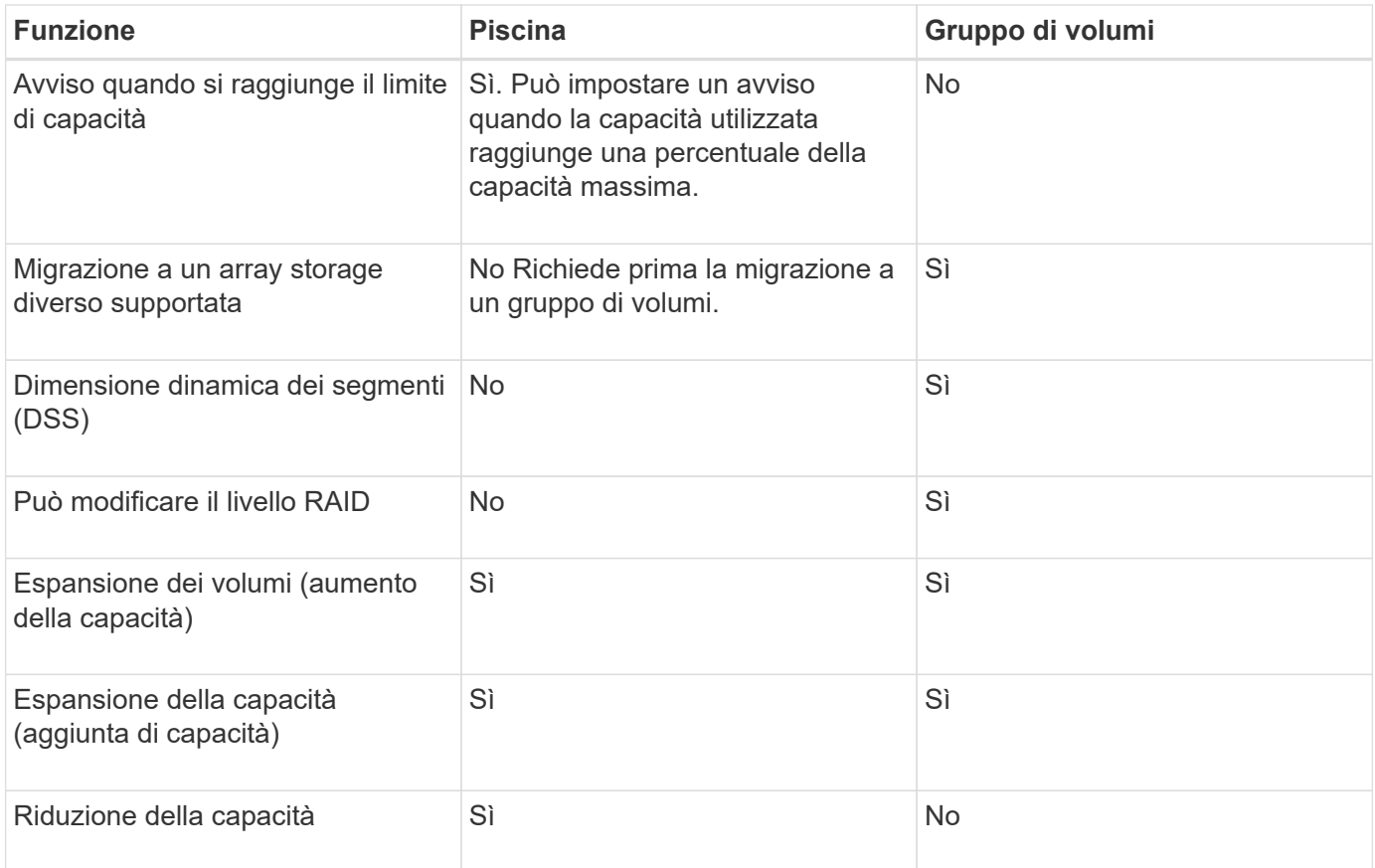

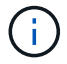

I tipi di dischi misti (HDD, SSD) non sono supportati per pool o gruppi di volumi.

#### **Creazione automatica e manuale del pool**

I pool vengono creati automaticamente o manualmente per consentire il raggruppamento dello storage fisico e l'allocazione dinamica in base alle esigenze. Quando viene creato un pool, è possibile aggiungere dischi fisici.

#### **Creazione automatica**

La creazione automatica del pool viene avviata quando System Manager rileva una capacità non assegnata in un array di storage. Quando viene rilevata una capacità non assegnata, System Manager richiede automaticamente di creare uno o più pool o di aggiungere la capacità non assegnata a un pool esistente o a entrambi.

La creazione automatica del pool si verifica quando si verifica una di queste condizioni:

- I pool non esistono nell'array di storage e sono presenti dischi simili a sufficienza per creare un nuovo pool.
- Vengono aggiunte nuove unità a un array di storage che dispone di almeno un pool.

Ogni disco in un pool deve essere dello stesso tipo di disco (HDD o SSD) e avere capacità simile. System Manager richiede di completare le seguenti attività:

- Creare un singolo pool se il numero di dischi di questi tipi è sufficiente.
- Creare più pool se la capacità non assegnata è costituita da diversi tipi di dischi.
- Aggiungere le unità al pool esistente se un pool è già definito nell'array di storage e aggiungere nuove unità dello stesso tipo di disco al pool.
- Aggiungere i dischi dello stesso tipo al pool esistente e utilizzare gli altri tipi di dischi per creare pool diversi se i nuovi dischi sono di tipi diversi.

#### **Creazione manuale**

Se la creazione automatica non riesce a determinare la configurazione migliore, potrebbe essere necessario creare un pool manualmente. Questa situazione può verificarsi per uno dei seguenti motivi:

- I nuovi dischi potrebbero essere aggiunti a più di un pool.
- Uno o più dei nuovi candidati al pool possono utilizzare la protezione contro la perdita di shelf o la protezione contro la perdita di cassetto.
- Uno o più dei candidati attuali del pool non possono mantenere la protezione contro la perdita di shelf o lo stato di protezione contro la perdita di cassetto.

È inoltre possibile creare un pool manualmente se si dispone di più applicazioni sull'array di storage e non si desidera che queste competano per le stesse risorse del disco. In questo caso, è possibile creare manualmente un pool più piccolo per una o più applicazioni. È possibile assegnare solo uno o due volumi invece di assegnare il carico di lavoro a un pool di grandi dimensioni con molti volumi attraverso i quali distribuire i dati. La creazione manuale di un pool separato dedicato al carico di lavoro di un'applicazione specifica può consentire alle operazioni degli array di storage di funzionare più rapidamente, con meno conflitti.

## **Come fare**

## **Creare pool e gruppi di volumi**

## **Crea pool automaticamente**

La creazione del pool viene avviata automaticamente quando System Manager rileva dischi non assegnati nell'array di storage. È possibile utilizzare la creazione automatica del pool per configurare facilmente tutte le unità non assegnate nell'array di storage in un unico pool e per aggiungere unità nei pool esistenti.

## **Prima di iniziare**

È possibile avviare la finestra di dialogo Configurazione automatica pool quando si verifica una delle seguenti condizioni:

- È stato rilevato almeno un disco non assegnato che può essere aggiunto a un pool esistente con tipi di disco simili.
- Sono stati rilevati undici (11) o più dischi non assegnati che possono essere utilizzati per creare un nuovo pool (se non possono essere aggiunti a un pool esistente a causa di tipi di dischi diversi).

## **A proposito di questa attività**

Tenere presente quanto segue:

- Quando si aggiungono dischi a un array di storage, System Manager rileva automaticamente i dischi e richiede di creare un singolo pool o più pool in base al tipo di disco e alla configurazione corrente.
- Se i pool sono stati precedentemente definiti, System Manager richiede automaticamente di aggiungere le unità compatibili a un pool esistente. Quando vengono aggiunte nuove unità a un pool esistente, System

Manager ridistribuisce automaticamente i dati nella nuova capacità, che ora include le nuove unità aggiunte.

È possibile avviare la finestra di dialogo Configurazione automatica pool utilizzando uno dei seguenti metodi:

- Quando viene rilevata una capacità non assegnata, la raccomandazione di configurazione automatica del pool viene visualizzata nella pagina iniziale dell'area di notifica. Fare clic su **View Pool Auto-Configuration** (Visualizza configurazione automatica pool) per avviare la finestra di dialogo.
- È inoltre possibile avviare la finestra di dialogo Configurazione automatica pool dalla pagina Pools and Volume Groups come descritto nella seguente attività.

#### **Fasi**

- 1. Selezionare **Storage › Pools & Volume Groups** (Storage[Pools & Volume Groups])
- 2. Selezionare **More › Avvia configurazione automatica del pool**. La tabella dei risultati elenca i nuovi pool, i pool esistenti con le unità aggiunte o entrambi. Per impostazione predefinita, un nuovo pool viene denominato con un numero sequenziale.

Si noti che System Manager eseguirà le seguenti operazioni:

- Creare un singolo pool se vi è un numero sufficiente di dischi con lo stesso tipo di disco (HDD o SSD) e hanno capacità simile.
- Creare più pool se la capacità non assegnata è costituita da diversi tipi di dischi.
- Aggiungere le unità a un pool esistente se un pool è già definito nell'array di storage e aggiungere nuove unità dello stesso tipo di disco al pool.
- Aggiungere i dischi dello stesso tipo al pool esistente e utilizzare gli altri tipi di dischi per creare pool diversi se i nuovi dischi sono di tipi diversi.
- 3. Per modificare il nome di un nuovo pool, fare clic sull'icona **Modifica** (la matita).
- 4. Per visualizzare ulteriori caratteristiche del pool, posizionare il cursore o toccare l'icona **Dettagli** (la pagina).

Vengono visualizzate informazioni relative al tipo di disco, alla funzionalità di sicurezza, alla funzione di data assurance (da), alla protezione contro la perdita di shelf e alla protezione contro la perdita di cassetto.

5. Fare clic su **Accept** (Accetta).

#### **Creare il pool manualmente**

È possibile creare un pool manualmente (da un set di candidati) se la funzione di configurazione automatica del pool non fornisce un pool che soddisfa le proprie esigenze. Un pool fornisce la capacità di storage logico necessaria per creare singoli volumi che possono essere utilizzati per ospitare le applicazioni.

#### **Prima di iniziare**

- È necessario disporre di un minimo di 11 dischi con lo stesso tipo di disco (HDD o SSD).
- La protezione contro la perdita di shelf richiede che i dischi che compongono il pool si trovino in almeno sei diversi shelf di dischi e che non vi siano più di due dischi in un singolo shelf di dischi.
- La protezione contro la perdita di cassetto richiede che le unità che compongono il pool siano collocate in almeno cinque cassetti diversi e che il pool includa un numero uguale di shelf di dischi da ciascun cassetto.

### **Fasi**

- 1. Selezionare **Storage › Pools & Volume Groups** (Storage[Pools & Volume Groups])
- 2. Fare clic sul **Create › Pool** (Crea[Pool])

Viene visualizzata la finestra di dialogo **Crea pool**.

- 3. Digitare un nome per il pool.
- 4. (Facoltativo) se si dispone di più di un tipo di disco nell'array di storage, selezionare il tipo di disco che si desidera utilizzare.

La tabella dei risultati elenca tutti i pool possibili che è possibile creare.

5. Selezionare il pool candidato che si desidera utilizzare in base alle seguenti caratteristiche, quindi fare clic su **Create** (Crea).

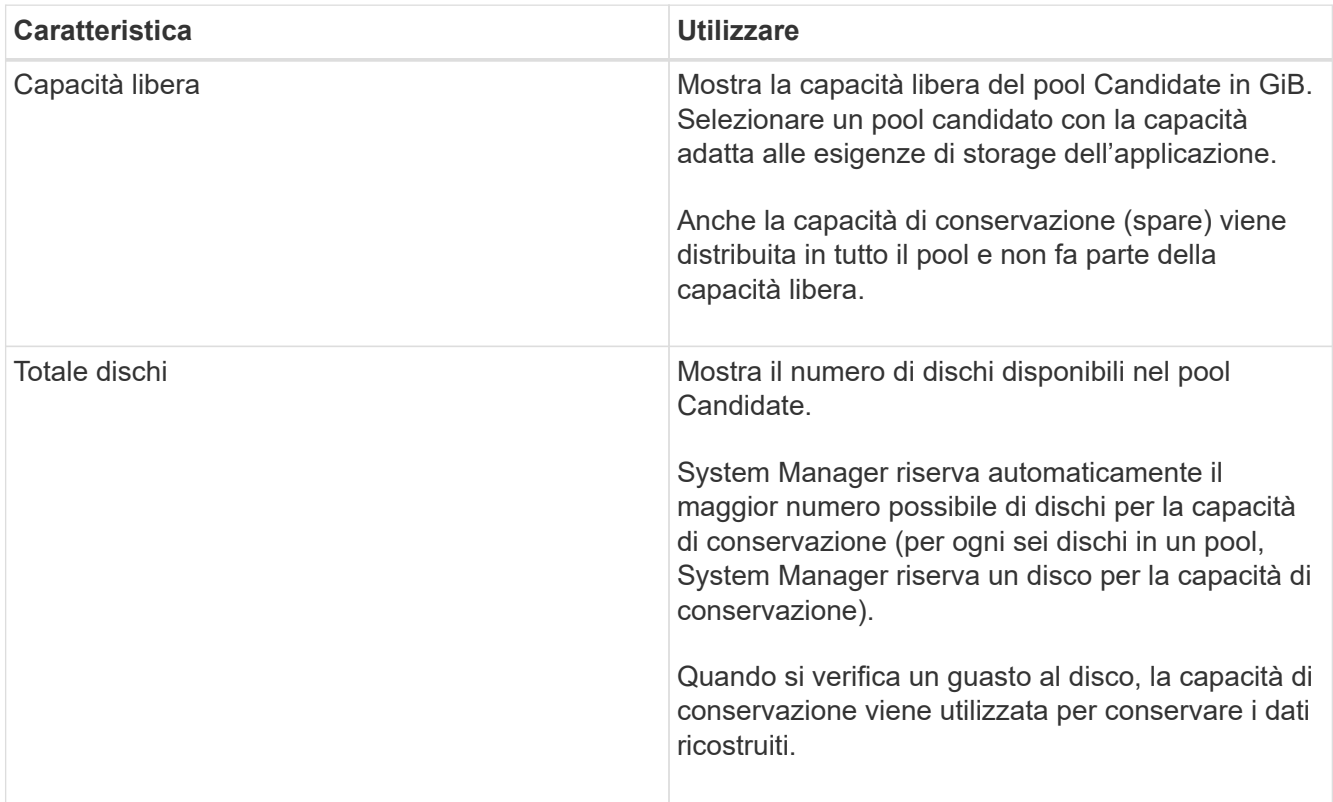

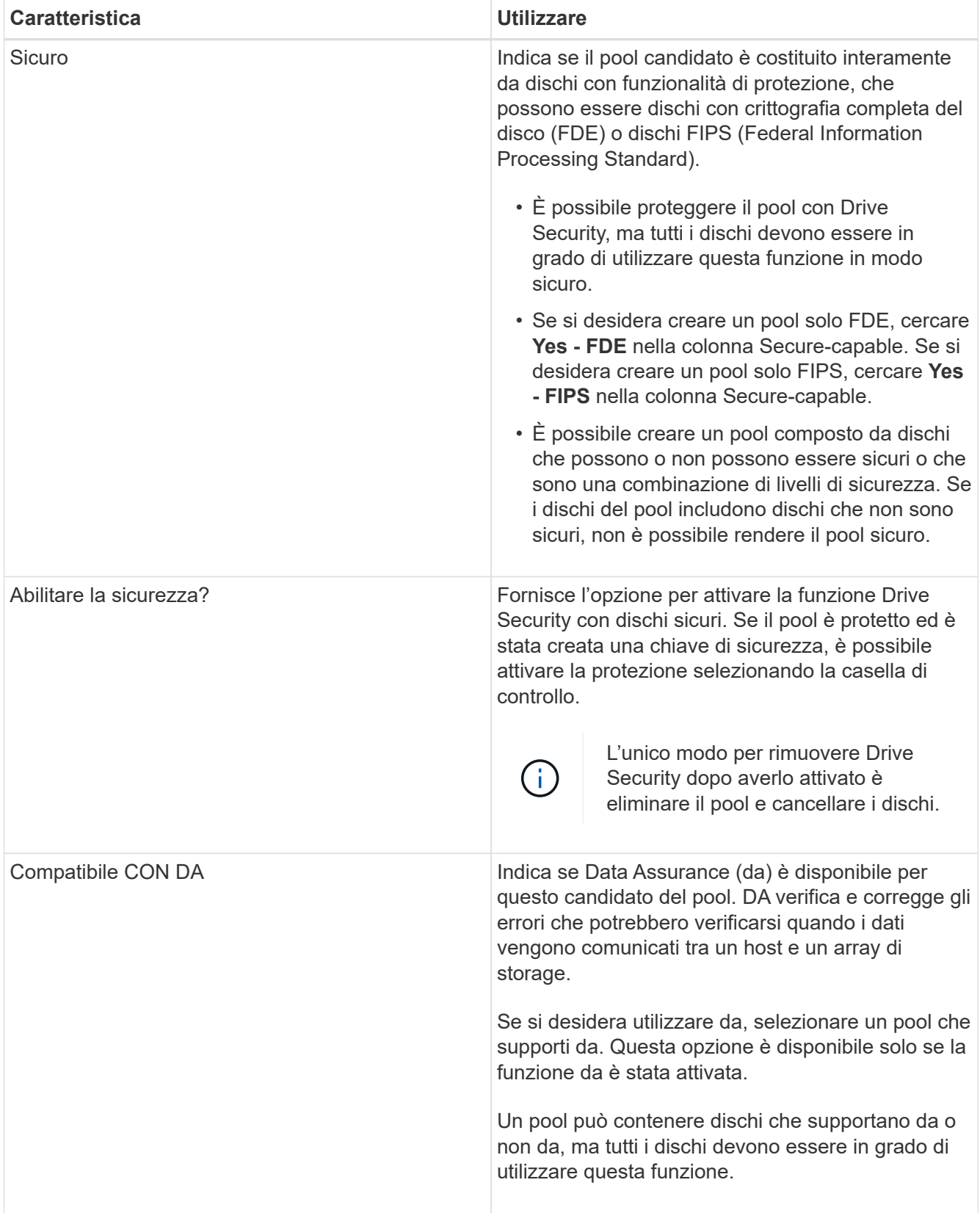

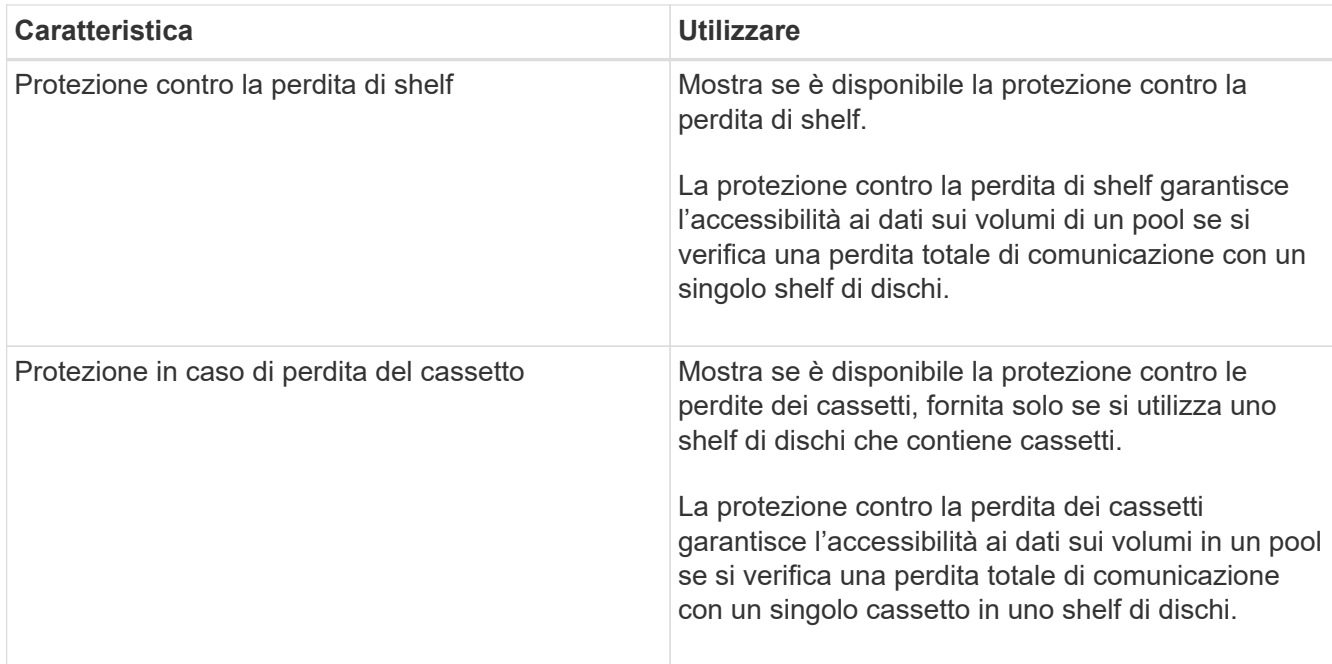

#### **Creare un gruppo di volumi**

Si utilizza un gruppo di volumi per creare uno o più volumi accessibili all'host. Un gruppo di volumi è un container per volumi con caratteristiche condivise, come il livello RAID e la capacità.

#### **A proposito di questa attività**

Con dischi con capacità maggiore e la possibilità di distribuire volumi tra controller, la creazione di più di un volume per gruppo di volumi è un buon modo per sfruttare la capacità dello storage e proteggere i dati.

Per creare un gruppo di volumi, attenersi alle seguenti linee guida.

- È necessario almeno un disco non assegnato.
- Esistono dei limiti per quanto riguarda la capacità di un disco in un singolo gruppo di volumi. Questi limiti variano in base al tipo di host.
- Per attivare la protezione contro la perdita di scaffali/cassetti, è necessario creare un gruppo di volumi che utilizzi dischi posizionati in almeno tre shelf o cassetti, a meno che non si utilizzi RAID 1, dove due shelf/cassetti sono il minimo.

Esaminare in che modo la scelta del livello RAID influisce sulla capacità risultante del gruppo di volumi.

- Se si seleziona RAID 1, è necessario aggiungere due dischi alla volta per assicurarsi che sia selezionata una coppia mirrorata. Il mirroring e lo striping (noto come RAID 10 o RAID 1+0) si ottengono selezionando quattro o più dischi.
- Se si seleziona RAID 5, è necessario aggiungere almeno tre dischi per creare il gruppo di volumi.
- Se si seleziona RAID 6, è necessario aggiungere almeno cinque dischi per creare il gruppo di volumi.

#### **Fasi**

- 1. Selezionare **Storage › Pools & Volume Groups** (Storage[Pools & Volume Groups])
- 2. Fare clic sul **Create › Volume group** (Crea[gruppo di volumi]).

Viene visualizzata la finestra di dialogo **Create Volume Group** (Crea gruppo di volumi).

- 3. Digitare un nome per il gruppo di volumi.
- 4. Seleziona il livello RAID che meglio soddisfa i tuoi requisiti di storage e protezione dei dati.

Viene visualizzata la tabella dei candidati del gruppo di volumi che mostra solo i candidati che supportano il livello RAID selezionato.

5. (Facoltativo) se si dispone di più di un tipo di disco nell'array di storage, selezionare il tipo di disco che si desidera utilizzare.

Viene visualizzata la tabella dei candidati del gruppo di volumi che mostra solo i candidati che supportano il tipo di disco e il livello RAID selezionati.

6. (Facoltativo) è possibile selezionare il metodo automatico o manuale per definire le unità da utilizzare nel gruppo di volumi. Il metodo automatico è la selezione predefinita.

Per selezionare i dischi manualmente, fare clic sul collegamento **Manually Select drives (Advanced)** (Seleziona manualmente i dischi (avanzati)**). Quando si fa clic su di esso, viene visualizzato \*Automatically Select drives (Advanced)**.

Il metodo Manuale consente di selezionare le unità specifiche che compongono il gruppo di volumi. È possibile selezionare dischi non assegnati specifici per ottenere la capacità richiesta. Se l'array di storage contiene dischi con tipi di supporti diversi o tipi di interfaccia diversi, è possibile scegliere solo la capacità non configurata per un singolo tipo di disco per creare il nuovo gruppo di volumi.

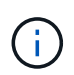

Solo gli esperti che conoscono la ridondanza dei dischi e le configurazioni ottimali dei dischi devono utilizzare il metodo manuale.

7. In base alle caratteristiche del disco visualizzate, selezionare le unità che si desidera utilizzare nel gruppo di volumi, quindi fare clic su **Create** (Crea).

Le caratteristiche del disco visualizzate dipendono dalla selezione del metodo automatico o manuale.

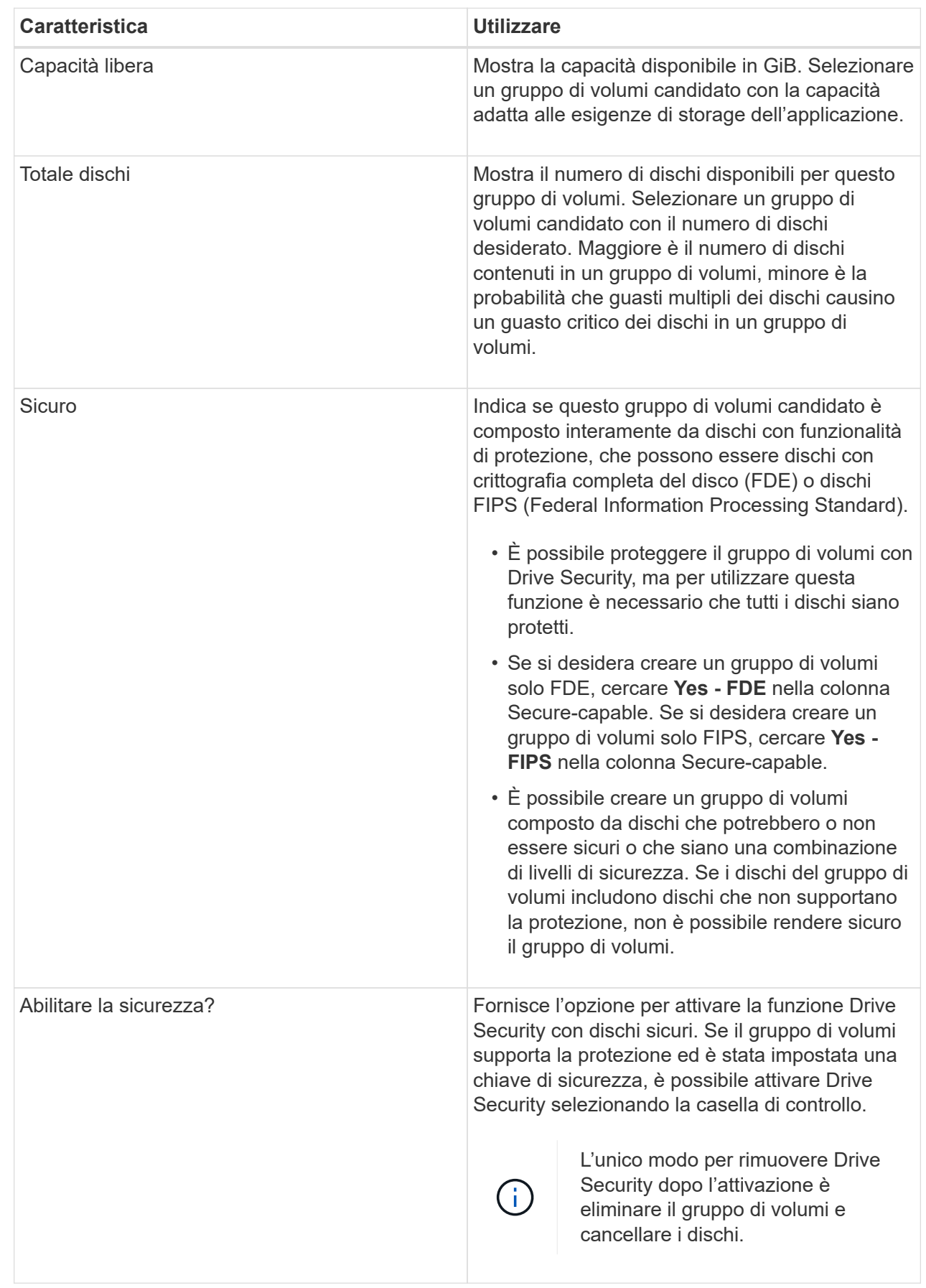

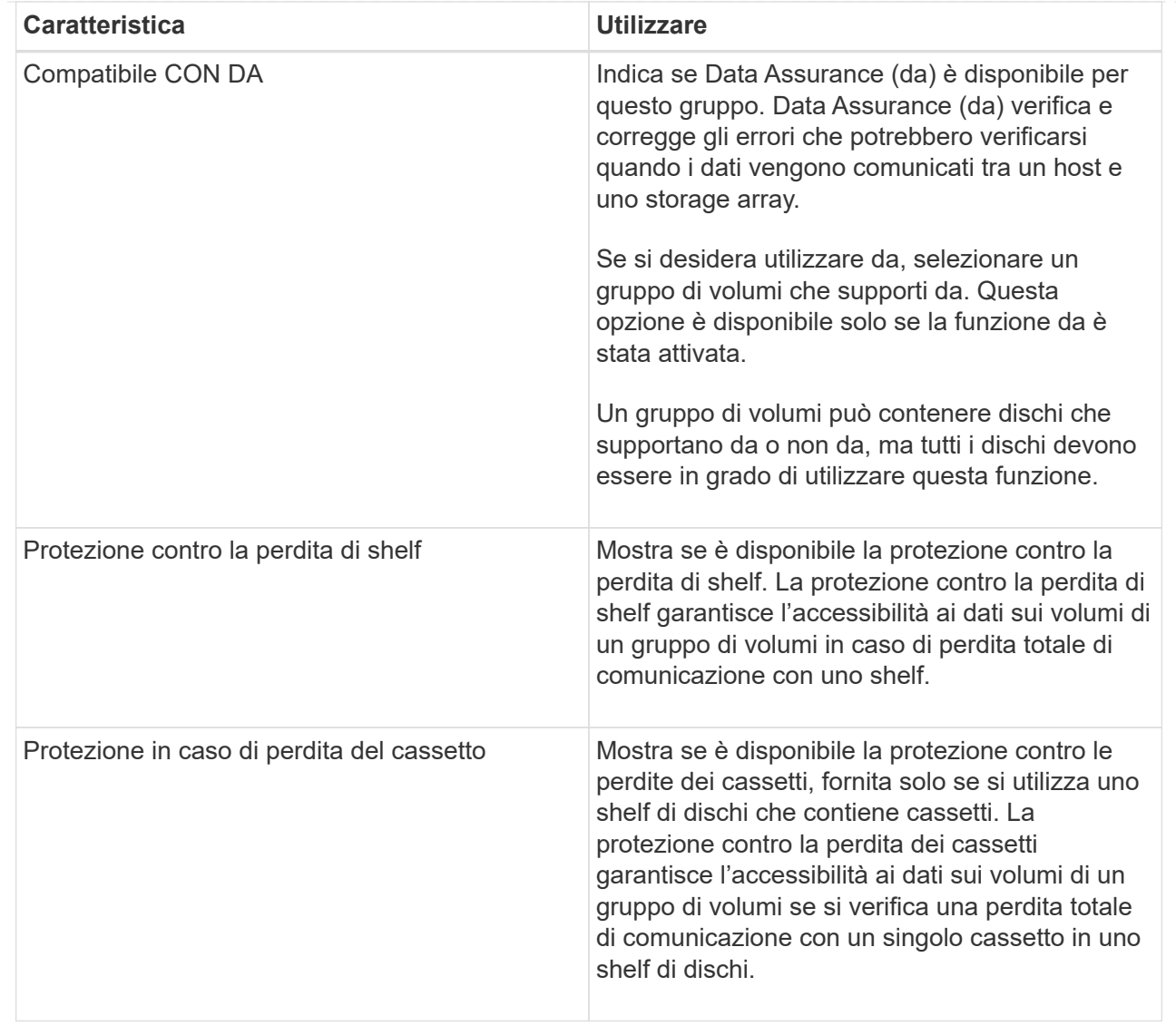

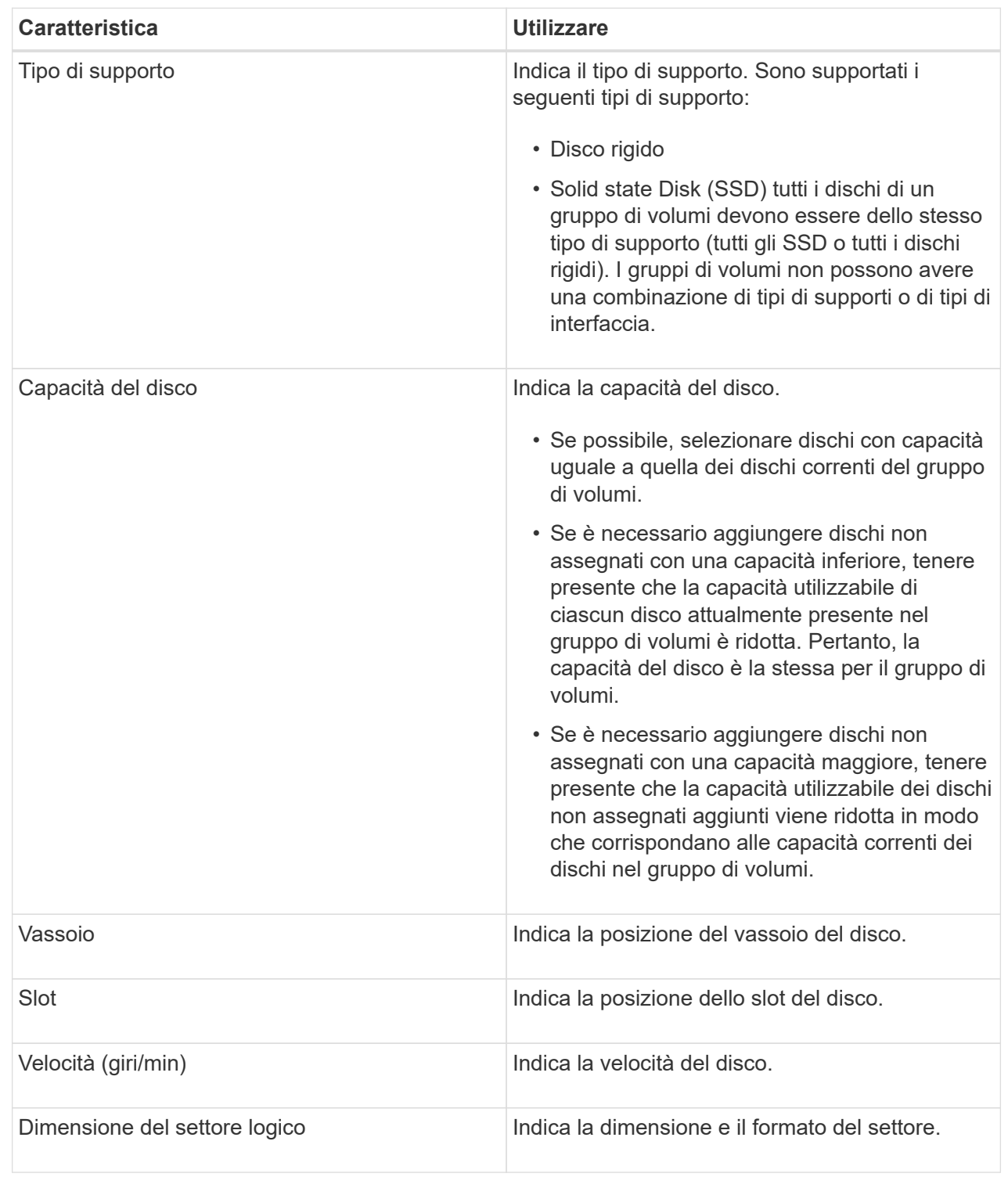

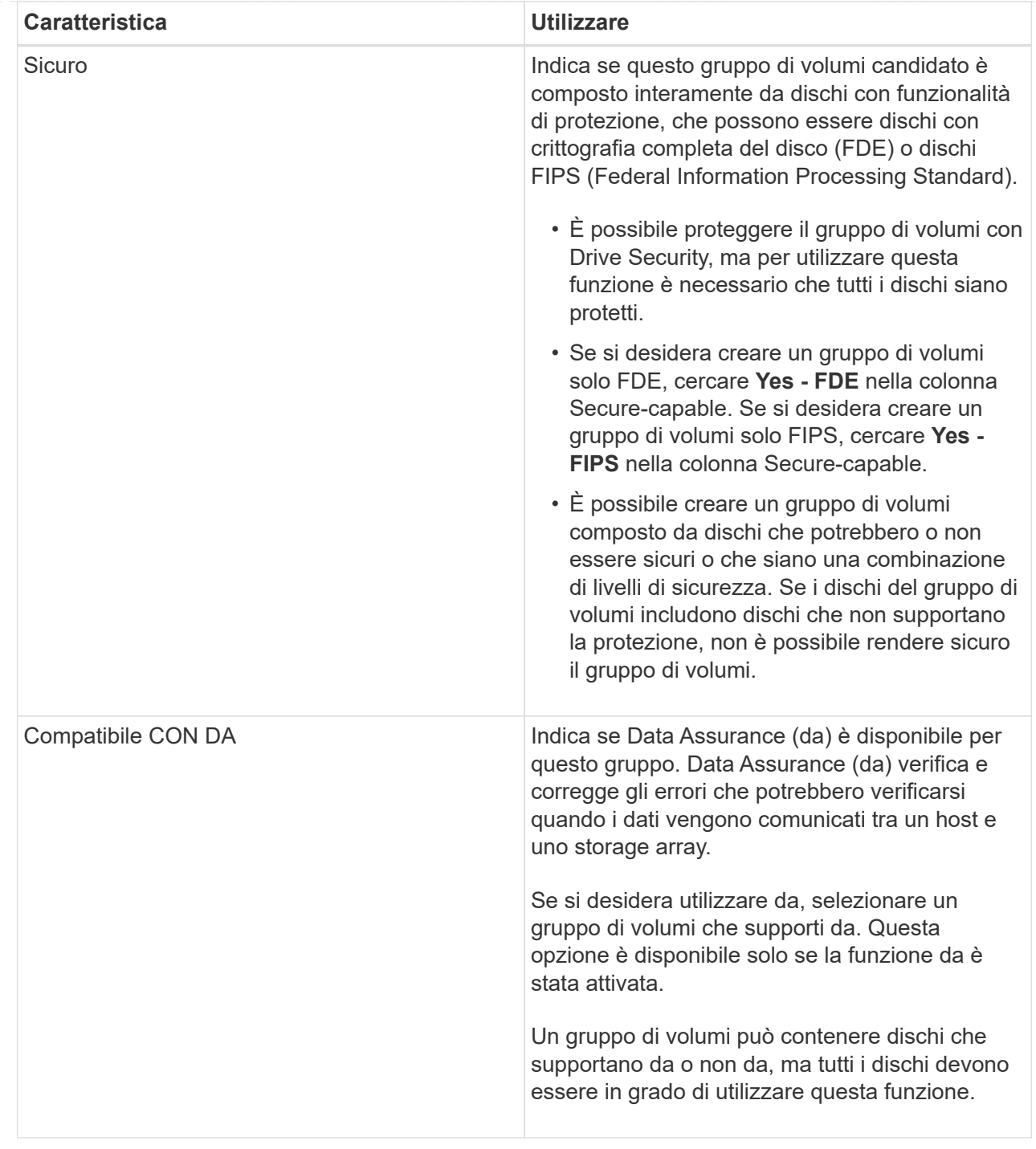

#### **Creazione della cache SSD**

Per accelerare dinamicamente le performance del sistema, puoi utilizzare la funzione SSD cache per memorizzare nella cache i dati più utilizzati (dati "hot") su unità a stato solido (SSD) a latenza inferiore. La cache SSD viene utilizzata esclusivamente per le letture host.

## **Prima di iniziare**

L'array di storage deve contenere alcune unità SSD.

#### **A proposito di questa attività**

Quando crei una cache SSD, puoi utilizzare una o più unità. Poiché la cache di lettura si trova nell'array di storage, il caching viene condiviso tra tutte le applicazioni che utilizzano l'array di storage. Selezionare i volumi che si desidera memorizzare nella cache, quindi il caching viene automaticamente e dinamico.

Per creare la cache SSD, seguire queste linee guida.

- È possibile attivare la sicurezza sulla cache SSD solo quando viene creata, non in un secondo momento.
- È supportata una sola cache SSD per array di storage.
- La capacità massima di cache SSD utilizzabile su un array di storage dipende dalla capacità della cache primaria del controller.
- La cache SSD non è supportata sulle immagini Snapshot.
- Se si importano o esportano volumi con cache SSD attivata o disattivata, i dati memorizzati nella cache non vengono importati o esportati.
- Qualsiasi volume assegnato per l'utilizzo della cache SSD di un controller non è idoneo per un trasferimento automatico del bilanciamento del carico.
- Se i volumi associati sono abilitati per la sicurezza, creare una cache SSD abilitata per la sicurezza.

#### **Fasi**

- 1. Selezionare **Storage › Pools & Volume Groups** (Storage[Pools & Volume Groups])
- 2. Fare clic sul **Create › SSD cache** (Crea[cache SSD]).

Viene visualizzata la finestra di dialogo **Create SSD cache** (Crea cache SSD).

- 3. Digitare un nome per la cache SSD.
- 4. Selezionare l'SSD cache Candidate che si desidera utilizzare in base alle seguenti caratteristiche.

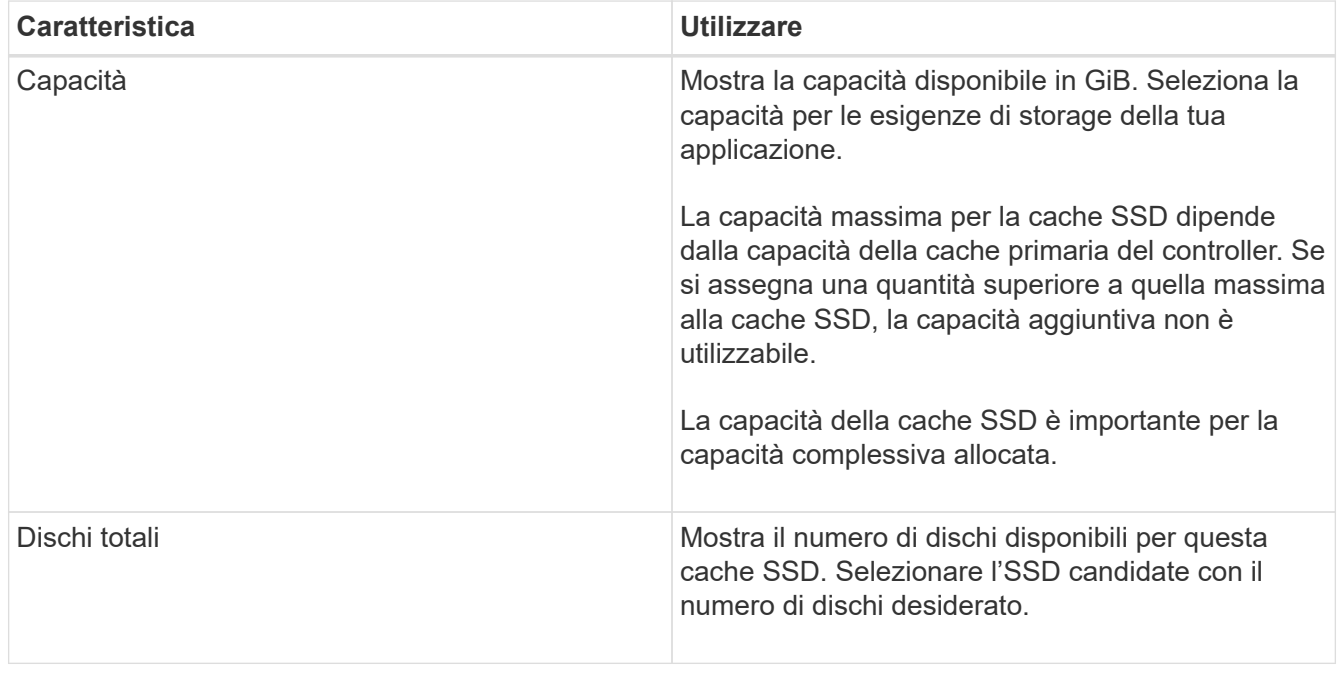

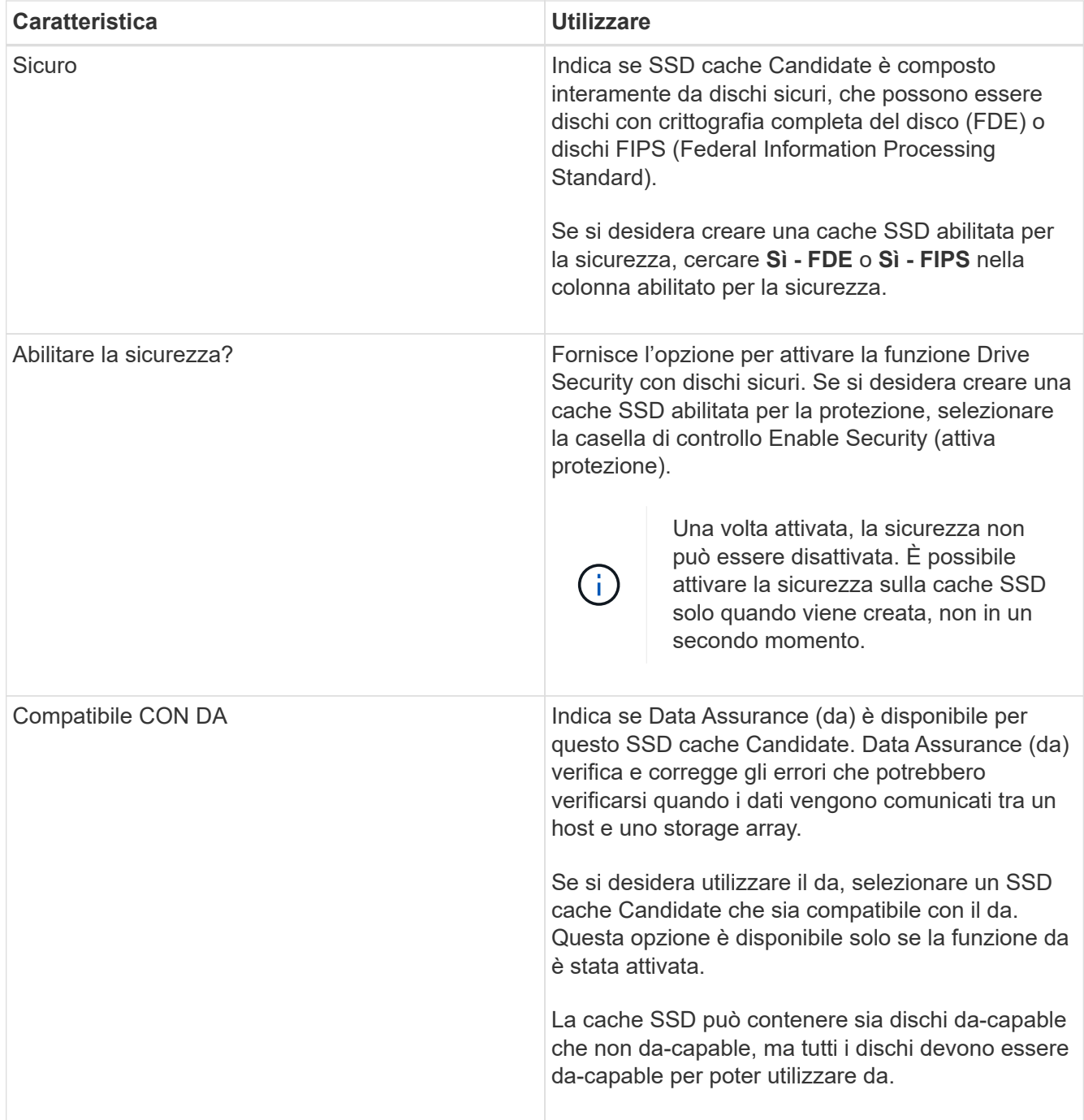

5. Associare la cache SSD ai volumi per i quali si desidera implementare il caching in lettura SSD. Per attivare immediatamente la cache SSD sui volumi compatibili, selezionare la casella di controllo **Enable SSD cache on existing compatible volumes that are mapped to hosts** (attiva cache SSD sui volumi compatibili esistenti mappati agli host).

I volumi sono compatibili se condividono le stesse funzionalità di Drive Security e da.

6. Fare clic su **Create** (Crea).

## **Aggiungere capacità a un pool o a un gruppo di volumi**

È possibile aggiungere dischi per espandere la capacità libera in un pool o un gruppo di volumi esistente. L'espansione consente di includere ulteriore capacità libera nel pool o

nel gruppo di volumi. È possibile utilizzare questa capacità libera per creare volumi aggiuntivi. I dati nei volumi rimangono accessibili durante questa operazione.

## **Prima di iniziare**

- I dischi devono essere in uno stato ottimale.
- I dischi devono avere lo stesso tipo di disco (HDD o SSD).
- Il pool o il gruppo di volumi deve essere in uno stato ottimale.
- Se il pool o il gruppo di volumi contiene tutti i dischi con funzionalità di protezione, aggiungere solo i dischi in grado di protezione per continuare a utilizzare le funzionalità di crittografia dei dischi con funzionalità di protezione.

Le unità compatibili con la protezione possono essere dischi con crittografia completa del disco (FDE) o dischi FIPS (Federal Information Processing Standard).

#### **A proposito di questa attività**

Per i pool, è possibile aggiungere un massimo di 60 dischi alla volta o fino a 60 dischi attraverso multipli di 5. Per i gruppi di volumi, è possibile aggiungere un massimo di due dischi alla volta. Se è necessario aggiungere più dischi del numero massimo, ripetere la procedura. (Un pool non può contenere più dischi rispetto al limite massimo per un array di storage).

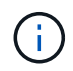

Con l'aggiunta di dischi, potrebbe essere necessario aumentare la capacità di conservazione. Si consiglia di aumentare la capacità riservata dopo un'operazione di espansione.

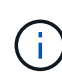

Evitare di utilizzare dischi che siano in grado di aggiungere capacità a un pool o a un gruppo di volumi che non sono in grado di supportare da. Il pool o il gruppo di volumi non può sfruttare le funzionalità del disco da-capable. Prendere in considerazione l'utilizzo di dischi che non sono in grado di supportare da in questa situazione.

#### **Fasi**

- 1. Selezionare **Storage › Pools & Volume Groups**.
- 2. Selezionare il pool o il gruppo di volumi a cui si desidera aggiungere le unità, quindi fare clic su **Add Capacity** (Aggiungi capacità).

Viene visualizzata la finestra di dialogo Add Capacity (Aggiungi capacità). Vengono visualizzate solo le unità non assegnate compatibili con il pool o il gruppo di volumi.

3. In **Select drives to add Capacity…** (Seleziona dischi per aggiungere capacità), selezionare una o più unità che si desidera aggiungere al pool o al gruppo di volumi esistente.

Il firmware del controller dispone le unità non assegnate con le opzioni migliori elencate in alto. La capacità libera totale aggiunta al pool o al gruppo di volumi viene visualizzata sotto l'elenco in **capacità totale selezionata**.

## **Dettagli campo**

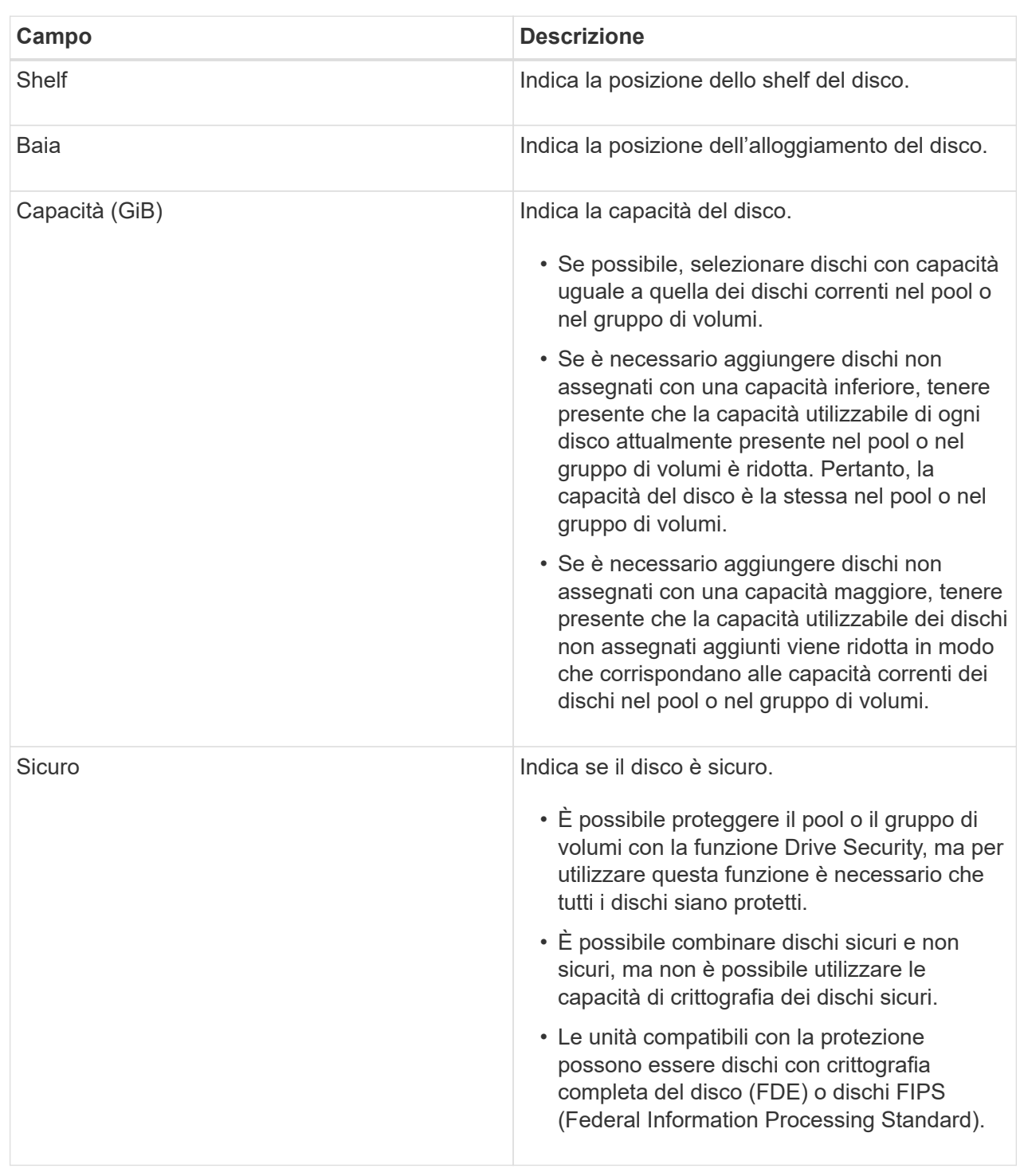

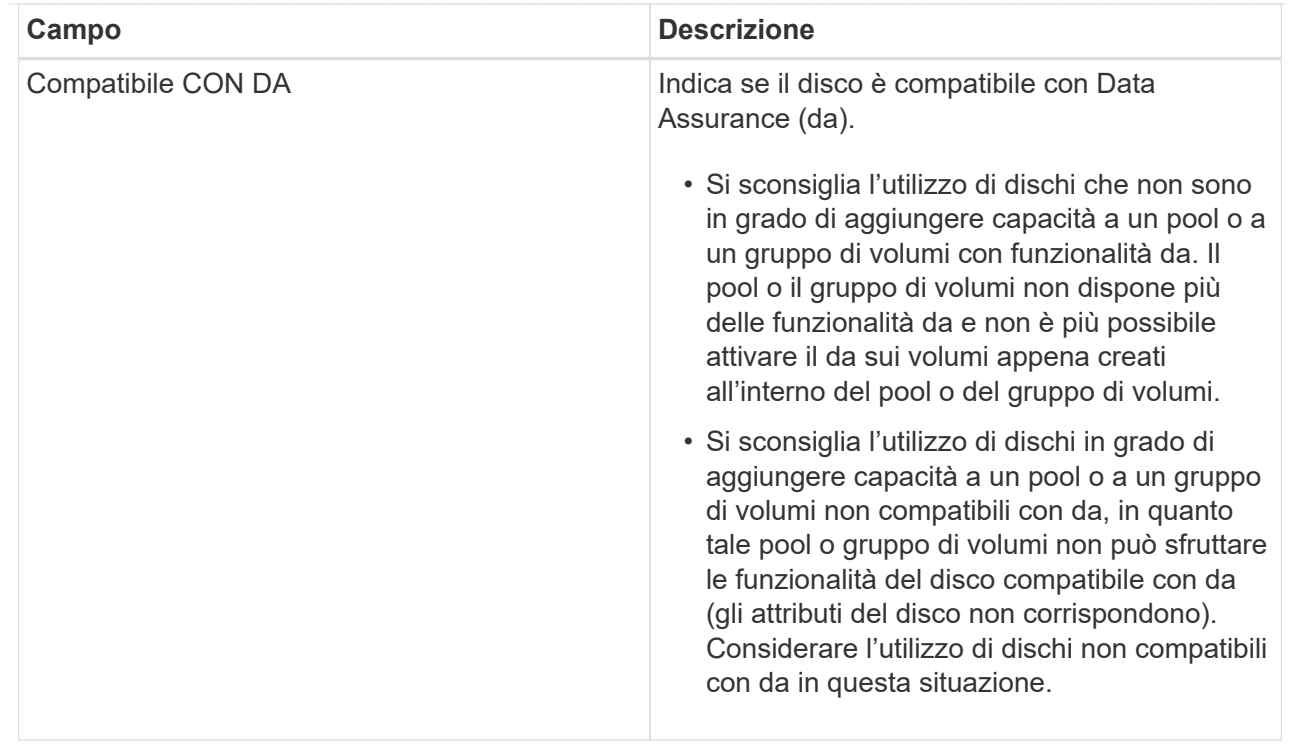

#### 4. Fare clic su **Aggiungi**.

Se si aggiungono unità a un pool o a un gruppo di volumi, viene visualizzata una finestra di dialogo di conferma se si seleziona un'unità che impedisce al pool o al gruppo di volumi di avere uno o più dei seguenti attributi:

- Protezione contro la perdita di shelf
- Protezione in caso di perdita del cassetto
- Funzionalità di crittografia completa del disco
- Funzione Data Assurance per continuare, fare clic su **Sì**, altrimenti fare clic su **Annulla**.

#### **Risultati**

Dopo aver aggiunto le unità non assegnate a un pool o a un gruppo di volumi, i dati di ciascun volume del pool o del gruppo di volumi vengono ridistribuiti per includere le unità aggiuntive.

#### **Gestione di pool, gruppi di volumi e cache SSD**

#### **Modificare le impostazioni di configurazione di un pool**

È possibile modificare le impostazioni di un pool se si desidera modificarne il nome, modificare le impostazioni degli avvisi di capacità, le priorità di modifica o la capacità di conservazione.

#### **Fasi**

- 1. Selezionare **Storage › Pools & Volume Groups**.
- 2. Selezionare il pool che si desidera modificare, quindi fare clic su **Visualizza/Modifica impostazioni**.

Viene visualizzata la finestra di dialogo **Pool Settings** (Impostazioni pool).

3. Selezionare la scheda **Impostazioni**, quindi modificare le impostazioni del pool in base alle esigenze.

## **Dettagli campo**

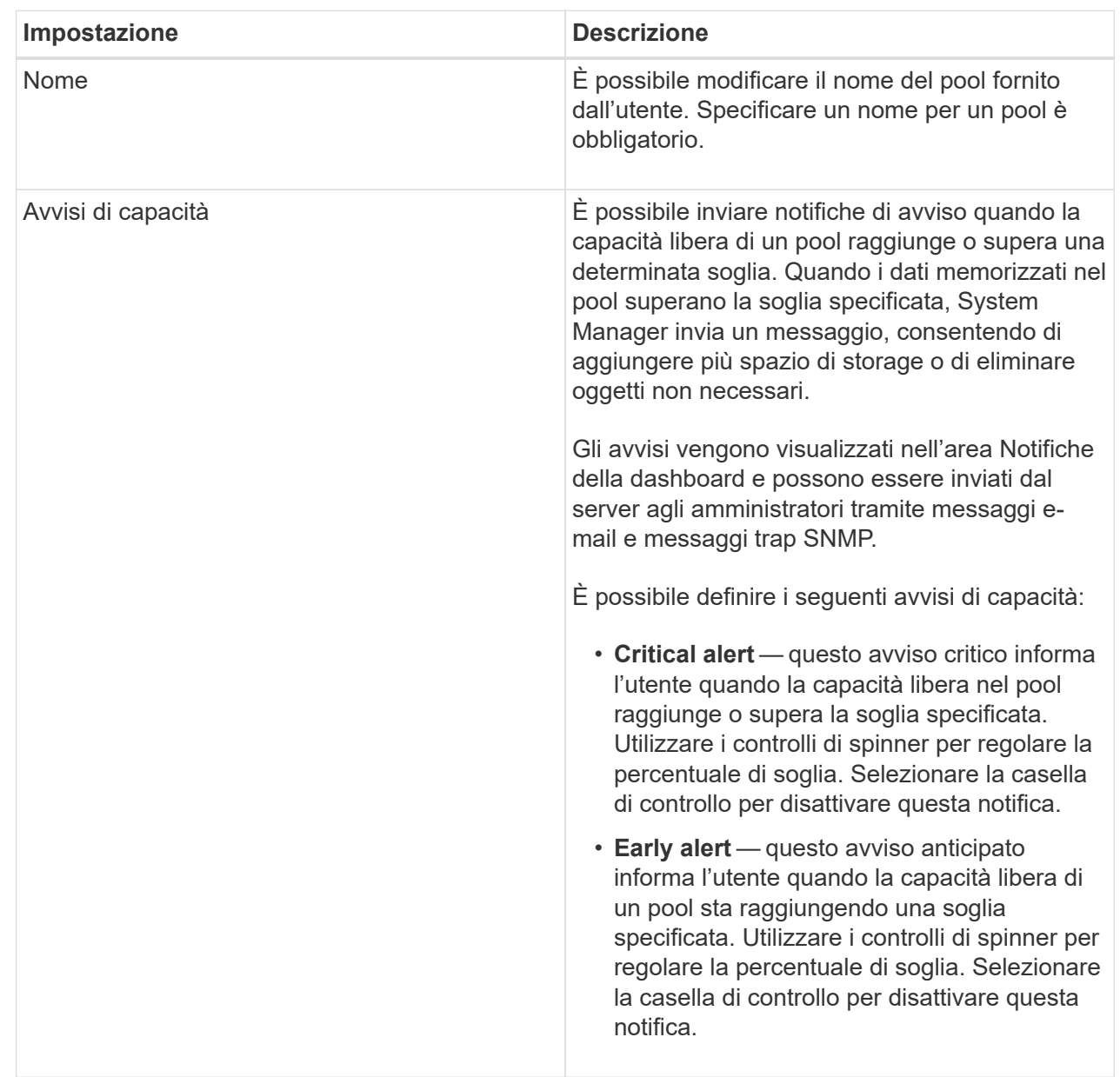

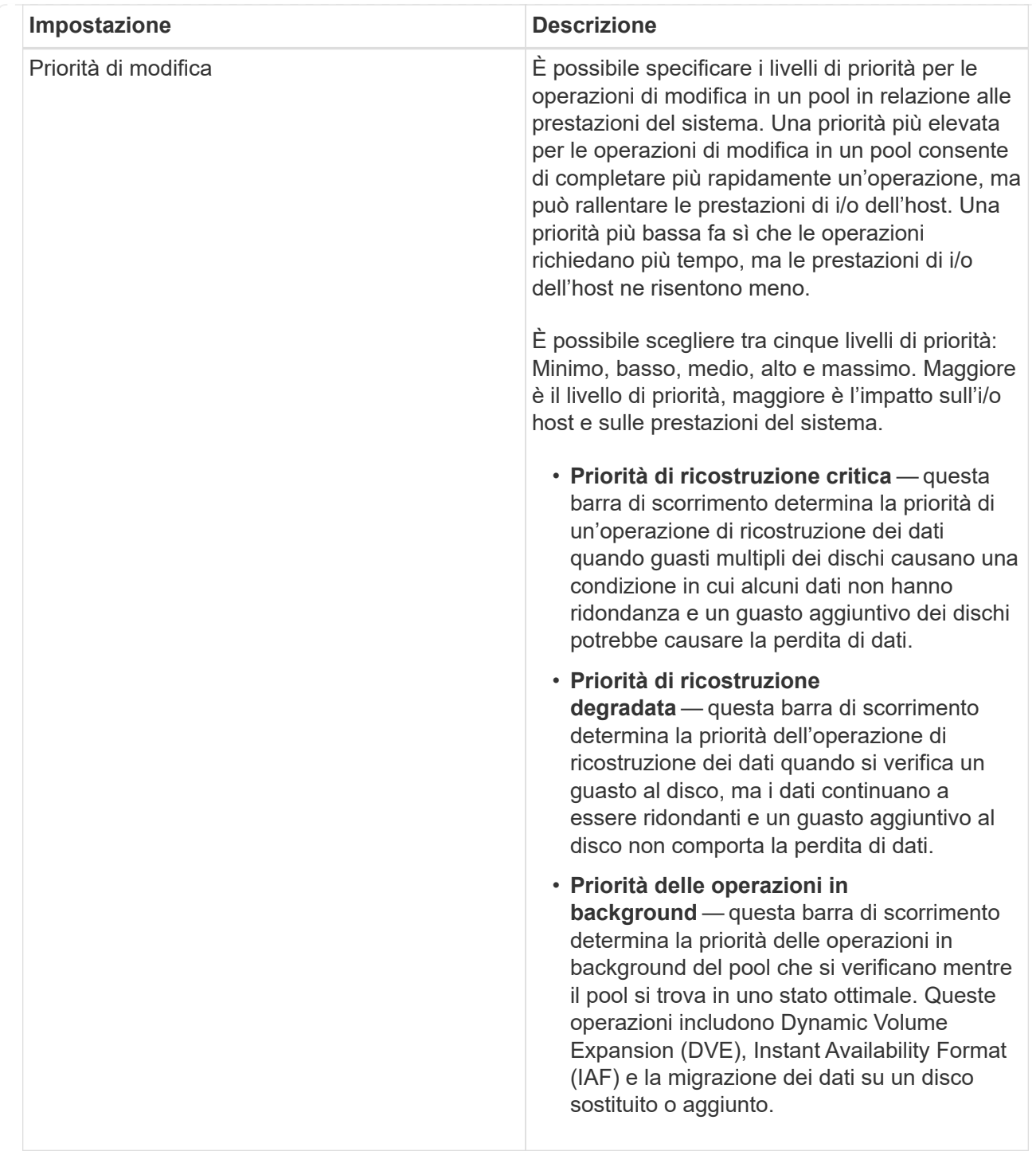

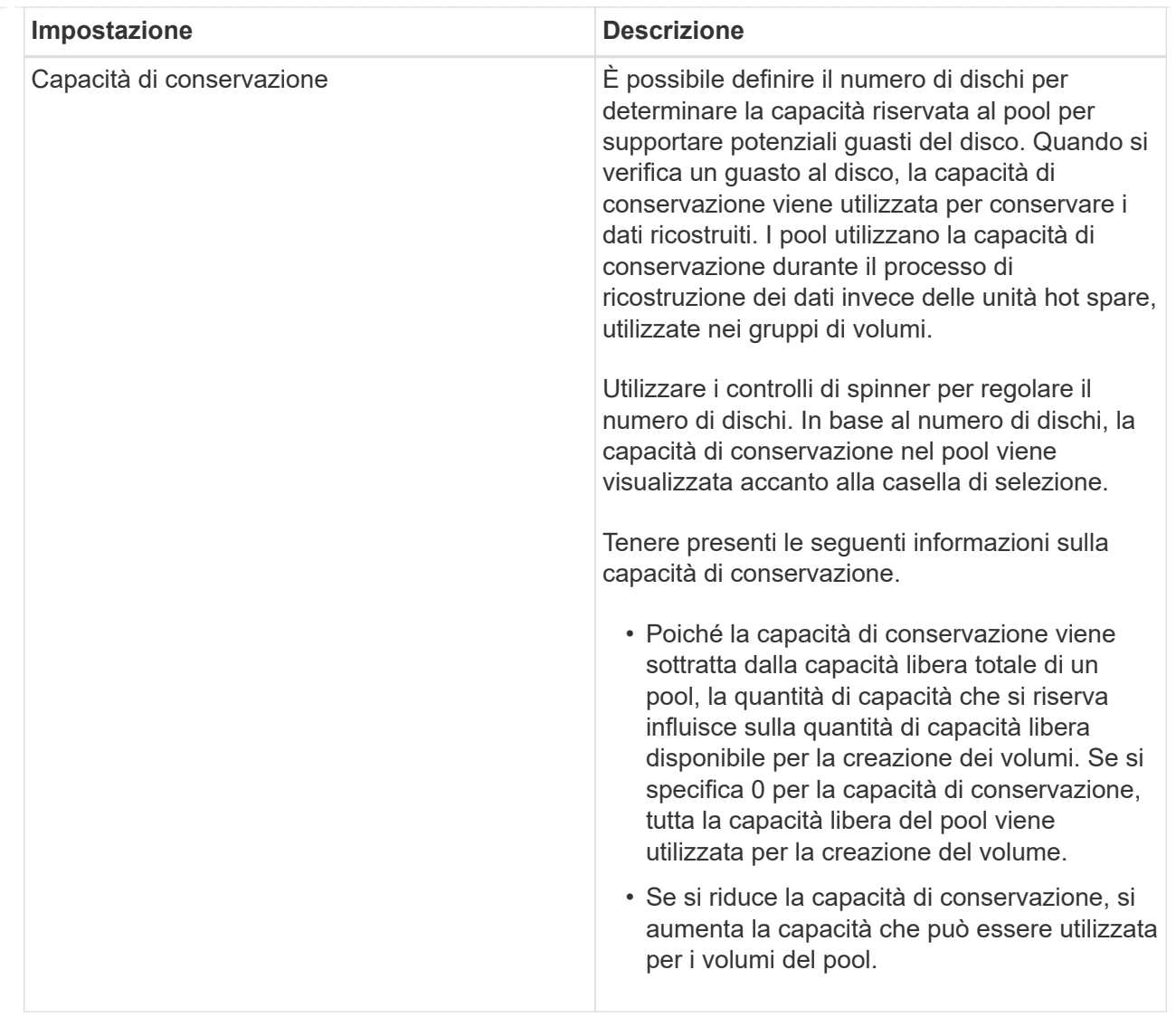

## 4. Fare clic su **Save** (Salva).

#### **Modificare le impostazioni della cache SSD**

È possibile modificare il nome della cache SSD e visualizzarne lo stato, la capacità massima e corrente, lo stato di Drive Security e Data Assurance e i volumi e i dischi associati.

#### **Fasi**

- 1. Selezionare **Storage › Pools & Volume Groups**.
- 2. Selezionare la cache SSD che si desidera modificare, quindi fare clic su **View/Edit Settings** (Visualizza/Modifica impostazioni).

Viene visualizzata la finestra di dialogo **SSD cache Settings** (Impostazioni cache SSD).

3. Rivedere o modificare le impostazioni della cache SSD in base alle esigenze.

## **Dettagli campo**

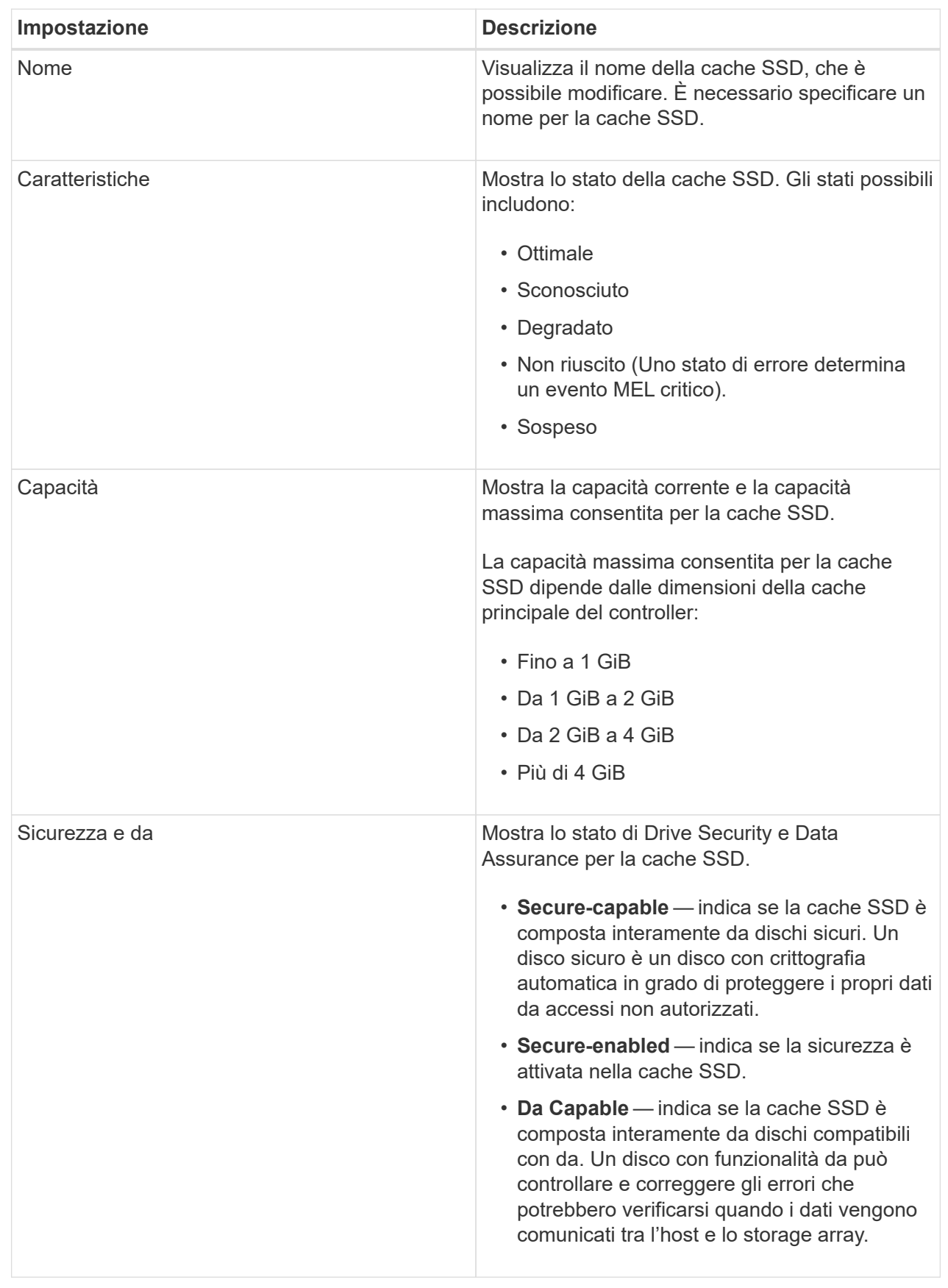

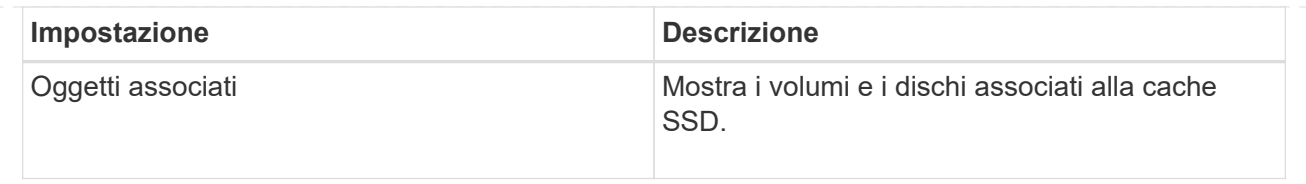

4. Fare clic su **Save** (Salva).

## **Modificare il livello RAID per un gruppo di volumi**

È possibile modificare il livello RAID di un gruppo di volumi per soddisfare le esigenze di performance delle applicazioni che accedono al gruppo di volumi. Questa operazione modifica il livello RAID di un gruppo di volumi senza influire sull'i/o dei dati

## **Prima di iniziare**

- Il gruppo di volumi deve trovarsi in uno stato ottimale.
- È necessario disporre di capacità sufficiente nel gruppo di volumi per la conversione al nuovo livello RAID.
- Non è possibile modificare il livello RAID di un pool. System Manager configura automaticamente i pool come RAID 6.

## **A proposito di questa attività**

Non è possibile annullare questa operazione dopo l'inizio. I dati rimangono disponibili durante questa operazione.

Ulteriori informazioni sui livelli RAID

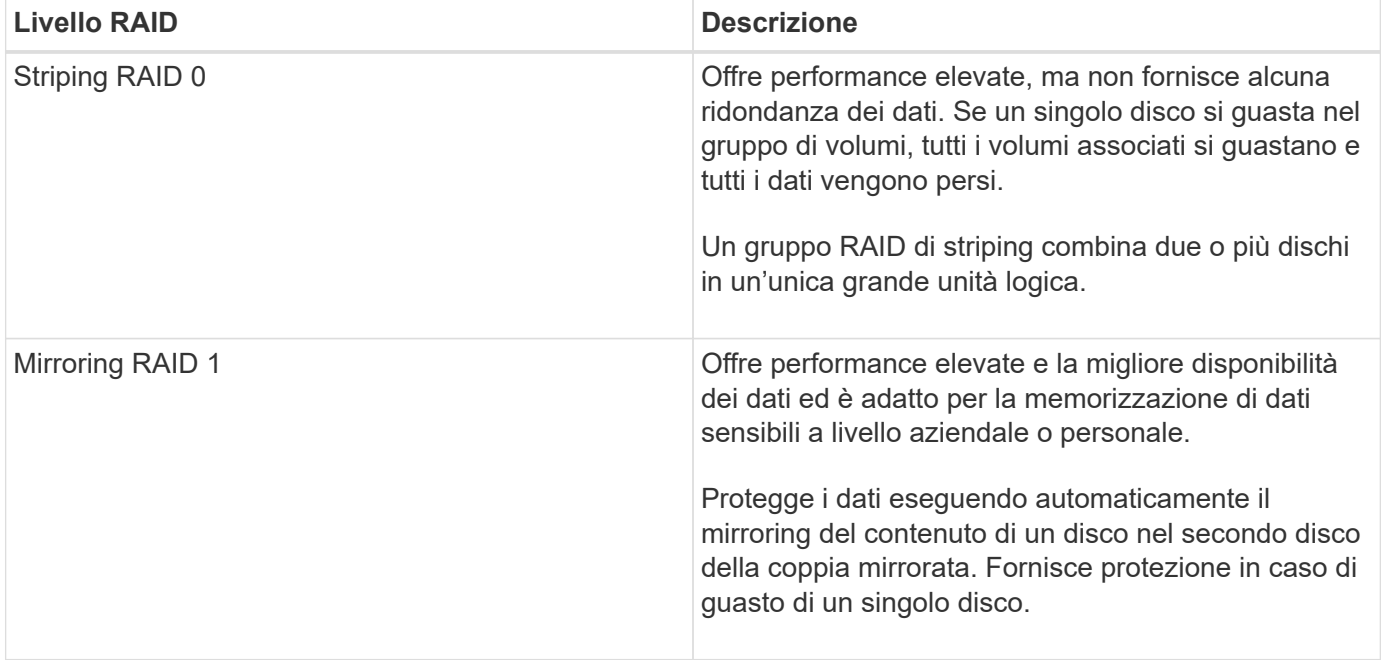

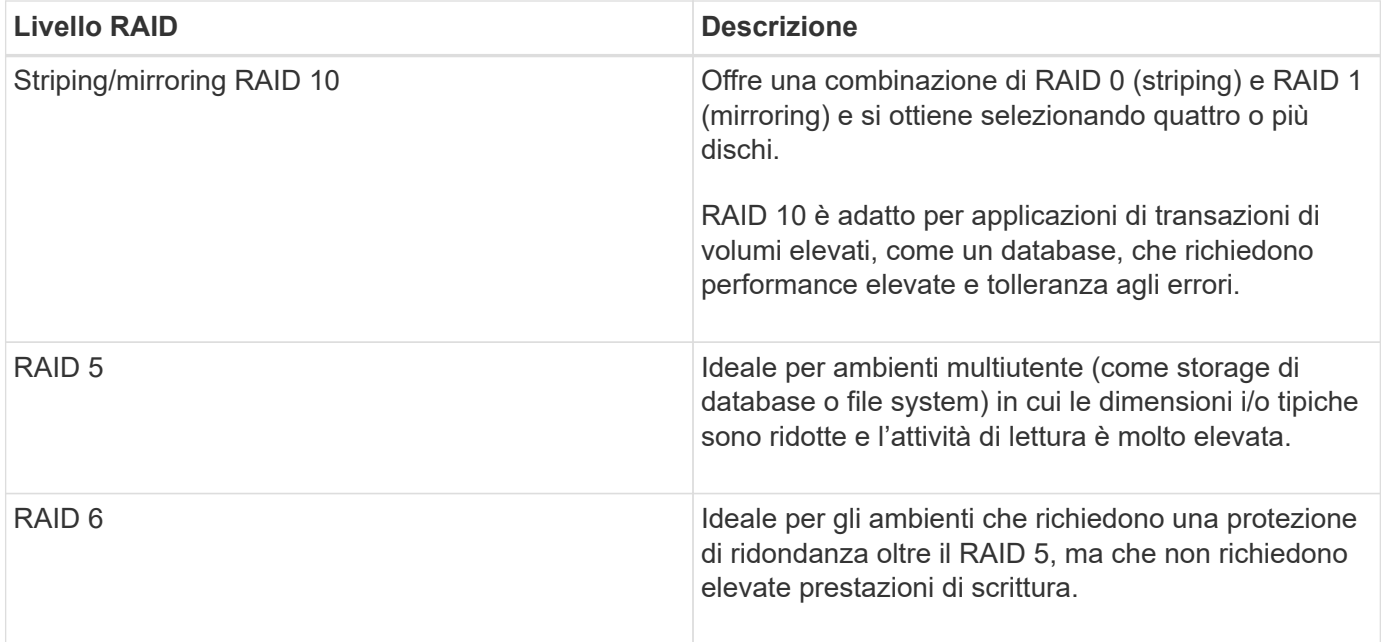

RAID 3 può essere assegnato solo ai gruppi di volumi utilizzando l'interfaccia della riga di comando (CLI).

#### **Fasi**

- 1. Selezionare **Storage › Pools & Volume Groups**.
- 2. Selezionare il gruppo di volumi che si desidera modificare, quindi fare clic su **Visualizza/Modifica impostazioni**.

Viene visualizzata la finestra di dialogo Volume Group Settings.

3. Selezionare il livello RAID dall'elenco a discesa, quindi fare clic su **Save** (Salva).

Viene visualizzata una finestra di dialogo di conferma in caso di riduzione della capacità, perdita della ridondanza del volume o perdita della protezione di shelf/cassetto a seguito della modifica del livello RAID. Selezionare **Sì** per continuare, altrimenti fare clic su **No**.

## **Risultati**

Quando si modifica il livello RAID per un gruppo di volumi, System Manager modifica i livelli RAID di ogni volume che comprende il gruppo di volumi. Le prestazioni potrebbero essere leggermente compromesse durante l'operazione.

#### **Visualizzare le statistiche della cache SSD**

È possibile visualizzare le statistiche per la cache SSD, ad esempio letture, scritture, accessi alla cache, percentuale di allocazione della cache, e percentuale di utilizzo della cache.

## **A proposito di questa attività**

Le statistiche nominali, che sono un sottoinsieme delle statistiche dettagliate, sono visualizzate nella finestra di dialogo View SSD cache Statistics (Visualizza statistiche cache SSD). È possibile visualizzare statistiche dettagliate per la cache SSD solo quando si esportano tutte le statistiche SSD in a. .csv file.

Durante la revisione e l'interpretazione delle statistiche, tenere presente che alcune interpretazioni derivano da una combinazione di statistiche.
#### **Fasi**

- 1. Selezionare **Storage › Pools & Volume Groups** (Storage[Pools & Volume Groups])
- 2. Selezionare la cache SSD per la quale si desidera visualizzare le statistiche, quindi fare clic su **More › View SSD cache statistics** (Visualizza statistiche cache SSD).

Viene visualizzata la finestra di dialogo **View SSD cache Statistics** (Visualizza statistiche cache SSD) che visualizza le statistiche nominali per la cache SSD selezionata.

#### **Dettagli campo**

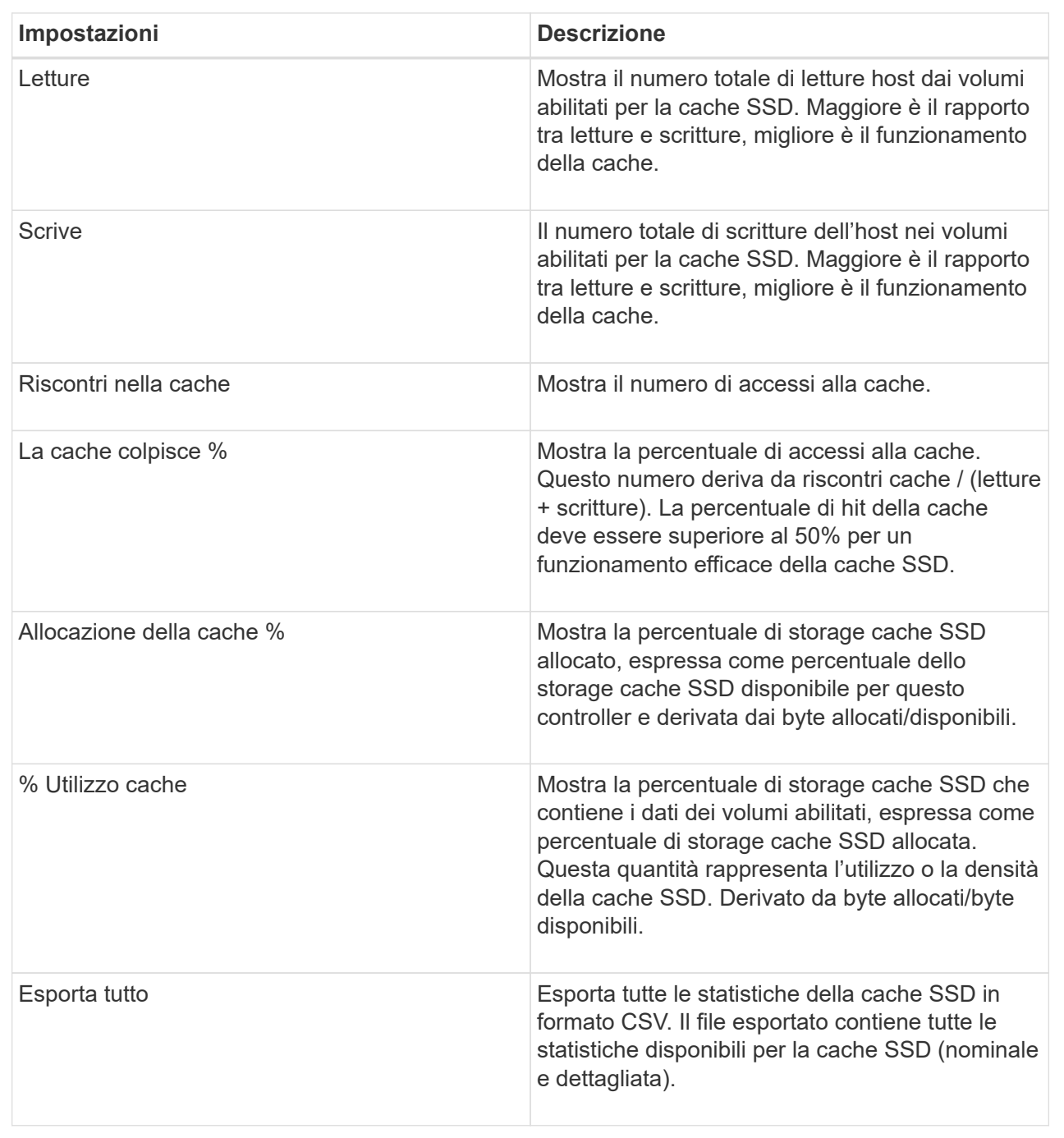

3. Fare clic su **Annulla** per chiudere la finestra di dialogo.

Sotto la guida del supporto tecnico o secondo le istruzioni del Recovery Guru, è possibile controllare la ridondanza su un volume in un pool o un gruppo di volumi per determinare se i dati su quel volume sono coerenti. I dati di ridondanza vengono utilizzati per ricostruire rapidamente le informazioni su un disco sostitutivo in caso di guasto di uno dei dischi del pool o del gruppo di volumi.

## **Prima di iniziare**

- Lo stato del pool o del gruppo di volumi deve essere ottimale.
- Il pool o il gruppo di volumi non deve avere alcuna operazione di modifica del volume in corso.
- È possibile controllare la ridondanza su qualsiasi livello RAID tranne su RAID 0, perché RAID 0 non ha ridondanza dei dati. (I pool sono configurati solo come RAID 6).

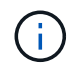

Controllare la ridondanza del volume solo quando richiesto dal Recovery Guru e sotto la guida del supporto tecnico.

### **A proposito di questa attività**

È possibile eseguire questo controllo solo su un pool o su un gruppo di volumi alla volta. Un controllo della ridondanza del volume esegue le seguenti operazioni:

- Esegue la scansione dei blocchi di dati in un volume RAID 3, RAID 5 o RAID 6 e verifica le informazioni di ridondanza per ciascun blocco. (RAID 3 può essere assegnato solo ai gruppi di volumi utilizzando l'interfaccia della riga di comando).
- Confronta i blocchi di dati sui dischi RAID 1 mirrorati.
- Restituisce errori di ridondanza se il firmware del controller determina che i dati sono incoerenti.

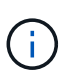

L'esecuzione immediata di un controllo di ridondanza sullo stesso pool o gruppo di volumi potrebbe causare un errore. Per evitare questo problema, attendere da uno a due minuti prima di eseguire un altro controllo di ridondanza sullo stesso pool o gruppo di volumi.

#### **Fasi**

- 1. Selezionare **Storage › Pools & Volume Groups** (Storage[Pools & Volume Groups])
- 2. Selezionare **operazioni non comuni › controllare la ridondanza del volume**.

Viene visualizzata la finestra di dialogo **Controlla ridondanza**.

- 3. Selezionare i volumi da controllare, quindi digitare check per confermare che si desidera eseguire questa operazione.
- 4. Fare clic su **Controlla**.

Viene avviata l'operazione di controllo della ridondanza del volume. I volumi nel pool o nel gruppo di volumi vengono sottoposti a scansione in sequenza, a partire dalla parte superiore della tabella nella finestra di dialogo. Queste azioni si verificano quando viene eseguita la scansione di ciascun volume:

- Il volume viene selezionato nella tabella dei volumi.
- Lo stato del controllo di ridondanza viene visualizzato nella colonna Status (Stato).
- Il controllo si interrompe in caso di errore di parità o supporto, quindi riporta l'errore.

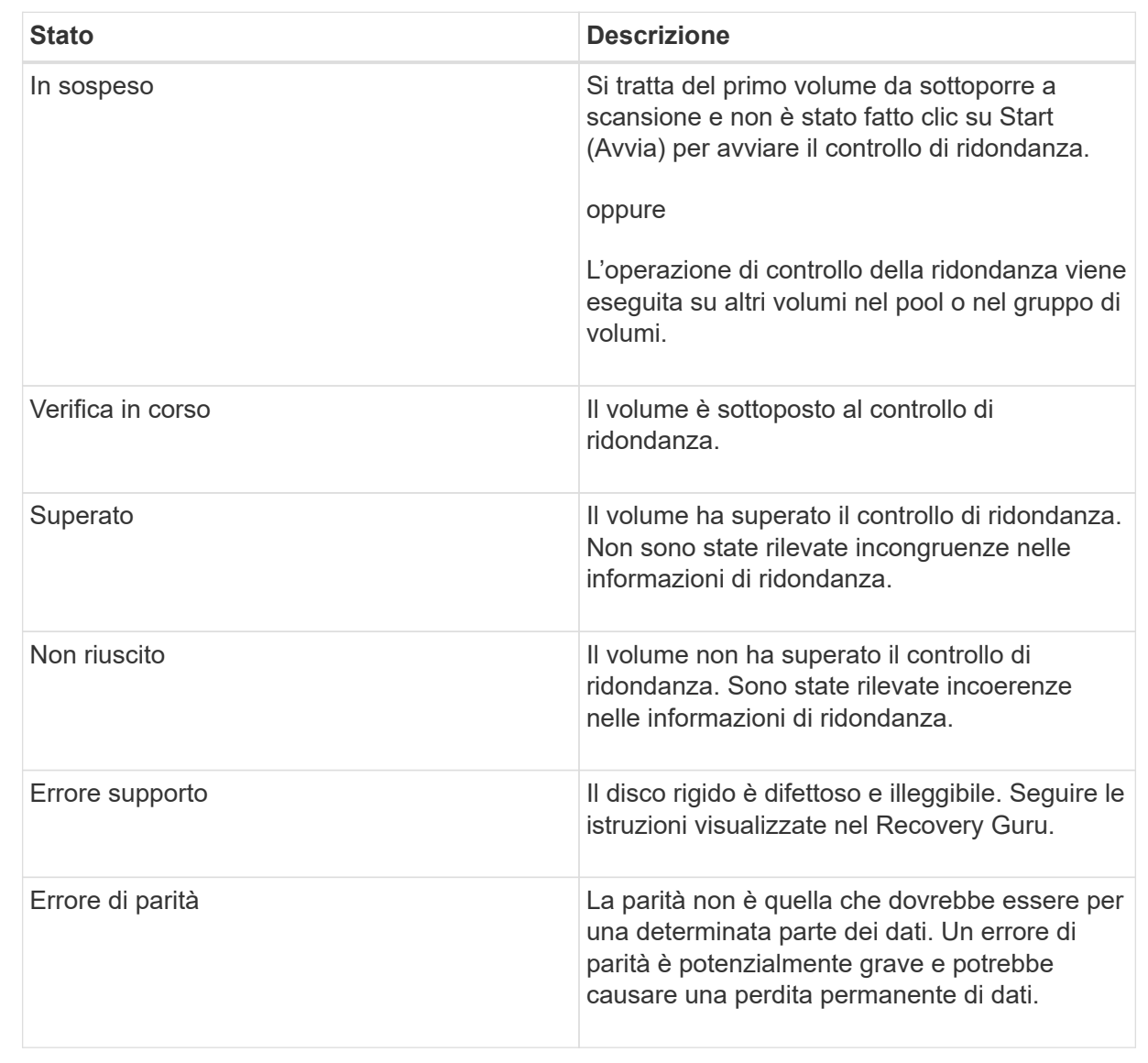

5. Fare clic su **Done** (fine) dopo aver controllato l'ultimo volume del pool o del gruppo di volumi.

## **Eliminare pool o gruppo di volumi**

È possibile eliminare un pool o un gruppo di volumi per creare una maggiore capacità non assegnata, che è possibile riconfigurare per soddisfare le esigenze di storage dell'applicazione.

## **Prima di iniziare**

- È necessario aver eseguito il backup dei dati su tutti i volumi del pool o del gruppo di volumi.
- È necessario aver interrotto tutti gli input/output (i/o).
- Smontare tutti i file system sui volumi.
- È necessario eliminare tutte le relazioni mirror nel pool o nel gruppo di volumi.
- È necessario interrompere qualsiasi operazione di copia del volume in corso per il pool o il gruppo di volumi.
- Il pool o il gruppo di volumi non deve partecipare a un'operazione di mirroring asincrono.
- I dischi nel pool o nel gruppo di volumi devono avere una prenotazione persistente.

#### **Fasi**

- 1. Selezionare **Storage › Pools & Volume Groups** (Storage[Pools & Volume Groups])
- 2. Selezionare un pool o un gruppo di volumi dall'elenco.

È possibile selezionare un solo pool o gruppo di volumi alla volta. Scorrere l'elenco per visualizzare altri pool o gruppi di volumi.

3. Selezionare **attività non comuni › Elimina** e confermare.

## **Risultati**

System Manager esegue le seguenti operazioni:

- Elimina tutti i dati del pool o del gruppo di volumi.
- Elimina tutte le unità associate al pool o al gruppo di volumi.
- Annulla l'assegnazione delle unità associate, che consente di riutilizzarle in pool o gruppi di volumi nuovi o esistenti.

#### **Consolidare la capacità libera per un gruppo di volumi**

Utilizzare l'opzione consolida capacità libera per consolidare le estensioni libere esistenti su un gruppo di volumi selezionato. Eseguendo questa azione, è possibile creare volumi aggiuntivi dalla quantità massima di capacità libera in un gruppo di volumi.

#### **Prima di iniziare**

- Il gruppo di volumi deve contenere almeno un'area di capacità libera.
- Tutti i volumi nel gruppo di volumi devono essere online e in uno stato ottimale.
- Le operazioni di modifica del volume non devono essere in corso, ad esempio la modifica delle dimensioni del segmento di un volume.

#### **A proposito di questa attività**

Non è possibile annullare l'operazione dopo l'inizio. I dati rimangono accessibili durante l'operazione di consolidamento.

È possibile avviare la finestra di dialogo **consolida capacità disponibile** utilizzando uno dei seguenti metodi:

- Quando viene rilevata almeno un'area di capacità libera per un gruppo di volumi, il suggerimento **consolida capacità libera** viene visualizzato nella pagina **Home** dell'area di notifica. Fare clic sul collegamento **Consoildate free Capacity** per aprire la finestra di dialogo.
- È inoltre possibile avviare la finestra di dialogo Consoildate Free Capacity dalla pagina **Pools & Volume Groups** come descritto nella seguente attività.

#### **Ulteriori informazioni sulle aree di capacità libera**

Un'area di capacità libera è la capacità libera che può derivare dall'eliminazione di un volume o dal mancato utilizzo di tutta la capacità disponibile durante la creazione del volume. Quando si crea un volume in un gruppo di volumi che dispone di una o più aree di capacità libera, la capacità del volume viene limitata alla maggiore area di capacità libera del gruppo di volumi. Ad esempio, se un gruppo di volumi ha una capacità libera totale di 15 GiB e l'area di capacità libera più grande è di 10 GiB, il volume più grande che è possibile creare è di 10 GiB.

È possibile consolidare la capacità libera su un gruppo di volumi per migliorare le prestazioni di scrittura. La capacità libera del gruppo di volumi si frammenterà nel tempo man mano che l'host scrive, modifica ed elimina i file. Infine, la capacità disponibile non verrà collocata in un singolo blocco contiguo, ma verrà distribuita in piccoli frammenti all'interno del gruppo di volumi. Ciò causa un'ulteriore frammentazione dei file, poiché l'host deve scrivere nuovi file come frammenti per inserirli negli intervalli disponibili dei cluster liberi.

Consolidando la capacità libera su un gruppo di volumi selezionato, si noteranno migliori performance del file system ogni volta che l'host scrive nuovi file. Il processo di consolidamento consentirà inoltre di evitare la frammentazione dei nuovi file in futuro.

#### **Fasi**

- 1. Selezionare **Storage › Pools & Volume Groups** (Storage[Pools & Volume Groups])
- 2. Selezionare il gruppo di volumi con capacità libera che si desidera consolidare, quindi selezionare **Uncommon Tasks › consolida capacità libera del gruppo di volumi**.

Viene visualizzata la finestra di dialogo **consolida capacità disponibile**.

- 3. Tipo consolidate per confermare che si desidera eseguire questa operazione.
- 4. Fare clic su **consolida**.

#### **Risultati**

System Manager inizia a consolidare (deframmentare) le aree di capacità libera del gruppo di volumi in una quantità contigua per le successive attività di configurazione dello storage.

#### **Al termine**

Selezionare **Home › View Operations in Progress** (Visualizza operazioni in corso) per visualizzare l'avanzamento dell'operazione di consolidamento della capacità libera. Questa operazione può essere lunga e può influire sulle prestazioni del sistema.

#### **Esportare/importare gruppi di volumi**

La migrazione dei gruppi di volumi consente di esportare un gruppo di volumi in modo da poter importare il gruppo di volumi in un array di storage diverso.

La funzione di esportazione/importazione non è supportata nell'interfaccia utente di Gestore di sistema di SANtricity. È necessario utilizzare l'interfaccia della riga di comando (CLI) per esportare/importare un gruppo di volumi in un array di storage diverso.

#### **Gestire i dischi**

**Attivare le luci di individuazione in un pool, un gruppo di volumi o una cache SSD**

È possibile individuare le unità per identificare fisicamente tutte le unità che comprendono un pool, un gruppo di volumi o una cache SSD selezionata. Un indicatore LED si accende su ogni disco nel pool, gruppo di volumi o cache SSD selezionato.

#### **Fasi**

- 1. Selezionare **Storage › Pools & Volume Groups** (Storage[Pools & Volume Groups])
- 2. Selezionare il pool, il gruppo di volumi o la cache SSD che si desidera individuare, quindi fare clic su **More › Turn on locator lights** (attiva indicatori di ricerca).

Viene visualizzata una finestra di dialogo che indica che le spie dei dischi che compongono il pool, il gruppo di volumi o la cache SSD selezionati sono accese.

3. Una volta individuati correttamente i dischi, fare clic su **Spegni**.

#### **Rimuovere la capacità da un pool o da una cache SSD**

È possibile rimuovere i dischi per ridurre la capacità di un pool o di una cache SSD esistente. Dopo aver rimosso i dischi, i dati in ciascun volume del pool o della cache SSD vengono ridistribuiti nei dischi rimanenti. I dischi rimossi non vengono assegnati e la loro capacità diventa parte della capacità libera totale dell'array di storage.

### **A proposito di questa attività**

Quando si rimuove la capacità, attenersi alle seguenti linee guida:

- Non è possibile rimuovere l'ultimo disco in una cache SSD senza prima eliminare la cache SSD.
- Non è possibile ridurre il numero di dischi in un pool a meno di 11 dischi.
- È possibile rimuovere un massimo di 12 dischi alla volta. Se è necessario rimuovere più di 12 dischi, ripetere la procedura.
- Non è possibile rimuovere i dischi se la capacità libera nel pool o nella cache SSD non è sufficiente per contenere i dati, quando tali dati vengono ridistribuiti ai dischi rimanenti nel pool o nella cache SSD.

#### **Scopri i potenziali impatti sulle performance**

- La rimozione dei dischi da un pool o da una cache SSD potrebbe ridurre le performance dei volumi.
- La capacità di conservazione non viene consumata quando si rimuove la capacità da un pool o da una cache SSD. Tuttavia, la capacità di conservazione potrebbe diminuire in base al numero di dischi rimasti nel pool o nella cache SSD.
- Se si rimuove l'ultimo disco che non supporta la protezione, il pool viene lasciato con tutti i dischi che supportano la protezione. In questa situazione, è possibile attivare la protezione per il pool.
- Se si rimuove l'ultimo disco non compatibile con Data Assurance (da), il pool viene lasciato con tutti i dischi compatibili con da.

Tutti i nuovi volumi creati nel pool saranno compatibili con da. Se si desidera che i volumi esistenti siano compatibili con il da, è necessario eliminare e ricreare il volume.

#### **Fasi**

- 1. Selezionare **Storage › Pools & Volume Groups** (Storage[Pools & Volume Groups])
- 2. Selezionare il pool o la cache SSD, quindi fare clic su **More › Remove Capacity**.

Viene visualizzata la finestra di dialogo **Remove Capacity** (capacità di rimozione).

3. Selezionare una o più unità nell'elenco.

Quando si selezionano o deselezionano i dischi nell'elenco, il campo **capacità totale selezionata** si aggiorna. Questo campo mostra la capacità totale del pool o della cache SSD risultante dopo la rimozione dei dischi selezionati.

4. Fare clic su **Rimuovi**, quindi confermare la rimozione delle unità.

## **Risultati**

La nuova capacità ridotta del pool o della cache SSD viene riflessa nella vista Pools e Volume Groups.

#### **Abilitare la protezione per un pool o un gruppo di volumi**

È possibile attivare Drive Security per un pool o un gruppo di volumi per impedire l'accesso non autorizzato ai dati sulle unità contenute nel pool o nel gruppo di volumi. L'accesso in lettura e scrittura per i dischi è disponibile solo attraverso un controller configurato con una chiave di sicurezza.

## **Prima di iniziare**

- La funzione Drive Security deve essere attivata.
- È necessario creare una chiave di sicurezza.
- Il pool o il gruppo di volumi deve trovarsi in uno stato ottimale.
- Tutti i dischi del pool o del gruppo di volumi devono essere dischi sicuri.

## **A proposito di questa attività**

Se si desidera utilizzare Drive Security, selezionare un pool o un gruppo di volumi che supporti la protezione. Un pool o un gruppo di volumi può contenere dischi sicuri e non sicuri, ma tutti i dischi devono essere sicuri per poter utilizzare le proprie funzionalità di crittografia.

Una volta attivato il sistema di protezione, è possibile rimuoverlo solo eliminando il pool o il gruppo di volumi, quindi cancellando i dischi.

#### **Fasi**

- 1. Selezionare **Storage › Pools & Volume Groups** (Storage[Pools & Volume Groups])
- 2. Selezionare il pool o il gruppo di volumi in cui si desidera attivare la protezione, quindi fare clic su **More › Enable Security** (Altro[attiva protezione]).

Viene visualizzata la finestra di dialogo **Confirm Enable Security** (Conferma attivazione protezione).

3. Confermare che si desidera attivare la protezione per il pool o il gruppo di volumi selezionato, quindi fare clic su **Enable** (attiva).

#### **Assegnare hot spare**

È possibile assegnare un hot spare come unità di standby per una protezione dei dati aggiuntiva nei gruppi di volumi RAID 1, RAID 5 o RAID 6. Se un disco si guasta in uno di questi gruppi di volumi, il controller ricostruisce i dati dal disco guasto all'hot spare.

### **Prima di iniziare**

- È necessario creare gruppi di volumi RAID 1, RAID 5 o RAID 6. (Non è possibile utilizzare hot spare per i pool. Un pool utilizza invece la capacità di riserva all'interno di ogni disco per la protezione dei dati.
- Deve essere disponibile un'unità che soddisfi i seguenti criteri:
	- Non assegnato, con stato ottimale.
	- Stesso tipo di supporto dei dischi nel gruppo di volumi (ad esempio, SSD).
	- Stesso tipo di interfaccia dei dischi nel gruppo di volumi (ad esempio, SAS).
	- Capacità uguale o superiore alla capacità utilizzata dei dischi nel gruppo di volumi.

#### **A proposito di questa attività**

Questa attività descrive come assegnare manualmente un hot spare dalla pagina hardware. La copertura consigliata è di due hot spare per set di dischi.

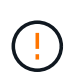

È possibile assegnare hot spare anche dalla procedura guidata di installazione iniziale. È possibile determinare se le hot spare sono già assegnate cercando gli alloggiamenti per dischi indicati in rosa nella pagina hardware.

#### **Fasi**

- 1. Selezionare **hardware**.
- 2. Se la figura mostra i controller, fare clic su **Mostra parte anteriore dello shelf**.

Il grafico cambia per mostrare i dischi al posto dei controller.

3. Selezionare un'unità non assegnata (visualizzata in grigio) che si desidera utilizzare come hot spare.

Viene visualizzato il menu di scelta rapida del disco.

#### 4. Selezionare **Assegna hot spare**.

Se l'unità è abilitata per la cancellazione sicura, viene visualizzata la finestra di dialogo. Per utilizzare un disco abilitato alla protezione come hot spare, è necessario eseguire un'operazione di cancellazione sicura per rimuovere tutti i dati e reimpostare gli attributi di sicurezza.

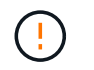

**Possibile perdita di dati** — assicurarsi di aver selezionato il disco corretto. Una volta completata l'operazione di cancellazione sicura, non è possibile ripristinare i dati.

Se il disco è abilitato **non** alla protezione, viene visualizzata la finestra di dialogo Confirm Assign Hot Spare Drive (Conferma assegnazione unità hot spare).

5. Esaminare il testo nella finestra di dialogo, quindi confermare l'operazione.

Il disco viene visualizzato in rosa nella pagina hardware, che indica che si tratta di un disco hot spare.

#### **Risultati**

Se un disco all'interno di un gruppo di volumi RAID 1, RAID 5 o RAID 6 si guasta, il controller utilizza automaticamente i dati di ridondanza per ricostruire i dati dal disco guasto all'hot spare.

#### **Sostituire l'unità in modo logico**

Se un disco si guasta o si desidera sostituirlo per qualsiasi altro motivo e si dispone di un disco non assegnato nell'array di storage, è possibile sostituire logicamente il disco guasto con quello non assegnato. Se non si dispone di un disco non assegnato, è possibile sostituirlo fisicamente.

#### **A proposito di questa attività**

Quando si sostituisce logicamente un disco con un disco non assegnato, il disco non assegnato viene assegnato e diventa un membro permanente del pool o gruppo di volumi associato. Utilizzare l'opzione di sostituzione logica per sostituire i seguenti tipi di dischi:

- Dischi guasti
- Dischi mancanti
- Dischi SSD che il Recovery Guru ti ha notificato che stanno per finire il loro ciclo di vita
- Dischi rigidi che il Recovery Guru ha notificato che si è verificato un guasto imminente del disco
- Dischi assegnati (disponibili solo per i dischi di un gruppo di volumi, non in un pool)

L'unità sostitutiva deve avere le seguenti caratteristiche:

- Nello stato ottimale
- Nello stato non assegnato
- Gli stessi attributi del disco da sostituire (tipo di supporto, tipo di interfaccia e così via)
- La stessa funzionalità FDE (consigliata, ma non richiesta)
- La stessa funzionalità da (consigliata, ma non richiesta)

#### **Fasi**

- 1. Selezionare **hardware**.
- 2. Se la figura mostra i controller, fare clic su **Mostra parte anteriore dello shelf**.

Il grafico cambia per mostrare i dischi al posto dei controller.

3. Fare clic sull'unità che si desidera sostituire logicamente.

Viene visualizzato il menu di scelta rapida del disco.

- 4. Fare clic su **logicamente sostituire**.
- 5. **Opzionale:** selezionare la casella di controllo **disco guasto dopo la sostituzione** per eseguire il failover del disco originale dopo la sostituzione.

Questa casella di controllo è attivata solo se l'unità assegnata originale non presenta guasti o è mancante.

6. Dalla tabella **Select a replacement drive** (selezionare un'unità sostitutiva), selezionare l'unità sostitutiva che si desidera utilizzare.

La tabella elenca solo le unità compatibili con l'unità che si sta sostituendo. Se possibile, selezionare un'unità che mantenga la protezione contro la perdita di shelf e la protezione contro la perdita di cassetto.

7. Fare clic su **Sostituisci**.

Se il disco originale è guasto o mancante, i dati vengono ricostruiti sul disco sostitutivo utilizzando le informazioni di parità. La ricostruzione inizia automaticamente. Gli indicatori luminosi di guasto del disco si spengono e gli indicatori luminosi di attività dei dischi nel pool o nel gruppo di volumi iniziano a lampeggiare.

Se l'unità originale non presenta guasti o è mancante, i dati vengono copiati nell'unità sostitutiva. Questa operazione di copia viene avviata automaticamente. Una volta completata l'operazione di copia, il sistema passa allo stato non assegnato dell'unità originale o, se la casella di controllo è stata selezionata, allo stato non riuscito.

#### **Gestire la capacità riservata**

#### **Aumentare la capacità riservata**

È possibile aumentare la capacità riservata, ovvero la capacità fisicamente allocata utilizzata per qualsiasi operazione di servizio di copia su un oggetto di storage. Per le operazioni di snapshot, si tratta in genere del 40% del volume di base; per le operazioni di mirroring asincrono si tratta in genere del 20% del volume di base. In genere, si aumenta la capacità riservata quando si riceve un avviso che indica che la capacità riservata dell'oggetto di storage sta diventando piena.

#### **Prima di iniziare**

- Il volume nel pool o nel gruppo di volumi deve avere uno stato ottimale e non deve essere in alcun stato di modifica.
- La capacità libera deve essere presente nel pool o nel gruppo di volumi che si desidera utilizzare per aumentare la capacità.

Se non esiste capacità libera in alcun pool o gruppo di volumi, è possibile aggiungere capacità non assegnata sotto forma di unità inutilizzate a un pool o a un gruppo di volumi.

#### **A proposito di questa attività**

È possibile aumentare la capacità riservata solo con incrementi di 4 GiB per i seguenti oggetti di storage:

- Gruppo di snapshot
- Volume Snapshot
- Volume membro del gruppo di coerenza
- Volume di coppia mirrorato

Utilizzare una percentuale elevata se si ritiene che il volume primario subirà molte modifiche o se la durata di una determinata operazione di servizio di copia sarà molto lunga.

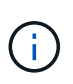

Non è possibile aumentare la capacità riservata per un volume di snapshot di sola lettura. Solo i volumi Snapshot in lettura/scrittura richiedono una capacità riservata.

#### **Fasi**

- 1. Selezionare **Storage › Pools & Volume Groups** (Storage[Pools & Volume Groups])
- 2. Selezionare la scheda **capacità riservata**.
- 3. Selezionare l'oggetto di storage per il quale si desidera aumentare la capacità riservata, quindi fare clic su **aumenta capacità**.

Viene visualizzata la finestra di dialogo **aumenta capacità riservata**.

4. Utilizzare la casella di selezione per regolare la percentuale di capacità.

Se la capacità libera non esiste nel pool o nel gruppo di volumi che contiene l'oggetto di storage selezionato e l'array di storage dispone di capacità non assegnata, è possibile creare un nuovo pool o gruppo di volumi. È quindi possibile riprovare a eseguire questa operazione utilizzando la nuova capacità libera del pool o del gruppo di volumi.

5. Fare clic su **aumenta**.

#### **Risultati**

System Manager esegue le seguenti operazioni:

- Aumenta la capacità riservata per l'oggetto di storage.
- Visualizza la capacità riservata aggiunta di recente.

#### **Ridurre la capacità riservata**

L'opzione Riduci capacità consente di ridurre la capacità riservata per i seguenti oggetti di storage: Gruppo di snapshot, volume di snapshot e volume membro del gruppo di coerenza. È possibile ridurre la capacità riservata solo della quantità utilizzata per aumentarla.

#### **Prima di iniziare**

- L'oggetto di storage deve contenere più di un volume di capacità riservato.
- L'oggetto di storage non deve essere un volume di coppia mirrorato.
- Se l'oggetto di storage è un volume di snapshot, deve essere un volume di snapshot disattivato.
- Se l'oggetto di storage è un gruppo di snapshot, non deve contenere alcuna immagine snapshot associata.

#### **A proposito di questa attività**

Consultare le seguenti linee guida:

• È possibile rimuovere i volumi a capacità riservata solo nell'ordine inverso rispetto a quello in cui sono stati

aggiunti.

• Non è possibile ridurre la capacità riservata per un volume snapshot di sola lettura perché non dispone di capacità riservata associata. Solo i volumi Snapshot in lettura/scrittura richiedono una capacità riservata.

## **Fasi**

- 1. Selezionare **Storage › Pools & Volume Groups** (Storage[Pools & Volume Groups])
- 2. Fare clic sulla scheda **Reserved Capacity** (capacità riservata).
- 3. Selezionare l'oggetto di storage per il quale si desidera ridurre la capacità riservata, quindi fare clic su **Riduci capacità**.

Viene visualizzata la finestra di dialogo **Riduci capacità riservata**.

4. Selezionare la capacità di cui si desidera ridurre la capacità riservata, quindi fare clic su **Riduci**.

## **Risultati**

System Manager esegue le seguenti operazioni:

- Aggiorna la capacità dell'oggetto storage.
- Visualizza la capacità riservata aggiornata per l'oggetto di storage.
- Quando si riduce la capacità di un volume di snapshot, System Manager passa automaticamente il volume di snapshot a uno stato Disabled (Disattivato). Disattivato indica che il volume snapshot non è attualmente associato a un'immagine snapshot e, di conseguenza, non può essere assegnato a un host per i/O.

### **Modificare le impostazioni di capacità riservata per un gruppo di snapshot**

È possibile modificare le impostazioni di un gruppo di snapshot per modificarne il nome, le impostazioni di eliminazione automatica, il numero massimo di immagini snapshot consentite, il punto percentuale in cui System Manager invia una notifica di avviso di capacità riservata o il criterio da utilizzare quando la capacità riservata raggiunge la percentuale massima definita.

## **Prima di iniziare**

Durante la creazione di un gruppo di snapshot, viene creata una capacità riservata per memorizzare i dati di tutte le immagini di snapshot contenute nel gruppo.

## **Fasi**

- 1. Selezionare **Storage › Pools & Volume Groups** (Storage[Pools & Volume Groups])
- 2. Fare clic sulla scheda **Reserved Capacity** (capacità riservata).
- 3. Selezionare il gruppo di snapshot che si desidera modificare, quindi fare clic su **View/Edit Settings** (Visualizza/Modifica impostazioni).

Viene visualizzata la finestra di dialogo **Snapshot Group Settings** (Impostazioni gruppo snapshot).

4. Modificare le impostazioni del gruppo di snapshot in base alle esigenze.

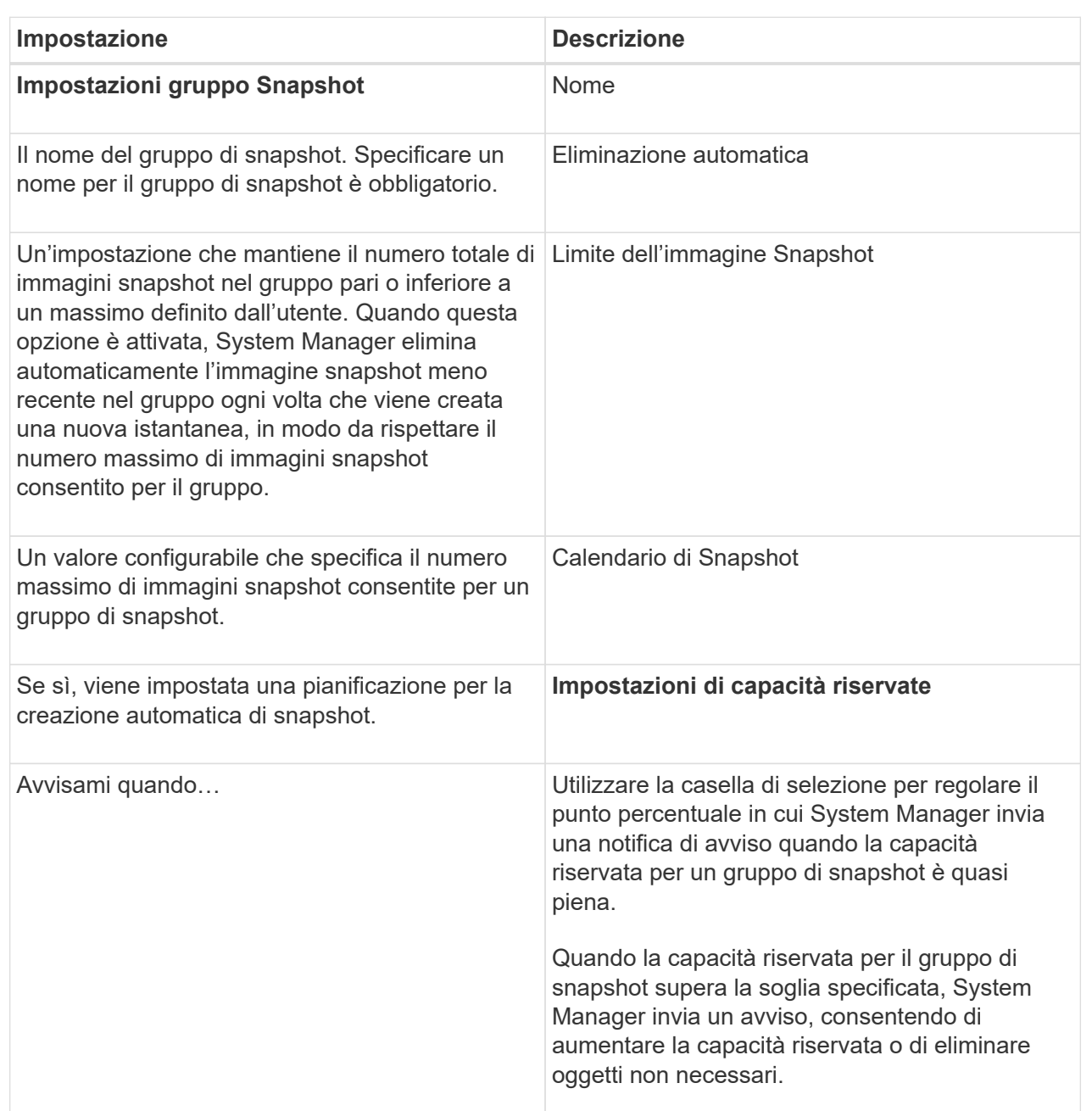

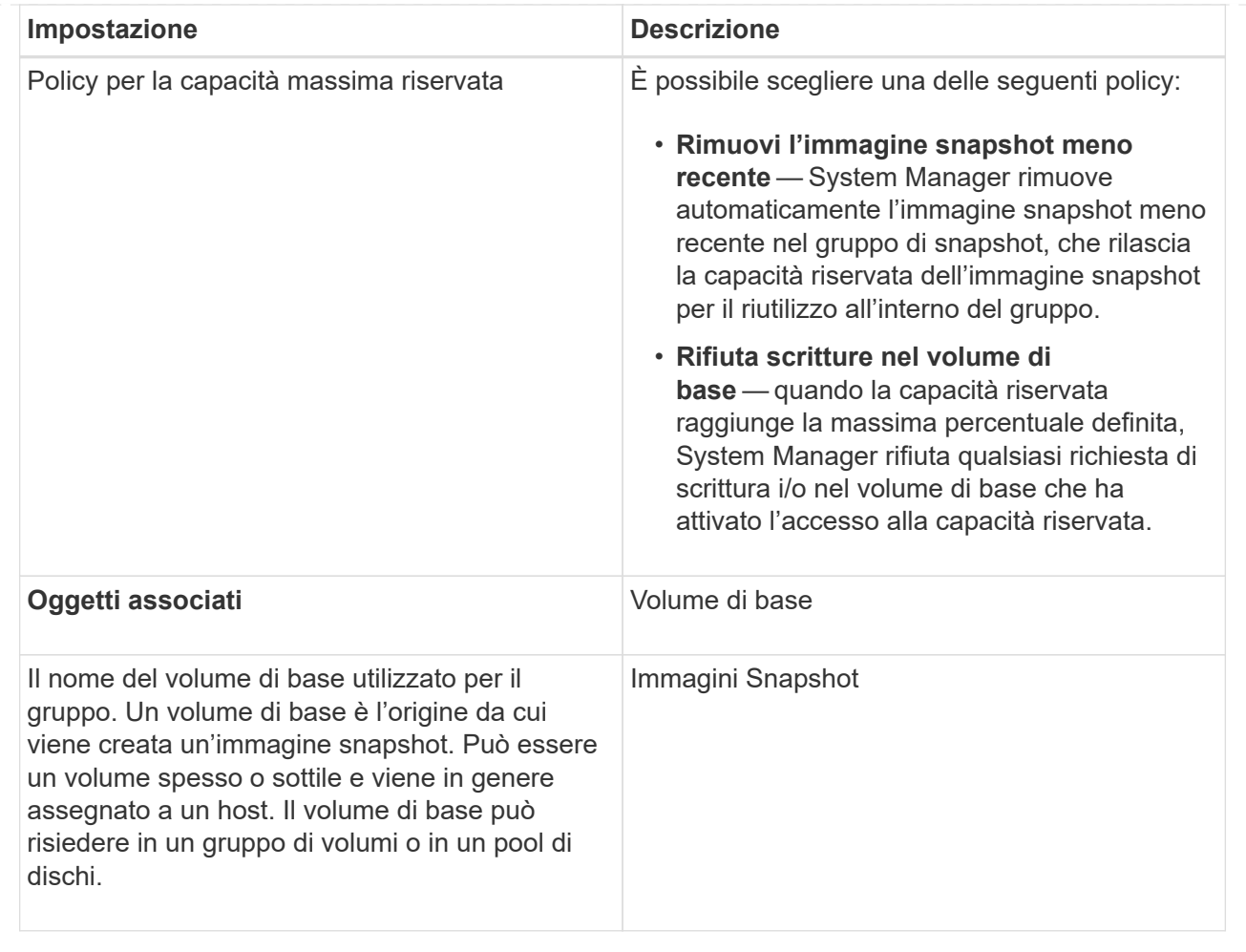

5. Fare clic su **Save** (Salva) per applicare le modifiche alle impostazioni del gruppo di snapshot.

#### **Modificare le impostazioni di capacità riservata per un volume di snapshot**

È possibile modificare le impostazioni di un volume di snapshot per regolare il punto percentuale in cui il sistema invia una notifica di avviso quando la capacità riservata di un volume di snapshot è quasi piena.

#### **Fasi**

- 1. Selezionare **Storage › Pools & Volume Groups** (Storage[Pools & Volume Groups])
- 2. Fare clic sulla scheda **Reserved Capacity** (capacità riservata).
- 3. Selezionare il volume di snapshot che si desidera modificare, quindi fare clic su **View/Edit Settings** (Visualizza/Modifica impostazioni).

Viene visualizzata la finestra di dialogo **Snapshot Volume Reserved Capacity Settings** (Impostazioni capacità riservata volume Snapshot).

4. Modificare le impostazioni di capacità riservata per il volume di snapshot in base alle esigenze.

#### **Dettagli campo**

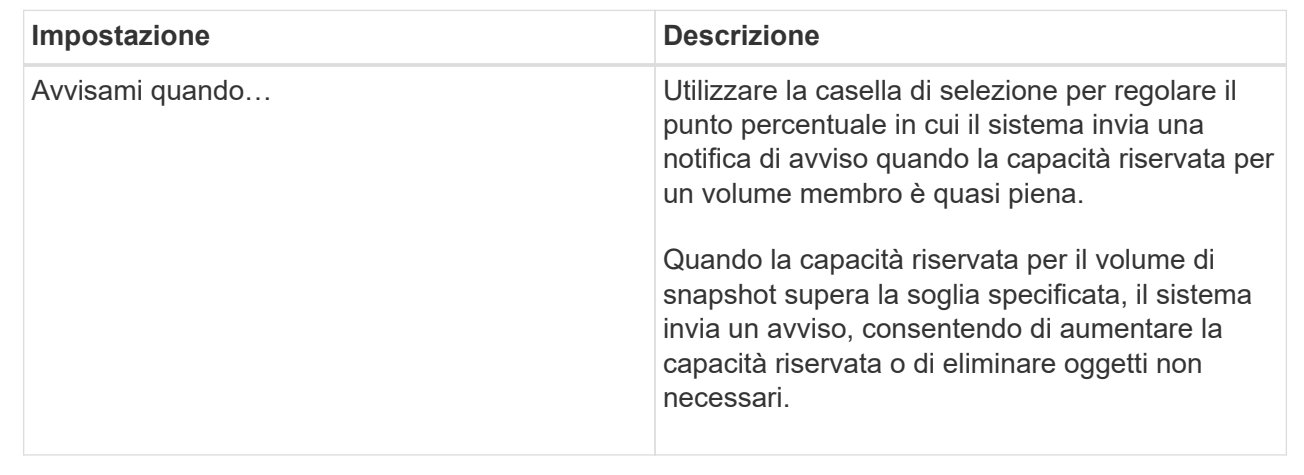

5. Fare clic su **Save** (Salva) per applicare le modifiche alle impostazioni della capacità riservata del volume di snapshot.

#### **Modificare le impostazioni di capacità riservata per un volume membro del gruppo di coerenza**

È possibile modificare le impostazioni di un volume membro del gruppo di coerenza per regolare il punto percentuale in cui System Manager invia una notifica di avviso quando la capacità riservata di un volume membro è quasi piena e per modificare il criterio da utilizzare quando la capacità riservata raggiunge il valore massimo definito percentuale.

#### **A proposito di questa attività**

La modifica delle impostazioni di capacità riservata per un singolo volume membro modifica anche le impostazioni di capacità riservata per tutti i volumi membri associati a un gruppo di coerenza.

#### **Fasi**

- 1. Selezionare **Storage › Pools & Volume Groups** (Storage[Pools & Volume Groups])
- 2. Fare clic sulla scheda **Reserved Capacity** (capacità riservata).
- 3. Selezionare il volume membro del gruppo di coerenza che si desidera modificare, quindi fare clic su **Visualizza/Modifica impostazioni**.

Viene visualizzata la finestra di dialogo **Member Volume Reserved Capacity Settings** (Impostazioni capacità riservata volume membro).

4. Modificare le impostazioni di capacità riservata per il volume membro in base alle esigenze.

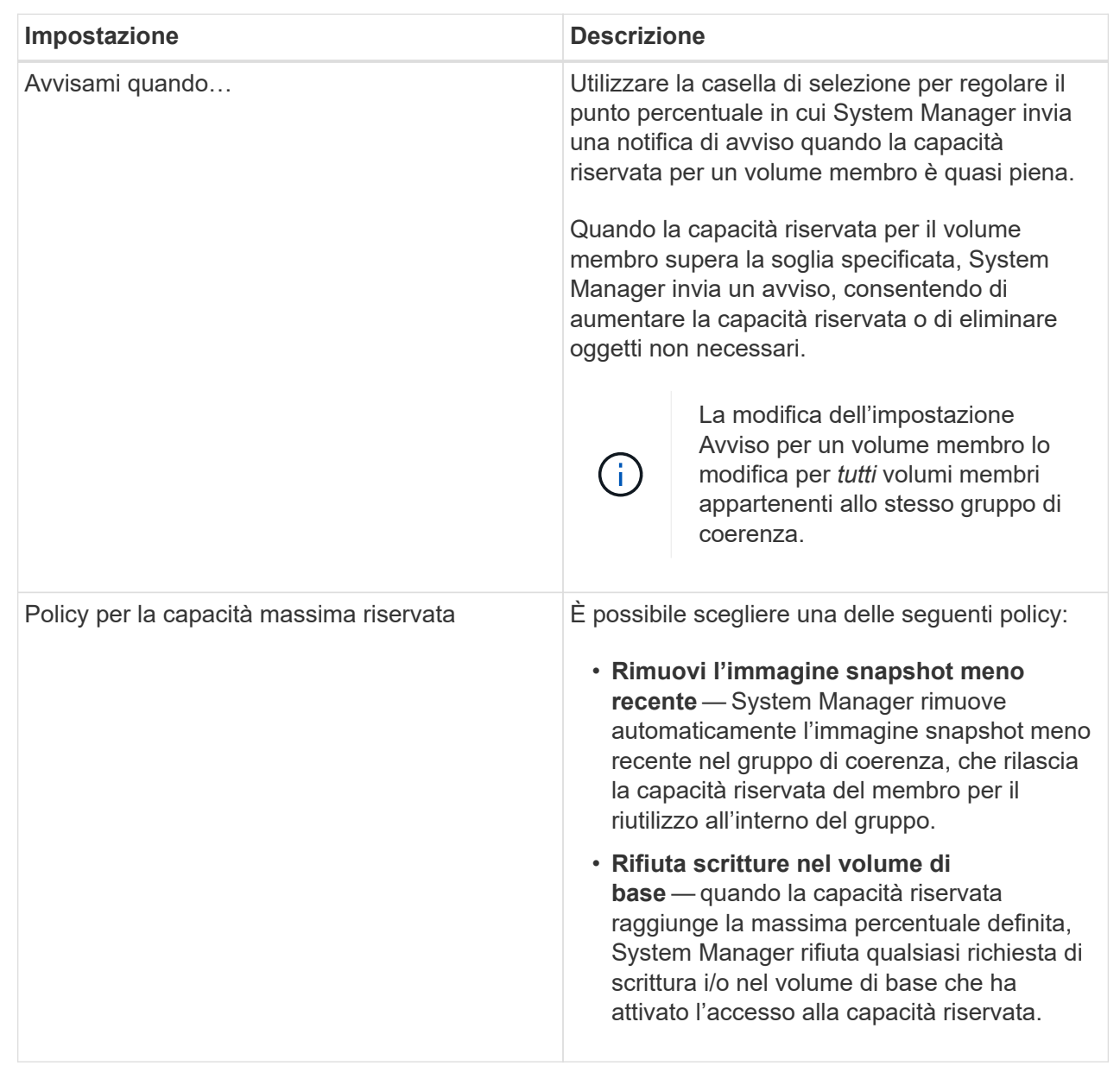

5. Fare clic su **Save** (Salva) per applicare le modifiche.

#### **Risultati**

System Manager modifica le impostazioni di capacità riservata per il volume membro, nonché le impostazioni di capacità riservata per tutti i volumi membro del gruppo di coerenza.

#### **Modificare le impostazioni di capacità riservata per un volume di coppia mirrorata**

È possibile modificare le impostazioni di un volume di coppia mirrorata per regolare il punto percentuale in cui System Manager invia una notifica di avviso quando la capacità riservata per un volume di coppia mirrorata è quasi piena.

#### **Fasi**

1. Selezionare **Storage › Pools & Volume Groups** (Storage[Pools & Volume Groups])

- 2. Selezionare la scheda **capacità riservata**.
- 3. Selezionare il volume della coppia mirrorata che si desidera modificare, quindi fare clic su **Visualizza/Modifica impostazioni**.

Viene visualizzata la finestra di dialogo **Mirrored Pair Volume Reserved Capacity Settings**.

4. Modificare le impostazioni di capacità riservata per il volume di coppia mirrorata in base alle esigenze.

#### **Dettagli del campo**

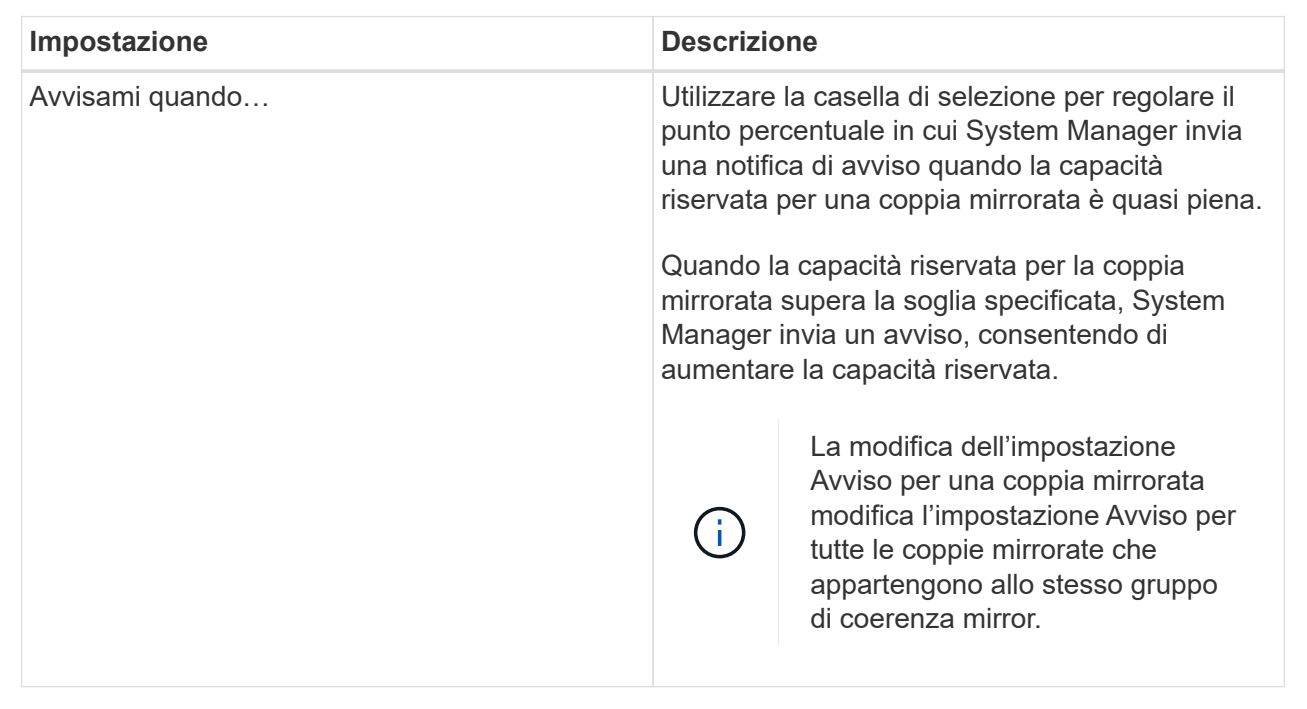

5. Fare clic su **Save** (Salva) per applicare le modifiche.

#### **Annulla l'immagine snapshot in sospeso**

È possibile annullare un'immagine snapshot in sospeso prima del completamento. Gli snapshot vengono eseguiti in modo asincrono e lo stato dello snapshot rimane in sospeso fino al completamento dello snapshot. L'immagine snapshot viene completata al termine dell'operazione di sincronizzazione.

#### **A proposito di questa attività**

Un'immagine snapshot si trova in uno stato in sospeso a causa delle seguenti condizioni simultanee:

- Il volume di base per un gruppo di snapshot o uno o più volumi membri di un gruppo di coerenza che contiene questa immagine snapshot è membro di un gruppo di mirror asincrono.
- Il volume o i volumi sono attualmente in un'operazione di sincronizzazione del mirroring asincrono.

#### **Fasi**

- 1. Selezionare **Storage › Pools & Volume Groups**.
- 2. Fare clic sulla scheda **Reserved Capacity** (capacità riservata).
- 3. Selezionare il gruppo di snapshot per il quale si desidera annullare un'immagine snapshot in sospeso,

quindi fare clic su **attività non comuni › Annulla immagine snapshot in sospeso**.

4. Fare clic su **Sì** per confermare che si desidera annullare l'immagine istantanea in sospeso.

## **Elimina gruppo di snapshot**

Si elimina un gruppo di snapshot quando si desidera eliminarne definitivamente i dati e rimuoverlo dal sistema. L'eliminazione di un gruppo di snapshot consente di recuperare la capacità riservata per il riutilizzo nel pool o nel gruppo di volumi.

## **A proposito di questa attività**

Quando si elimina un gruppo di snapshot, vengono eliminate anche tutte le immagini snapshot del gruppo.

### **Fasi**

- 1. Selezionare **Storage › Pools & Volume Groups** (Storage[Pools & Volume Groups])
- 2. Fare clic sulla scheda **Reserved Capacity** (capacità riservata).
- 3. Selezionare il gruppo di snapshot che si desidera eliminare, quindi fare clic su **Uncommon › Tasks › Delete snapshot group** (Menu:non comune[attività > Elimina gruppo di snapshot]).

Viene visualizzata la finestra di dialogo **Confirm Delete Snapshot Group** (Conferma eliminazione gruppo snapshot).

4. Tipo delete per confermare.

### **Risultati**

System Manager esegue le seguenti operazioni:

- Elimina tutte le immagini snapshot associate al gruppo di snapshot.
- Disattiva tutti i volumi di snapshot associati alle immagini del gruppo di snapshot.
- Elimina la capacità riservata esistente per il gruppo di snapshot.

# **FAQ**

## **Che cos'è un disco hot spare?**

Le hot spare fungono da unità di standby nei gruppi di volumi RAID 1, RAID 5 o RAID 6. Si tratta di dischi completamente funzionanti che non contengono dati. Se un disco si guasta nel gruppo di volumi, il controller ricostruisce automaticamente i dati dal disco guasto a un hot spare.

Se un disco si guasta nell'array di storage, il disco hot spare viene sostituito automaticamente per il disco guasto senza richiedere uno swap fisico. Se il disco hot spare è disponibile quando si verifica un guasto, il controller utilizza i dati di ridondanza per ricostruire i dati dal disco guasto al disco hot spare.

Un disco hot spare non è dedicato a un gruppo di volumi specifico. È invece possibile utilizzare un disco hot spare per qualsiasi disco guasto nell'array di storage con la stessa capacità o capacità inferiore. Un disco hot spare deve essere dello stesso tipo di supporto (HDD o SSD) dei dischi che protegge.

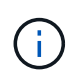

I dischi hot spare non sono supportati con i pool. Invece dei dischi hot spare, i pool utilizzano la capacità di conservazione all'interno di ogni disco che comprende il pool.

# **Che cos'è un gruppo di volumi?**

Un gruppo di volumi è un contenitore per volumi con caratteristiche condivise. Un gruppo di volumi ha una capacità e un livello RAID definiti. È possibile utilizzare un gruppo di volumi per creare uno o più volumi accessibili a un host. I volumi vengono creati da un gruppo di volumi o da un pool.

# **Che cos'è un pool?**

Un pool è un insieme di dischi raggruppati in modo logico. È possibile utilizzare un pool per creare uno o più volumi accessibili a un host. I volumi vengono creati da un pool o da un gruppo di volumi.

I pool possono eliminare la necessità per gli amministratori di monitorare l'utilizzo su ciascun host per determinare quando è probabile che esauriscano lo spazio di storage ed evitare le interruzioni di ridimensionamento dei dischi convenzionali. Quando un pool si sta esaurendo, è possibile aggiungere dischi aggiuntivi al pool senza interruzioni e la crescita della capacità è trasparente per l'host.

Con i pool, i dati vengono ridistribuiti automaticamente per mantenere l'equilibrio. Distribuendo le informazioni di parità e la capacità di riserva in tutto il pool, ogni disco del pool può essere utilizzato per ricostruire un disco guasto. Questo approccio non utilizza dischi hot spare dedicati, ma la capacità di conservazione (spare) viene riservata in tutto il pool. In caso di guasto al disco, i segmenti su altri dischi vengono letti per ricreare i dati. Viene quindi scelto un nuovo disco per scrivere ciascun segmento che si trovava su un disco guasto in modo da mantenere la distribuzione dei dati tra i dischi.

## **Che cos'è la capacità riservata?**

La capacità riservata è la capacità allocata fisicamente che memorizza i dati per gli oggetti del servizio di copia come immagini snapshot, volumi membri del gruppo di coerenza e volumi di coppia mirrorati.

Il volume di capacità riservata associato a un'operazione di servizio di copia risiede in un pool o in un gruppo di volumi. La capacità riservata viene creata da un pool o da un gruppo di volumi.

# **Che cos'è la sicurezza FDE/FIPS?**

La protezione FDE/FIPS si riferisce a dischi sicuri che crittografano i dati durante la scrittura e decrittare i dati durante la lettura utilizzando una chiave di crittografia univoca. Queste unità sicure impediscono l'accesso non autorizzato ai dati su un disco che viene fisicamente rimosso dall'array di storage.

Le unità compatibili con la protezione possono essere dischi con crittografia completa del disco (FDE) o dischi FIPS (Federal Information Processing Standard). I dischi FIPS sono stati sottoposti a test di certificazione.

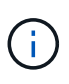

Per i volumi che richiedono il supporto FIPS, utilizzare solo dischi FIPS. La combinazione di dischi FIPS e FDE in un gruppo di volumi o in un pool comporterà il trattamento di tutti i dischi come dischi FDE. Inoltre, un disco FDE non può essere aggiunto o utilizzato come spare in un gruppo di volumi o pool all-FIPS.

## **Che cos'è il controllo di ridondanza?**

Un controllo di ridondanza determina se i dati su un volume in un pool o un gruppo di volumi sono coerenti. I dati di ridondanza vengono utilizzati per ricostruire rapidamente le informazioni su un disco sostitutivo in caso di guasto di uno dei dischi del pool o del gruppo di volumi.

È possibile eseguire questo controllo solo su un pool o su un gruppo di volumi alla volta. Un controllo della ridondanza del volume esegue le seguenti operazioni:

- Esegue la scansione dei blocchi di dati in un volume RAID 3, RAID 5 o RAID 6, quindi verifica le informazioni di ridondanza per ciascun blocco. (RAID 3 può essere assegnato solo ai gruppi di volumi utilizzando l'interfaccia della riga di comando).
- Confronta i blocchi di dati sui dischi RAID 1 mirrorati.
- Restituisce errori di ridondanza se i dati sono determinati come incoerenti dal firmware del controller.

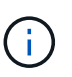

L'esecuzione immediata di un controllo di ridondanza sullo stesso pool o gruppo di volumi potrebbe causare un errore. Per evitare questo problema, attendere da uno a due minuti prima di eseguire un altro controllo di ridondanza sullo stesso pool o gruppo di volumi.

## **Quali sono le differenze tra pool e gruppi di volumi?**

Un pool è simile a un gruppo di volumi, con le seguenti differenze.

- I dati di un pool vengono memorizzati in modo casuale su tutti i dischi del pool, a differenza dei dati di un gruppo di volumi, che vengono memorizzati sullo stesso set di dischi.
- Un pool presenta un minor degrado delle performance in caso di guasto di un disco e richiede meno tempo per la ricostruzione.
- Un pool dispone di capacità di conservazione integrata, pertanto non richiede dischi hot spare dedicati.
- Un pool consente di raggruppare un gran numero di dischi.
- Un pool non richiede un livello RAID specificato.

## **Perché dovrei configurare manualmente un pool?**

I seguenti esempi descrivono il motivo per cui si desidera configurare manualmente un pool.

• Se si dispone di più applicazioni sull'array di storage e non si desidera che queste possano competere con le stesse risorse del disco, si potrebbe prendere in considerazione la possibilità di creare manualmente un pool più piccolo per una o più applicazioni.

È possibile assegnare solo uno o due volumi invece di assegnare il carico di lavoro a un pool di grandi dimensioni con molti volumi attraverso i quali distribuire i dati. La creazione manuale di un pool separato dedicato al carico di lavoro di un'applicazione specifica può consentire alle operazioni degli array di storage di funzionare più rapidamente, con meno conflitti.

Per creare manualmente un pool: Selezionare **Storage**, quindi selezionare **Pools & Volume Groups**. Dalla scheda **All Capacity**, fare clic su **Create › Pool** (Crea[Pool]).

• Se sono presenti più pool dello stesso tipo di disco, viene visualizzato un messaggio che indica che

System Manager non può consigliare automaticamente i dischi per un pool. Tuttavia, è possibile aggiungere manualmente le unità a un pool esistente.

Per aggiungere manualmente le unità a un pool esistente: Dalla pagina **Pools & Volume Groups**, selezionare il pool, quindi fare clic su **Add Capacity** (Aggiungi capacità).

# **Perché gli avvisi di capacità sono importanti?**

Gli avvisi relativi alla capacità indicano quando aggiungere dischi a un pool. Un pool ha bisogno di capacità libera sufficiente per eseguire correttamente le operazioni degli array di storage. È possibile evitare interruzioni di queste operazioni configurando System Manager in modo che invii avvisi quando la capacità libera di un pool raggiunge o supera una determinata percentuale.

Questa percentuale viene impostata quando si crea un pool utilizzando l'opzione **Pool auto-Configuration** o l'opzione **Create pool**. Se si sceglie l'opzione automatica, le impostazioni predefinite determinano automaticamente quando si ricevono notifiche di avviso. Se si sceglie di creare manualmente il pool, è possibile determinare le impostazioni di notifica degli avvisi oppure, se si preferisce, è possibile accettare le impostazioni predefinite. È possibile regolare queste impostazioni in un secondo momento nel **Impostazioni › Avvisi**.

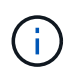

Quando la capacità libera nel pool raggiunge la percentuale specificata, viene inviata una notifica di avviso utilizzando il metodo specificato nella configurazione di avviso.

## **Perché non posso aumentare la mia capacità di conservazione?**

Se sono stati creati volumi su tutta la capacità utilizzabile disponibile, potrebbe non essere possibile aumentare la capacità di conservazione.

La capacità di conservazione è la quantità di capacità (numero di dischi) riservata a un pool per supportare potenziali guasti del disco. Quando viene creato un pool, System Manager riserva automaticamente una quantità predefinita di capacità di conservazione in base al numero di dischi nel pool. Se sono stati creati volumi su tutta la capacità utilizzabile disponibile, non è possibile aumentare la capacità di conservazione senza aggiungere capacità al pool aggiungendo unità o eliminando volumi.

È possibile modificare la capacità di conservazione selezionando **Storage**, quindi la sezione **Pools & Volume Groups**. Selezionare il pool che si desidera modificare. Fare clic su **View/Edit Settings** (Visualizza/Modifica impostazioni), quindi selezionare la scheda **Settings** (Impostazioni).

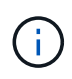

La capacità di conservazione viene specificata come un numero di dischi, anche se la capacità di conservazione effettiva viene distribuita tra i dischi del pool.

## **Esiste un limite al numero di dischi che è possibile rimuovere da un pool?**

System Manager definisce i limiti per il numero di dischi che è possibile rimuovere da un pool.

- Non è possibile ridurre il numero di dischi in un pool a meno di 11 dischi.
- Non è possibile rimuovere le unità se nel pool non è disponibile una capacità libera sufficiente per contenere i dati delle unità rimosse quando tali dati vengono ridistribuiti alle altre unità del pool.

• È possibile rimuovere un massimo di 60 dischi alla volta. Se si selezionano più di 60 dischi, l'opzione Rimuovi dischi viene disattivata. Se è necessario rimuovere più di 60 dischi, ripetere l'operazione di rimozione dei dischi.

## **Quali tipi di supporto sono supportati per un disco?**

Sono supportati i seguenti tipi di supporti: Disco rigido (HDD) e disco a stato solido (SSD).

## **Perché alcuni dischi non vengono visualizzati?**

Nella finestra di dialogo Add Capacity (Aggiungi capacità), non tutti i dischi sono disponibili per l'aggiunta di capacità a un pool o a un gruppo di volumi esistente.

I dischi non sono idonei per uno dei seguenti motivi:

- Un disco deve essere non assegnato e non abilitato alla sicurezza. I dischi già parte di un altro pool, di un altro gruppo di volumi o configurati come hot spare non sono idonei. Se un disco non è assegnato ma è abilitato per la protezione, è necessario cancellarlo manualmente affinché sia idoneo.
- Un disco in uno stato non ottimale non è idoneo.
- Se la capacità di un disco è troppo piccola, non è idonea.
- Il tipo di disco deve corrispondere all'interno di un pool o di un gruppo di volumi. Non è possibile combinare dischi rigidi (HDD) con dischi a stato solido (SSD).
- Se un pool o un gruppo di volumi contiene tutti i dischi con funzionalità di protezione, i dischi con funzionalità di protezione non sono elencati.
- Se un pool o un gruppo di volumi contiene tutti i dischi FIPS (Federal Information Processing Standard), i dischi non FIPS non sono elencati.
- Se un pool o un gruppo di volumi contiene tutte le unità compatibili con Data Assurance (da) e nel pool o nel gruppo di volumi è presente almeno un volume abilitato da, un'unità che non supporta da non è idonea, quindi non può essere aggiunta a tale pool o gruppo di volumi. Tuttavia, se nel pool o nel gruppo di volumi non è presente alcun volume abilitato da, è possibile aggiungere un'unità che non supporta da a a tale pool o gruppo di volumi. Se si decide di combinare questi dischi, tenere presente che non è possibile creare volumi abilitati da.

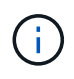

È possibile aumentare la capacità dell'array di storage aggiungendo nuove unità o eliminando pool o gruppi di volumi.

## **Che cos'è la protezione contro la perdita di shelf e la perdita di cassetto?**

La protezione contro le perdite di shelf e la protezione contro le perdite di cassetto sono attributi di pool e gruppi di volumi che consentono di mantenere l'accesso ai dati in caso di guasto di un singolo shelf o cassetto.

#### **Protezione contro la perdita di shelf**

Uno shelf è l'enclosure che contiene i dischi o i dischi e il controller. La protezione contro la perdita di shelf garantisce l'accessibilità ai dati sui volumi di un pool o di un gruppo di volumi se si verifica una perdita totale di comunicazione con un singolo shelf di dischi. Un esempio di perdita totale di comunicazione potrebbe essere la perdita di alimentazione dello shelf di dischi o il guasto di entrambi i moduli i/o (IOM).

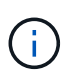

La protezione contro la perdita di shelf non è garantita se un disco si è già guastato nel pool o nel gruppo di volumi. In questa situazione, la perdita dell'accesso a uno shelf di dischi e, di conseguenza, a un altro disco nel pool o nel gruppo di volumi causa la perdita di dati.

I criteri per la protezione dalla perdita di shelf dipendono dal metodo di protezione, come descritto nella tabella seguente:

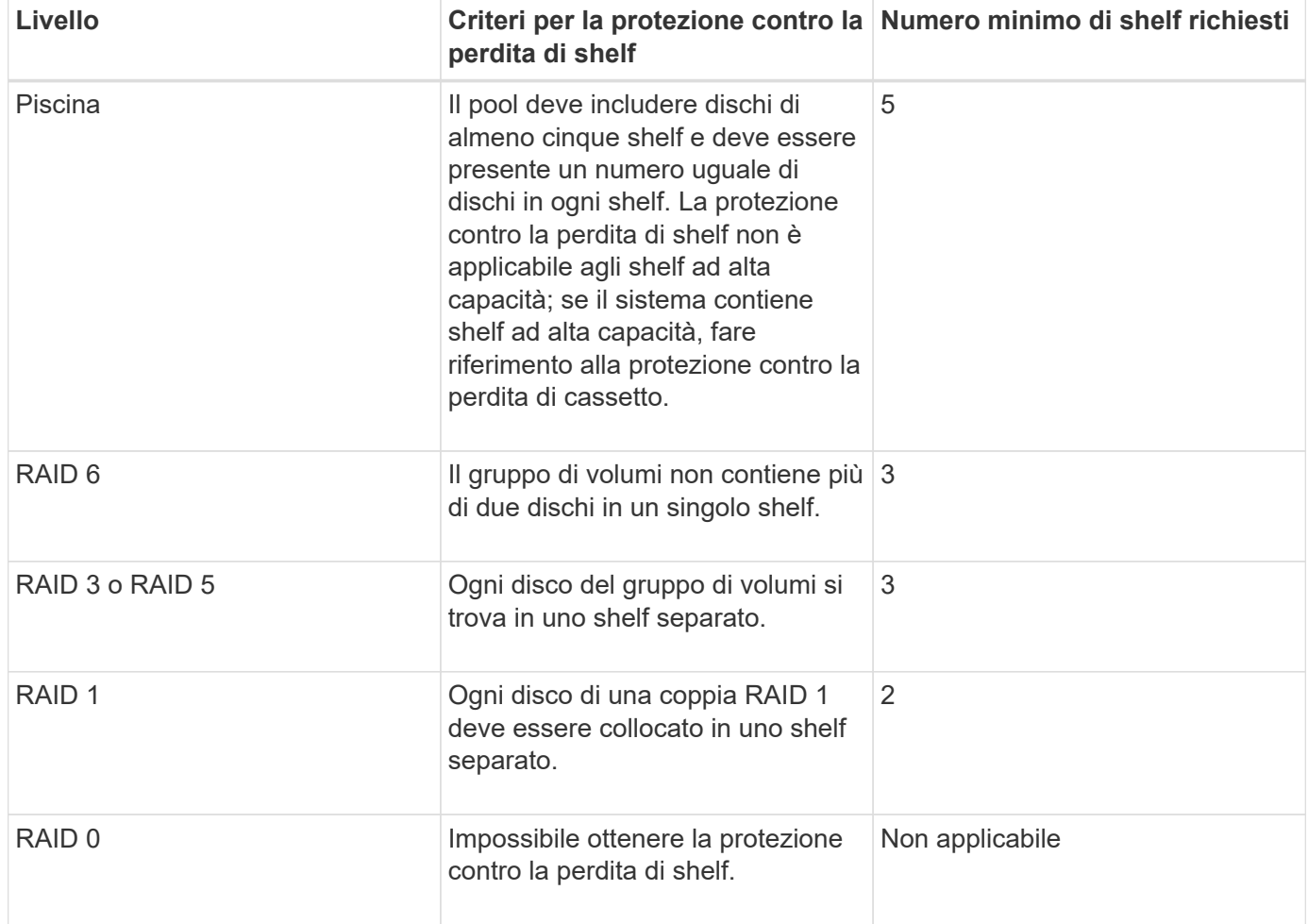

#### **Protezione in caso di perdita del cassetto**

Un cassetto è uno dei compartimenti di uno shelf che si tira per accedere ai dischi. Solo gli scaffali ad alta capacità dispongono di cassetti. La protezione contro la perdita dei cassetti garantisce l'accessibilità ai dati sui volumi di un pool o di un gruppo di volumi se si verifica una perdita totale di comunicazione con un singolo cassetto. Un esempio di perdita totale di comunicazione potrebbe essere la perdita di alimentazione del cassetto o il guasto di un componente interno del cassetto.

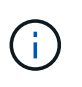

La protezione contro la perdita di cassetto non è garantita se un disco si è già guastato nel pool o nel gruppo di volumi. In questa situazione, la perdita dell'accesso a un cassetto (e di conseguenza a un altro disco nel pool o nel gruppo di volumi) causa la perdita di dati.

I criteri per la protezione dalle perdite di cassetto dipendono dal metodo di protezione, come descritto nella tabella seguente:

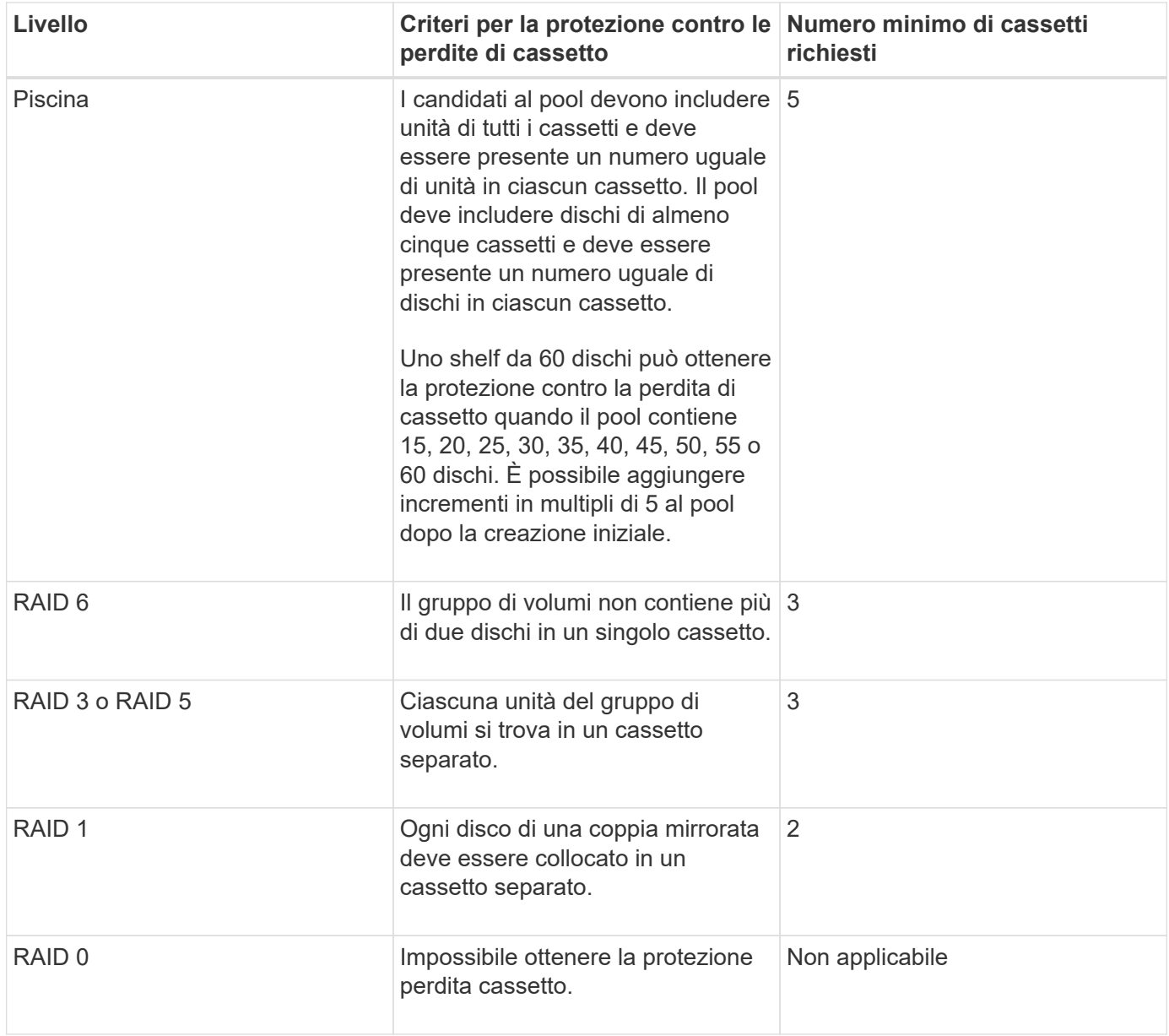

# **Come posso mantenere la protezione contro le perdite di scaffali/cassetti?**

Per mantenere la protezione dalle perdite di shelf/cassetto per un pool o un gruppo di volumi, utilizzare i criteri specificati nella tabella seguente.

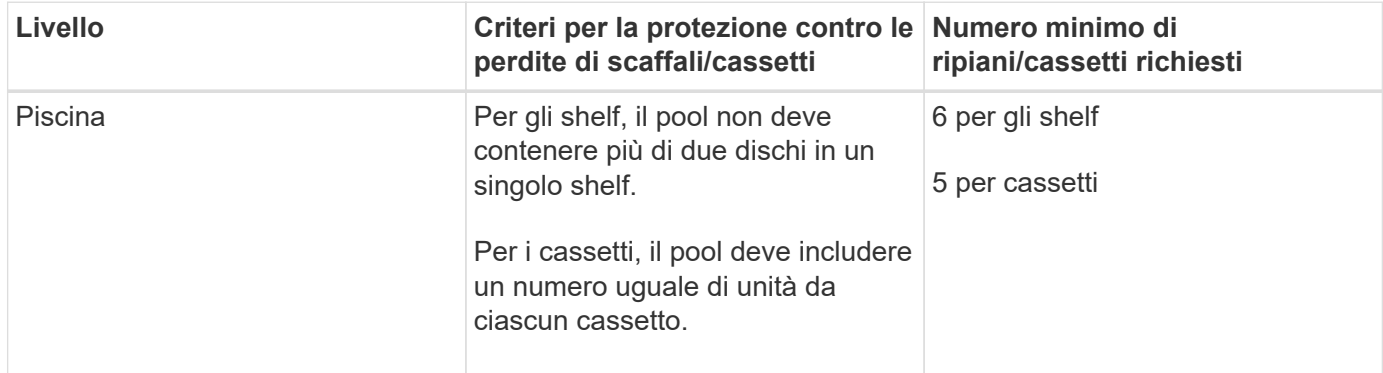

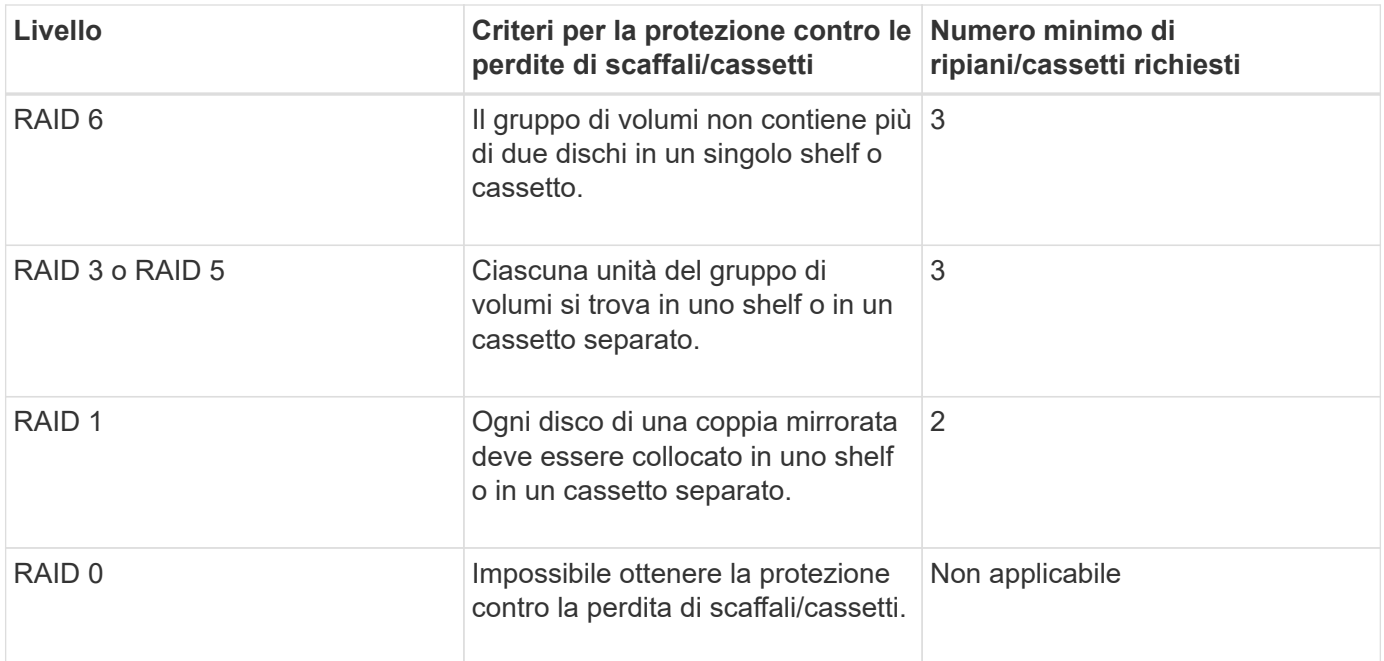

La protezione contro le perdite di shelf/cassetto non viene mantenuta se un disco si è già guastato nel pool o nel gruppo di volumi. In questa situazione, la perdita dell'accesso a uno shelf o a un cassetto di dischi e, di conseguenza, a un altro disco nel pool o nel gruppo di volumi causa la perdita di dati.

### **Qual è il livello RAID migliore per la mia applicazione?**

Per massimizzare le performance di un gruppo di volumi, è necessario selezionare il livello RAID appropriato. È possibile determinare il livello RAID appropriato conoscendo le percentuali di lettura e scrittura per le applicazioni che accedono al gruppo di volumi. Utilizzare la pagina Performance (prestazioni) per ottenere queste percentuali.

#### **Livelli RAID e performance applicative**

RAID si basa su una serie di configurazioni, denominate *livelli*, per determinare il modo in cui i dati di ridondanza e dell'utente vengono scritti e recuperati dai dischi. Ogni livello RAID offre diverse funzionalità di performance. Le applicazioni con un'elevata percentuale di lettura offrono buone prestazioni utilizzando volumi RAID 5 o RAID 6 grazie alle eccezionali prestazioni di lettura delle configurazioni RAID 5 e RAID 6.

Le applicazioni con una bassa percentuale di lettura (elevata intensità di scrittura) non funzionano altrettanto sui volumi RAID 5 o RAID 6. Le prestazioni degradate sono il risultato del modo in cui un controller scrive i dati e i dati di ridondanza sui dischi di un gruppo di volumi RAID 5 o RAID 6.

Selezionare un livello RAID in base alle seguenti informazioni.

#### **RAID 0**

Ĥ.

- **Descrizione**
	- Non ridondante, modalità striping.
- **Come funziona**
	- RAID 0 esegue lo striping dei dati su tutti i dischi del gruppo di volumi.

#### • **Caratteristiche di protezione dei dati**

- RAID 0 non è consigliato per esigenze di alta disponibilità. RAID 0 è migliore per i dati non critici.
- Se un singolo disco si guasta nel gruppo di volumi, tutti i volumi associati si guastano e tutti i dati vengono persi.

#### • **Requisiti del numero di unità**

- Per RAID livello 0 è richiesto un minimo di un disco.
- I gruppi di volumi RAID 0 possono avere più di 30 dischi.
- È possibile creare un gruppo di volumi che includa tutte le unità dell'array di storage.

#### **RAID 1 o RAID 10**

#### • **Descrizione**

◦ Modalità striping/mirror.

#### • **Come funziona**

- RAID 1 utilizza il mirroring del disco per scrivere i dati su due dischi duplicati contemporaneamente.
- RAID 10 utilizza lo striping dei dischi per eseguire lo striping dei dati su un set di coppie di dischi mirrorati.

#### • **Caratteristiche di protezione dei dati**

- RAID 1 e RAID 10 offrono performance elevate e la migliore disponibilità dei dati.
- RAID 1 e RAID 10 utilizzano il mirroring del disco per eseguire una copia esatta da un disco a un altro.
- Se uno dei dischi di una coppia di dischi si guasta, lo storage array può passare istantaneamente all'altro disco senza alcuna perdita di dati o di servizio.
- Un guasto a un singolo disco causa il degrado dei volumi associati. L'unità mirror consente di accedere ai dati.
- Un errore di coppia di dischi in un gruppo di volumi causa il malfunzionamento di tutti i volumi associati e la perdita di dati.

#### • **Requisiti del numero di unità**

- Per RAID 1 sono necessari almeno due dischi: Un disco per i dati dell'utente e un disco per i dati mirrorati.
- Se si selezionano quattro o più dischi, RAID 10 viene configurato automaticamente nel gruppo di volumi: Due dischi per i dati dell'utente e due dischi per i dati mirrorati.
- È necessario disporre di un numero pari di dischi nel gruppo di volumi. Se non si dispone di un numero pari di dischi e si dispone di alcuni dischi non assegnati rimanenti, selezionare **Storage › Pools & Volume Groups** (Storage[Pools & Volume Groups]) per aggiungere altri dischi al gruppo di volumi e riprovare l'operazione.
- I gruppi di volumi RAID 1 e RAID 10 possono avere più di 30 dischi. È possibile creare un gruppo di volumi che includa tutte le unità dell'array di storage.

#### **RAID 5**

#### • **Descrizione**

- Modalità i/o elevata.
- **Come funziona**
- I dati dell'utente e le informazioni ridondanti (parità) vengono sottoposti a striping tra i dischi.
- La capacità equivalente di un disco viene utilizzata per le informazioni ridondanti.

#### • **Caratteristiche di protezione dei dati**

◦ Se un singolo disco si guasta in un gruppo di volumi RAID 5, tutti i volumi associati diventano degradati. Le informazioni ridondanti consentono di accedere ai dati.

◦ Se due o più dischi si guastano in un gruppo di volumi RAID 5, tutti i volumi associati si guastano e tutti i dati vengono persi.

### • **Requisiti del numero di unità**

- È necessario disporre di un minimo di tre dischi nel gruppo di volumi.
- In genere, il gruppo di volumi è limitato a un massimo di 30 dischi.

#### **RAID 6**

- **Descrizione**
	- Modalità i/o elevata.
- **Come funziona**
	- I dati dell'utente e le informazioni ridondanti (doppia parità) vengono sottoposti a striping tra i dischi.
	- La capacità equivalente di due dischi viene utilizzata per le informazioni ridondanti.

#### • **Caratteristiche di protezione dei dati**

- Se uno o due dischi si guastano in un gruppo di volumi RAID 6, tutti i volumi associati diventano degradati, ma le informazioni ridondanti consentono di continuare ad accedere ai dati.
- Se tre o più dischi si guastano in un gruppo di volumi RAID 6, tutti i volumi associati si guastano e tutti i dati vengono persi.

#### • **Requisiti del numero di unità**

- È necessario disporre di un minimo di cinque dischi nel gruppo di volumi.
- In genere, il gruppo di volumi è limitato a un massimo di 30 dischi.

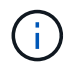

Non è possibile modificare il livello RAID di un pool. System Manager configura automaticamente i pool come RAID 6.

#### **Livelli RAID e protezione dei dati**

RAID 1, RAID 5 e RAID 6 scrivono i dati di ridondanza sul disco per la tolleranza di errore. I dati di ridondanza possono essere una copia dei dati (mirrorati) o un codice di correzione degli errori derivato dai dati. È possibile utilizzare i dati di ridondanza per ricostruire rapidamente le informazioni su un disco sostitutivo in caso di guasto.

È possibile configurare un singolo livello RAID in un singolo gruppo di volumi. Tutti i dati di ridondanza per quel gruppo di volumi vengono memorizzati all'interno del gruppo di volumi. La capacità del gruppo di volumi è la capacità aggregata dei dischi membri meno la capacità riservata ai dati di ridondanza. La quantità di capacità necessaria per la ridondanza dipende dal livello RAID utilizzato.

## **Cos'è Data Assurance?**

Data Assurance (da) verifica e corregge gli errori che potrebbero verificarsi quando i dati vengono comunicati tra un host e uno storage array. Le funzionalità DA vengono

# presentate a livello di pool e gruppo di volumi in System Manager.

La funzione Data Assurance (da) aumenta l'integrità dei dati nell'intero sistema storage. DA consente all'array di storage di verificare la presenza di errori che potrebbero verificarsi quando i dati vengono spostati tra gli host e i dischi. Quando questa funzione è attivata, l'array di storage aggiunge i codici di controllo degli errori (noti anche come CRC (Cyclic Redundancy Checks) a ciascun blocco di dati del volume. Dopo lo spostamento di un blocco di dati, l'array di storage utilizza questi codici CRC per determinare se si sono verificati errori durante la trasmissione. I dati potenzialmente corrotti non vengono scritti su disco né restituiti all'host.

Se si desidera utilizzare la funzione da, selezionare un pool o un gruppo di volumi in grado di supportare da quando si crea un nuovo volume (cercare **Sì** accanto a da nella tabella dei candidati del pool e del gruppo di volumi).

Assicurarsi di assegnare questi volumi abilitati da a un host utilizzando un'interfaccia i/o in grado di supportare da. Le interfacce i/o in grado di da includono Fibre Channel, SAS, iSCSI su TCP/IP e iSER su InfiniBand (iSCSI Extensions per RDMA/IB). DA non è supportato da SRP su InfiniBand.

# **Che cos'è il supporto sicuro (Drive Security)?**

Drive Security è una funzione che impedisce l'accesso non autorizzato ai dati su dischi abilitati alla sicurezza quando vengono rimossi dallo storage array. Questi dischi possono essere dischi FDE (Full Disk Encryption) o FIPS (Federal Information Processing Standard).

# **Cosa devo sapere sull'aumento della capacità riservata?**

In genere, è necessario aumentare la capacità quando si riceve un avviso che indica che la capacità riservata rischia di diventare piena. È possibile aumentare la capacità riservata solo con incrementi di 8 GiB.

• È necessario disporre di una capacità libera sufficiente nel pool o nel gruppo di volumi in modo da poterla espandere, se necessario.

Se non esiste capacità libera in alcun pool o gruppo di volumi, è possibile aggiungere capacità non assegnata sotto forma di unità inutilizzate a un pool o a un gruppo di volumi.

- Il volume nel pool o nel gruppo di volumi deve avere uno stato ottimale e non deve essere in alcun stato di modifica.
- La capacità libera deve essere presente nel pool o nel gruppo di volumi che si desidera utilizzare per aumentare la capacità.
- Non è possibile aumentare la capacità riservata per un volume di snapshot di sola lettura. Solo i volumi Snapshot in lettura/scrittura richiedono una capacità riservata.

Per le operazioni di snapshot, la capacità riservata è in genere il 40% del volume di base. Per le operazioni di mirroring asincrono, la capacità riservata è in genere il 20% del volume di base. Utilizzare una percentuale più elevata se si ritiene che il volume di base subirà molte modifiche o se la durata prevista per l'operazione di copia del servizio di un oggetto di storage sarà molto lunga.

## **Perché non è possibile scegliere un altro importo da diminuire di?**

È possibile ridurre la capacità riservata solo della quantità utilizzata per aumentarla. La capacità riservata per i volumi membro può essere rimossa solo nell'ordine inverso

rispetto a quello in cui sono stati aggiunti.

Non è possibile ridurre la capacità riservata per un oggetto di storage se si verifica una delle seguenti condizioni:

- Se l'oggetto storage è un volume di coppia mirrorato.
- Se l'oggetto di storage contiene un solo volume per la capacità riservata. L'oggetto di storage deve contenere almeno due volumi per la capacità riservata.
- Se l'oggetto di storage è un volume di snapshot disattivato.
- Se l'oggetto di storage contiene una o più immagini snapshot associate.

È possibile rimuovere i volumi per la capacità riservata solo nell'ordine inverso rispetto a quello in cui sono stati aggiunti.

Non è possibile ridurre la capacità riservata per un volume snapshot di sola lettura perché non dispone di capacità riservata associata. Solo i volumi Snapshot in lettura/scrittura richiedono una capacità riservata.

## **Perché dovrei modificare questa percentuale?**

La capacità riservata corrisponde in genere al 40% del volume di base per le operazioni di snapshot e al 20% del volume di base per le operazioni di mirroring asincrono. Di solito questa capacità è sufficiente. La capacità necessaria varia in base alla frequenza e alle dimensioni delle scritture i/o nel volume di base e alla durata dell'utilizzo del servizio di copia dell'oggetto di storage.

In generale, scegliere una percentuale maggiore per la capacità riservata se sussistono una o entrambe le seguenti condizioni:

- Se la durata di un'operazione di copia del servizio di un oggetto di storage specifico sarà molto lunga.
- Se una grande percentuale di blocchi di dati cambia sul volume di base a causa di un'intensa attività di i/O. Utilizza dati storici sulle performance o altre utility del sistema operativo per determinare l'attività i/o tipica del volume di base.

#### **Perché è necessaria una capacità riservata per ciascun volume membro?**

Ogni volume membro di un gruppo di coerenza snapshot deve disporre di una propria capacità riservata per salvare le modifiche apportate dall'applicazione host nel volume di base senza influire sull'immagine snapshot del gruppo di coerenza di riferimento. La capacità riservata fornisce all'applicazione host l'accesso in scrittura a una copia dei dati contenuti nel volume membro designato come Read-write.

Un'immagine snapshot di un gruppo di coerenza non è accessibile direttamente in lettura o scrittura agli host. L'immagine snapshot viene invece utilizzata per salvare solo i dati acquisiti dal volume di base.

Durante la creazione di un volume snapshot di un gruppo di coerenza designato come lettura/scrittura, System Manager crea una capacità riservata per ciascun volume membro del gruppo di coerenza. Questa capacità riservata fornisce all'applicazione host l'accesso in scrittura a una copia dei dati contenuti nell'immagine snapshot del gruppo di coerenza.

## **Perché vengono visualizzati più candidati con capacità riservata?**

Quando System Manager rileva più di un volume in un pool o un gruppo di volumi che soddisfa la percentuale di capacità selezionata per l'oggetto storage, vengono visualizzati più volumi riservati.

È possibile scegliere di aggiornare l'elenco dei candidati consigliati modificando la percentuale di spazio su disco fisico che si desidera riservare sul volume di base per le operazioni del servizio di copia. System Manager visualizza i candidati con capacità riservata migliori in base alla selezione effettuata.

## **Come si visualizzano e interpretano tutte le statistiche della cache SSD?**

È possibile visualizzare statistiche nominali e statistiche dettagliate per la cache SSD. Le statistiche nominali sono un sottoinsieme delle statistiche dettagliate. Le statistiche dettagliate possono essere visualizzate solo quando si esportano tutte le statistiche SSD in un .csv file. Durante la revisione e l'interpretazione delle statistiche, tenere presente che alcune interpretazioni derivano da una combinazione di statistiche.

### **Statistiche nominali**

Per visualizzare le statistiche della cache SSD, selezionare **Storage › Pools & Volume Groups** (Storage[Pools & Volume Groups]). Selezionare la cache SSD per cui si desidera visualizzare le statistiche, quindi selezionare **More › View Statistics** (Visualizza statistiche). Le statistiche nominali vengono visualizzate nella finestra di dialogo **View SSD cache Statistics** (Visualizza statistiche cache SSD).

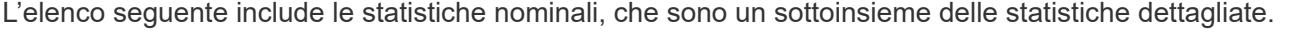

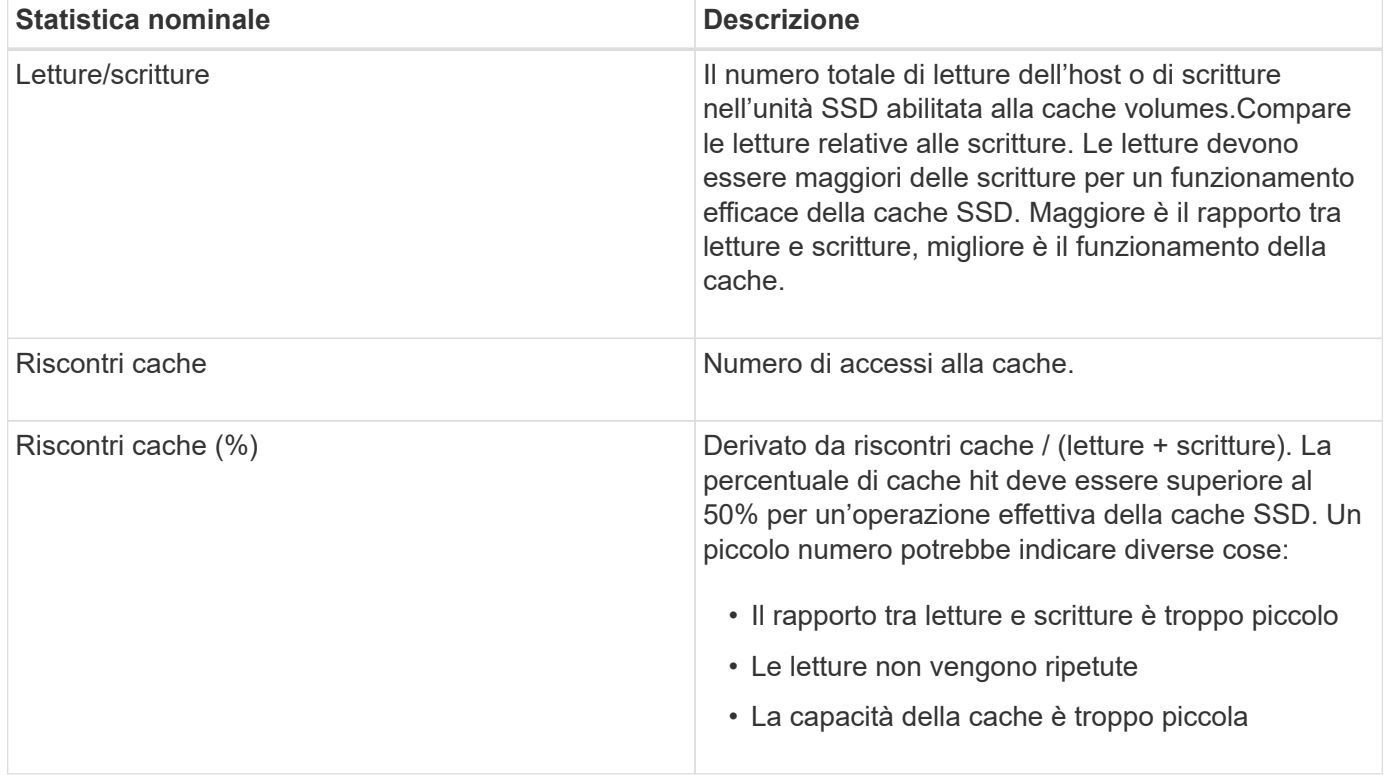

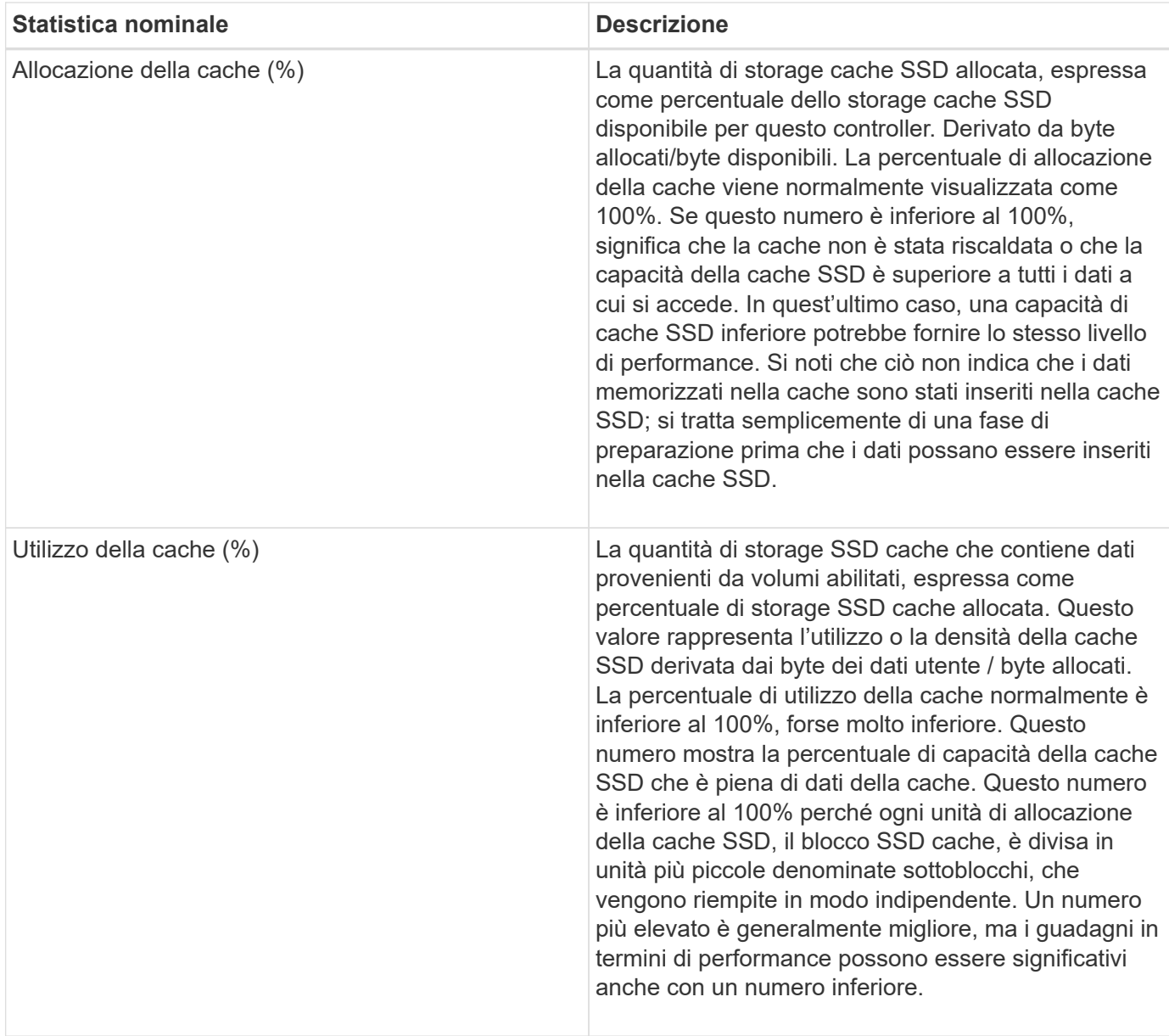

#### **Statistiche dettagliate**

Le statistiche dettagliate sono costituite dalle statistiche nominali e da statistiche aggiuntive. Queste statistiche aggiuntive vengono salvate insieme alle statistiche nominali, ma a differenza delle statistiche nominali, non vengono visualizzate nella finestra di dialogo **View SSD cache Statistics** (Visualizza statistiche cache SSD). È possibile visualizzare le statistiche dettagliate solo dopo aver esportato le statistiche in un .csv file.

Durante la visualizzazione di .csv fare attenzione che le statistiche dettagliate sono elencate dopo le statistiche nominali:

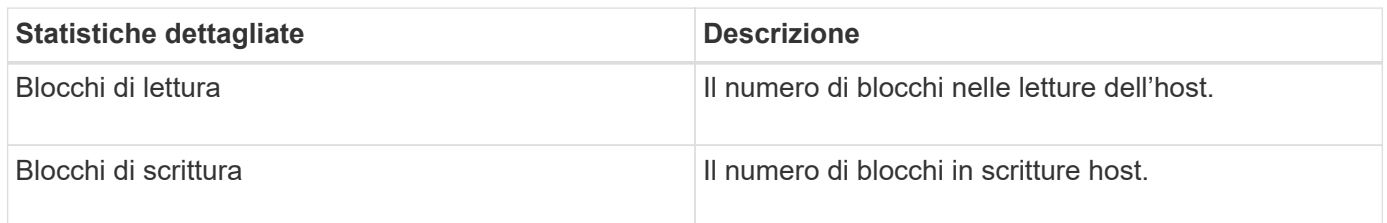

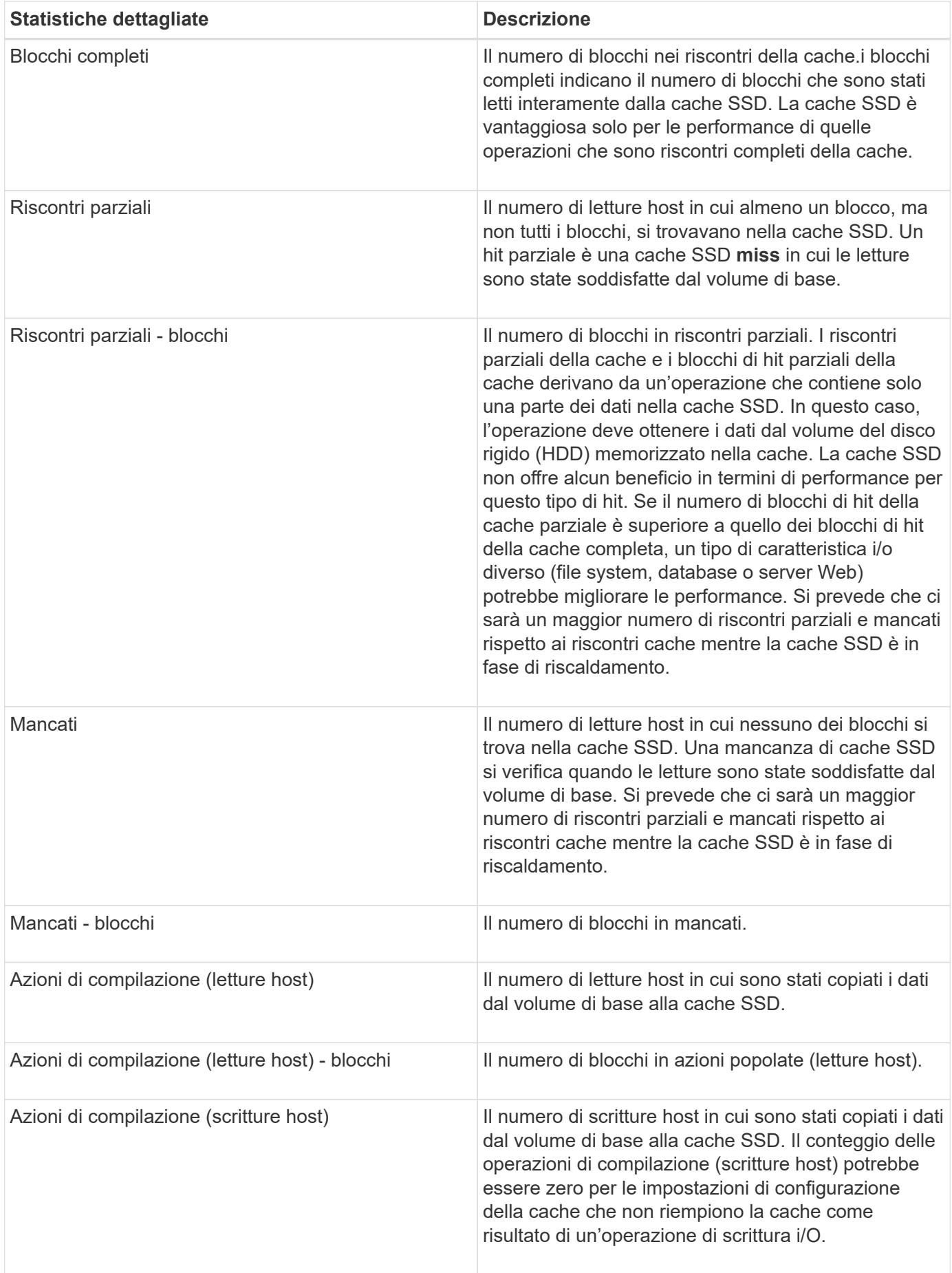

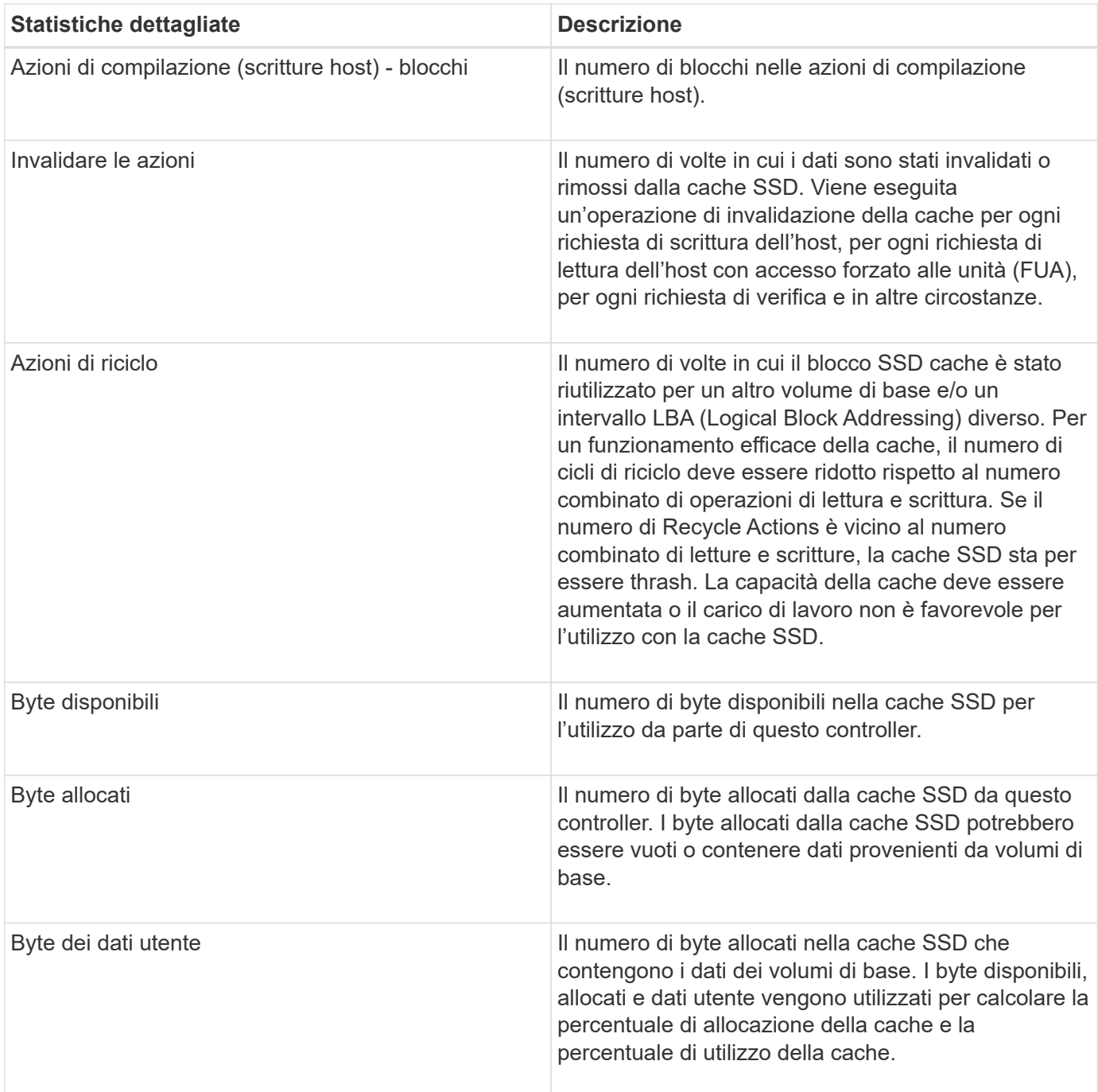

# **Volumi**

# **Concetti**

# **Volumi nell'array di storage**

I volumi sono container di dati che gestiscono e organizzano lo spazio di storage sull'array di storage. I volumi vengono creati dalla capacità di storage disponibile sull'array di storage e semplificano l'organizzazione e l'utilizzo delle risorse del sistema. Questo concetto è simile all'utilizzo di cartelle/directory su un computer per organizzare i file per un accesso semplice e rapido.

I volumi sono l'unico livello di dati visibile agli host. In un ambiente SAN, i volumi vengono mappati ai LUN (Logical Unit Number), visibili agli host. I LUN conservano i dati utente accessibili mediante uno o più protocolli di accesso host supportati dallo storage array, tra cui FC, iSCSI e SAS.

#### **Tipi di volume che è possibile creare da pool e gruppi di volumi**

I volumi traggono la propria capacità da pool o gruppi di volumi. È possibile creare i seguenti tipi di volumi dai pool o dai gruppi di volumi presenti nell'array di storage.

• **Dai pool** — è possibile creare volumi da un pool come *volumi con provisioning completo (thick)* o *volumi con thin provisioning.*

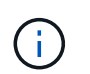

Gestore di sistema di SANtricity non fornisce un'opzione per creare volumi thin. Se si desidera creare volumi thin, utilizzare l'interfaccia della riga di comando (CLI).

• **Da gruppi di volumi** — è possibile creare volumi da un gruppo di volumi solo come *volumi con provisioning completo (thick)*.

I volumi spessi e i volumi thin traggono la capacità dall'array di storage in diversi modi:

- La capacità di un volume spesso viene allocata al momento della creazione del volume.
- La capacità di un volume thin viene allocata come dati quando viene scritta nel volume.

Il thin provisioning consente di evitare sprechi di capacità allocata e consente alle aziende di risparmiare sui costi iniziali dello storage. Tuttavia, il provisioning completo offre il vantaggio di una minore latenza, poiché tutto lo storage viene allocato contemporaneamente quando vengono creati volumi spessi.

#### **Caratteristiche dei volumi**

Ciascun volume di un pool o di un gruppo di volumi può avere le proprie caratteristiche individuali in base al tipo di dati che verranno memorizzati in esso. Alcune di queste caratteristiche includono:

- **Dimensione segmento** Un segmento è la quantità di dati in kilobyte (KiB) che viene memorizzata su un disco prima che lo storage array passi al disco successivo nello stripe (gruppo RAID). La dimensione del segmento è uguale o inferiore alla capacità del gruppo di volumi. La dimensione del segmento è fissa e non può essere modificata per i pool.
- **Capacità** consente di creare un volume dalla capacità libera disponibile in un pool o in un gruppo di volumi. Prima di creare un volume, il pool o il gruppo di volumi deve già esistere e disporre di capacità libera sufficiente per creare il volume.
- **Controller ownership** tutti gli storage array possono avere uno o due controller. Su un array a controller singolo, il carico di lavoro di un volume viene gestito da un singolo controller. Su un array a controller doppio, un volume avrà un controller preferito (A o B) che "possiede" il volume. In una configurazione a controller doppio, la proprietà del volume viene regolata automaticamente utilizzando la funzione di bilanciamento automatico del carico per correggere eventuali problemi di bilanciamento del carico quando i carichi di lavoro si spostano tra i controller. Il bilanciamento automatico del carico fornisce il bilanciamento automatizzato del carico di lavoro i/o e garantisce che il traffico i/o in entrata dagli host sia gestito dinamicamente e bilanciato tra entrambi i controller.
- **Assegnazione del volume** è possibile consentire agli host di accedere a un volume sia quando si crea il volume che in un secondo momento. Tutti gli accessi host vengono gestiti tramite un numero di unità logica (LUN). Gli host rilevano le LUN che, a loro volta, sono assegnate ai volumi. Se si assegna un volume a più host, utilizzare il software di clustering per assicurarsi che il volume sia disponibile per tutti gli host.

Il tipo di host può avere limiti specifici sul numero di volumi a cui l'host può accedere. Tenere presente questa limitazione quando si creano volumi per l'utilizzo da parte di un determinato host.

• **Descrivi name** — puoi assegnare un nome a un volume qualsiasi, ma ti consigliamo di renderlo descrittivo.

Durante la creazione del volume, a ciascun volume viene allocata la capacità e viene assegnato un nome, una dimensione del segmento (solo gruppi di volumi), una proprietà del controller e un'assegnazione volume-ahost. I dati dei volumi vengono automaticamente bilanciati in base alle esigenze dei controller.

#### **Terminologia relativa ai volumi**

Scopri in che modo i termini relativi al volume si applicano al tuo storage array.

#### **Tutti i tipi di volume**

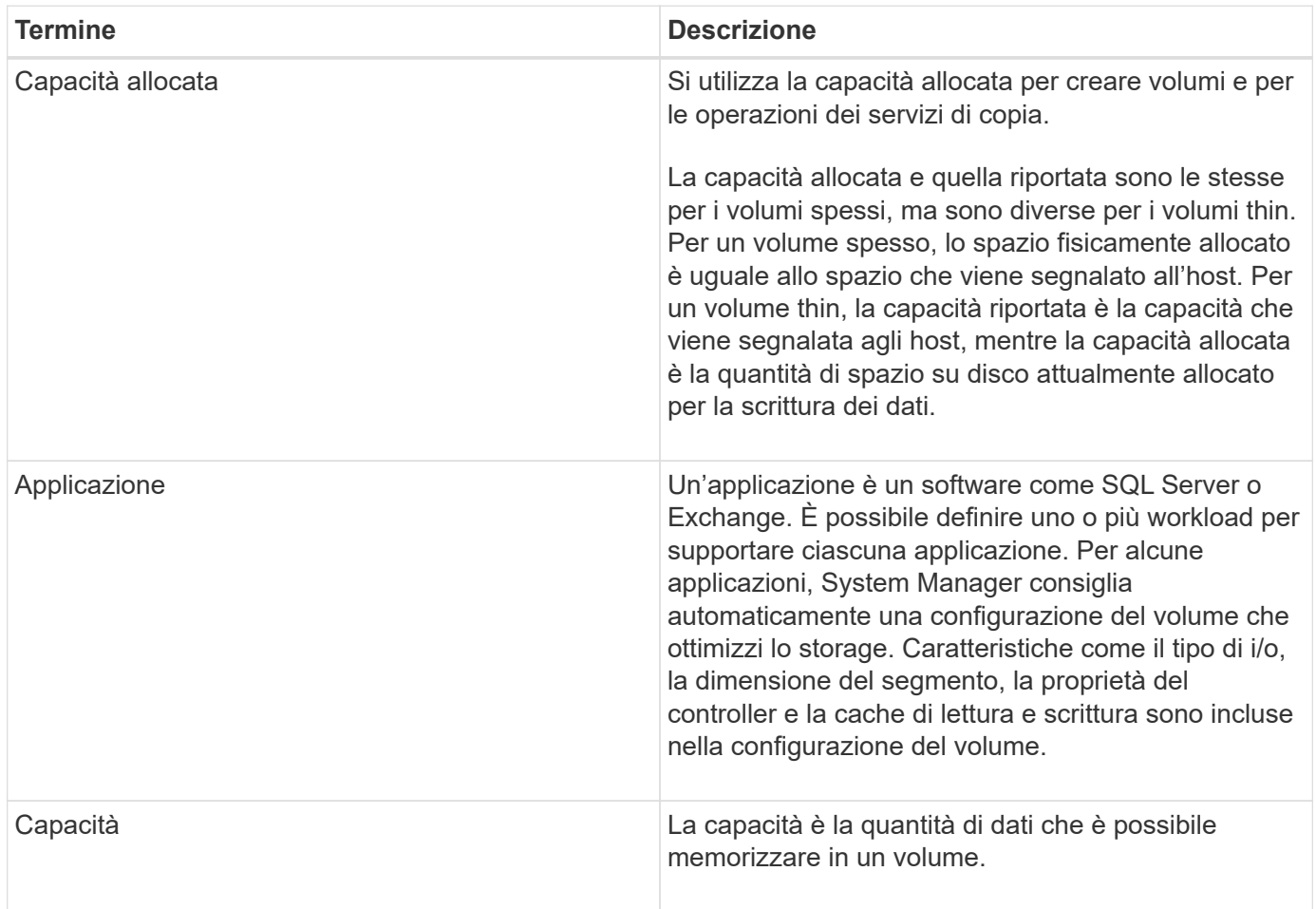

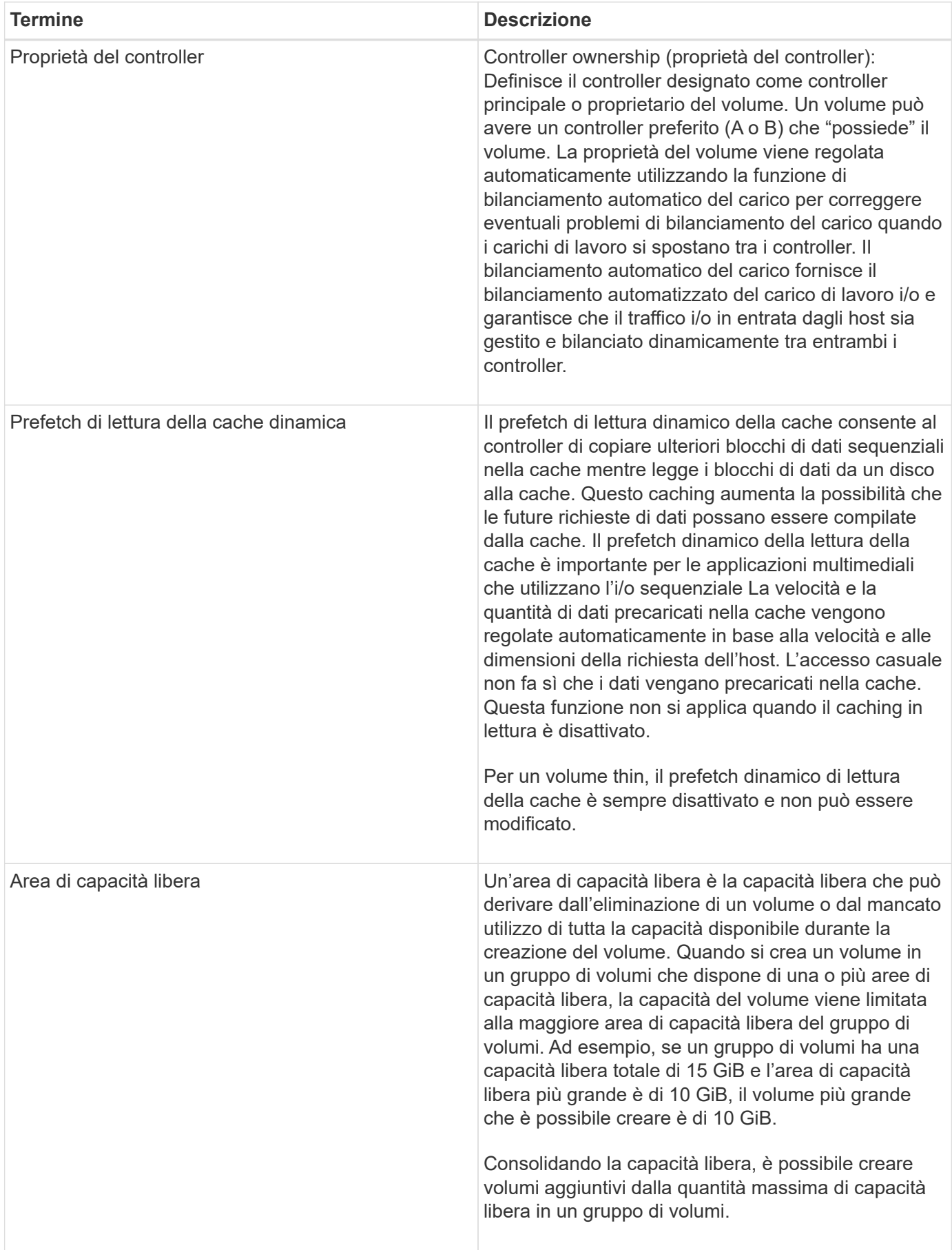
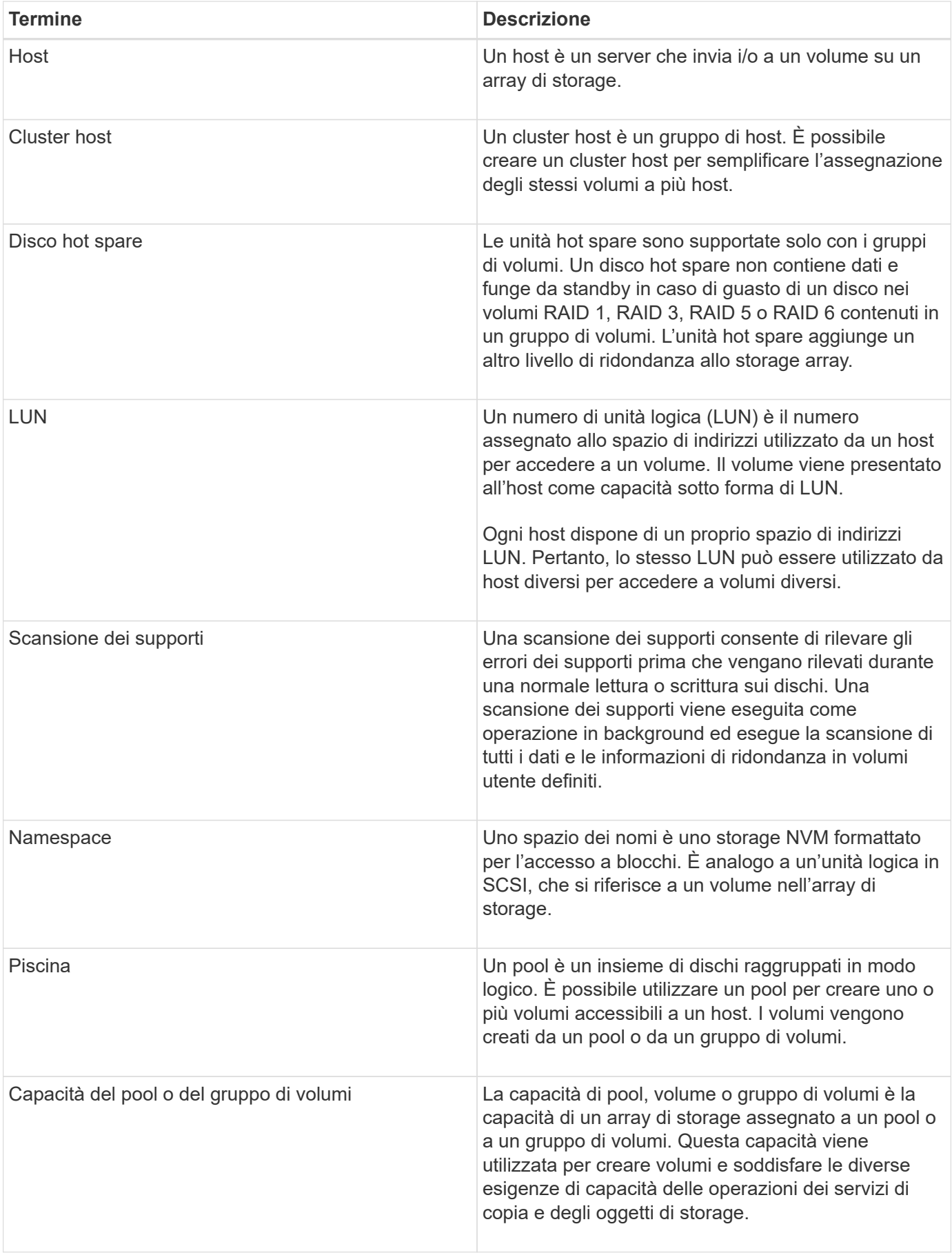

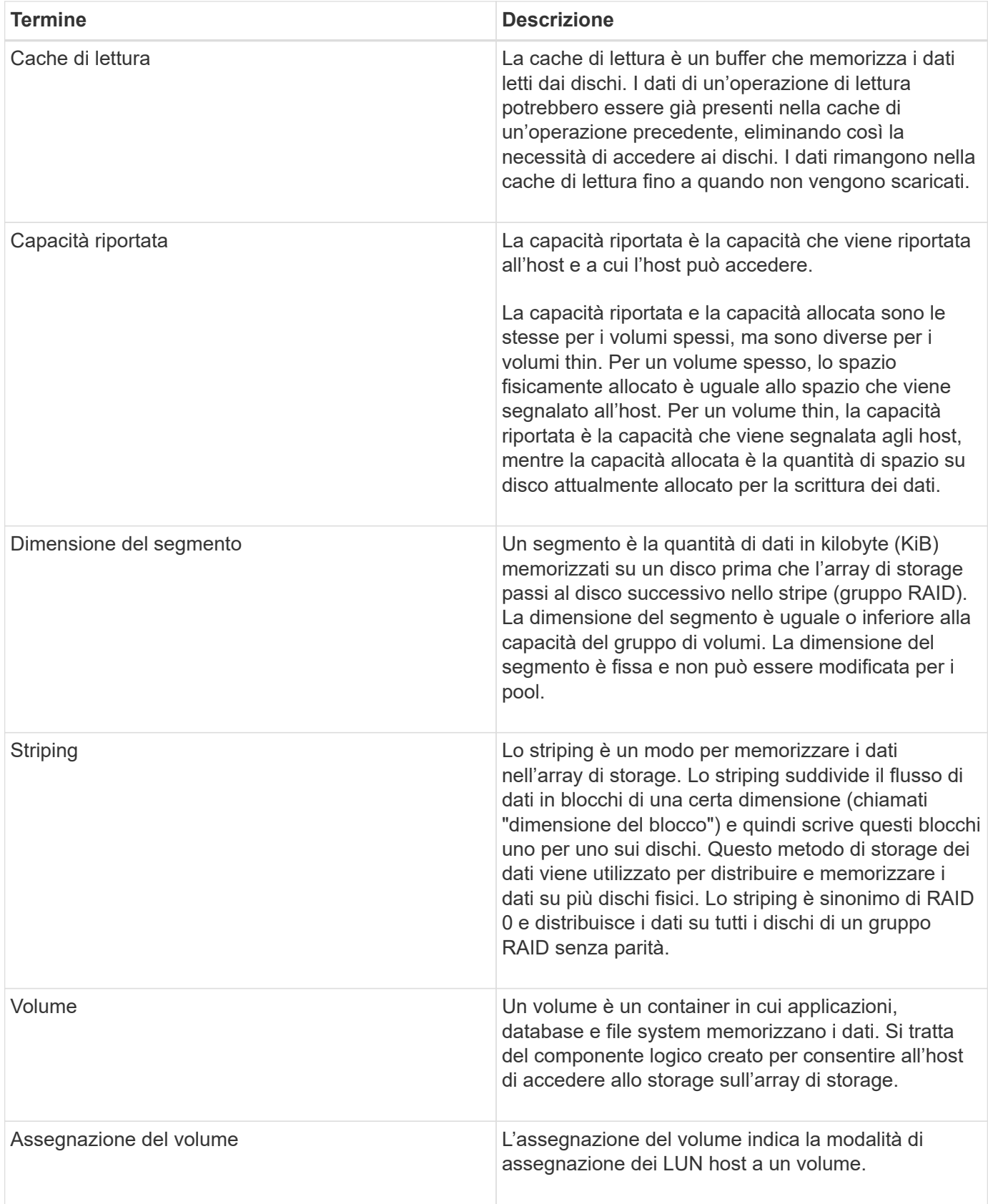

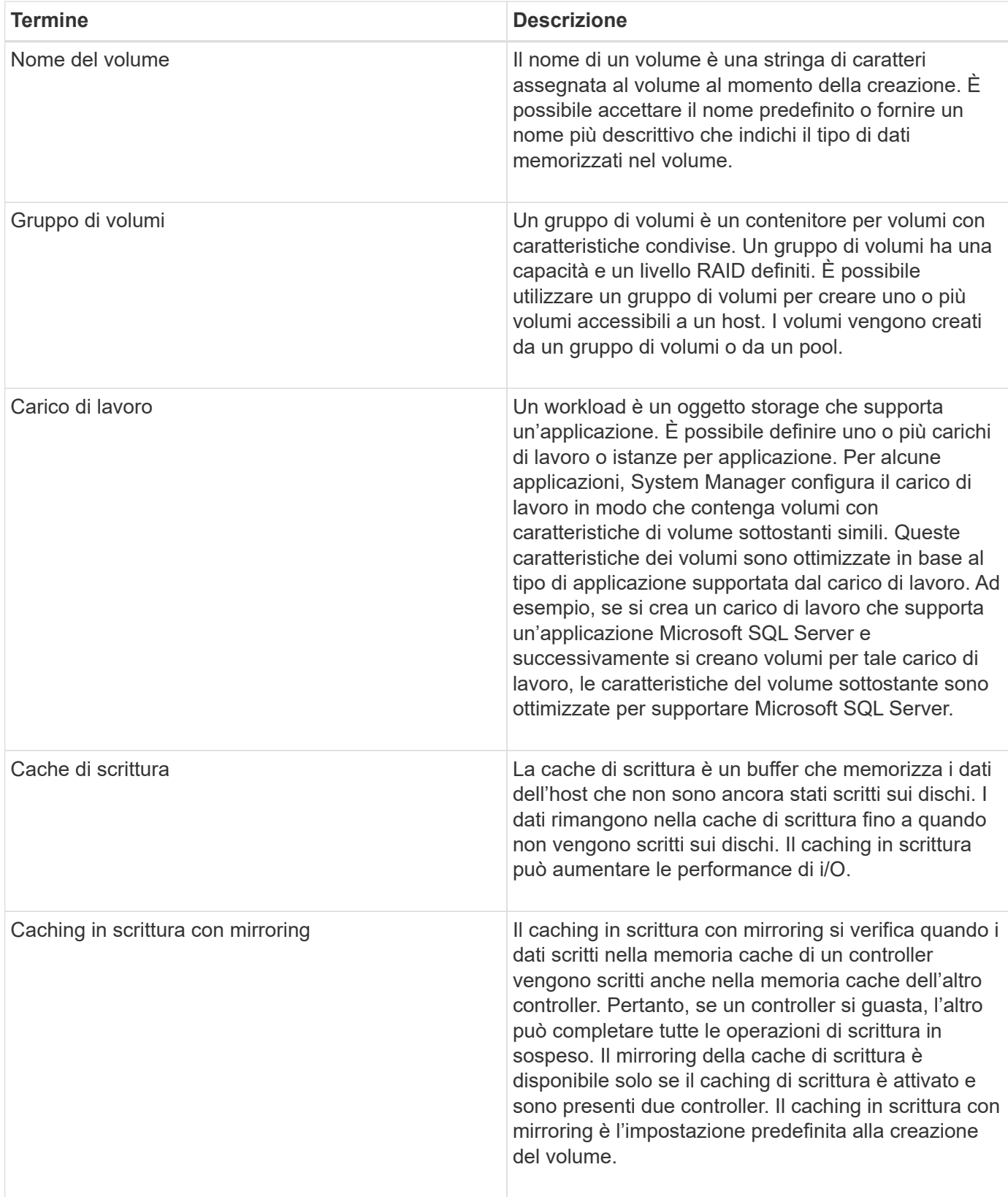

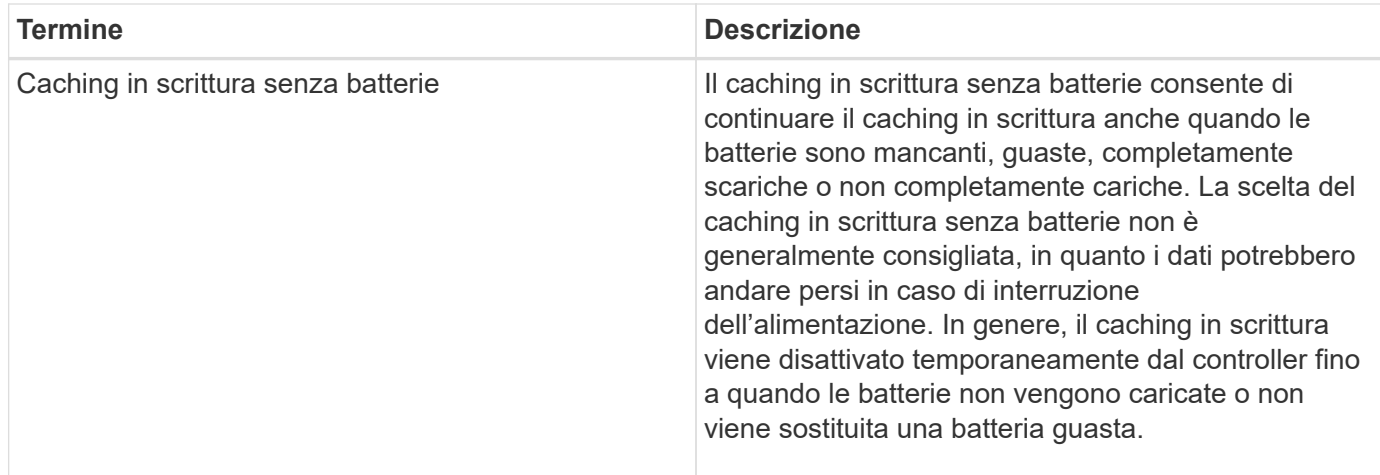

#### **Specifico per i volumi thin**

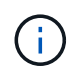

Gestore di sistema di SANtricity non fornisce un'opzione per creare volumi thin. Se si desidera creare volumi thin, utilizzare l'interfaccia della riga di comando (CLI).

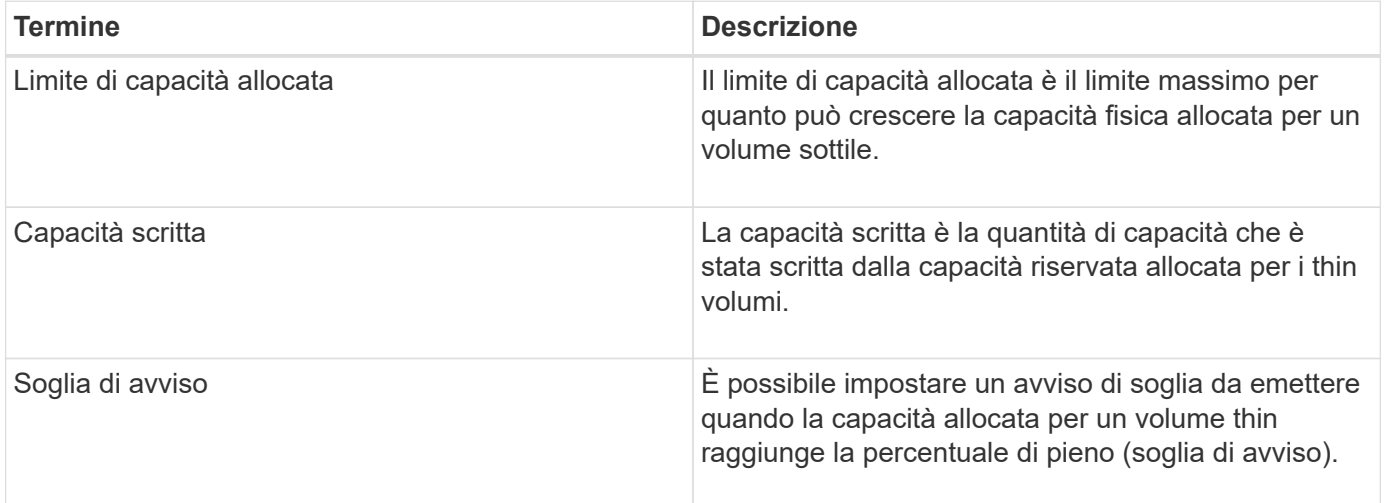

# **Workflow per la creazione di volumi**

In Gestore di sistema di SANtricity, è possibile creare volumi seguendo questa procedura.

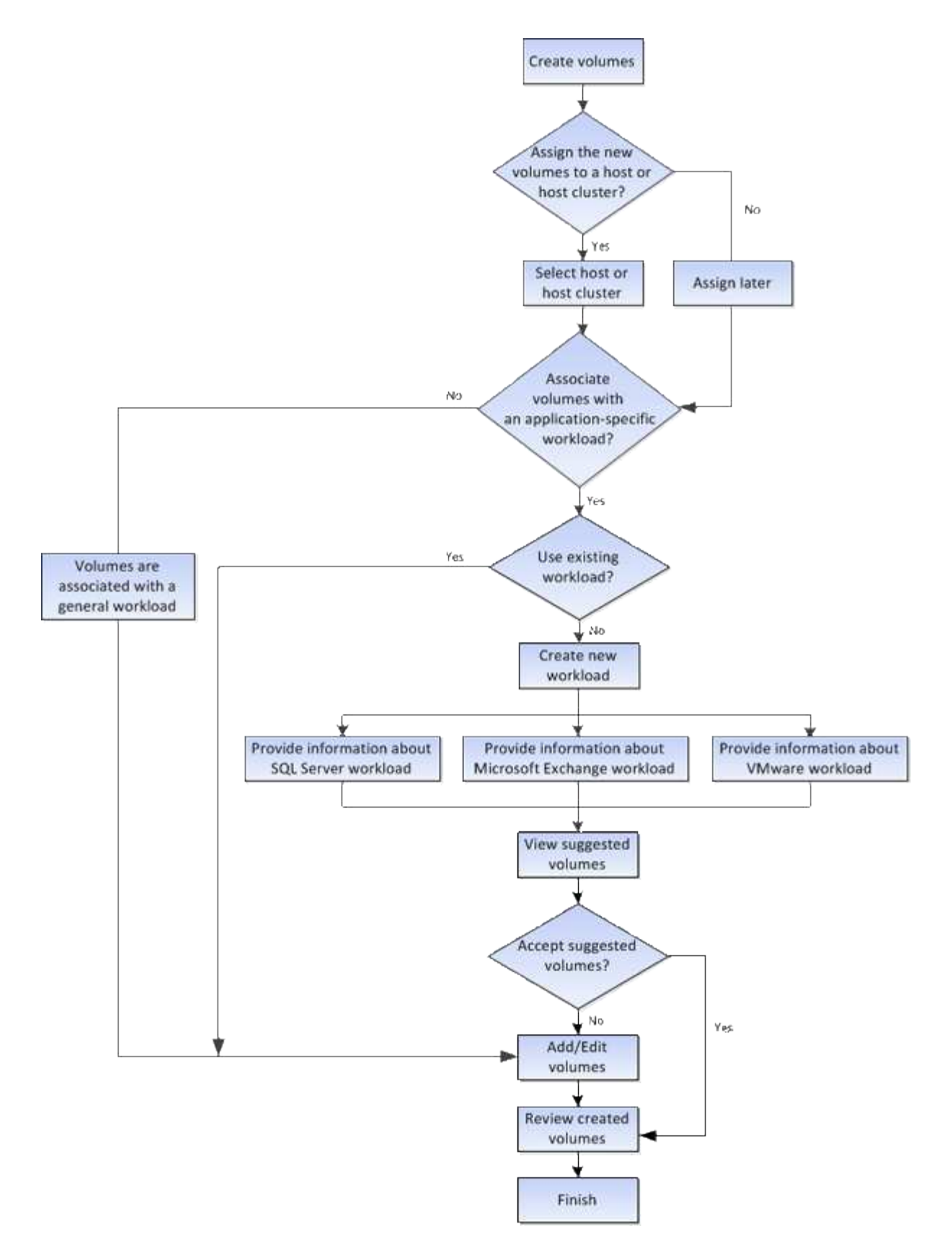

# **Integrità dei dati e sicurezza dei dati per i volumi**

È possibile abilitare i volumi a utilizzare la funzione Data Assurance (da) e la funzione Drive Security. Queste funzionalità vengono presentate a livello di pool e gruppo di volumi in System Manager.

#### **Data Assurance**

La funzione Data Assurance (da) aumenta l'integrità dei dati nell'intero sistema storage. DA consente all'array di storage di verificare la presenza di errori che potrebbero verificarsi quando i dati vengono spostati tra gli host e i dischi. Quando questa funzione è attivata, l'array di storage aggiunge i codici di controllo degli errori (noti anche come CRC (Cyclic Redundancy Checks) a ciascun blocco di dati del volume. Dopo lo spostamento di un blocco di dati, l'array di storage utilizza questi codici CRC per determinare se si sono verificati errori durante la trasmissione. I dati potenzialmente corrotti non vengono scritti su disco né restituiti all'host.

Se si desidera utilizzare la funzione da, selezionare un pool o un gruppo di volumi in grado di supportare da quando si crea un nuovo volume (cercare **Sì** accanto a da nella tabella dei candidati del pool e del gruppo di volumi).

Assicurarsi di assegnare questi volumi abilitati da a un host utilizzando un'interfaccia i/o in grado di supportare da. Le interfacce i/o in grado di da includono Fibre Channel, SAS, iSCSI su TCP/IP e iSER su InfiniBand (iSCSI Extensions per RDMA/IB). DA non è supportato da SRP su InfiniBand.

#### **Sicurezza del disco**

Drive Security è una funzione che impedisce l'accesso non autorizzato ai dati su dischi abilitati alla sicurezza quando vengono rimossi dallo storage array. Questi dischi possono essere dischi con crittografia completa del disco (FDE) o dischi certificati per soddisfare gli standard di elaborazione delle informazioni federali 140-2 livello 2 (dischi FIPS).

### **Funzionamento di Drive Security a livello di unità**

Un disco sicuro, FDE o FIPS, crittografa i dati durante la scrittura e decrta i dati durante la lettura. La crittografia e la decrittografia non influiscono sulle prestazioni o sul flusso di lavoro dell'utente. Ogni disco dispone di una propria chiave di crittografia univoca, che non può mai essere trasferita dal disco.

#### **Funzionamento di Drive Security a livello di volume**

Quando si crea un pool o un gruppo di volumi da dischi con funzionalità di protezione, è anche possibile attivare Drive Security per tali pool o gruppi di volumi. L'opzione Drive Security (protezione disco) rende sicuri i dischi e i gruppi di volumi e i pool associati-*enabled*. Un pool o un gruppo di volumi può contenere dischi sicuri e non sicuri, ma tutti i dischi devono essere sicuri per poter utilizzare le proprie funzionalità di crittografia.

#### **Come implementare Drive Security**

Per implementare Drive Security, attenersi alla seguente procedura.

- 1. Dotare lo storage array di dischi sicuri, sia FDE che FIPS. (Per i volumi che richiedono il supporto FIPS, utilizzare solo dischi FIPS. La combinazione di dischi FIPS e FDE in un gruppo di volumi o in un pool comporterà il trattamento di tutti i dischi come dischi FDE. Inoltre, un disco FDE non può essere aggiunto o utilizzato come spare in un gruppo di volumi o pool all-FIPS.
- 2. Creare una chiave di sicurezza, ovvero una stringa di caratteri condivisa dal controller e dalle unità per l'accesso in lettura/scrittura. È possibile creare una chiave interna dalla memoria persistente del controller o una chiave esterna da un server di gestione delle chiavi. Per la gestione esterna delle chiavi, è necessario stabilire l'autenticazione con il server di gestione delle chiavi.
- 3. Abilitare Drive Security per pool e gruppi di volumi:
	- Creare un pool o un gruppo di volumi (cercare **Sì** nella colonna **Secure-capable** della tabella dei candidati).
	- Selezionare un pool o un gruppo di volumi quando si crea un nuovo volume (cercare **Sì** accanto a

**Secure-capable** nella tabella dei candidati del pool e del gruppo di volumi).

Con la funzione Drive Security, è possibile creare una chiave di sicurezza condivisa tra i dischi e i controller abilitati alla protezione in un array di storage. Ogni volta che si spegne e si riaccende l'alimentazione dei dischi, i dischi abilitati alla protezione cambiano in uno stato di sicurezza bloccato fino a quando il controller non applica la chiave di sicurezza.

# **Cache SSD e volumi**

È possibile aggiungere un volume alla cache SSD per migliorare le performance di sola lettura. La cache SSD è costituita da un set di dischi a stato solido (SSD) che vengono raggruppati logicamente nell'array di storage.

# **Volumi**

Semplici meccanismi di i/o dei volumi vengono utilizzati per spostare i dati da e verso la cache SSD. Dopo che i dati sono stati memorizzati nella cache e memorizzati negli SSD, le successive letture di tali dati vengono eseguite sulla cache SSD, eliminando così la necessità di accedere al volume HDD.

La cache SSD è una cache secondaria da utilizzare con la cache primaria nella DRAM (Dynamic Random-Access Memory) del controller.

- Nella cache primaria, i dati vengono memorizzati nella DRAM dopo la lettura da parte di un host.
- Nella cache SSD, i dati vengono copiati dai volumi e memorizzati su due volumi RAID interni (uno per controller) che vengono creati automaticamente quando si crea una cache SSD.

I volumi RAID interni vengono utilizzati per l'elaborazione della cache interna. Questi volumi non sono accessibili o visualizzati nell'interfaccia utente. Tuttavia, questi due volumi vengono conteggiati rispetto al numero totale di volumi consentiti nell'array di storage.

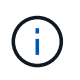

Qualsiasi volume assegnato per l'utilizzo della cache SSD di un controller non è idoneo per un trasferimento automatico del bilanciamento del carico.

# **Funzione di protezione del disco**

Per utilizzare la cache SSD su un volume che utilizza anche Drive Security (è abilitato per la protezione), le funzionalità di protezione del disco del volume e della cache SSD devono corrispondere. Se non corrispondono, il volume non sarà abilitato alla protezione.

# **Carichi di lavoro specifici dell'applicazione**

Un workload è un oggetto storage che supporta un'applicazione. È possibile definire uno o più carichi di lavoro o istanze per applicazione. Per alcune applicazioni, System Manager configura il carico di lavoro in modo che contenga volumi con caratteristiche di volume sottostanti simili. Queste caratteristiche dei volumi sono ottimizzate in base al tipo di applicazione supportata dal carico di lavoro. Ad esempio, se si crea un carico di lavoro che supporta un'applicazione Microsoft SQL Server e successivamente si creano volumi per tale carico di lavoro, le caratteristiche del volume sottostante sono ottimizzate per supportare Microsoft SQL Server.

Durante la creazione del volume, System Manager richiede di rispondere alle domande sull'utilizzo di un

workload. Ad esempio, se si creano volumi per Microsoft Exchange, viene chiesto quante cassette postali sono necessarie, quali sono i requisiti medi di capacità delle caselle postali e quante copie del database si desidera. System Manager utilizza queste informazioni per creare una configurazione ottimale del volume, che può essere modificata in base alle esigenze. In alternativa, è possibile saltare questo passaggio nella sequenza di creazione del volume.

### **Tipi di carichi di lavoro**

È possibile creare due tipi di carichi di lavoro: Specifici dell'applicazione e altri.

- **Specifico dell'applicazione**. Quando si creano volumi utilizzando un carico di lavoro specifico dell'applicazione, il sistema consiglia una configurazione del volume ottimizzata per ridurre al minimo i conflitti tra i/o del carico di lavoro dell'applicazione e altro traffico proveniente dall'istanza dell'applicazione. Le caratteristiche del volume come il tipo di i/o, le dimensioni del segmento, la proprietà del controller e la cache di lettura e scrittura sono automaticamente consigliate e ottimizzate per i carichi di lavoro creati per i seguenti tipi di applicazioni.
	- Microsoft® SQL Server™
	- Microsoft® Exchange Server™
	- Applicazioni di videosorveglianza
	- VMware ESXi ™ (per i volumi da utilizzare con Virtual Machine file System) è possibile rivedere la configurazione del volume consigliata e modificare, aggiungere o eliminare i volumi e le caratteristiche raccomandati dal sistema utilizzando la finestra di dialogo **Add/Edit Volumes** (Aggiungi/Modifica volumi).
- **Altro** (o applicazioni senza supporto per la creazione di volumi specifici). Altri carichi di lavoro utilizzano una configurazione del volume che è necessario specificare manualmente quando si desidera creare un carico di lavoro non associato a un'applicazione specifica o se System Manager non dispone di un'ottimizzazione integrata per l'applicazione che si intende utilizzare sull'array di storage. Specificare manualmente la configurazione del volume utilizzando la finestra di dialogo **Add/Edit Volumes** (Aggiungi/Modifica volumi).

# **Viste delle applicazioni e dei workload**

È possibile visualizzare le informazioni associate a un carico di lavoro specifico dell'applicazione in due modi diversi:

- È possibile selezionare la scheda **applicazioni e carichi di lavoro** nel riquadro **volumi** per visualizzare i volumi dell'array di storage raggruppati per carico di lavoro e il tipo di applicazione a cui è associato il carico di lavoro.
- È possibile selezionare la scheda **applicazioni e carichi di lavoro** nel riquadro **prestazioni** per visualizzare le metriche delle performance (latenza, IOPS e MB) per gli oggetti logici. Gli oggetti sono raggruppati in base all'applicazione e al carico di lavoro associato. Raccogliendo questi dati sulle performance a intervalli regolari, è possibile stabilire misurazioni di riferimento e analizzare i trend, che possono aiutare a indagare i problemi relativi alle performance di i/O.

# **Azioni che è possibile eseguire sui volumi**

È possibile eseguire diverse azioni su un volume: Aumento della capacità, eliminazione, copia, inizializzazione, ridistribuzione, modifica della proprietà, modifica delle impostazioni della cache e modifica delle impostazioni di scansione dei supporti.

#### **Aumentare la capacità**

È possibile espandere la capacità di un volume in due modi:

• Utilizzare la capacità libera disponibile nel pool o nel gruppo di volumi.

È possibile aggiungere capacità a un volume selezionando **Storage › Pools and Volume Groups › Add Capacity**.

• Aggiungere capacità non assegnata (sotto forma di unità inutilizzate) al pool o al gruppo di volumi del volume. Utilizzare questa opzione quando non esiste capacità libera nel pool o nel gruppo di volumi.

Per aggiungere capacità non assegnata al pool o al gruppo di volumi, selezionare **Storage › Pools and Volume Groups › Add Capacity**.

Se la capacità libera non è disponibile nel pool o nel gruppo di volumi, non è possibile aumentare la capacità del volume. È necessario aumentare prima le dimensioni del pool o del gruppo di volumi o eliminare i volumi inutilizzati.

Dopo aver espanso la capacità del volume, è necessario aumentare manualmente le dimensioni del file system per ottenere la corrispondenza. Il modo in cui si esegue questa operazione dipende dal file system in uso. Per ulteriori informazioni, consultare la documentazione del sistema operativo host.

#### **Eliminare**

In genere, i volumi vengono eliminati se sono stati creati con parametri o capacità errati, se non soddisfano più le esigenze di configurazione dello storage o se si tratta di immagini snapshot non più necessarie per il backup o il test delle applicazioni. L'eliminazione di un volume aumenta la capacità libera nel pool o nel gruppo di volumi.

L'eliminazione dei volumi causa la perdita di tutti i dati su tali volumi. L'eliminazione di un volume comporta anche l'eliminazione di eventuali snapshot, pianificazioni e volumi snapshot associati e la rimozione di eventuali relazioni di mirroring.

#### **Copia**

Quando si copiano i volumi, si crea una copia point-in-time di due volumi separati, il volume di origine e il volume di destinazione, sullo stesso array di storage. È possibile copiare i volumi selezionando **Storage › Volumes › Copy Services › Copy volume**.

#### **Inizializzare**

L'inizializzazione di un volume cancella tutti i dati dal volume. Un volume viene inizializzato automaticamente quando viene creato per la prima volta. Tuttavia, il Recovery Guru potrebbe consigliare di inizializzare manualmente un volume per eseguire il ripristino in seguito a determinate condizioni di errore. Quando si inizializza un volume, il volume mantiene le impostazioni relative a WWN, assegnazioni host, capacità allocata e capacità riservata. Inoltre, mantiene le stesse impostazioni di sicurezza e di Data Assurance (da).

È possibile inizializzare i volumi selezionando **Storage › Volumes › More › Initialize Volumes**.

#### **Ridistribuire**

Ridistribuisci i volumi per spostarli di nuovo nei proprietari di controller preferiti. In genere, i driver multipath spostano i volumi dal proprietario del controller preferito quando si verifica un problema lungo il percorso dei dati tra l'host e l'array di storage.

La maggior parte dei driver multipath host tenta di accedere a ciascun volume su un percorso verso il proprietario del controller preferito. Tuttavia, se questo percorso preferito non è disponibile, il driver multipath sull'host esegue il failover su un percorso alternativo. Questo failover potrebbe causare la modifica della proprietà del volume nel controller alternativo. Dopo aver risolto la condizione che ha causato il failover, alcuni host potrebbero spostare automaticamente la proprietà del volume nel proprietario del controller preferito, ma in alcuni casi potrebbe essere necessario ridistribuire manualmente i volumi.

È possibile ridistribuire i volumi selezionando **Storage › Volumes › More › redistribuire Volumes**.

#### **Modificare la proprietà del volume**

La modifica della proprietà di un volume modifica la proprietà preferita del controller del volume. Il proprietario preferito del controller di un volume è elencato in **Storage › Volumes › View/Edit Settings › Advanced tab**.

È possibile modificare la proprietà di un volume selezionando **Storage › Volumes › More › Change Ownership**.

# **Mirroring e proprietà del volume**

Se il volume primario della coppia mirrorata è di proprietà del controller A, anche il volume secondario sarà di proprietà del controller A dell'array di storage remoto. La modifica del proprietario del volume primario modifica automaticamente il proprietario del volume secondario per garantire che entrambi i volumi siano di proprietà dello stesso controller. Le attuali modifiche di proprietà sul lato primario si propagano automaticamente alle corrispondenti modifiche di proprietà correnti sul lato secondario.

Se un gruppo di coerenza mirror contiene un volume secondario locale e la proprietà del controller viene modificata, il volume secondario viene automaticamente ritrasferito al proprietario del controller originale alla prima operazione di scrittura. Non è possibile modificare la proprietà del controller di un volume secondario utilizzando l'opzione **Cambia proprietà**.

# **Copia della proprietà di volumi e volumi**

Durante un'operazione di copia del volume, lo stesso controller deve possedere sia il volume di origine che il volume di destinazione. A volte, all'avvio dell'operazione di copia del volume, entrambi i volumi non dispongono dello stesso controller preferito. Pertanto, la proprietà del volume di destinazione viene automaticamente trasferita al controller preferito del volume di origine. Quando la copia del volume viene completata o interrotta, la proprietà del volume di destinazione viene ripristinata nel controller preferito.

Se la proprietà del volume di origine viene modificata durante l'operazione di copia del volume, viene modificata anche la proprietà del volume di destinazione. In alcuni ambienti del sistema operativo, potrebbe essere necessario riconfigurare il driver host multipath prima di poter utilizzare un percorso i/O. Alcuni driver multipath richiedono una modifica per riconoscere il percorso i/O. Per ulteriori informazioni, consultare la documentazione del driver.

#### **Modificare le impostazioni della cache**

La memoria cache è un'area di storage volatile temporaneo (RAM) sul controller che ha un tempo di accesso più rapido rispetto ai supporti del disco. Se si utilizza la memoria cache, è possibile aumentare le prestazioni di i/o complessive per i seguenti motivi:

- I dati richiesti dall'host per una lettura potrebbero essere già nella cache da un'operazione precedente, eliminando così la necessità di accesso al disco.
- I dati di scrittura vengono scritti inizialmente nella cache, consentendo all'applicazione di continuare invece di attendere la scrittura dei dati sul disco.

Selezionare **Storage › Volumes › More › Change cache settings** per modificare le seguenti impostazioni della cache:

• **Cache in lettura e scrittura** — la cache in lettura è un buffer che memorizza i dati letti dai dischi. I dati di un'operazione di lettura potrebbero essere già presenti nella cache di un'operazione precedente, eliminando così la necessità di accedere ai dischi. I dati rimangono nella cache di lettura fino a quando non vengono scaricati.

La cache di scrittura è un buffer che memorizza i dati dell'host che non sono ancora stati scritti sui dischi. I dati rimangono nella cache di scrittura fino a quando non vengono scritti sui dischi. Il caching in scrittura può aumentare le performance di i/O.

- **Cache in scrittura con mirroring** il caching in scrittura con mirroring si verifica quando i dati scritti nella memoria cache di un controller vengono scritti anche nella memoria cache dell'altro controller. Pertanto, se un controller si guasta, l'altro può completare tutte le operazioni di scrittura in sospeso. Il mirroring della cache di scrittura è disponibile solo se il caching di scrittura è attivato e sono presenti due controller. Il caching in scrittura con mirroring è l'impostazione predefinita alla creazione del volume.
- **Write caching senza batterie** l'impostazione write caching senza batterie consente di continuare il caching in scrittura anche quando le batterie sono mancanti, guaste, completamente scariche o non completamente cariche. La scelta del caching in scrittura senza batterie non è generalmente consigliata, in quanto i dati potrebbero andare persi in caso di interruzione dell'alimentazione. In genere, il caching in scrittura viene disattivato temporaneamente dal controller fino a quando le batterie non vengono caricate o non viene sostituita una batteria guasta.

Questa impostazione è disponibile solo se è stato attivato il caching in scrittura. Questa impostazione non è disponibile per i volumi thin.

• **Dynamic Read cache prefetch** — Dynamic cache Read prefetch consente al controller di copiare ulteriori blocchi di dati sequenziali nella cache durante la lettura dei blocchi di dati da un disco alla cache. Questo caching aumenta la possibilità che le future richieste di dati possano essere compilate dalla cache. Il prefetch dinamico della lettura della cache è importante per le applicazioni multimediali che utilizzano l'i/o sequenziale La velocità e la quantità di dati precaricati nella cache vengono regolate automaticamente in base alla velocità e alle dimensioni della richiesta dell'host. L'accesso casuale non fa sì che i dati vengano precaricati nella cache. Questa funzione non si applica quando il caching in lettura è disattivato.

Per un volume thin, il prefetch dinamico di lettura della cache è sempre disattivato e non può essere modificato.

#### **Modificare le impostazioni di scansione dei supporti**

Le scansioni dei supporti rilevano e riparano gli errori dei supporti sui blocchi di dischi che vengono raramente letti dalle applicazioni. Questa scansione può impedire la perdita di dati in caso di guasto di altri dischi nel pool o nel gruppo di volumi, poiché i dati relativi ai dischi guasti vengono ricostruiti utilizzando informazioni di ridondanza e dati provenienti da altri dischi nel pool o nel gruppo di volumi.

Le scansioni dei supporti vengono eseguite continuamente a una velocità costante in base alla capacità da sottoporre a scansione e alla durata della scansione. Le scansioni in background possono essere temporaneamente sospese da un'attività in background con priorità più alta (ad esempio, ricostruzione), ma vengono rieseguite alla stessa velocità costante.

È possibile attivare e impostare la durata dell'esecuzione della scansione dei supporti selezionando **Storage › Volumes › More › Change media scan settings**.

La scansione di un volume viene eseguita solo quando l'opzione di scansione dei supporti è attivata per l'array

di storage e per quel volume. Se è attivata anche la verifica della ridondanza per quel volume, le informazioni di ridondanza nel volume verranno controllate per verificarne la coerenza con i dati, a condizione che il volume disponga di ridondanza. La scansione dei supporti con controllo della ridondanza è attivata per impostazione predefinita per ciascun volume al momento della creazione.

Se durante la scansione si verifica un errore irreversibile del supporto, i dati verranno riparati utilizzando le informazioni di ridondanza, se disponibili. Ad esempio, le informazioni di ridondanza sono disponibili in volumi RAID 5 ottimali o in volumi RAID 6 ottimali o con un solo disco guasto. Se l'errore irreversibile non può essere riparato utilizzando le informazioni di ridondanza, il blocco di dati viene aggiunto al registro del settore illeggibile. Nel registro eventi vengono riportati errori del supporto correggibili e non correggibili.

Se il controllo di ridondanza rileva un'incoerenza tra i dati e le informazioni di ridondanza, viene riportato nel registro eventi.

# **Capacità per i volumi**

I dischi dell'array di storage forniscono la capacità fisica dello storage per i dati. Prima di iniziare a memorizzare i dati, è necessario configurare la capacità allocata in componenti logici noti come pool o gruppi di volumi. Questi oggetti storage vengono utilizzati per configurare, memorizzare, gestire e conservare i dati sull'array di storage.

### **Utilizzo della capacità per creare ed espandere i volumi**

È possibile creare volumi dalla capacità non assegnata o dalla capacità libera in un pool o un gruppo di volumi.

- Quando si crea un volume dalla capacità non assegnata, è possibile creare contemporaneamente un pool o un gruppo di volumi e il volume.
- Quando si crea un volume dalla capacità libera, si crea un volume aggiuntivo su un pool o un gruppo di volumi già esistente.

Dopo aver espanso la capacità del volume, è necessario aumentare manualmente le dimensioni del file system per ottenere la corrispondenza. Il modo in cui si esegue questa operazione dipende dal file system in uso. Per ulteriori informazioni, consultare la documentazione del sistema operativo host.

#### **Tipi di capacità per volumi thick e thin**

È possibile creare volumi thick o thin. La capacità riportata e la capacità allocata sono le stesse per i volumi spessi, ma sono diverse per i volumi thin.

• Per un volume denso, la capacità del volume riportata è uguale alla quantità di capacità dello storage fisico allocata. Deve essere presente l'intera quantità di capacità dello storage fisico. Lo spazio fisicamente allocato è uguale allo spazio riportato all'host.

Di norma, si imposta la capacità riportata del volume spesso in modo che sia la capacità massima a cui si pensa che il volume crescerà. I volumi elevati offrono performance elevate e prevedibili per le applicazioni, soprattutto perché tutta la capacità dell'utente viene riservata e allocata al momento della creazione.

• Per un volume thin, la capacità riportata è la capacità che viene segnalata agli host, mentre la capacità allocata è la quantità di spazio su disco attualmente allocato per la scrittura dei dati.

La capacità riportata può essere superiore alla capacità allocata sull'array di storage. I thin volumi possono essere dimensionati per adattarsi alla crescita senza tenere conto delle risorse attualmente disponibili.

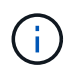

Gestore di sistema di SANtricity non fornisce un'opzione per creare volumi thin. Se si desidera creare volumi thin, utilizzare l'interfaccia della riga di comando (CLI).

#### **Limiti di capacità per i volumi spessi**

La capacità minima per un volume spesso è di 1 MiB e la capacità massima è determinata dal numero e dalla capacità delle unità nel pool o nel gruppo di volumi.

Quando si aumenta la capacità riportata per un volume spesso, tenere presenti le seguenti linee guida:

- È possibile specificare fino a tre cifre decimali (ad esempio, 65.375 GiB).
- La capacità deve essere inferiore o uguale al massimo disponibile nel gruppo di volumi.

Quando si crea un volume, viene preallocata una certa capacità aggiuntiva per la migrazione DSS (Dynamic Segment Size). La migrazione DSS è una funzione del software che consente di modificare le dimensioni dei segmenti di un volume.

• Alcuni sistemi operativi host supportano volumi superiori a 2 TIB (la capacità massima indicata è determinata dal sistema operativo host). Infatti, alcuni sistemi operativi host supportano fino a 128 volumi TIB. Per ulteriori informazioni, consultare la documentazione del sistema operativo host.

#### **Limiti di capacità per i volumi thin**

È possibile creare volumi thin con una grande capacità segnalata e una capacità allocata relativamente piccola, il che è vantaggioso per l'utilizzo e l'efficienza dello storage. I thin volumi possono contribuire a semplificare l'amministrazione dello storage, in quanto la capacità allocata può aumentare in base alle esigenze dell'applicazione, senza interrompere l'applicazione, consentendo un migliore utilizzo dello storage.

Oltre alla capacità riportata e allocata, i thin volumi contengono anche capacità scritta. La capacità scritta è la quantità di capacità che è stata scritta dalla capacità riservata allocata per i thin volumi.

La tabella seguente elenca i limiti di capacità per un volume sottile.

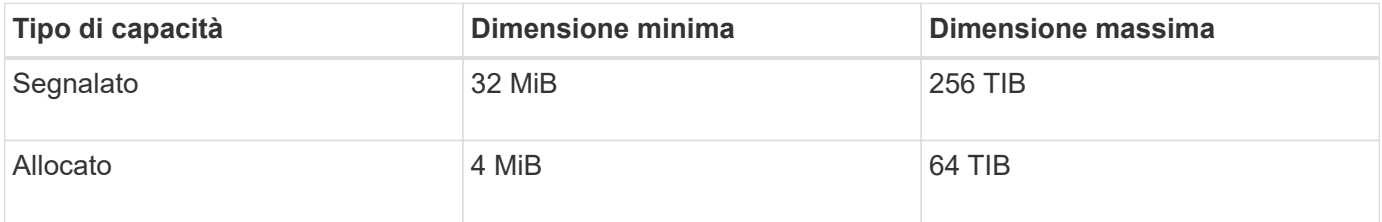

Per un volume sottile, se è stata raggiunta la capacità massima di 256 TIB, non è possibile aumentarla. Assicurarsi che la capacità riservata del volume thin sia impostata su una dimensione superiore alla capacità massima indicata.

System Manager espande automaticamente la capacità allocata in base al limite di capacità allocata. Il limite di capacità allocata consente di limitare la crescita automatica del thin volume al di sotto della capacità riportata. Quando la quantità di dati scritti si avvicina alla capacità allocata, è possibile modificare il limite di capacità allocata.

Per modificare il limite di capacità allocata, selezionare **Storage › Volumes › scheda Thin Volume Monitoring › Change Limit**.

Poiché System Manager non assegna la capacità completa quando crea un volume thin, nel pool potrebbe esistere una capacità libera insufficiente. Lo spazio insufficiente può bloccare le scritture nel pool, non solo per i volumi thin, ma anche per altre operazioni che richiedono capacità dal pool (ad esempio, immagini di snapshot o volumi di snapshot). Tuttavia, è comunque possibile eseguire operazioni di lettura dal pool. Se si verifica questa situazione, viene visualizzato un avviso relativo alla soglia.

# **Monitoraggio di volumi sottili**

È possibile monitorare lo spazio dei thin volumi e generare avvisi appropriati per evitare condizioni di capacità insufficiente.

Gli ambienti con thin provisioning possono allocare più spazio logico rispetto allo storage fisico sottostante. È possibile selezionare il **Storage › Volumes › Thin Volume Monitoring** (Storage[volumi > monitoraggio volume thin]) per monitorare la crescita dei volumi thin prima che raggiungano il limite massimo di capacità allocata.

È possibile utilizzare la vista **Thin Monitoring** per eseguire le seguenti operazioni:

- Definire il limite che limita la capacità allocata a cui un volume sottile può espandersi automaticamente.
- Impostare il punto percentuale in cui un avviso (soglia di avviso superata) viene inviato all'area Notifiche della pagina iniziale quando un volume sottile si trova vicino al limite massimo di capacità allocata.

Per aumentare la capacità di un volume sottile, aumentare la capacità riportata.

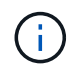

Gestore di sistema di SANtricity non fornisce un'opzione per creare volumi thin. Se si desidera creare volumi thin, utilizzare l'interfaccia della riga di comando (CLI).

# **Confronto tra volumi spessi e volumi thin**

Un volume thick viene sempre sottoposto a provisioning completo, il che significa che tutta la capacità viene allocata al momento della creazione del volume. Un thin volume viene sempre sottoposto a thin provisioning, il che significa che la capacità viene allocata durante la scrittura dei dati nel volume.

#### **Quando utilizzare un volume spesso o sottile**

È possibile creare volumi thick da un pool o da un gruppo di volumi. È possibile creare volumi thin solo da un pool, non da un gruppo di volumi.

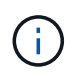

Gestore di sistema di SANtricity non fornisce un'opzione per creare volumi thin. Se si desidera creare volumi thin, utilizzare l'interfaccia della riga di comando (CLI).

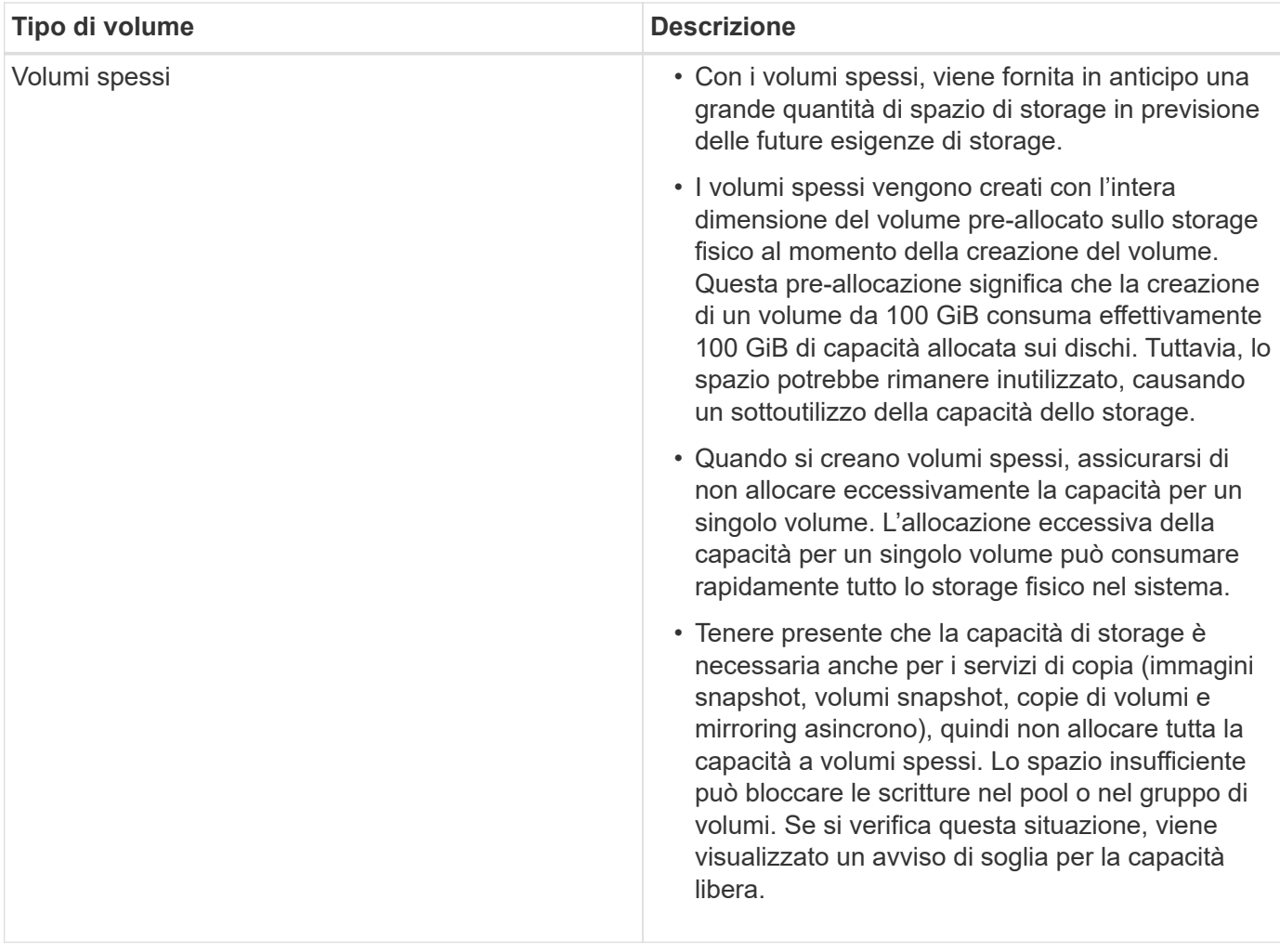

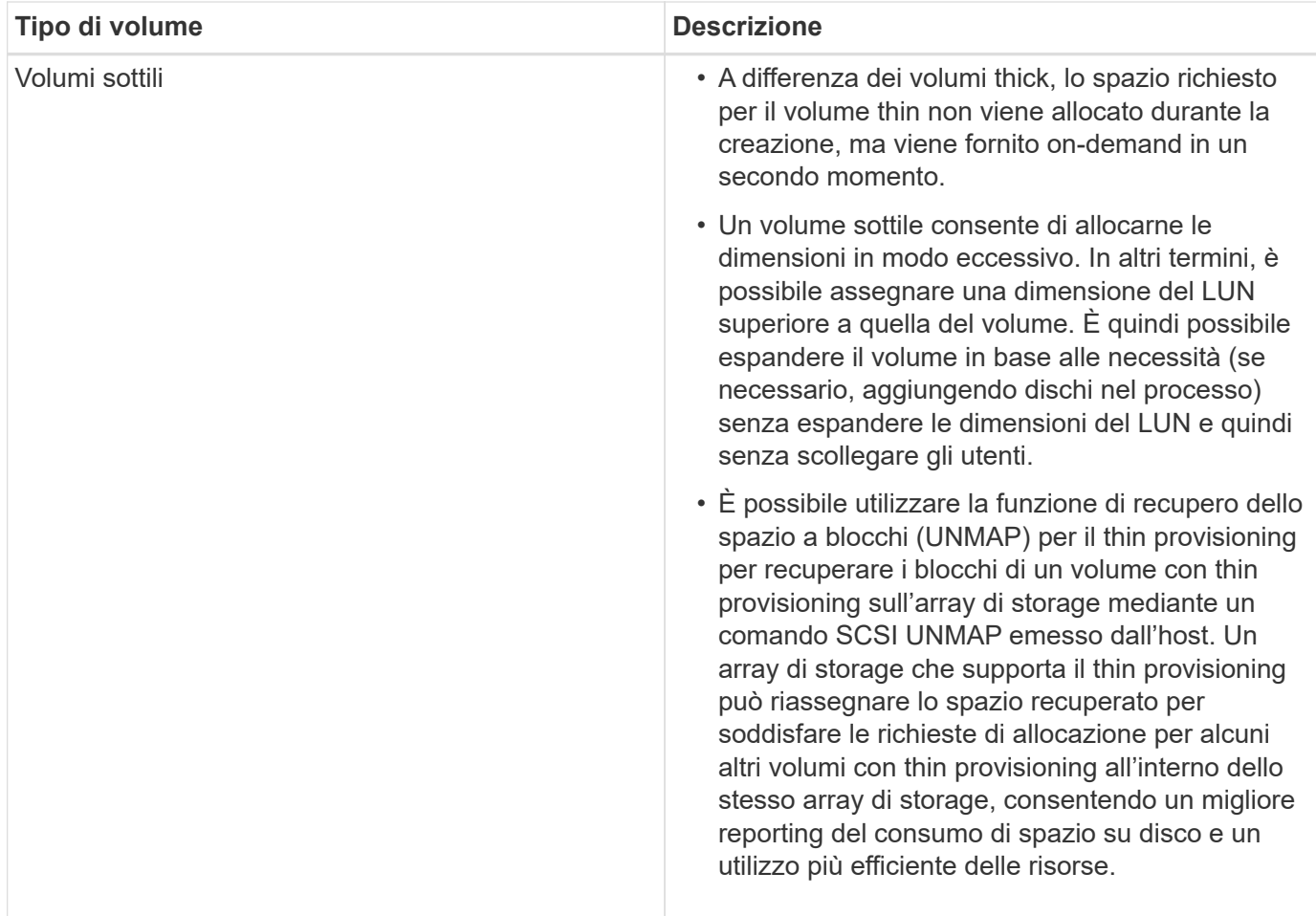

#### **Limitazioni dei volumi sottili**

I thin volumi supportano tutte le operazioni come thick volumi, con le seguenti eccezioni:

- Non è possibile modificare le dimensioni dei segmenti di un volume sottile.
- Non è possibile attivare la verifica della ridondanza di pre-lettura per un volume sottile.
- Non è possibile utilizzare un volume sottile come volume di destinazione in un'operazione Copy Volume.
- Non è possibile utilizzare un volume thin in un'operazione di snapshot.
- È possibile modificare il limite di capacità allocata e la soglia di avviso di un volume thin solo sul lato primario di una coppia di mirroring asincrono. Le modifiche apportate a questi parametri sul lato primario vengono propagate automaticamente sul lato secondario.

# **Funzione Copy Volume (Copia volume)**

La funzione Copy Volume (Copia volume) consente di creare una copia point-in-time di un volume creando due volumi separati, il volume di origine e il volume di destinazione, sullo stesso array di storage. Questa funzione esegue una copia byte per byte dal volume di origine al volume di destinazione, rendendo i dati sul volume di destinazione identici ai dati sul volume di origine.

#### **Copia dei dati per un maggiore accesso**

Con la modifica dei requisiti di storage per un volume, è possibile utilizzare la funzione Copy Volume (Copia volume) per copiare i dati da pool o gruppi di volumi che utilizzano dischi di capacità inferiore in pool o gruppi di volumi che utilizzano dischi di capacità superiore. Ad esempio, è possibile utilizzare la funzione Copy Volume (Copia volume) per effettuare le seguenti operazioni:

- Spostare i dati su dischi più grandi.
- Passare a dischi con una velocità di trasferimento dei dati superiore.
- Passa ai dischi utilizzando nuove tecnologie per ottenere performance superiori.
- Modificare un volume sottile in un volume spesso.

#### **Modificare un volume sottile in un volume spesso**

Se si desidera modificare un volume thin in un volume thick, utilizzare l'operazione Copy Volume (Copia volume) per creare una copia del volume thin. La destinazione di un'operazione Copy Volume è sempre un volume spesso.

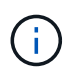

Gestore di sistema di SANtricity non fornisce un'opzione per creare volumi thin. Se si desidera creare volumi thin, utilizzare l'interfaccia della riga di comando (CLI).

#### **Dati di backup**

La funzione Copy Volume consente di eseguire il backup di un volume copiando i dati da un volume a un altro nello stesso array di storage. È possibile utilizzare il volume di destinazione come backup per il volume di origine, per il test del sistema o per eseguire il backup su un altro dispositivo, ad esempio un'unità a nastro.

#### **Ripristinare i dati del volume Snapshot nel volume di base**

Se è necessario ripristinare i dati nel volume di base dal volume snapshot associato, è possibile utilizzare la funzione Copy Volume (Copia volume) per copiare i dati dal volume snapshot al volume di base. È possibile creare una copia del volume dei dati sul volume di snapshot, quindi copiare i dati nel volume di base.

#### **Volumi di origine e di destinazione**

La tabella seguente specifica i tipi di volumi che è possibile utilizzare per i volumi di origine e di destinazione con la funzione Copy Volume (Copia volume).

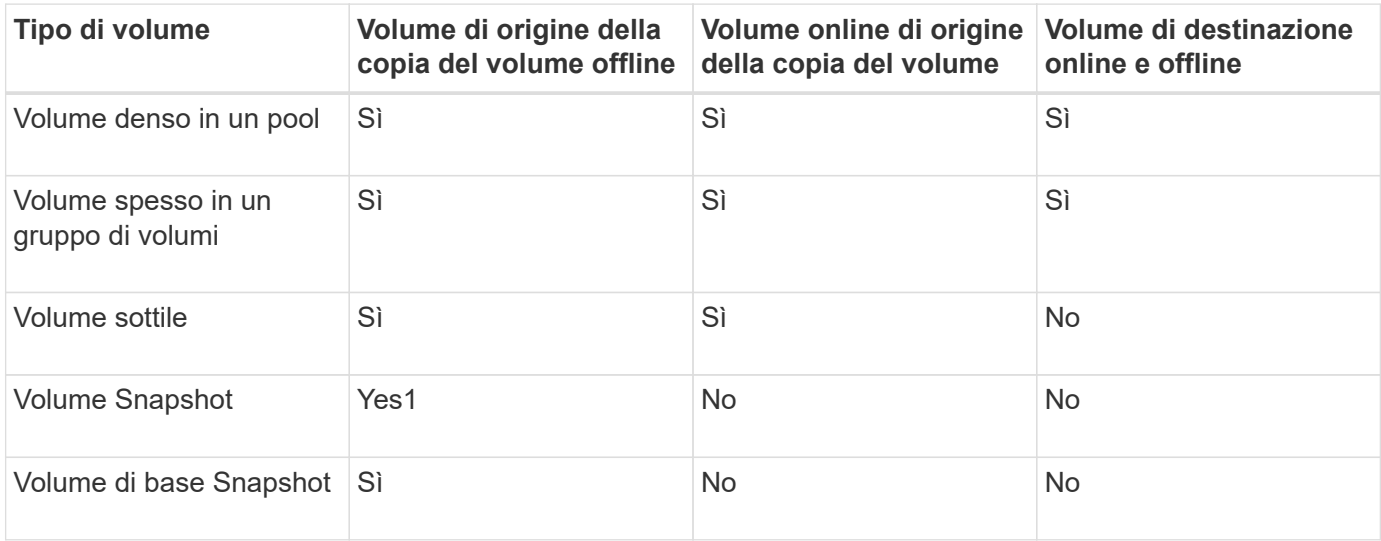

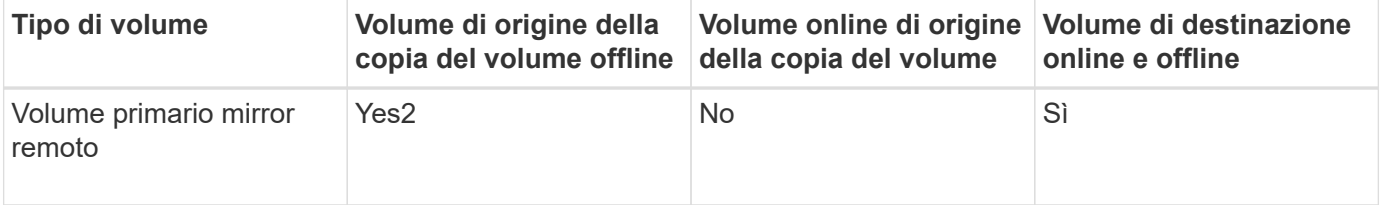

# **Tipi di operazioni Copy Volume**

È possibile eseguire un'operazione *offline* Copy Volume o un'operazione *online* Copy Volume. Un'operazione offline legge i dati da un volume di origine e li copia in un volume di destinazione. Un'operazione online utilizza un volume di snapshot come origine e copia i dati in un volume di destinazione.

Per garantire l'integrità dei dati, tutte le attività i/o sul volume di destinazione vengono sospese durante uno dei due tipi di operazioni Copy Volume. Questa sospensione si verifica perché lo stato dei dati sul volume di destinazione non è coerente fino al completamento della procedura.

Di seguito sono descritte le operazioni del volume di copia offline e online.

### **Operazione di copia del volume offline**

La relazione del volume di copia offline è tra un volume di origine e un volume di destinazione. Una copia offline legge i dati dal volume di origine e li copia in un volume di destinazione, sospendendo tutti gli aggiornamenti al volume di origine con la copia in corso. Tutti gli aggiornamenti del volume di origine vengono sospesi per evitare la creazione di incoerenze cronologiche nel volume di destinazione.

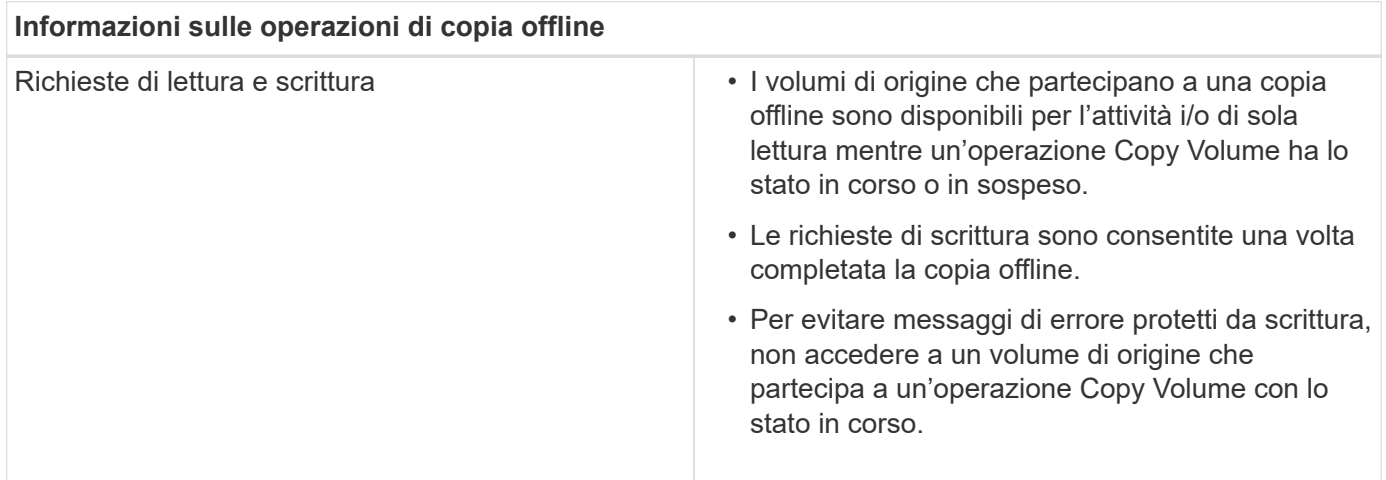

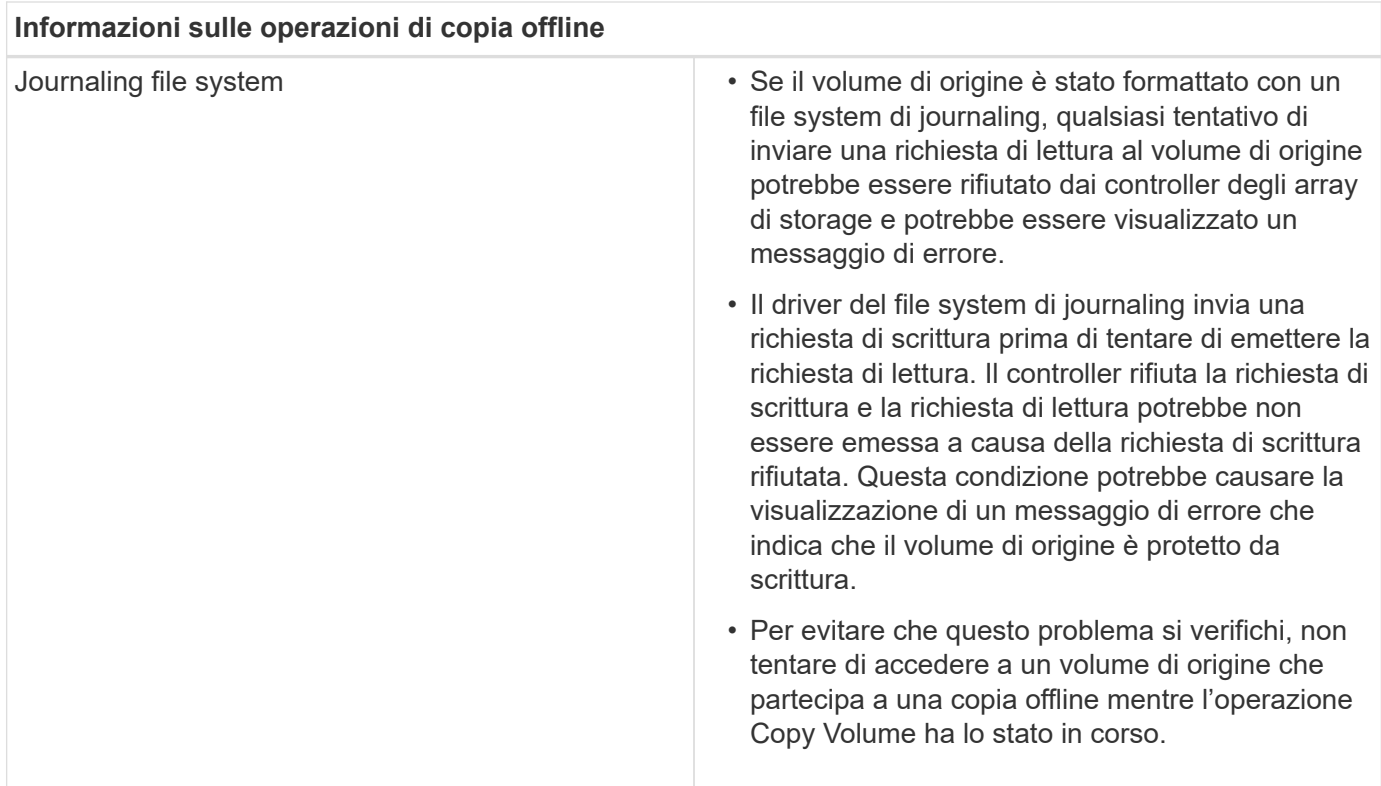

#### **Operazione di copia online del volume**

La relazione del volume di copia online è tra un volume di snapshot e un volume di destinazione. È possibile avviare un'operazione Copy Volume (Copia volume) mentre il volume di origine è online e disponibile per la scrittura dei dati. Questa funzione si ottiene creando uno snapshot del volume e utilizzando lo snapshot come volume di origine effettivo per la copia.

Quando si avvia un'operazione Copy Volume (Copia volume) per un volume di origine, System Manager crea un'immagine snapshot del volume di base e una relazione di copia tra l'immagine snapshot del volume di base e un volume di destinazione. L'utilizzo dell'immagine snapshot come volume di origine consente all'array di storage di continuare a scrivere nel volume di origine mentre la copia è in corso.

Durante un'operazione di copia online, si verifica un impatto sulle performance dovuto alla procedura copy-onwrite. Una volta completata la copia online, le prestazioni del volume di base vengono ripristinate.

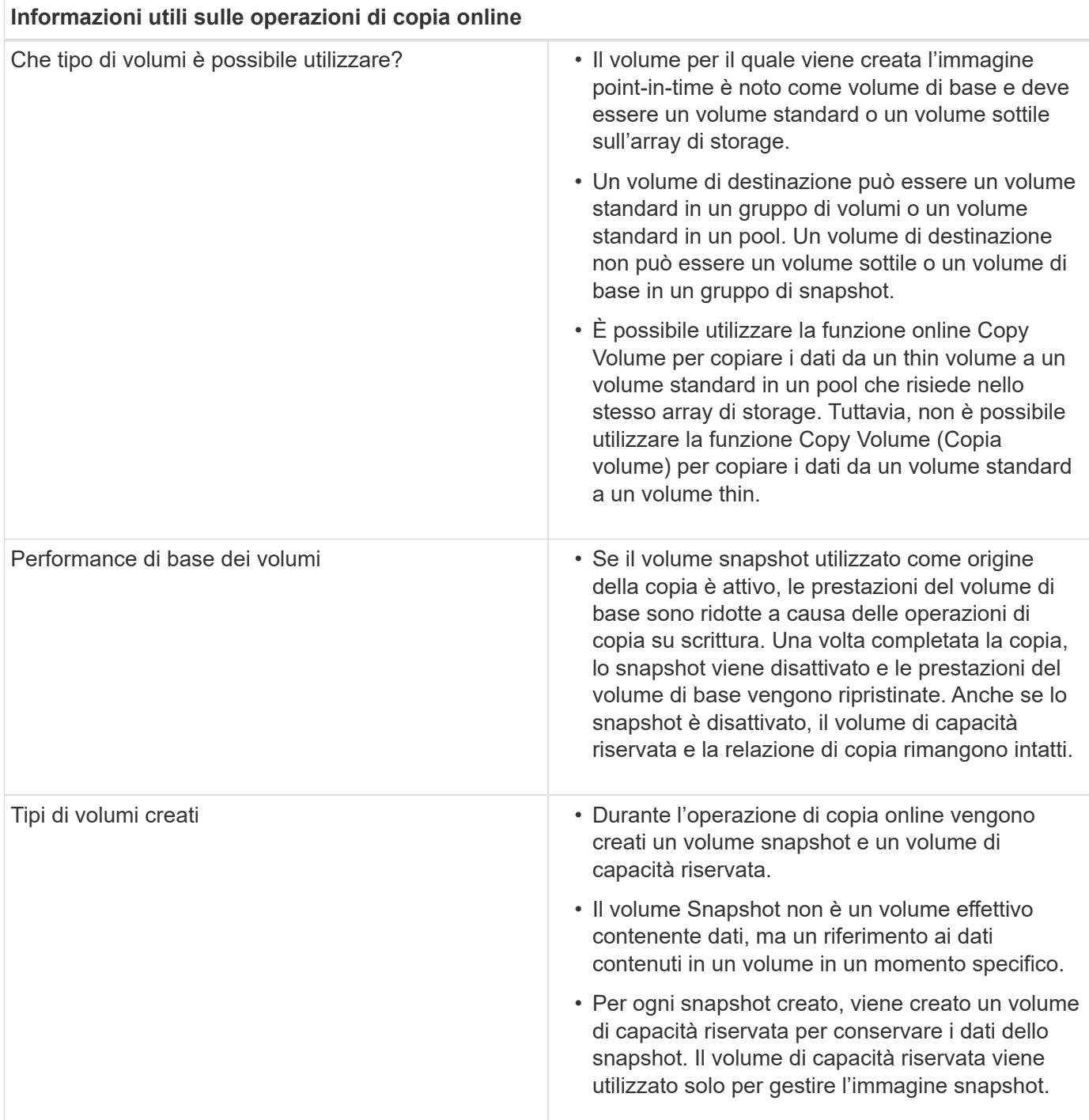

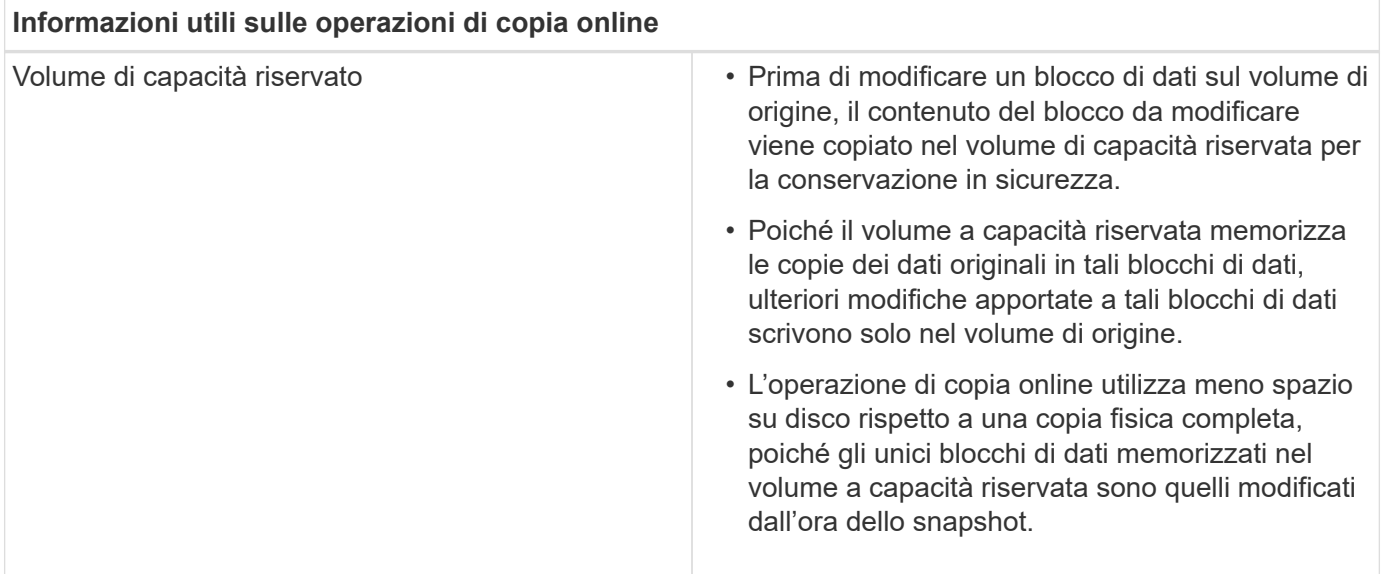

# **Come fare**

# **Creare storage**

### **Creare carichi di lavoro**

È possibile creare carichi di lavoro per qualsiasi tipo di applicazione.

# **A proposito di questa attività**

Un workload è un oggetto storage che supporta un'applicazione. È possibile definire uno o più carichi di lavoro o istanze per applicazione. Per alcune applicazioni, System Manager configura il carico di lavoro in modo che contenga volumi con caratteristiche di volume sottostanti simili. Queste caratteristiche dei volumi sono ottimizzate in base al tipo di applicazione supportata dal carico di lavoro. Ad esempio, se si crea un carico di lavoro che supporta un'applicazione Microsoft SQL Server e successivamente si creano volumi per tale carico di lavoro, le caratteristiche del volume sottostante sono ottimizzate per supportare Microsoft SQL Server.

System Manager consiglia una configurazione del volume ottimizzata solo per i seguenti tipi di applicazione:

- Microsoft® SQL Server™
- Microsoft® Exchange Server™
- Videosorveglianza
- VMware ESXi ™ (per volumi da utilizzare con il file system della macchina virtuale)

Tenere presenti le seguenti linee guida:

- *Quando si utilizza un carico di lavoro specifico dell'applicazione*, il sistema consiglia una configurazione del volume ottimizzata per ridurre al minimo i conflitti tra i/o del carico di lavoro dell'applicazione e altro traffico proveniente dall'istanza dell'applicazione. È possibile rivedere la configurazione del volume consigliata, quindi modificare, aggiungere o eliminare i volumi e le caratteristiche consigliate dal sistema utilizzando la finestra di dialogo Add/Edit Volumes (Aggiungi/Modifica volumi).
- *Quando si utilizzano altri tipi di applicazioni*, specificare manualmente la configurazione del volume utilizzando la finestra di dialogo Add/Edit Volumes (Aggiungi/Modifica volumi).
- 1. Selezionare **Storage › Volumes** (Storage[volumi]).
- 2. Selezionare **Create › workload** (Crea[carico di lavoro]).

Viene visualizzata la finestra di dialogo **Crea carico di lavoro dell'applicazione**.

- 3. Utilizzare l'elenco a discesa per selezionare il tipo di applicazione per cui si desidera creare il carico di lavoro, quindi digitare un nome per il carico di lavoro.
- 4. Fare clic su **Create** (Crea).

### **Al termine**

È possibile aggiungere capacità di storage al carico di lavoro creato. Utilizzare l'opzione **Create Volume** (Crea volume) per creare uno o più volumi per un'applicazione e per allocare quantità specifiche di capacità a ciascun volume.

### **Creare volumi**

È possibile creare volumi per aggiungere capacità di storage a un carico di lavoro specifico dell'applicazione e rendere visibili i volumi creati a un host o a un cluster host specifico. Inoltre, la sequenza di creazione dei volumi offre opzioni per allocare quantità specifiche di capacità a ciascun volume che si desidera creare.

### **A proposito di questa attività**

La maggior parte dei tipi di applicazioni utilizza per impostazione predefinita una configurazione di volume definita dall'utente. Alcuni tipi di applicazioni hanno una configurazione smart applicata alla creazione del volume. Ad esempio, se si creano volumi per l'applicazione Microsoft Exchange, viene chiesto quante caselle di posta sono necessarie, quali sono i requisiti medi di capacità delle caselle di posta e quante copie del database si desidera. System Manager utilizza queste informazioni per creare una configurazione ottimale del volume, che può essere modificata in base alle esigenze.

Il processo di creazione di un volume è costituito da una procedura a più fasi:

- [Fase 1: Selezionare host](#page-93-0)
- [Fase 2: Selezionare il carico di lavoro](#page-94-0)
- [Fase 3: Aggiunta o modifica di volumi](#page-95-0)
- [Fase 4: Esaminare la configurazione](#page-102-0)

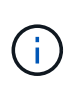

Se si desidera eseguire il mirroring di un volume, creare prima i volumi che si desidera eseguire il mirroring, quindi utilizzare l'opzione **Storage › Volumes › Copy Services › Mirror a volume asincrone**.

# <span id="page-93-0"></span>**Fase 1: Selezionare host**

Selezionare un host o un cluster host specifico per assegnarlo a un volume. Questa assegnazione consente a un host o a un cluster host di accedere a uno o più volumi per le operazioni di i/O. Se necessario, è possibile scegliere di assegnare un host in un secondo momento.

#### **Prima di iniziare**

• Nel riquadro **hosts** sono presenti host o cluster di host validi.

- Sono stati definiti gli identificatori delle porte host per l'host.
- Prima di creare un volume abilitato da, la connessione host che si intende utilizzare deve supportare da. Se una delle connessioni host sui controller dello storage array non supporta il da, gli host associati non possono accedere ai dati sui volumi abilitati da.

# **A proposito di questa attività**

Tenere presenti queste linee guida quando si assegnano i volumi:

- Il sistema operativo di un host può avere limiti specifici sul numero di volumi a cui l'host può accedere. Tenere presente questa limitazione quando si creano volumi per l'utilizzo da parte di un determinato host.
- È possibile definire un'assegnazione per ciascun volume nell'array di storage.
- I volumi assegnati vengono condivisi tra i controller dell'array di storage.
- Lo stesso numero di unità logica (LUN) non può essere utilizzato due volte da un host o da un cluster host per accedere a un volume. È necessario utilizzare un LUN univoco.

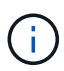

L'assegnazione di un volume a un host non riesce se si tenta di assegnare un volume a un cluster di host che è in conflitto con un'assegnazione stabilita per un host nei cluster di host.

### **Fasi**

- 1. Selezionare **Storage › Volumes** (Storage[volumi]).
- 2. Selezionare **Create › Volume** (Crea[Volume]).

Viene visualizzata la finestra di dialogo **Create Volumes** (Crea volumi).

- 3. Dall'elenco a discesa, selezionare un host o un cluster host specifico al quale assegnare i volumi oppure scegliere di assegnare l'host o il cluster host in un secondo momento.
- 4. Per continuare la sequenza di creazione del volume per l'host o il cluster host selezionato, fare clic su **Avanti** e passare a. [Fase 2: Selezionare il carico di lavoro.](#page-94-0)

Viene visualizzata la finestra di dialogo Select workload (Seleziona carico di lavoro).

# <span id="page-94-0"></span>**Fase 2: Selezionare il carico di lavoro**

È possibile selezionare un carico di lavoro per personalizzare la configurazione dell'array di storage per un'applicazione specifica, ad esempio Microsoft SQL Server, Microsoft Exchange, applicazioni di videosorveglianza o VMware. È possibile selezionare "Other application" (altra applicazione) se l'applicazione che si desidera utilizzare su questo array di storage non è elencata.

# **A proposito di questa attività**

Questa attività descrive come creare volumi per un carico di lavoro esistente.

- *Quando si creano volumi utilizzando un carico di lavoro specifico dell'applicazione*, il sistema potrebbe consigliare una configurazione del volume ottimizzata per ridurre al minimo i conflitti tra i/o del carico di lavoro dell'applicazione e altro traffico proveniente dall'istanza dell'applicazione. È possibile rivedere la configurazione del volume consigliata e modificare, aggiungere o eliminare i volumi e le caratteristiche consigliate dal sistema utilizzando la finestra di dialogo Add/Edit Volumes (Aggiungi/Modifica volumi).
- *Quando si creano volumi utilizzando "altre"* applicazioni (o applicazioni senza supporto specifico per la

creazione di volumi), si specifica manualmente la configurazione del volume utilizzando la finestra di dialogo Add/Edit Volumes (Aggiungi/Modifica volumi).

# **Fasi**

- 1. Effettuare una delle seguenti operazioni:
	- Selezionare l'opzione **Create Volumes for a existing workload** (Crea volumi per un carico di lavoro esistente) per creare volumi per un carico di lavoro esistente.
	- Selezionare l'opzione **Create a new workload** (Crea nuovo carico di lavoro) per definire un nuovo carico di lavoro per un'applicazione supportata o per "altre" applicazioni.
		- Dall'elenco a discesa, selezionare il nome dell'applicazione per cui si desidera creare il nuovo workload.

Selezionare una delle "altre" voci se l'applicazione che si desidera utilizzare su questo array di storage non è elencata.

- Immettere un nome per il carico di lavoro che si desidera creare.
- 2. Fare clic su **Avanti**.
- 3. Se il carico di lavoro è associato a un tipo di applicazione supportato, inserire le informazioni richieste; in caso contrario, visitare il sito [Fase 3: Aggiunta o modifica di volumi.](#page-95-0)

# <span id="page-95-0"></span>**Fase 3: Aggiunta o modifica di volumi**

System Manager potrebbe suggerire una configurazione del volume in base all'applicazione o al carico di lavoro selezionato. Questa configurazione del volume è ottimizzata in base al tipo di applicazione supportata dal carico di lavoro. È possibile accettare la configurazione del volume consigliata o modificarla in base alle esigenze. Se è stata selezionata una delle "altre" applicazioni, è necessario specificare manualmente i volumi e le caratteristiche che si desidera creare.

# **Prima di iniziare**

- I pool o i gruppi di volumi devono disporre di capacità libera sufficiente.
- Per creare un volume abilitato per Data Assurance (da), la connessione host che si intende utilizzare deve supportare da.

# **Selezione di un gruppo di volumi o di un pool con funzionalità da**

Se si desidera creare un volume abilitato da, selezionare un pool o un gruppo di volumi che supporti da (cercare **Sì** accanto a "da" nella tabella dei candidati del pool e del gruppo di volumi).

Le funzionalità DA vengono presentate a livello di pool e gruppo di volumi in System Manager. LA protezione DA verifica e corregge gli errori che potrebbero verificarsi quando i dati vengono comunicati tra un host e un array di storage. La selezione di un pool o di un gruppo di volumi dacapable per il nuovo volume garantisce il rilevamento e la correzione degli errori.

Se una delle connessioni host sui controller dello storage array non supporta il da, gli host associati non possono accedere ai dati sui volumi abilitati da. DA non è supportato da iSCSI su TCP/IP o da SRP su InfiniBand.

• Per creare un volume abilitato alla protezione, è necessario creare una chiave di sicurezza per l'array di

storage.

### **Selezione di un pool o di un gruppo di volumi sicuri**

Se si desidera creare un volume abilitato alla protezione, selezionare un pool o un gruppo di volumi che supporti la protezione (cercare **Sì** accanto a "abilitato alla protezione" nella tabella dei candidati del gruppo di volumi e del pool).

Le funzionalità di sicurezza dei dischi vengono presentate a livello di pool e gruppo di volumi in System Manager. I dischi con funzionalità di sicurezza impediscono l'accesso non autorizzato ai dati su un disco che viene fisicamente rimosso dall'array di storage. Un disco abilitato alla sicurezza crittografa i dati durante la scrittura e decrta i dati durante la lettura utilizzando una *chiave di crittografia* univoca.

Un pool o un gruppo di volumi può contenere dischi sicuri e non sicuri, ma tutti i dischi devono essere sicuri per poter utilizzare le proprie funzionalità di crittografia.

### **A proposito di questa attività**

I volumi vengono creati da pool o gruppi di volumi. La finestra di dialogo Add/Edit Volumes (Aggiungi/Modifica volumi) mostra tutti i pool e i gruppi di volumi idonei nell'array di storage. Per ciascun pool e gruppo di volumi idonei, vengono visualizzati il numero di dischi disponibili e la capacità libera totale.

Per alcuni carichi di lavoro specifici dell'applicazione, ciascun pool o gruppo di volumi idoneo mostra la capacità proposta in base alla configurazione del volume suggerita e la capacità libera rimanente in GiB. Per gli altri carichi di lavoro, la capacità proposta viene visualizzata quando si aggiungono volumi a un pool o a un gruppo di volumi e si specifica la capacità riportata.

#### **Fasi**

- 1. Scegliere una di queste azioni in base alla selezione di un altro carico di lavoro o di un carico di lavoro specifico dell'applicazione:
	- **Altro** fare clic su **Aggiungi nuovo volume** in ogni pool o gruppo di volumi che si desidera utilizzare per creare uno o più volumi.

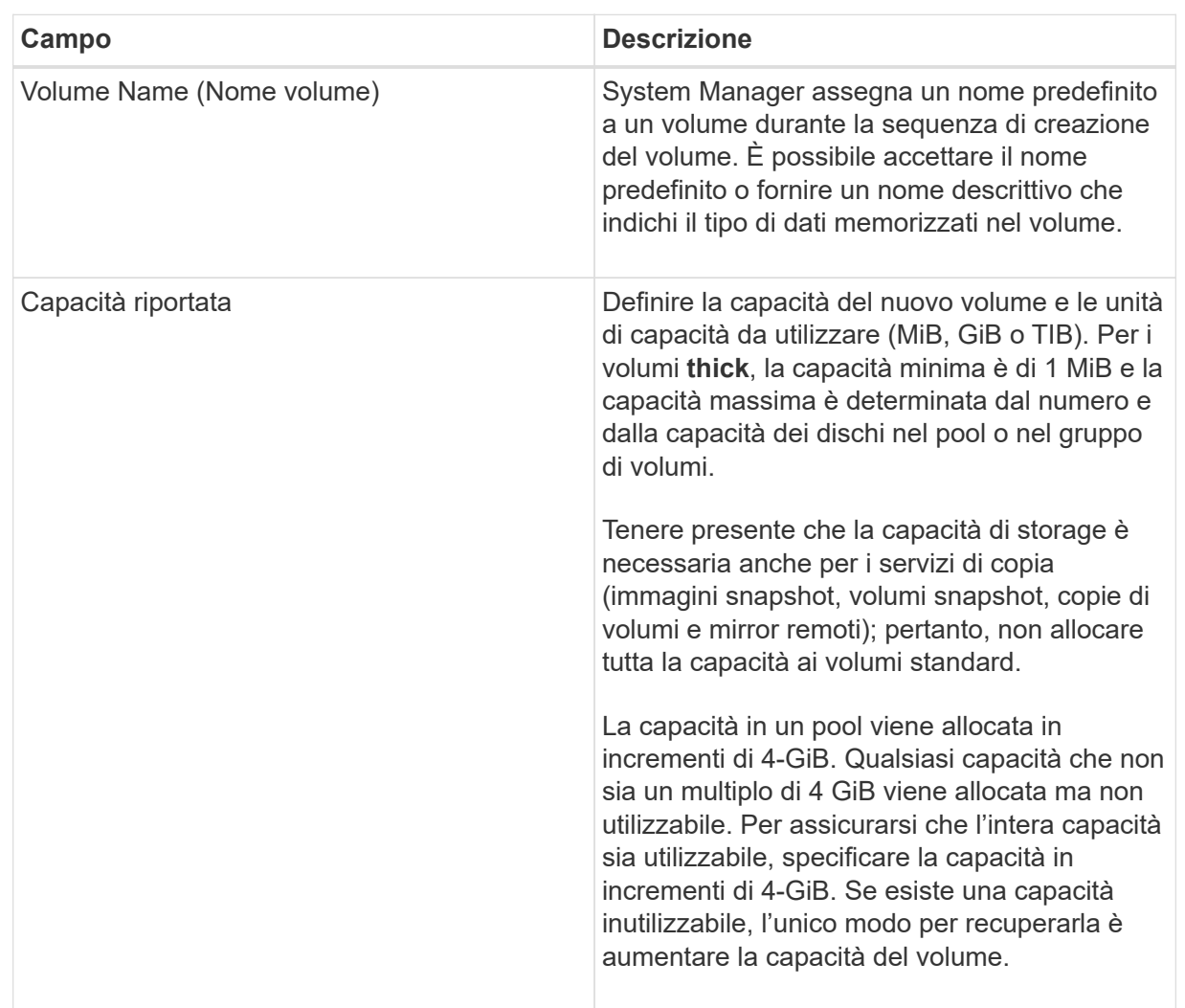

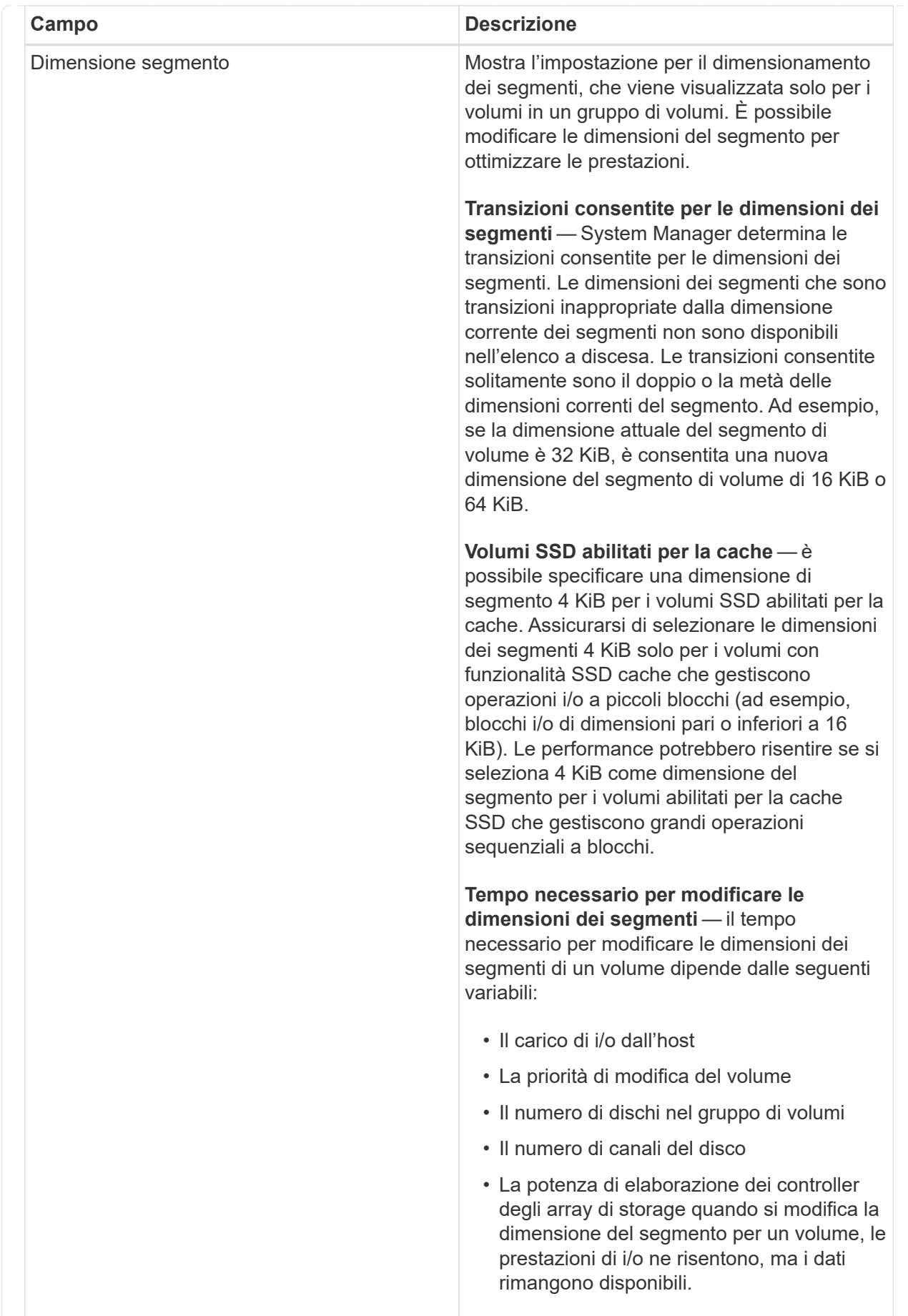

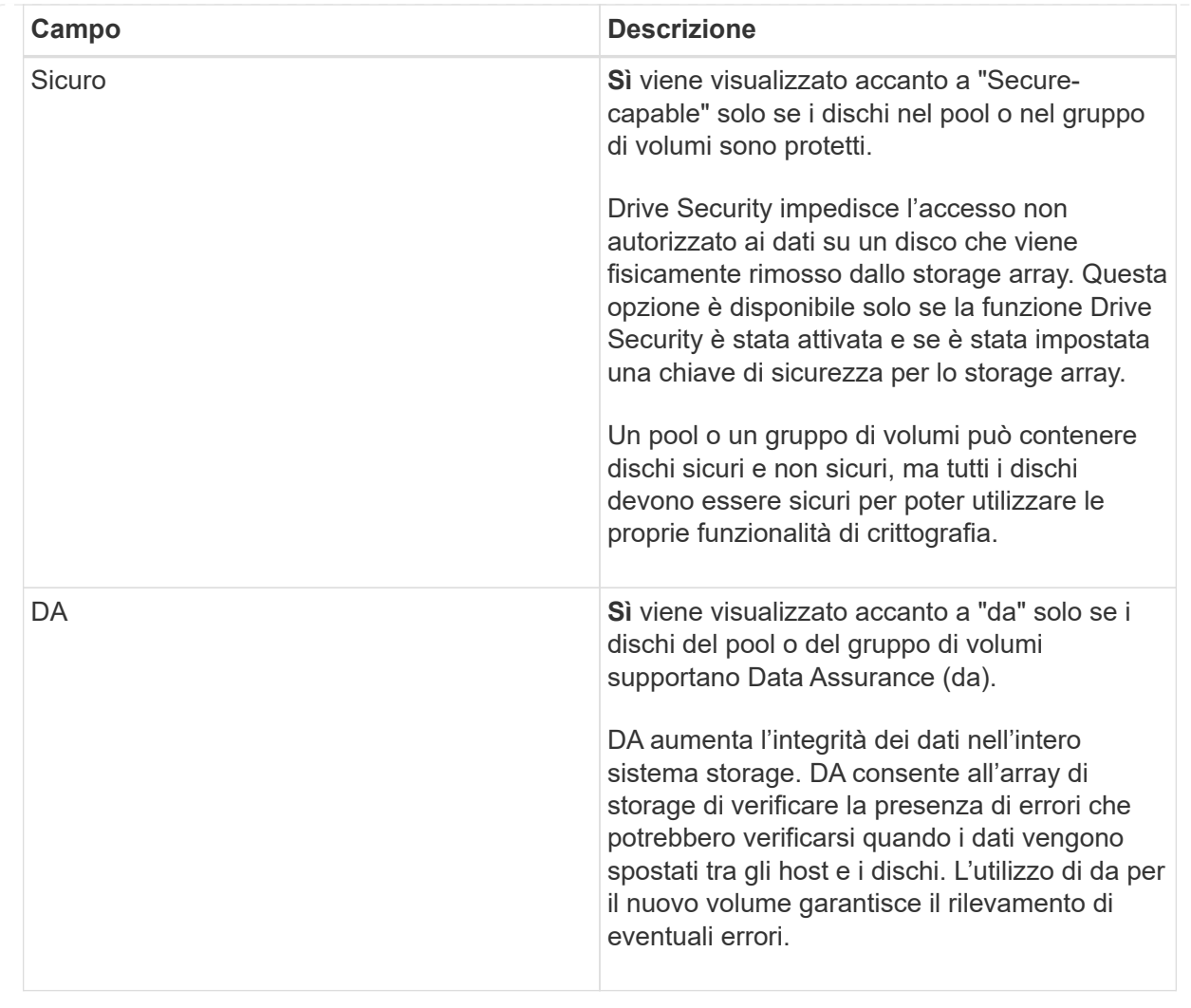

◦ **Carico di lavoro specifico dell'applicazione** — fare clic su **Avanti** per accettare i volumi e le caratteristiche raccomandati dal sistema per il carico di lavoro selezionato oppure fare clic su **Modifica volumi** per modificare, aggiungere o eliminare i volumi e le caratteristiche raccomandati dal sistema per il carico di lavoro selezionato.

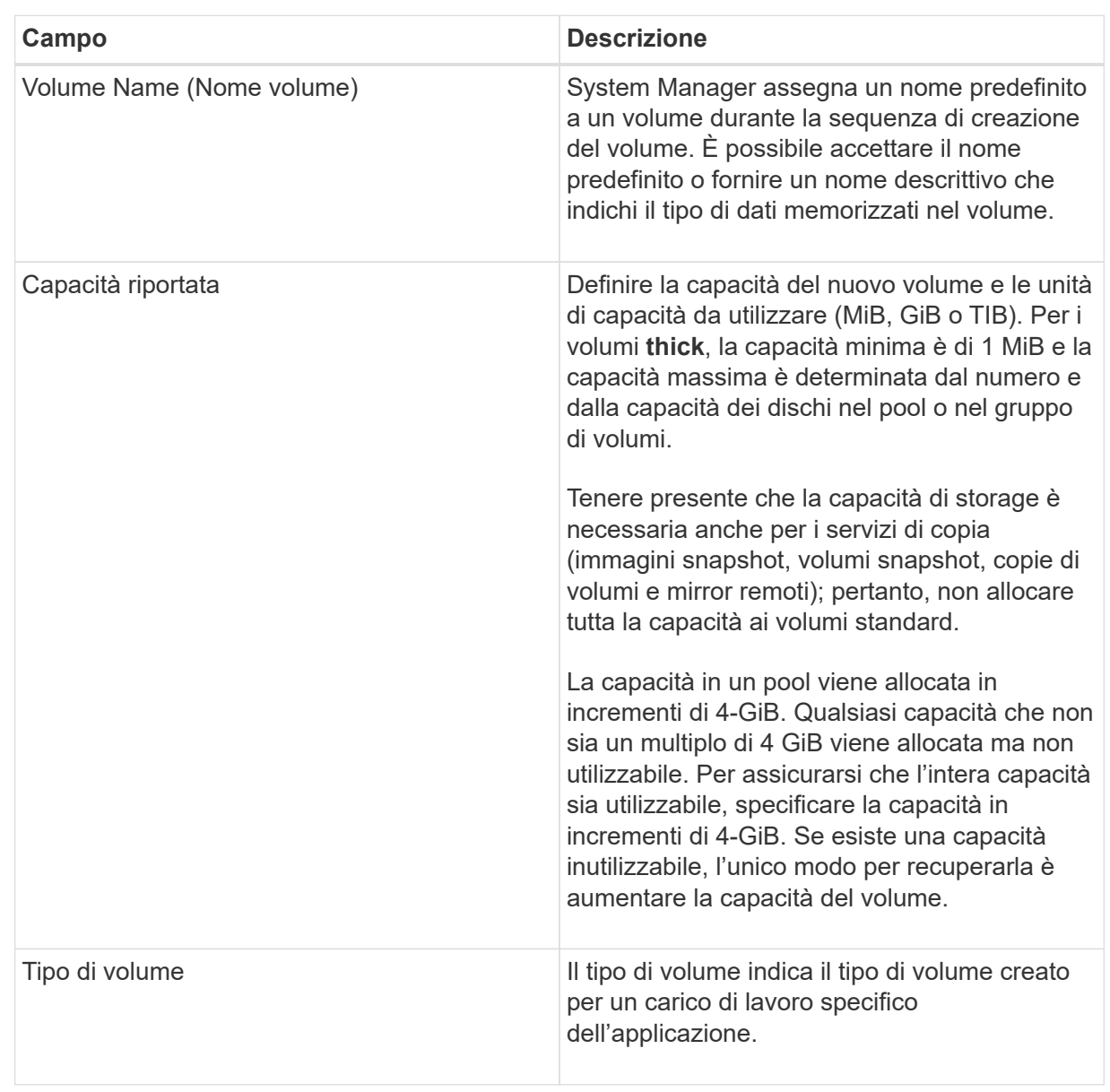

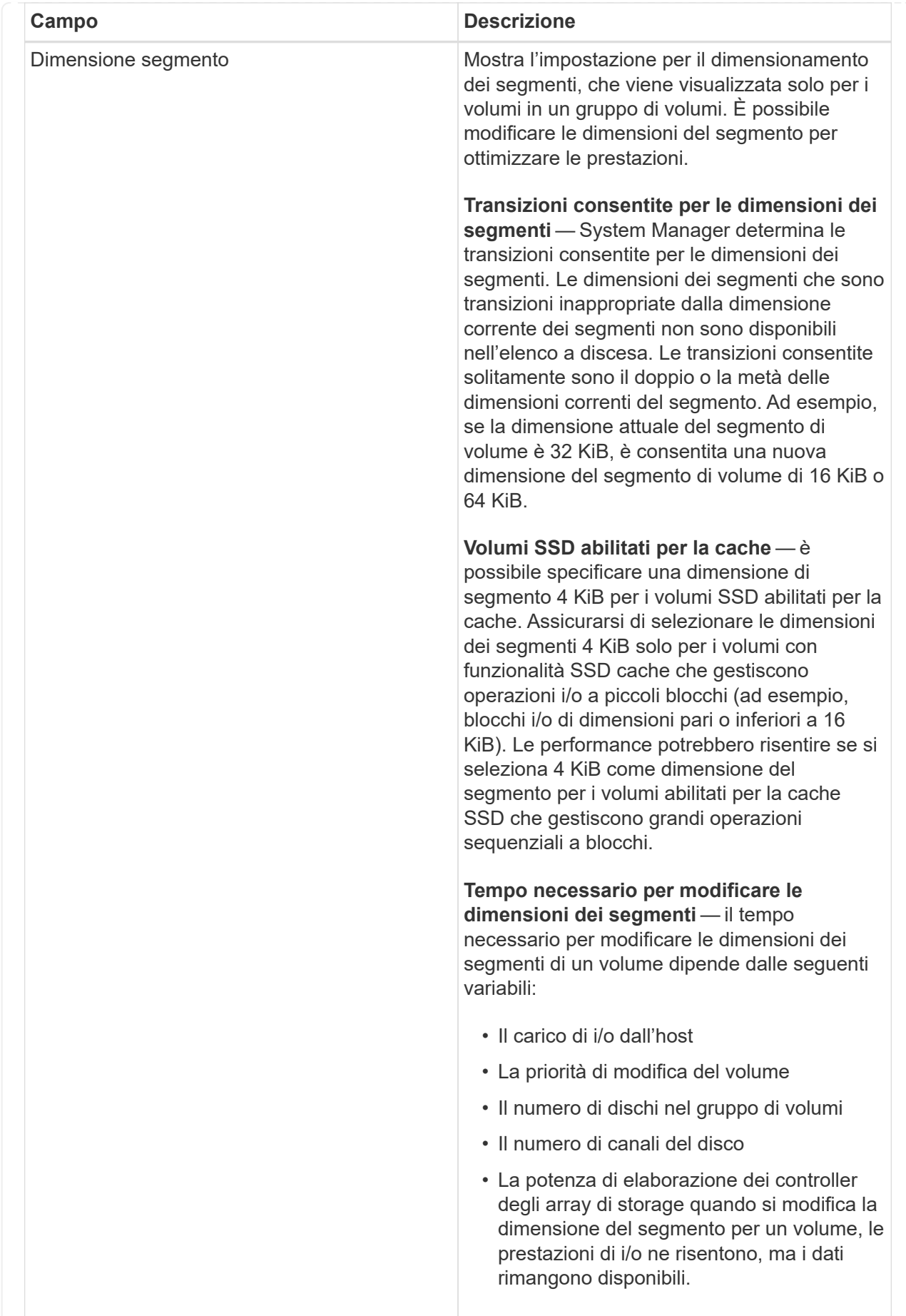

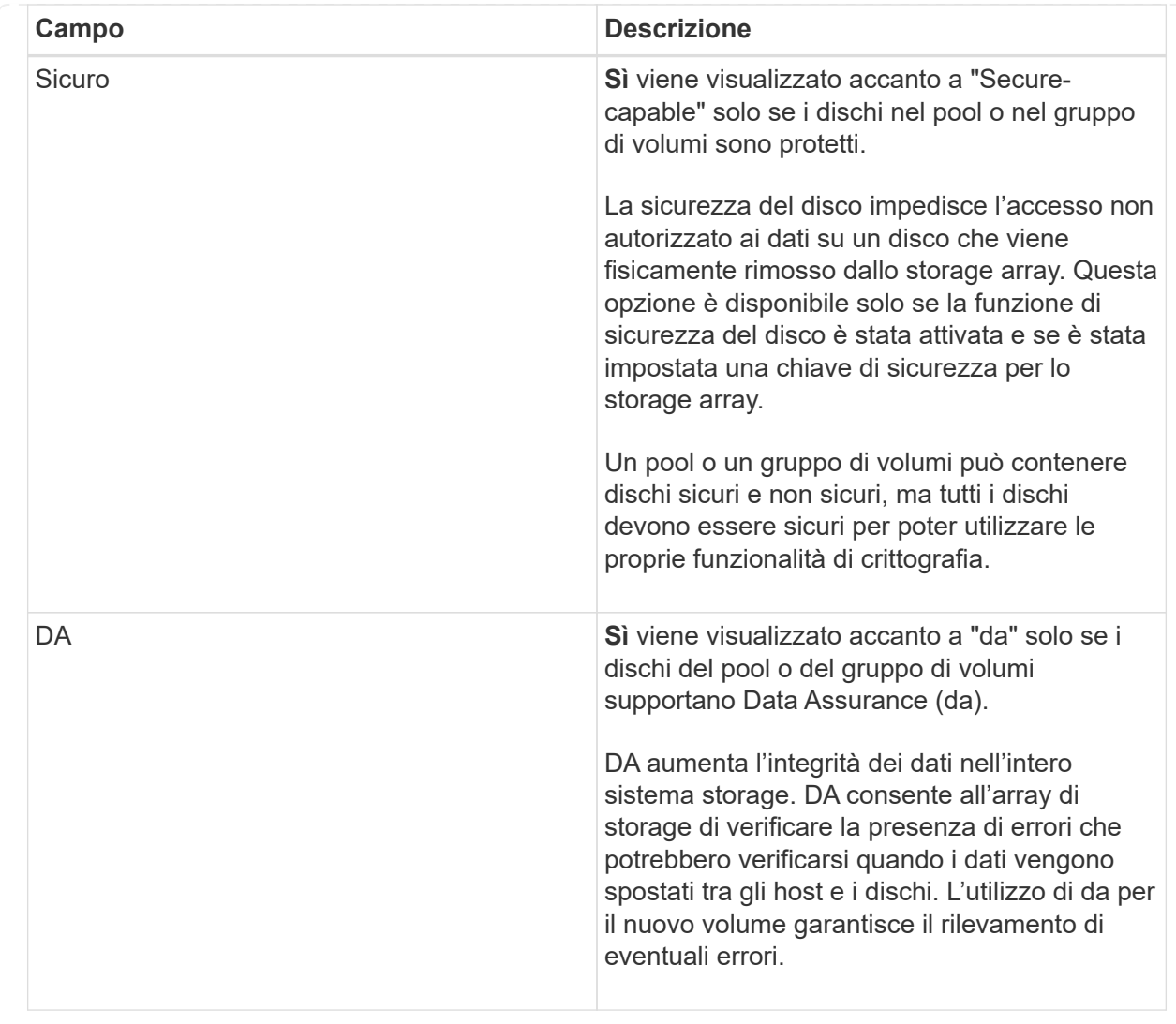

2. Per continuare la sequenza di creazione del volume per l'applicazione selezionata, fare clic su **Avanti** e passare a. [Fase 4: Esaminare la configurazione](#page-102-0).

# <span id="page-102-0"></span>**Fase 4: Esaminare la configurazione**

È possibile rivedere un riepilogo dei volumi che si intende creare e apportare le modifiche necessarie.

# **Fasi**

- 1. Esaminare i volumi che si desidera creare. Fare clic su **Indietro** per apportare le modifiche desiderate.
- 2. Quando si è soddisfatti della configurazione del volume, fare clic su **fine**.

# **Risultati**

System Manager crea i nuovi volumi nei pool e nei gruppi di volumi selezionati, quindi visualizza i nuovi volumi nella tabella All Volumes (tutti i volumi).

# **Al termine**

• Eseguire tutte le modifiche del sistema operativo necessarie sull'host dell'applicazione in modo che le applicazioni possano utilizzare il volume.

• Eseguire il sistema basato su host hot add o un'utility specifica del sistema operativo (disponibile presso un fornitore di terze parti), quindi eseguire SMdevices utility per correlare i nomi dei volumi con i nomi degli array di storage host.

Il hot add e a. SMdevices le utility sono incluse nel SMutils pacchetto. Il SMutils il pacchetto è un insieme di utility per verificare ciò che l'host vede dall'array di storage. È incluso nell'installazione del software SANtricity.

# **Gestire i volumi**

#### **Aumentare la capacità di un volume**

È possibile aumentare la capacità riportata (la capacità riportata agli host) di un volume utilizzando la capacità libera disponibile nel pool o nel gruppo di volumi.

#### **Prima di iniziare**

- È disponibile una capacità libera sufficiente nel pool o nel gruppo di volumi associati al volume.
- Il volume è ottimale e non in alcun stato di modifica.
- La capacità massima riportata di 256 TIB non è stata raggiunta per i volumi thin.
- Nel volume non sono in uso dischi hot spare. (Si applica solo ai volumi nei gruppi di volumi).

#### **A proposito di questa attività**

Tenere presente eventuali requisiti di capacità futuri per altri volumi in questo pool o gruppo di volumi. Assicurarsi di disporre di una capacità libera sufficiente per creare immagini snapshot, volumi snapshot o mirror remoti.

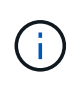

L'aumento della capacità di un volume è supportato solo su alcuni sistemi operativi. Se si aumenta la capacità del volume su un sistema operativo host non supportato, la capacità espansa non è utilizzabile e non è possibile ripristinare la capacità del volume originale.

#### **Fasi**

- 1. Selezionare **Storage › Volumes** (Storage[volumi]).
- 2. Selezionare il volume per il quale si desidera aumentare la capacità, quindi selezionare **aumenta capacità**.

Viene visualizzata la finestra di dialogo **Conferma aumento capacità**.

3. Selezionare **Sì** per continuare.

Viene visualizzata la finestra di dialogo **aumento della capacità segnalata**.

Questa finestra di dialogo visualizza la capacità corrente del volume riportata e la capacità libera disponibile nel gruppo di volumi o pool associato al volume.

- 4. Utilizzare la casella **aumenta capacità segnalata aggiungendo…** per aggiungere capacità alla capacità corrente disponibile indicata. È possibile modificare il valore della capacità in modo che venga visualizzato in megibyte (MiB), gibibyte (GiB) o tebibyte (TIB).
- 5. Fare clic su **aumenta**.

#### **Risultati**

- System Manager aumenta la capacità del volume in base alla selezione effettuata.
- Selezionare **Home › View Operations in Progress** (Visualizza operazioni in corso) per visualizzare l'avanzamento dell'operazione di aumento della capacità attualmente in esecuzione per il volume selezionato. Questa operazione può essere lunga e può influire sulle prestazioni del sistema.

### **Al termine**

Dopo aver espanso la capacità del volume, è necessario aumentare manualmente le dimensioni del file system per ottenere la corrispondenza. Il modo in cui si esegue questa operazione dipende dal file system in uso. Per ulteriori informazioni, consultare la documentazione del sistema operativo host.

#### **Modificare le impostazioni di un volume**

È possibile modificare le impostazioni di un volume, ad esempio il nome, l'assegnazione dell'host, la dimensione del segmento, la priorità di modifica, la memorizzazione nella cache, e così via.

### **Prima di iniziare**

Il volume che si desidera modificare si trova nello stato ottimale.

### **Fasi**

- 1. Selezionare **Storage › Volumes**.
- 2. Selezionare il volume che si desidera modificare, quindi selezionare **Visualizza/Modifica impostazioni**.

Viene visualizzata la finestra di dialogo **Volume Settings** (Impostazioni volume). Le impostazioni di configurazione del volume selezionato vengono visualizzate in questa finestra di dialogo.

3. Selezionare la scheda **Basic** per modificare il nome del volume e l'assegnazione dell'host.

# **Dettagli campo**

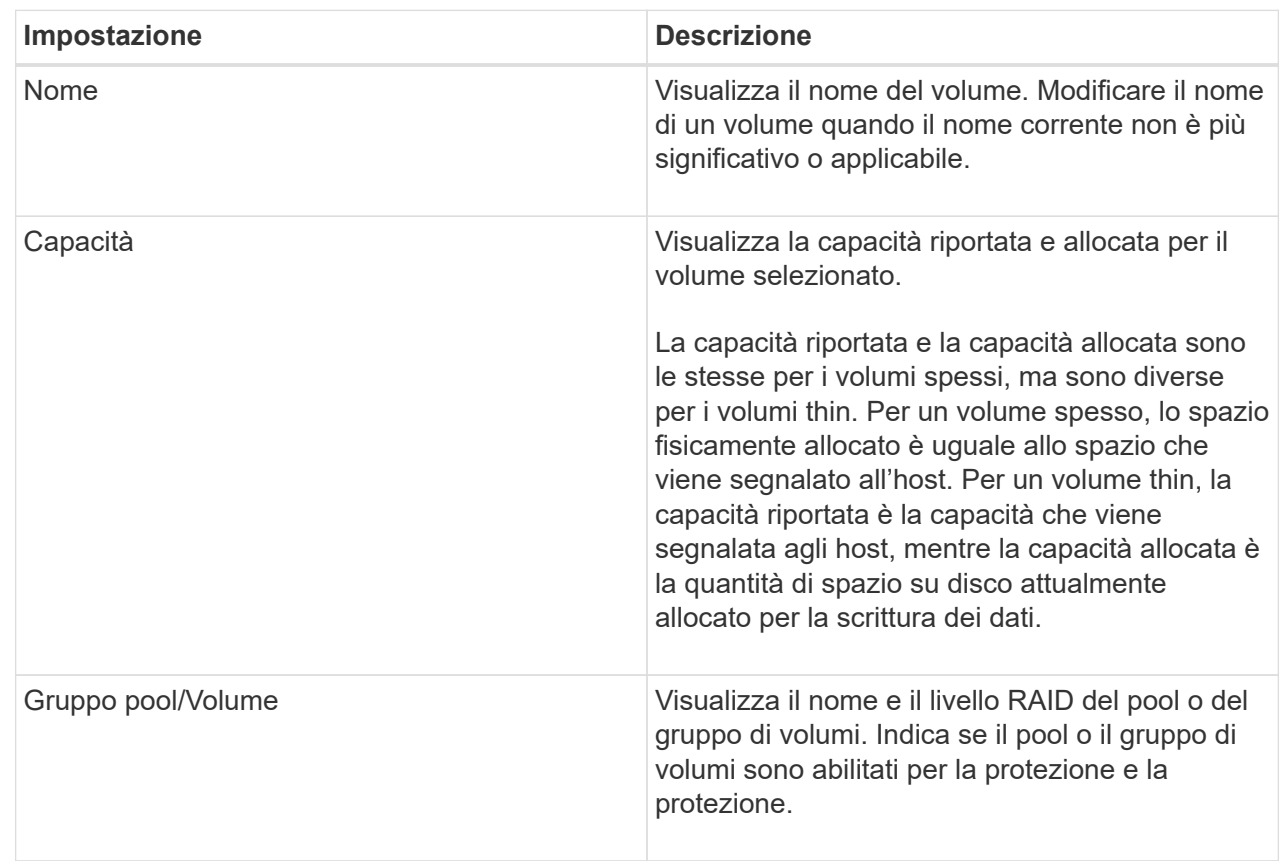

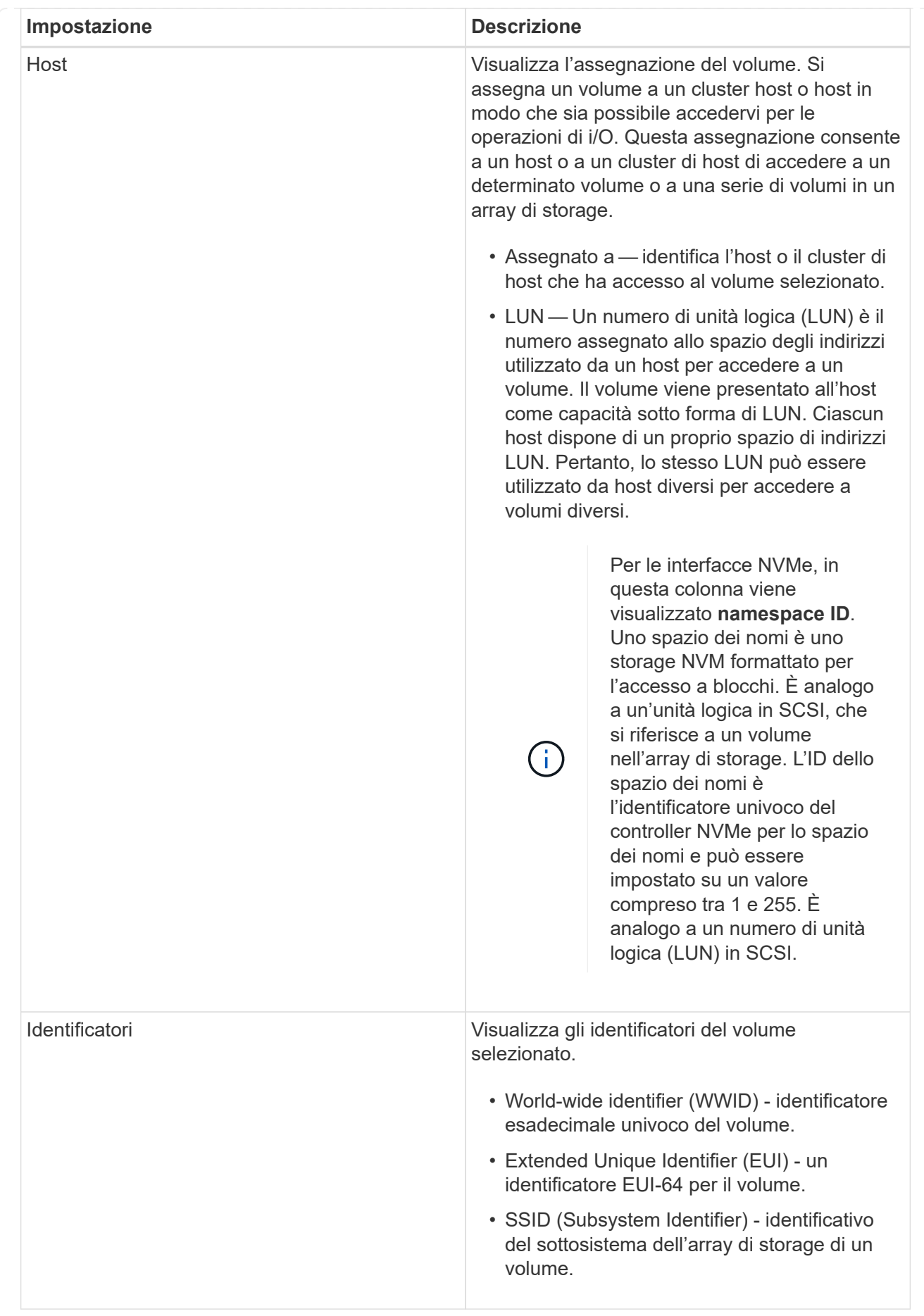

4. Selezionare la scheda **Avanzate** per modificare le impostazioni di configurazione aggiuntive per un volume in un pool o in un gruppo di volumi.
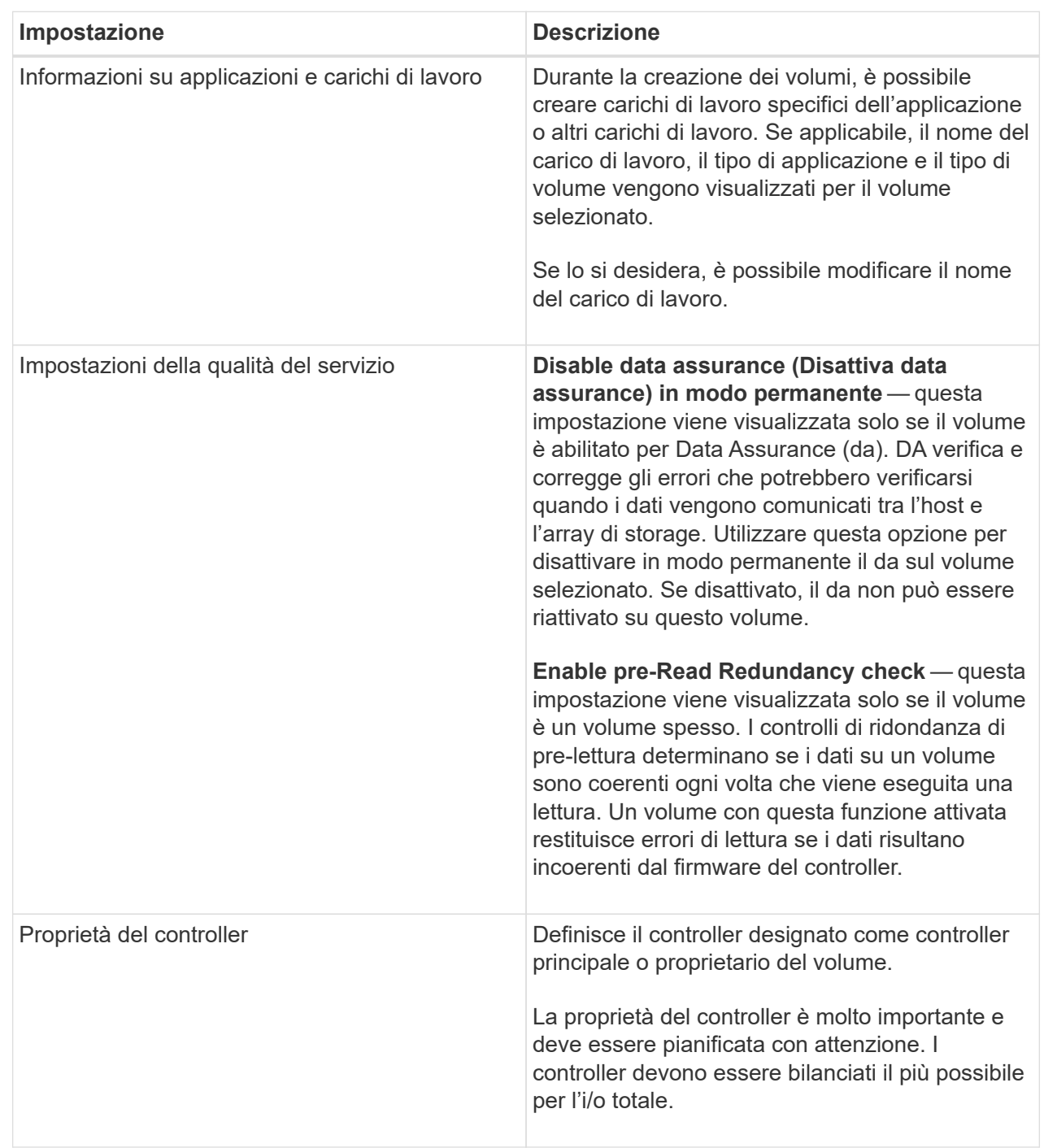

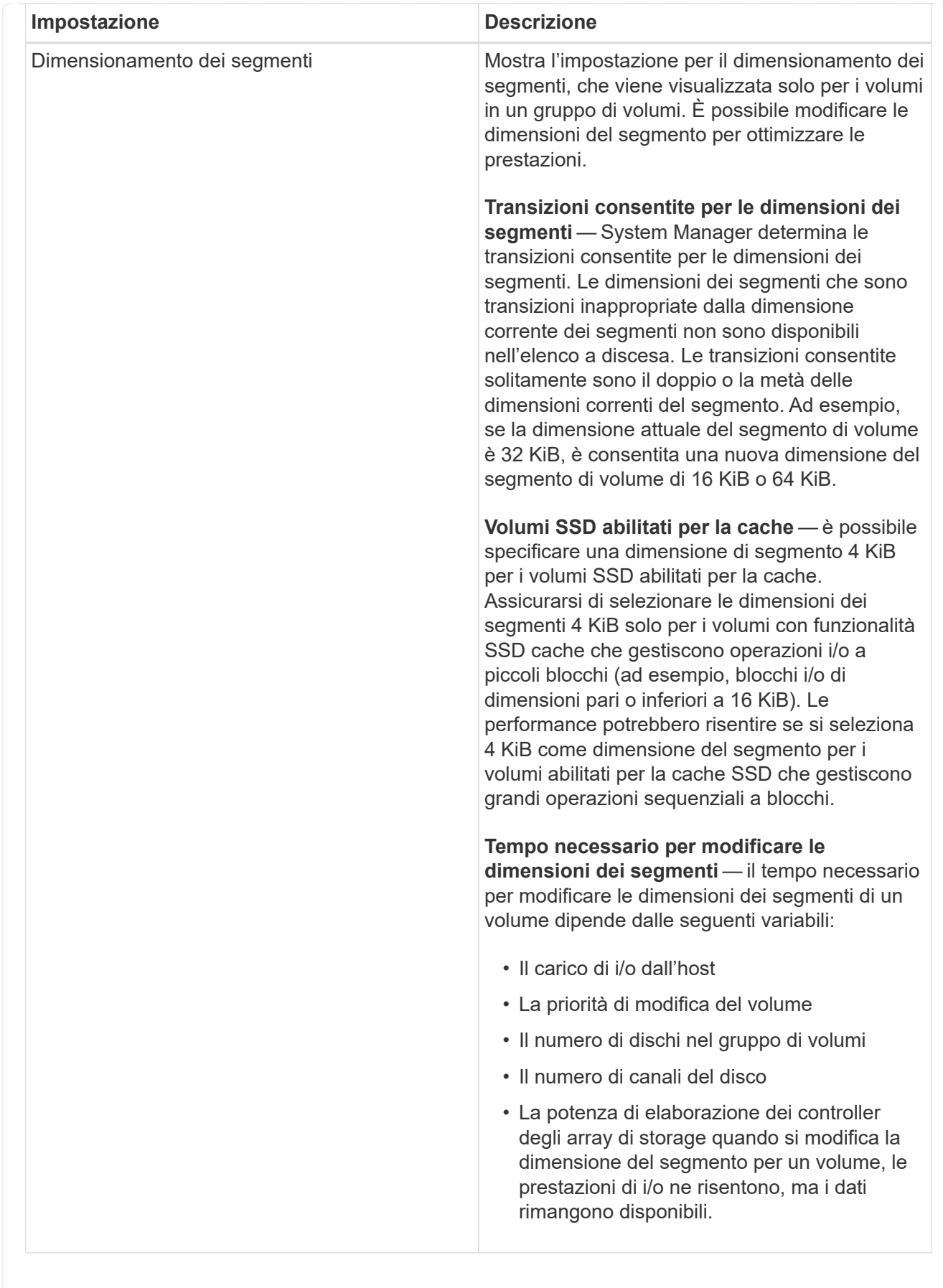

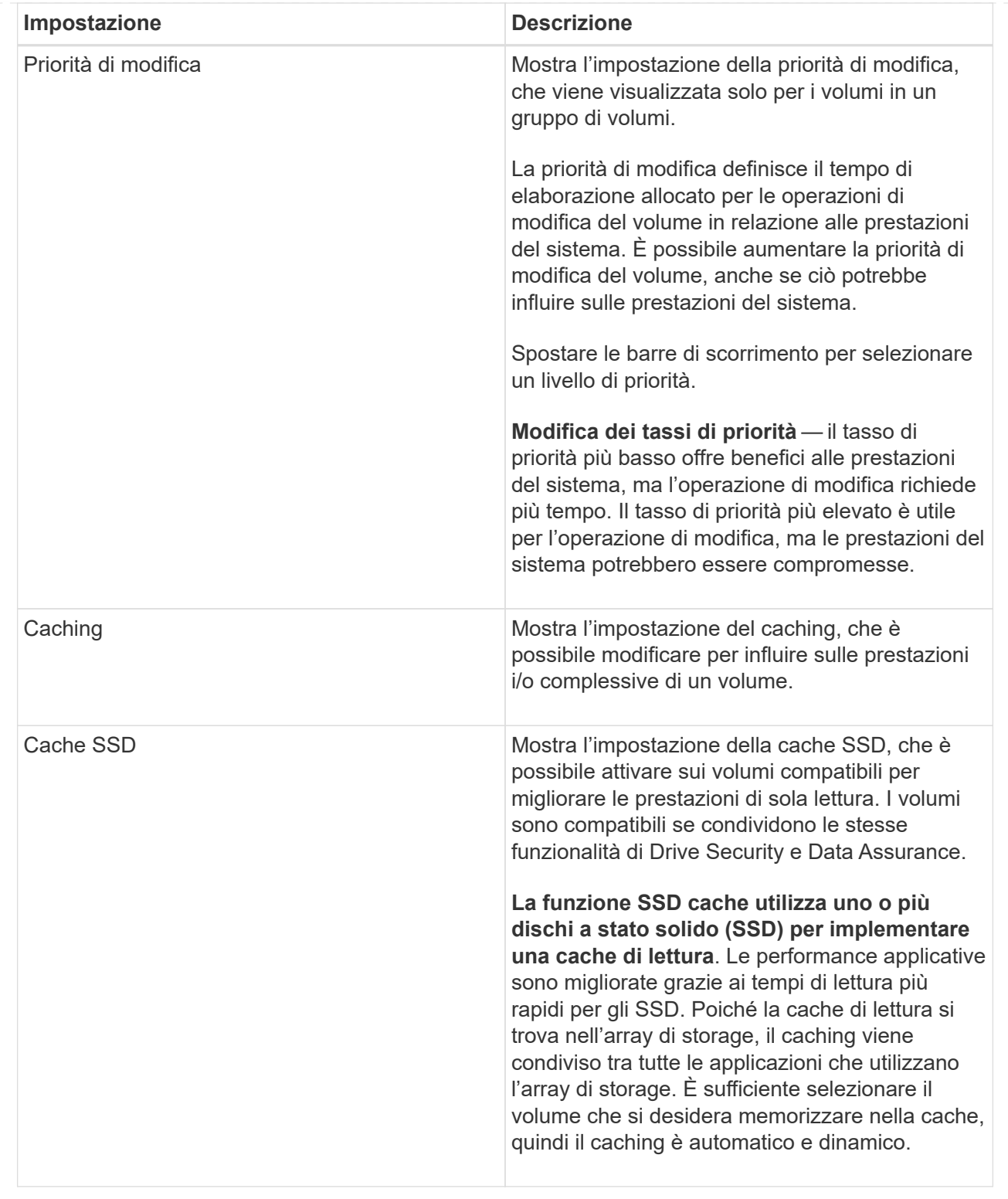

# 5. Fare clic su **Save** (Salva).

#### **Risultato**

System Manager modifica le impostazioni del volume in base alle selezioni effettuate.

#### **Al termine**

Selezionare **Home › Visualizza operazioni in corso** per visualizzare l'avanzamento delle operazioni di modifica attualmente in esecuzione per il volume selezionato.

#### **Inizializzare i volumi**

Un volume viene inizializzato automaticamente quando viene creato per la prima volta. Tuttavia, il Recovery Guru potrebbe consigliare di inizializzare manualmente un volume per eseguire il ripristino in seguito a determinate condizioni di errore. Utilizzare questa opzione solo sotto la guida del supporto tecnico. È possibile selezionare uno o più volumi da inizializzare.

## **Prima di iniziare**

- Tutte le operazioni di i/o sono state interrotte.
- Tutti i dispositivi o i file system sui volumi che si desidera inizializzare devono essere smontati.
- Il volume si trova in uno stato ottimale e non sono in corso operazioni di modifica sul volume.

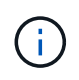

Non è possibile annullare l'operazione dopo l'avvio. Tutti i dati del volume vengono cancellati. Non provare a eseguire questa operazione a meno che il Recovery Guru non lo suggerisca. Prima di iniziare questa procedura, contattare il supporto tecnico.

#### **A proposito di questa attività**

Quando si inizializza un volume, il volume mantiene le impostazioni relative a WWN, assegnazioni host, capacità allocata e capacità riservata. Inoltre, mantiene le stesse impostazioni di sicurezza e di Data Assurance (da).

Impossibile inizializzare i seguenti tipi di volumi:

- Volume di base di un volume di snapshot
- Volume primario in una relazione mirror
- Volume secondario in relazione mirror
- Volume di origine in una copia del volume
- Volume di destinazione in una copia del volume
- Volume che ha già un'inizializzazione in corso

Questo argomento si applica solo ai volumi standard creati da pool o gruppi di volumi.

#### **Fasi**

- 1. Selezionare **Storage › Volumes** (Storage[volumi]).
- 2. Selezionare un volume qualsiasi, quindi **More › Initialize Volumes** (Altro[Inizializza volumi]).

Viene visualizzata la finestra di dialogo **Inizializza volumi**. In questa finestra di dialogo vengono visualizzati tutti i volumi dell'array di storage.

3. Selezionare uno o più volumi da inizializzare e confermare che si desidera eseguire l'operazione.

#### **Risultati**

System Manager esegue le seguenti operazioni:

- Cancella tutti i dati dai volumi inizializzati.
- Cancella gli indici dei blocchi, il che fa sì che i blocchi non scritti vengano letti come se fossero riempiti a zero (il volume sembra essere completamente vuoto).

Selezionare **Home › View Operations in Progress** (Visualizza operazioni in corso) per visualizzare l'avanzamento dell'operazione di inizializzazione attualmente in esecuzione per il volume selezionato. Questa operazione può essere lunga e può influire sulle prestazioni del sistema.

#### **Ridistribuire i volumi**

Ridistribuisci i volumi per spostarli di nuovo nei proprietari di controller preferiti. In genere, i driver multipath spostano i volumi dal proprietario del controller preferito quando si verifica un problema lungo il percorso dei dati tra l'host e l'array di storage.

#### **Prima di iniziare**

- I volumi che si desidera ridistribuire non sono in uso o si verificano errori di i/O.
- Un driver multipath viene installato su tutti gli host che utilizzano i volumi che si desidera ridistribuire, altrimenti si verificheranno errori di i/O.

Se si desidera ridistribuire i volumi senza un driver multipath sugli host, tutte le attività di i/o sui volumi *mentre è in corso l'operazione di ridistribuzione* devono essere interrotte per evitare errori dell'applicazione.

#### **A proposito di questa attività**

La maggior parte dei driver multipath host tenta di accedere a ciascun volume su un percorso verso il proprietario del controller preferito. Tuttavia, se questo percorso preferito non è disponibile, il driver multipath sull'host esegue il failover su un percorso alternativo. Questo failover potrebbe causare la modifica della proprietà del volume nel controller alternativo. Dopo aver risolto la condizione che ha causato il failover, alcuni host potrebbero spostare automaticamente la proprietà del volume nel proprietario del controller preferito, ma in alcuni casi potrebbe essere necessario ridistribuire manualmente i volumi.

#### **Fasi**

- 1. Selezionare **Storage › Volumes** (Storage[volumi]).
- 2. Selezionare il **More › redistribuisci volumi**.

Viene visualizzata la finestra di dialogo redistribuisci volumi. In questa finestra di dialogo vengono visualizzati tutti i volumi dell'array di storage il cui proprietario preferito del controller non corrisponde al proprietario corrente.

3. Selezionare uno o più volumi da ridistribuire e confermare che si desidera eseguire l'operazione.

#### **Risultati**

System Manager sposta i volumi selezionati nei rispettivi proprietari di controller preferiti oppure potrebbe essere visualizzata una finestra di dialogo ridistribuisci volumi non necessari.

#### **Modificare la proprietà del controller di un volume**

È possibile modificare la proprietà del controller preferito di un volume, in modo che l'i/o per le applicazioni host venga indirizzato attraverso il nuovo percorso.

#### **Prima di iniziare**

Se non si utilizza un driver multipath, tutte le applicazioni host che attualmente utilizzano il volume devono essere chiuse. Questa azione impedisce gli errori dell'applicazione quando il percorso di i/o cambia.

#### **A proposito di questa attività**

È possibile modificare la proprietà del controller per uno o più volumi in un pool o un gruppo di volumi.

#### **Fasi**

- 1. Selezionare **Storage › Volumes**.
- 2. Selezionare un volume qualsiasi, quindi selezionare **More › Change ownership**.

Viene visualizzata la finestra di dialogo **Change Volume Ownership** (Modifica proprietà volume). In questa finestra di dialogo vengono visualizzati tutti i volumi dell'array di storage.

3. Utilizzare l'elenco a discesa **Preferred Owner** (Proprietario preferito) per modificare il controller preferito per ciascun volume che si desidera modificare e confermare che si desidera eseguire l'operazione.

#### **Risultati**

- System Manager modifica la proprietà del controller del volume. L'i/o al volume viene ora indirizzato attraverso questo percorso i/O.
- Il volume potrebbe non utilizzare il nuovo percorso i/o fino a quando il driver multipath non viene riconfigurato per riconoscere il nuovo percorso. Questa operazione richiede in genere meno di cinque minuti.

#### **Modificare le impostazioni della cache per un volume**

È possibile modificare le impostazioni della cache di lettura e di scrittura per influire sulle prestazioni i/o generali di un volume.

#### **A proposito di questa attività**

Quando si modificano le impostazioni della cache di un volume, tenere presenti le seguenti linee guida:

• Dopo aver aperto la finestra di dialogo **Change cache Settings** (Modifica impostazioni cache), potrebbe essere visualizzata un'icona accanto alle proprietà della cache selezionate. Questa icona indica che il controller ha temporaneamente sospeso le operazioni di caching.

Questa azione potrebbe verificarsi quando una nuova batteria è in carica, quando un controller è stato rimosso o se il controller ha rilevato una mancata corrispondenza nelle dimensioni della cache. Una volta deselezionata la condizione, le proprietà della cache selezionate nella finestra di dialogo diventano attive. Se le proprietà della cache selezionate non diventano attive, contattare il supporto tecnico.

• È possibile modificare le impostazioni della cache per un singolo volume o per più volumi su un array di storage. È possibile modificare le impostazioni della cache per tutti i volumi standard o per tutti i volumi thin contemporaneamente.

#### **Fasi**

- 1. Selezionare **Storage › Volumes**.
- 2. Selezionare un volume qualsiasi, quindi selezionare **More › Change cache settings**.

Viene visualizzata la finestra di dialogo Change cache Settings (Modifica impostazioni cache). In questa finestra di dialogo vengono visualizzati tutti i volumi dell'array di storage.

3. Selezionare la scheda **Basic** per modificare le impostazioni per il caching in lettura e il caching in scrittura.

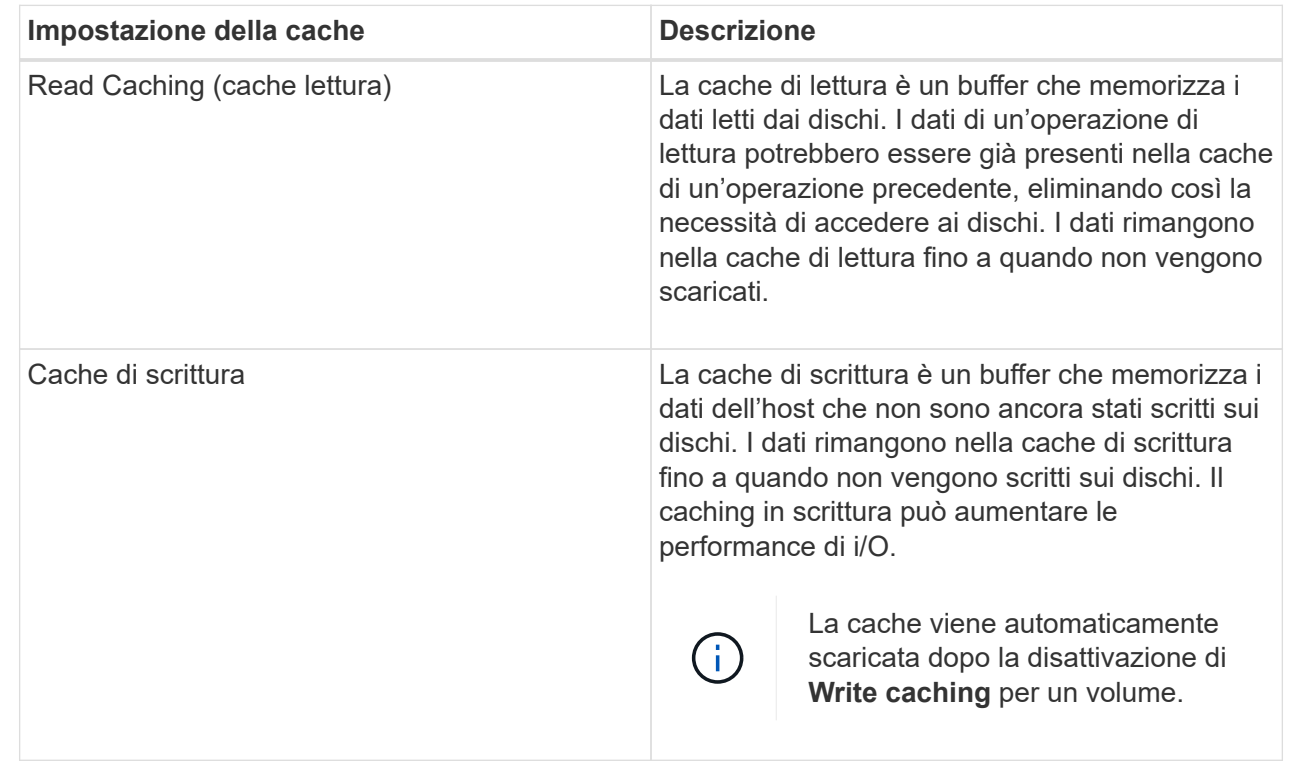

4. Selezionare la scheda **Advanced** (Avanzate) per modificare le impostazioni avanzate per i volumi spessi. Le impostazioni avanzate della cache sono disponibili solo per i volumi thick.

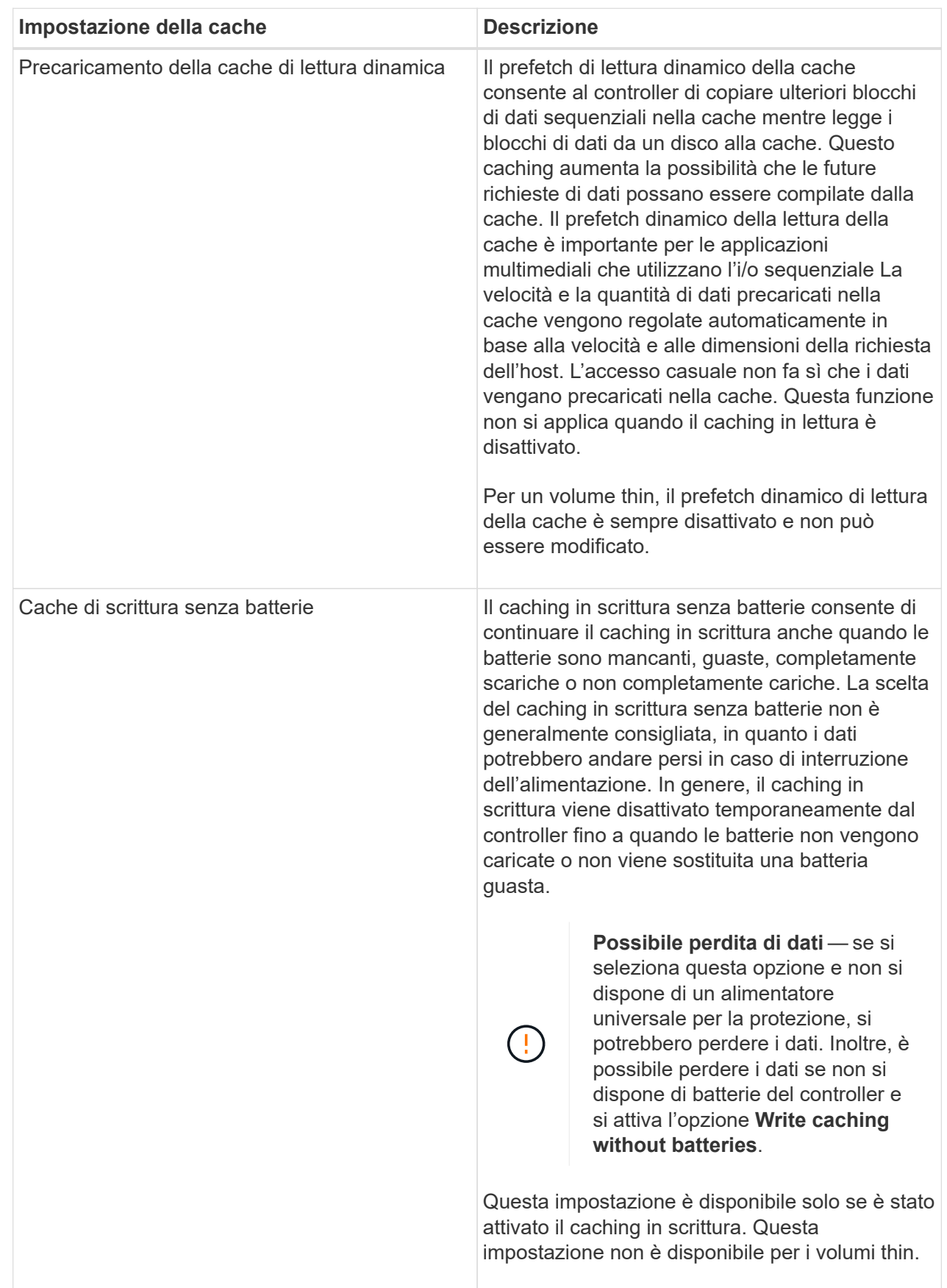

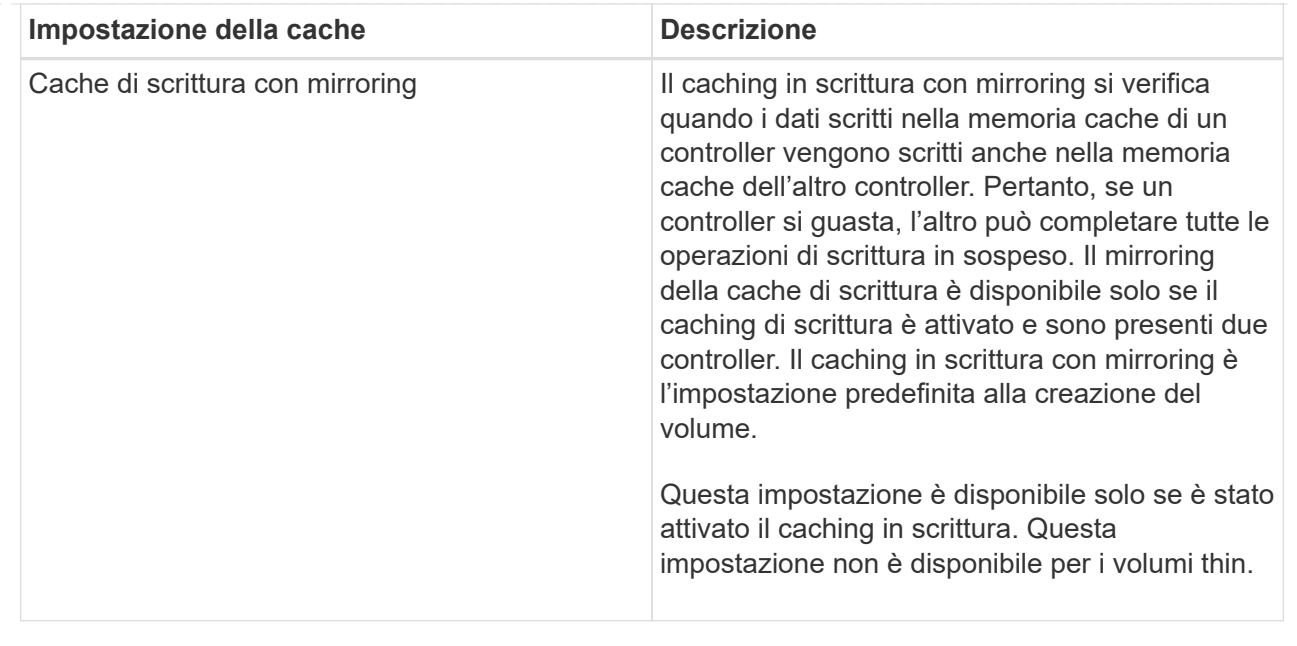

5. Fare clic su **Save** (Salva) per modificare le impostazioni della cache.

#### **Modificare le impostazioni di scansione dei supporti per un volume**

Una scansione dei supporti è un'operazione in background che esegue la scansione di tutti i dati e delle informazioni di ridondanza nel volume. Utilizzare questa opzione per attivare o disattivare le impostazioni di scansione dei supporti per uno o più volumi o per modificare la durata della scansione.

# **Prima di iniziare**

Comprendere quanto segue:

- Le scansioni dei supporti vengono eseguite continuamente a una velocità costante in base alla capacità da sottoporre a scansione e alla durata della scansione. Le scansioni in background possono essere temporaneamente sospese da un'attività in background con priorità più alta (ad esempio ricostruzione), ma vengono rieseguite alla stessa velocità costante.
- La scansione di un volume viene eseguita solo quando l'opzione di scansione dei supporti è attivata per l'array di storage e per quel volume. Se è attivata anche la verifica della ridondanza per quel volume, le informazioni di ridondanza nel volume verranno controllate per verificarne la coerenza con i dati, a condizione che il volume disponga di ridondanza. La scansione dei supporti con controllo della ridondanza è attivata per impostazione predefinita per ciascun volume al momento della creazione.
- Se durante la scansione si verifica un errore irreversibile del supporto, i dati verranno riparati utilizzando le informazioni di ridondanza, se disponibili.

Ad esempio, le informazioni di ridondanza sono disponibili in volumi RAID 5 ottimali o in volumi RAID 6 ottimali o con un solo disco guasto. Se l'errore irreversibile non può essere riparato utilizzando le informazioni di ridondanza, il blocco di dati viene aggiunto al registro del settore illeggibile. Nel registro eventi vengono riportati errori del supporto correggibili e non correggibili.

Se il controllo di ridondanza rileva un'incoerenza tra i dati e le informazioni di ridondanza, viene riportato nel registro eventi.

#### **A proposito di questa attività**

Le scansioni dei supporti rilevano e riparano gli errori dei supporti sui blocchi di dischi che vengono raramente letti dalle applicazioni. Ciò può impedire la perdita di dati in caso di guasto di un disco, poiché i dati dei dischi guasti vengono ricostruiti utilizzando le informazioni di ridondanza e i dati di altri dischi nel gruppo di volumi o nel pool.

È possibile eseguire le seguenti operazioni:

- Attivare o disattivare la scansione dei supporti in background per l'intero array di storage
- Modificare la durata della scansione per l'intero array di storage
- Attivare o disattivare la scansione dei supporti per uno o più volumi
- Attivare o disattivare il controllo di ridondanza per uno o più volumi

#### **Fasi**

- 1. Selezionare **Storage › Volumes**.
- 2. Selezionare un volume qualsiasi, quindi selezionare **More › Change media scan settings**.

Viene visualizzata la finestra di dialogo **Change Drive Media Scan Settings** (Modifica impostazioni scansione supporti unità). In questa finestra di dialogo vengono visualizzati tutti i volumi dell'array di storage.

3. Per attivare la scansione dei supporti, selezionare la casella di controllo **scansione supporti durante…**.

La disattivazione della casella di controllo scansione supporti consente di sospendere tutte le impostazioni di scansione dei supporti.

- 4. Specificare il numero di giorni in cui si desidera eseguire la scansione del supporto.
- 5. Selezionare la casella di controllo **Media Scan** per ciascun volume su cui si desidera eseguire una scansione dei supporti.

System Manager attiva l'opzione Redundancy Check per ciascun volume su cui si sceglie di eseguire una scansione dei supporti. Se esistono singoli volumi per i quali non si desidera eseguire un controllo di ridondanza, deselezionare la casella di controllo **controllo di ridondanza**.

6. Fare clic su **Save** (Salva).

#### **Risultati**

System Manager applica le modifiche alle scansioni dei supporti in background in base alla selezione effettuata.

#### **Elimina volume**

In genere, i volumi vengono eliminati se sono stati creati con parametri o capacità errati, se non soddisfano più le esigenze di configurazione dello storage o se si tratta di immagini snapshot non più necessarie per il backup o il test delle applicazioni. L'eliminazione di un volume aumenta la capacità libera nel pool o nel gruppo di volumi. È possibile selezionare uno o più volumi da eliminare.

#### **Prima di iniziare**

Sui volumi che si intende eliminare, assicurarsi di quanto segue:

- Viene eseguito il backup di tutti i dati.
- All Input/Output (i/o) viene interrotto.
- Tutti i dispositivi e i file system vengono smontati.

#### **A proposito di questa attività**

Non è possibile eliminare un volume che presenta una delle seguenti condizioni:

- Il volume è in fase di inizializzazione.
- Il volume è in fase di ricostruzione.
- Il volume fa parte di un gruppo di volumi che contiene un disco sottoposto a un'operazione copyback.
- Il volume sta subendo un'operazione di modifica, ad esempio una modifica delle dimensioni dei segmenti, a meno che il volume non sia ora nello stato Failed (guasto).
- Il volume contiene qualsiasi tipo di prenotazione persistente.
- Il volume è un volume di origine o un volume di destinazione in un volume di copia con stato Pending (in sospeso), in Progress (in corso) o Failed (non riuscito).

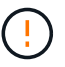

L'eliminazione di un volume causa la perdita di tutti i dati presenti su tali volumi.

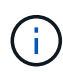

Quando un volume supera una determinata dimensione (attualmente 64 TB), l'eliminazione viene eseguita in background e lo spazio liberato potrebbe non essere immediatamente disponibile.

#### **Fasi**

- 1. Selezionare **Storage › Volumes** (Storage[volumi]).
- 2. Fare clic su **Delete** (Elimina).

Viene visualizzata la finestra di dialogo **Delete Volumes** (Elimina volumi).

- 3. Selezionare uno o più volumi da eliminare e confermare che si desidera eseguire l'operazione.
- 4. Fare clic su **Delete** (Elimina).

#### **Risultati**

System Manager esegue le seguenti operazioni:

- Elimina le immagini snapshot, le pianificazioni e i volumi di snapshot associati.
- Rimuove le relazioni di mirroring.
- Aumenta la capacità libera nel pool o nel gruppo di volumi.

#### **Gestire applicazioni e carichi di lavoro**

#### **Aggiungere al carico di lavoro**

È possibile aggiungere uno o più volumi a un carico di lavoro nuovo o esistente per i volumi attualmente non associati a un carico di lavoro.

#### **A proposito di questa attività**

I volumi non sono associati a un carico di lavoro se sono stati creati utilizzando l'interfaccia della riga di

comando (CLI) o se sono stati migrati (importati/esportati) da un array di storage diverso.

#### **Fasi**

- 1. Selezionare **Storage › Volumes**.
- 2. Selezionare la scheda **applicazioni e carichi di lavoro**.

Viene visualizzata la vista applicazioni e carichi di lavoro.

3. Selezionare **Aggiungi al carico di lavoro**.

Viene visualizzata la finestra di dialogo Select workload (Seleziona carico di lavoro).

- 4. Eseguire una delle seguenti operazioni:
	- **Aggiungi volumi a un carico di lavoro esistente** selezionare questa opzione per aggiungere volumi a un carico di lavoro esistente.

Utilizzare l'elenco a discesa per selezionare un carico di lavoro. Il tipo di applicazione associato al carico di lavoro viene assegnato ai volumi aggiunti a questo carico di lavoro.

- **Aggiungi volumi a un nuovo carico di lavoro** selezionare questa opzione per definire un nuovo carico di lavoro per un tipo di applicazione e aggiungere volumi al nuovo carico di lavoro.
- 5. Selezionare **Avanti** per continuare con la sequenza di aggiunta al carico di lavoro.

Viene visualizzata la finestra di dialogo Select Volumes (Seleziona volumi).

- 6. Selezionare i volumi che si desidera aggiungere al carico di lavoro.
- 7. Esaminare i volumi che si desidera aggiungere al carico di lavoro selezionato.
- 8. Quando si è soddisfatti della configurazione del carico di lavoro, fare clic su **fine**.

#### **Modificare le impostazioni del carico di lavoro**

È possibile modificare il nome di un workload e visualizzarne il tipo di applicazione associato. Modificare il nome di un workload quando il nome corrente non è più significativo o applicabile.

#### **Fasi**

- 1. Selezionare **Storage › Volumes** (Storage[volumi]).
- 2. Selezionare la scheda **applicazioni e carichi di lavoro**.

Viene visualizzata la vista **applicazioni e carichi di lavoro**.

3. Selezionare il carico di lavoro che si desidera modificare, quindi selezionare **Visualizza/Modifica impostazioni**.

Viene visualizzata la finestra di dialogo **Impostazioni applicazioni e carichi di lavoro**.

- 4. **Opzionale:** modificare il nome del carico di lavoro fornito dall'utente.
- 5. Fare clic su **Save** (Salva).

# **Utilizzo dei servizi di copia**

#### **Volume di copia**

È possibile copiare i dati da un volume a un altro nello stesso array di storage e creare un duplicato fisico point-in-time (clone) di un volume di origine.

#### **Prima di iniziare**

- Tutte le attività di i/o sul volume di origine e sul volume di destinazione devono essere interrotte.
- Tutti i file system sul volume di origine e sul volume di destinazione devono essere smontati.
- Se in precedenza è stato utilizzato il volume di destinazione in un'operazione Copy Volume, non è più necessario eseguire il backup dei dati o di tali dati.

#### **A proposito di questa attività**

Il volume di origine è il volume che accetta i/o host e memorizza i dati dell'applicazione. Quando viene avviato un volume di copia, i dati del volume di origine vengono copiati interamente nel volume di destinazione.

Il volume di destinazione è un volume standard che mantiene una copia dei dati dal volume di origine. Il volume di destinazione è identico al volume di origine al termine dell'operazione Copy Volume (Copia volume). Il volume di destinazione deve avere la stessa capacità o una capacità superiore del volume di origine; tuttavia, può avere un livello RAID diverso.

#### **Ulteriori informazioni sulle copie online e offline**

#### **Copia online**

Una copia online crea una copia point-in-time di qualsiasi volume all'interno di un array di storage, mentre è ancora possibile scrivere sul volume con la copia in corso. Questa funzione si ottiene creando uno snapshot del volume e utilizzando lo snapshot come volume di origine effettivo per la copia. Il volume per il quale viene creata l'immagine point-in-time è noto come volume di base e può essere un volume standard o un volume sottile nell'array di storage.

# **Copia offline**

Una copia offline legge i dati dal volume di origine e li copia in un volume di destinazione, sospendendo tutti gli aggiornamenti al volume di origine con la copia in corso. Tutti gli aggiornamenti del volume di origine vengono sospesi per evitare la creazione di incoerenze cronologiche nel volume di destinazione. La relazione di copia del volume offline è tra un volume di origine e un volume di destinazione.

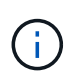

Un'operazione Copy Volume sovrascrive i dati sul volume di destinazione e non riesce a tutti i volumi snapshot associati al volume di destinazione, se presenti.

#### **Fasi**

- 1. Selezionare **Storage › Volumes** (Storage[volumi]).
- 2. Selezionare il volume che si desidera utilizzare come origine per l'operazione Copy Volume (Copia volume), quindi selezionare **Copy Services › Copy volume** (Copia volume).

Viene visualizzata la finestra di dialogo **Copy Volume-Select Target** (Copia destinazione selezione volume).

3. Selezionare il volume di destinazione in cui si desidera copiare i dati.

La tabella riportata in questa finestra di dialogo elenca tutti i volumi di destinazione idonei.

4. Utilizzare la barra di scorrimento per impostare la priorità di copia per l'operazione Copy Volume (Copia volume).

La priorità di copia determina la quantità di risorse di sistema utilizzate per completare l'operazione Copy Volume rispetto alle richieste i/o di servizio.

#### **Ulteriori informazioni sui tassi di priorità delle copie**

Sono disponibili cinque percentuali di priorità delle copie:

- Più basso
- Basso
- Medio
- Alto
- Massimo se la priorità di copia è impostata sul tasso più basso, l'attività i/o viene assegnata priorità e l'operazione Copy Volume richiede più tempo. Se la priorità di copia è impostata sulla velocità massima, l'operazione Copy Volume (Copia volume) ha la priorità, ma l'attività i/o per l'array di storage potrebbe risentirne.
- 5. Selezionare se si desidera creare una copia online o offline. Per creare una copia online, selezionare la casella di controllo **Mantieni il volume di origine online durante l'operazione di copia**.
- 6. Effettuare una delle seguenti operazioni:
	- Per eseguire un'operazione di copia *online*, fare clic su **Avanti** per passare alla finestra di dialogo **capacità riservata**.
	- Per eseguire un'operazione di copia *offline*, fare clic su **fine** per avviare la copia offline.
- 7. Se si sceglie di creare una copia online, impostare la capacità riservata necessaria per memorizzare i dati e altre informazioni per la copia online, quindi fare clic su **fine** per avviare la copia online.

La tabella dei candidati al volume visualizza solo i candidati che supportano la capacità riservata specificata. La capacità riservata è la capacità fisica allocata utilizzata per qualsiasi operazione del servizio di copia e oggetto di storage. Non è direttamente leggibile dall'host.

Allocare la capacità riservata utilizzando le seguenti linee guida:

- L'impostazione predefinita per la capacità riservata è il 40% della capacità del volume di base, e di solito questa capacità è sufficiente.
- Tuttavia, la capacità riservata varia in base al numero di modifiche apportate ai dati originali. Più a lungo è attivo un oggetto di storage, maggiore sarà la capacità riservata.

#### **Risultati**

System Manager copia tutti i dati dal volume di origine al volume di destinazione. Al termine dell'operazione Copy Volume (Copia volume), il volume di destinazione diventa automaticamente di sola lettura per gli host.

#### **Al termine**

Selezionare **Home › View Operations in Progress** (Visualizza operazioni in corso) per visualizzare l'avanzamento dell'operazione Copy Volume (Copia volume). Questa operazione può essere lunga e può influire sulle prestazioni del sistema.

È possibile visualizzare un'operazione Copy Volume (Copia volume) in corso e interrompere, modificare la priorità, eseguire nuovamente la copia o annullare un'operazione Copy Volume (Copia volume).

### **Fasi**

1. Selezionare **Home › View Operations in Progress** (Visualizza operazioni in corso).

Viene visualizzata la finestra di dialogo **operazioni in corso**.

2. Individuare l'operazione Copy Volume (Copia volume) su cui si desidera eseguire l'azione, quindi fare clic sul collegamento nella colonna **Actions** (azioni) per eseguire una delle seguenti operazioni.

Leggere tutto il testo di avviso fornito nelle finestre di dialogo, in particolare quando si interrompe un'operazione.

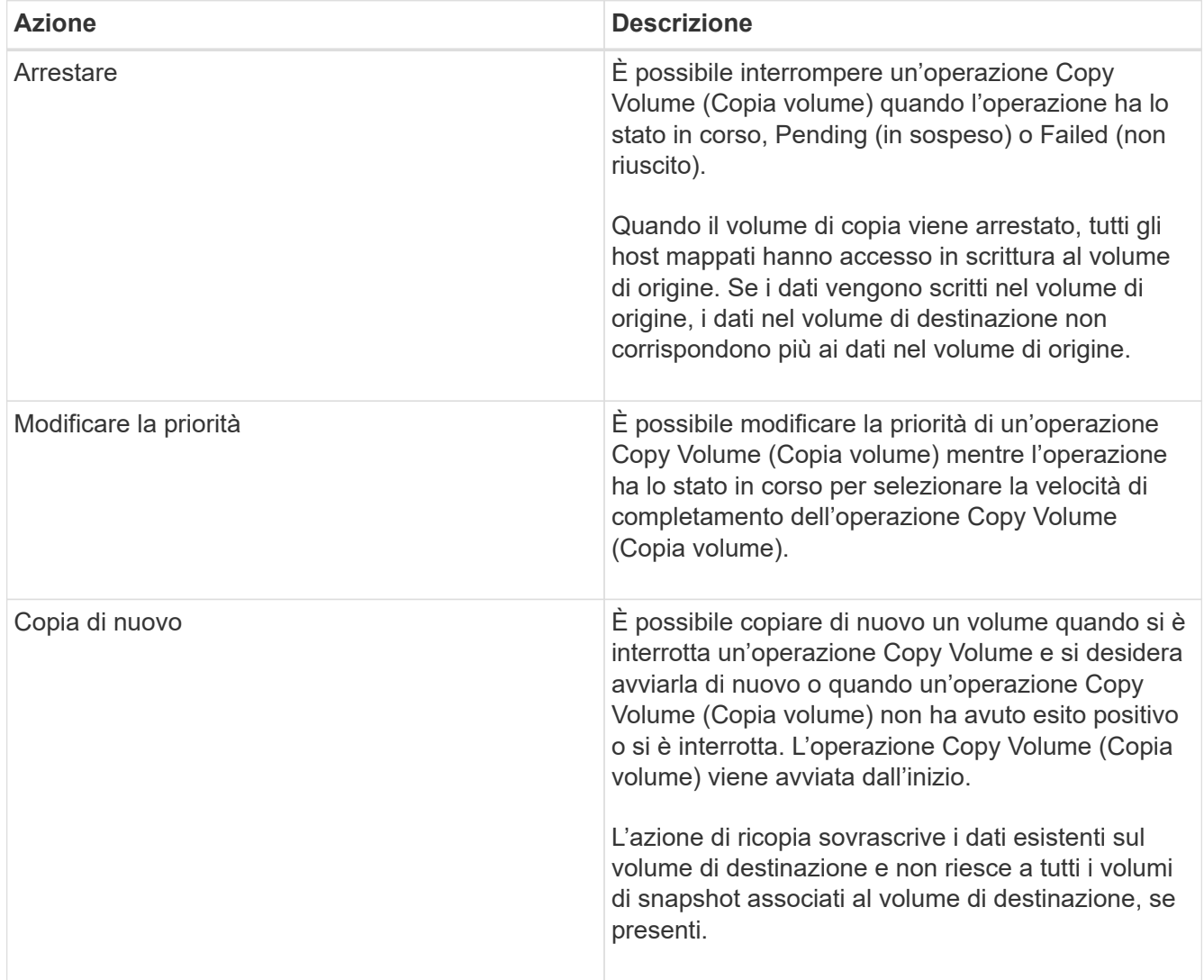

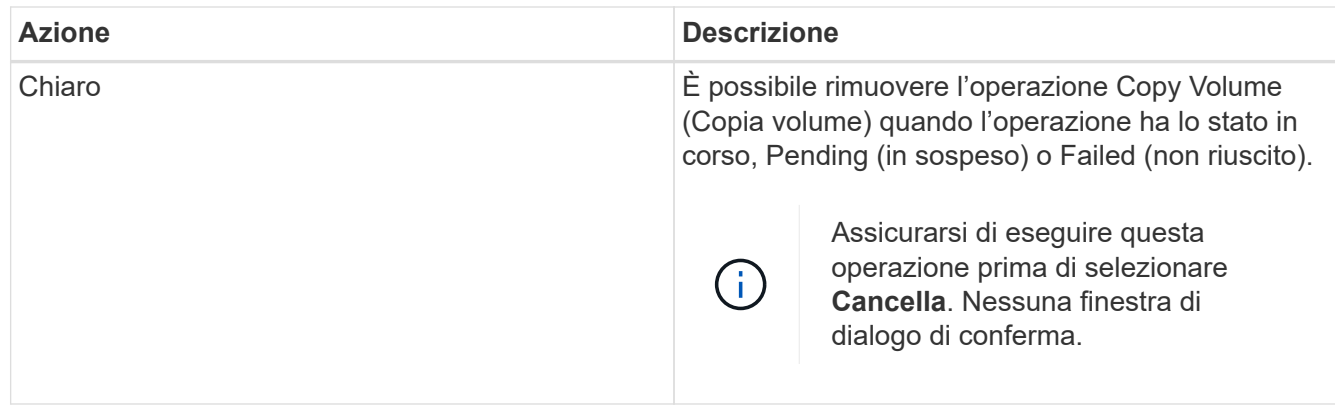

#### **Creare un volume asincrono mirrorato**

È possibile eseguire il mirroring asincrono di un volume per mantenere i dati nell'array di storage remoto in modo da essere una copia coerente point-in-time dei dati nell'array di storage locale. A tale scopo, creare un gruppo di coerenza mirror per stabilire la relazione di mirroring tra i due array di storage, quindi selezionare il volume primario e il volume secondario che si desidera utilizzare nel mirror.

### **Prima di iniziare**

- È necessario impostare le seguenti condizioni:
	- Il servizio Web Services Proxy è in esecuzione.
	- SANtricity è in esecuzione sull'host locale tramite una connessione HTTPS.
	- Ciascun controller dell'array primario e secondario deve disporre di una porta di gestione Ethernet configurata e deve essere collegato alla rete.
	- SANtricity Unified Manager mostra certificati SSL validi per lo storage array. È possibile accettare un certificato autofirmato o installare il proprio certificato di sicurezza utilizzando Unified Manager e accedere al **Certificate › Certificate Management** (Gestione certificati).
	- Il Gestore di sistema di SANtricity viene avviato da un Gestore unificato.
	- È necessario aver individuato i due array di storage tra i quali si desidera eseguire il mirroring dei dati. Quindi, da Unified Manager, selezionare l'array di storage del volume primario e fare clic su **Avvia** per aprire il Gestore di sistema SANtricity basato su browser.
- È necessario conoscere la password per gli array di storage locali e remoti.
- Gli array di storage locali e remoti devono essere collegati tramite un fabric Fibre Channel o un'interfaccia iSCSI.

#### **A proposito di questa attività**

Il processo per eseguire il mirroring asincrono di un volume è una procedura a più fasi:

- [Fase 1: Creare un gruppo di coerenza mirror o selezionarne uno esistente](#page-124-0)
- [Fase 2: Selezionare il volume principale](#page-124-1)
- [Fase 3: Selezionare il volume secondario](#page-125-0)

Un volume può partecipare a una sola relazione di mirroring.

## <span id="page-124-0"></span>**Fase 1: Creare un gruppo di coerenza mirror o selezionarne uno esistente**

Si crea un gruppo di coerenza mirror o si seleziona un gruppo esistente per stabilire la relazione di mirroring tra l'array di storage locale e l'array di storage remoto.

#### **A proposito di questa attività**

Il numero di relazioni di gruppo di coerenza mirror e di relazioni di coppia mirrorate che è possibile creare dipende dall'hardware dell'array di storage.

#### **Fasi**

- 1. Eseguire una delle seguenti operazioni per accedere alla sequenza di mirroring asincrono:
	- Selezionare **Storage › Mirroring asincrono › Crea coppia mirrorata**.
	- Selezionare **Storage › Volumes › Copy Services › Mirror a volume asincrone**.
- 2. Selezionare un gruppo di coerenza mirror esistente o crearne uno nuovo.

Per creare un nuovo gruppo di coerenza mirror, procedere come segue:

- a. Immettere un nome univoco che descriva meglio i dati sui volumi che verranno mirrorati tra i due array di storage (ad esempio, R&D Data).
- b. Selezionare l'array di storage remoto su cui si desidera stabilire una relazione mirror con l'array di storage locale.

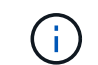

Se lo storage array remoto è protetto da password, il sistema richiede una password.

- c. Scegliere se risincronizzare le coppie mirrorate sull'array di storage remoto manualmente o automaticamente.
	- **Manuale** è necessario aggiornare esplicitamente l'immagine point-in-time secondaria utilizzando l'opzione di menu Manual Resincronization (risincronizzazione manuale). Selezionare questa opzione per avviare manualmente la risincronizzazione per tutte le coppie di mirroring asincrono all'interno del gruppo di mirror asincrono.
	- **Automatico** utilizzando il menu a discesa, specificare l'ora dall'inizio dell'aggiornamento precedente all'inizio dell'aggiornamento successivo. Per modificare l'intervallo di sincronizzazione automatica dall'impostazione predefinita di ogni 10 minuti, modificare il valore dell'intervallo, definito in minuti.
- d. Fare clic su **Create** (Crea).

System Manager crea prima il gruppo di coerenza mirror sull'array di storage locale, quindi crea il gruppo di coerenza mirror sull'array di storage remoto.

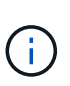

Se System Manager crea correttamente il gruppo di coerenza mirror sull'array di storage locale, ma non lo crea sull'array di storage remoto, elimina automaticamente il gruppo di coerenza mirror dall'array di storage locale. Se si verifica un errore mentre System Manager sta tentando di eliminare il gruppo di coerenza mirror, è necessario eliminarlo manualmente.

3. Selezionare **Avanti** e passare a. [Fase 2: Selezionare il volume principale](#page-124-1).

#### <span id="page-124-1"></span>**Fase 2: Selezionare il volume principale**

È necessario selezionare il volume primario che si desidera utilizzare nella relazione

mirror e allocare la capacità riservata. Tutti i volumi aggiunti al gruppo di coerenza mirror sull'array di storage locale ricopriranno il ruolo principale nella relazione mirror.

### **Fasi**

- 1. Selezionare un volume esistente che si desidera utilizzare come volume primario nel mirror, quindi fare clic su **Avanti** per allocare la capacità riservata.
- 2. Allocare la capacità riservata per il volume primario selezionato. Eseguire una delle seguenti operazioni:
	- **Accettare le impostazioni predefinite** utilizzare questa opzione consigliata per assegnare la capacità riservata al volume primario con le impostazioni predefinite.
	- **Allocare le proprie impostazioni di capacità riservate per soddisfare le esigenze di storage dei dati relative al mirroring asincrono** — allocare la capacità riservata utilizzando le seguenti linee guida.
		- L'impostazione predefinita per la capacità riservata è il 20% della capacità del volume di base, e di solito questa capacità è sufficiente.
		- La capacità richiesta varia in base alla frequenza e alle dimensioni delle scritture i/o nel volume primario e al tempo necessario per mantenere la capacità.
		- In generale, scegliere una capacità più elevata per la capacità riservata se si verifica una o entrambe le seguenti condizioni:
			- Si intende mantenere la coppia mirrorata per un lungo periodo di tempo.
			- Una grande percentuale di blocchi di dati cambierà sul volume primario a causa dell'intensa attività di i/O. Utilizzare dati storici sulle performance o altre utility del sistema operativo per determinare l'attività i/o tipica del volume primario.
- 3. Selezionare **Avanti** e passare a. [Fase 3: Selezionare il volume secondario.](#page-125-0)

# <span id="page-125-0"></span>**Fase 3: Selezionare il volume secondario**

Selezionare il volume secondario che si desidera utilizzare nella relazione di mirroring e allocare la capacità riservata. Tutti i volumi aggiunti al gruppo di coerenza mirror sull'array di storage remoto avranno il ruolo secondario nella relazione mirror.

#### **A proposito di questa attività**

Quando si seleziona un volume secondario sull'array di storage remoto, il sistema visualizza un elenco di tutti i volumi idonei per la coppia mirrorata. I volumi non idonei all'utilizzo non vengono visualizzati nell'elenco.

#### **Fasi**

- 1. Selezionare un volume esistente che si desidera utilizzare come volume secondario nella coppia mirrorata, quindi fare clic su **Avanti** per allocare la capacità riservata.
- 2. Allocare la capacità riservata per il volume secondario selezionato. Eseguire una delle seguenti operazioni:
	- **Accettare le impostazioni predefinite** utilizzare questa opzione consigliata per assegnare la capacità riservata al volume secondario con le impostazioni predefinite.
	- **Allocare le proprie impostazioni di capacità riservate per soddisfare le esigenze di storage dei dati relative al mirroring asincrono** — allocare la capacità riservata utilizzando le seguenti linee guida.
		- L'impostazione predefinita per la capacità riservata è il 20% della capacità del volume di base, e di solito questa capacità è sufficiente.
		- La capacità richiesta varia in base alla frequenza e alle dimensioni delle scritture i/o nel volume

primario e al tempo necessario per mantenere la capacità.

- In generale, scegliere una capacità più elevata per la capacità riservata se si verifica una o entrambe le seguenti condizioni:
	- Si intende mantenere la coppia mirrorata per un lungo periodo di tempo.
	- Una grande percentuale di blocchi di dati cambierà sul volume primario a causa dell'intensa attività di i/O. Utilizzare dati storici sulle performance o altre utility del sistema operativo per determinare l'attività i/o tipica del volume primario.
- 3. Selezionare **fine** per completare la sequenza di mirroring asincrono.

#### **Risultati**

System Manager esegue le seguenti operazioni:

- Avvia la sincronizzazione iniziale tra lo storage array locale e lo storage array remoto.
- Se il volume sottoposto a mirroring è un volume sottile, solo i blocchi sottoposti a provisioning (capacità allocata anziché capacità riportata) vengono trasferiti al volume secondario durante la sincronizzazione iniziale. In questo modo si riduce la quantità di dati da trasferire per completare la sincronizzazione iniziale.
- Crea la capacità riservata per la coppia mirrorata sull'array di storage locale e sull'array di storage remoto.

#### **Creare un volume sincrono mirrorato**

È possibile eseguire il mirroring sincrono di un volume per replicare i dati in tempo reale tra gli array di storage, in modo da proteggere le informazioni da guasti di sistema e del sito. A tale scopo, selezionare il volume primario e il volume secondario da utilizzare nella relazione di mirroring sincrono tra un array di storage locale e un array di storage remoto.

#### **Prima di iniziare**

- Poiché la funzionalità di mirroring sincrono richiede la gestione di più array di storage, è necessario che sia installato il gestore unificato SANtricity basato su browser e che siano stati rilevati i due array di storage tra cui si desidera eseguire il mirroring dei dati. Quindi, da Unified Manager, selezionare l'array di storage del volume primario e fare clic su **Avvia** per aprire il Gestore di sistema SANtricity basato su browser.
- È necessario disporre di due array di storage.
- Ogni array di storage deve avere due controller.
- Gli array di storage dei volumi primari e secondari possono eseguire diverse versioni del sistema operativo. La versione minima supportata è 7.84.
- È necessario conoscere la password per gli array di storage locali e remoti.
- Gli array di storage locali e remoti devono essere collegati tramite un fabric Fibre Channel.
- È necessario aver creato i volumi primario e secondario da utilizzare nella relazione di mirroring sincrono.

#### **A proposito di questa attività**

Il processo per eseguire il mirroring sincrono di un volume è una procedura a più fasi:

- [Fase 1: Selezionare il volume principale](#page-127-0)
- [Fase 2: Selezionare il volume secondario](#page-127-1)
- [Fase 3: Selezionare le impostazioni di sincronizzazione](#page-128-0)

Un volume può partecipare a una sola relazione di mirroring.

## <span id="page-127-0"></span>**Fase 1: Selezionare il volume principale**

È necessario selezionare il volume primario che si desidera utilizzare nella relazione di mirroring sincrono. Questo volume detiene il ruolo principale nella relazione mirror.

#### **Prima di iniziare**

- È necessario aver creato il volume primario che si desidera utilizzare nella relazione di mirroring sincrono.
- Il volume primario deve essere un volume standard. Non può essere un volume thin o un volume snapshot.

#### **Fasi**

- 1. Eseguire una delle seguenti operazioni per accedere alla sequenza di mirroring sincrono:
	- Selezionare **Storage › mirroring sincrono › Volume mirror**.
	- Selezionare **Storage › Volumes › Copy Services › Mirror a volume sincronicously** (Storage[volumi > servizi di copia > Mirror a volume sincrono Viene visualizzata la finestra di dialogo **Create Synchronous mirrored pair** (Crea coppia sincrona
- 2. Selezionare un volume esistente che si desidera utilizzare come volume primario nel mirror.

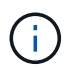

Se è stato selezionato un volume nel riquadro Volumes ed è idoneo per il mirroring, viene selezionato per impostazione predefinita.

3. Selezionare **Avanti** e passare a. [Fase 2: Selezionare il volume secondario.](#page-127-1)

#### <span id="page-127-1"></span>**Fase 2: Selezionare il volume secondario**

Selezionare il volume secondario che si desidera utilizzare nella relazione di mirroring. Questo volume avrà il ruolo secondario nella relazione mirror.

#### **Prima di iniziare**

- È necessario aver creato il volume secondario che si desidera utilizzare nella relazione di mirroring sincrono.
- Il volume secondario deve essere un volume standard. Non può essere un volume thin o un volume snapshot.
- Il volume secondario deve essere grande almeno quanto il volume primario.

#### **A proposito di questa attività**

Quando si seleziona un volume secondario sull'array di storage remoto, il sistema visualizza un elenco di tutti i volumi idonei per la coppia mirrorata. I volumi non idonei all'utilizzo non vengono visualizzati nell'elenco.

I volumi visualizzati in questa finestra di dialogo sono ordinati in base alla capacità, a partire dal volume più vicino alla capacità del volume primario. I volumi con capacità identica vengono ordinati in ordine alfabetico.

#### **Fasi**

1. Selezionare l'array di storage remoto su cui si desidera stabilire una relazione mirror con l'array di storage locale.

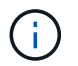

Se lo storage array remoto è protetto da password, il sistema richiede una password.

◦ Gli array di storage sono elencati in base al nome dell'array di storage. Se non si è nominato un array

di storage, questo verrà elencato come "senza nome".

- Se l'array di storage che si desidera utilizzare non è presente nell'elenco, aggiungerlo utilizzando la finestra di gestione aziendale di Gestione storage di SANtricity. Selezionare **Edit › Add Storage Array** (Modifica [Aggiungi array di storage]).
- 2. Selezionare un volume esistente che si desidera utilizzare come volume secondario nel mirror.

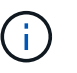

Se si sceglie un volume secondario con una capacità superiore a quella del volume primario, la capacità utilizzabile viene limitata alle dimensioni del volume primario.

3. Fare clic su **Avanti** e passare a. [Fase 3: Selezionare le impostazioni di sincronizzazione](#page-128-0).

#### <span id="page-128-0"></span>**Fase 3: Selezionare le impostazioni di sincronizzazione**

È necessario impostare la priorità con cui il proprietario del controller del volume primario sincronizza i dati con il volume secondario dopo un'interruzione della comunicazione. È inoltre necessario selezionare il criterio di risincronizzazione, manuale o automatico.

#### **Fasi**

1. Utilizzare la barra di scorrimento per impostare la priorità di sincronizzazione.

La priorità di sincronizzazione determina la quantità di risorse di sistema utilizzate per completare la sincronizzazione iniziale e l'operazione di risincronizzazione dopo un'interruzione della comunicazione rispetto alle richieste di i/o del servizio.

La priorità impostata in questa finestra di dialogo si applica sia al volume primario che al volume secondario. È possibile modificare la velocità sul volume primario in un secondo momento selezionando **Storage › Synchronous Mirroring › More › Edit Settings** (Storage[mirroring sincrono > Altro > Modifica impostazioni).

#### **Ulteriori informazioni sulle velocità di sincronizzazione**

Sono disponibili cinque tassi di priorità di sincronizzazione:

- Più basso
- Basso
- Medio
- Alto
- Massimo se la priorità di sincronizzazione è impostata sulla velocità più bassa, l'attività di i/o ha la priorità e l'operazione di risincronizzazione richiede più tempo. Se la priorità di sincronizzazione è impostata sulla velocità massima, l'operazione di risincronizzazione viene assegnata alla priorità, ma l'attività di i/o per l'array di storage potrebbe risentirne.
- 2. Scegliere se risincronizzare le coppie mirrorate sull'array di storage remoto manualmente o automaticamente.
	- **Manuale** (opzione consigliata) selezionare questa opzione per richiedere la ripresa manuale della sincronizzazione dopo il ripristino della comunicazione su una coppia mirrorata. Questa opzione offre la migliore opportunità per il ripristino dei dati.
	- **Automatico** selezionare questa opzione per avviare la risincronizzazione automaticamente dopo il

ripristino della comunicazione su una coppia mirrorata. Per riprendere manualmente la sincronizzazione, andare al **Storage › Synchronous Mirroring**, evidenziare la coppia mirrorata nella tabella e selezionare **Resume** sotto **More**.

3. Fare clic su **fine** per completare la sequenza di mirroring sincrono.

#### **Risultati**

System Manager esegue le seguenti operazioni:

- Attiva la funzione di mirroring sincrono.
- Avvia la sincronizzazione iniziale tra lo storage array locale e lo storage array remoto.
- Imposta la priorità di sincronizzazione e il criterio di risincronizzazione.

#### **Al termine**

Selezionare **Home › View Operations in Progress** (Visualizza operazioni in corso) per visualizzare l'avanzamento dell'operazione di mirroring sincrono. Questa operazione può essere lunga e può influire sulle prestazioni del sistema.

#### **Creare un'immagine snapshot**

È possibile creare manualmente un'immagine snapshot da un volume di base o da un gruppo di coerenza snapshot. Questo è anche chiamato *snapshot istantaneo* o *immagine istantanea*.

#### **Prima di iniziare**

- Il volume di base deve essere ottimale.
- Il disco deve essere ottimale.
- Impossibile designare il gruppo di snapshot come "reserved."
- Il volume di capacità riservata deve avere le stesse impostazioni di Data Assurance (da) del volume di base associato per il gruppo di snapshot.

#### **Fasi**

- 1. Per creare un'immagine istantanea, eseguire una delle seguenti operazioni:
	- Selezionare **Storage › Volumes** (Storage[volumi]). Selezionare l'oggetto (volume di base o gruppo di coerenza snapshot), quindi selezionare **Copy Services › Create Instant snapshot**.
	- Selezionare **Storage › Snapshot**. Selezionare la scheda **Snapshot Images**, quindi selezionare **Create › Instant snapshot image**. Viene visualizzata la finestra di dialogo **Create Snapshot Image** (Crea immagine istantanea). Selezionare l'oggetto (volume di base o gruppo di coerenza snapshot), quindi fare clic su **Avanti**.se è stata creata un'immagine snapshot precedente per il volume o il gruppo di coerenza snapshot, il sistema crea immediatamente l'istantanea. In caso contrario, se si crea per la prima volta un'immagine snapshot per il volume o il gruppo di coerenza snapshot, viene visualizzata la finestra di dialogo **Confirm Create Snapshot Image** (Conferma creazione immagine istantanea).
- 2. Fare clic su **Create** (Crea) per accettare la notifica della necessità di capacità riservata e passare alla fase **Reserve Capacity** (capacità riservata).

Viene visualizzata la finestra di dialogo **capacità riservata**.

3. Utilizzare la casella di selezione per regolare la percentuale di capacità, quindi fare clic su **Avanti** per accettare il volume candidato evidenziato nella tabella.

Viene visualizzata la finestra di dialogo **Modifica impostazioni**.

4. Selezionare le impostazioni per l'immagine istantanea in base alle esigenze e confermare che si desidera eseguire l'operazione.

#### **Dettagli campo**

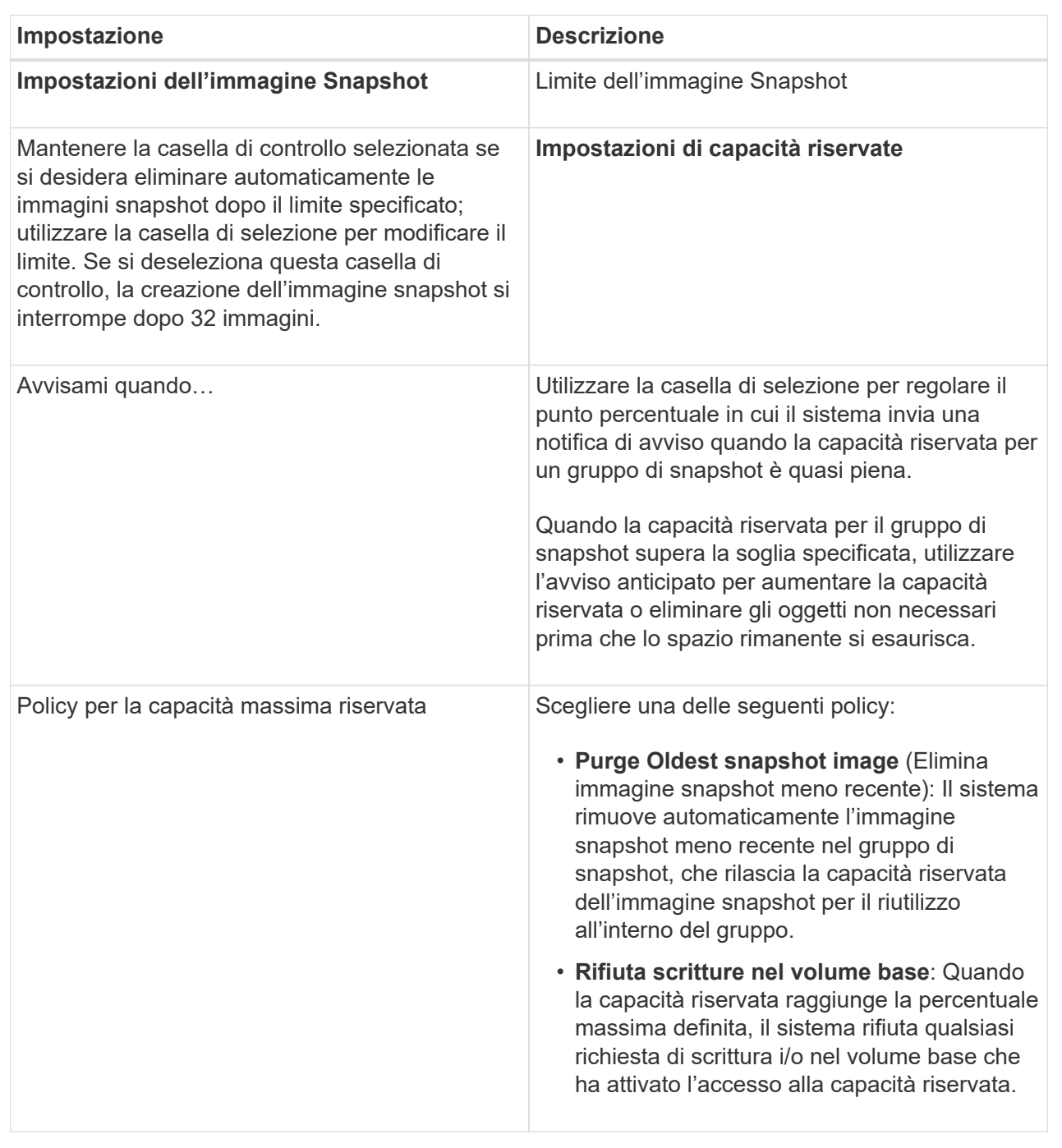

#### **Risultati**

- System Manager visualizza la nuova immagine istantanea nella tabella Snapshot Images (immagini istantanee). La tabella elenca la nuova immagine in base alla data e all'ora e al volume di base o al gruppo di coerenza dello snapshot associato.
- La creazione dello snapshot potrebbe rimanere in sospeso a causa delle seguenti condizioni:
- Il volume di base che contiene questa immagine snapshot è membro di un gruppo di mirror asincrono.
- Il volume di base è attualmente in fase di sincronizzazione. La creazione dell'immagine snapshot viene completata non appena l'operazione di sincronizzazione viene completata.

#### **Programmare le immagini snapshot**

Viene creata una pianificazione di snapshot per abilitare il ripristino in caso di problemi con il volume di base ed eseguire backup pianificati. È possibile creare snapshot di volumi di base o gruppi di coerenza snapshot in base a una pianificazione giornaliera, settimanale o mensile, in qualsiasi momento della giornata.

#### **Prima di iniziare**

Il volume di base deve essere ottimale.

#### **A proposito di questa attività**

Questa attività descrive come creare una pianificazione di snapshot per un gruppo di coerenza di snapshot o un volume di base esistente.

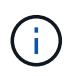

È inoltre possibile creare una pianificazione di snapshot contemporaneamente alla creazione di un'immagine di snapshot di un volume di base o di un gruppo di coerenza di snapshot.

#### **Fasi**

- 1. Eseguire una delle seguenti operazioni per creare una pianificazione di snapshot:
	- Selezionare **Storage › Volumes** (Storage[volumi]).

Selezionare l'oggetto (volume o gruppo di coerenza snapshot) per questa pianificazione snapshot, quindi selezionare **Copy Services › Create snapshot schedule**.

◦ Selezionare **Storage › Snapshot**.

Selezionare la scheda **programmi**, quindi fare clic su **Crea**.

2. Selezionare l'oggetto (volume o gruppo di coerenza dello snapshot) per questa pianificazione dello snapshot, quindi fare clic su **Avanti**.

Viene visualizzata la finestra di dialogo **Create Snapshot Schedule** (Crea pianificazione snapshot).

- 3. Eseguire una delle seguenti operazioni:
	- **Utilizzare una pianificazione precedentemente definita da un altro oggetto snapshot**.

Assicurarsi che vengano visualizzate le opzioni avanzate. Fare clic su **Mostra altre opzioni**. Fare clic su **Importa pianificazione**, selezionare l'oggetto con la pianificazione che si desidera importare, quindi fare clic su **Importa**.

◦ **Modificare le opzioni di base o avanzate**.

Nella parte superiore destra della finestra di dialogo, fare clic su **Mostra altre opzioni** per visualizzare tutte le opzioni, quindi fare riferimento alla seguente tabella.

# **Dettagli campo**

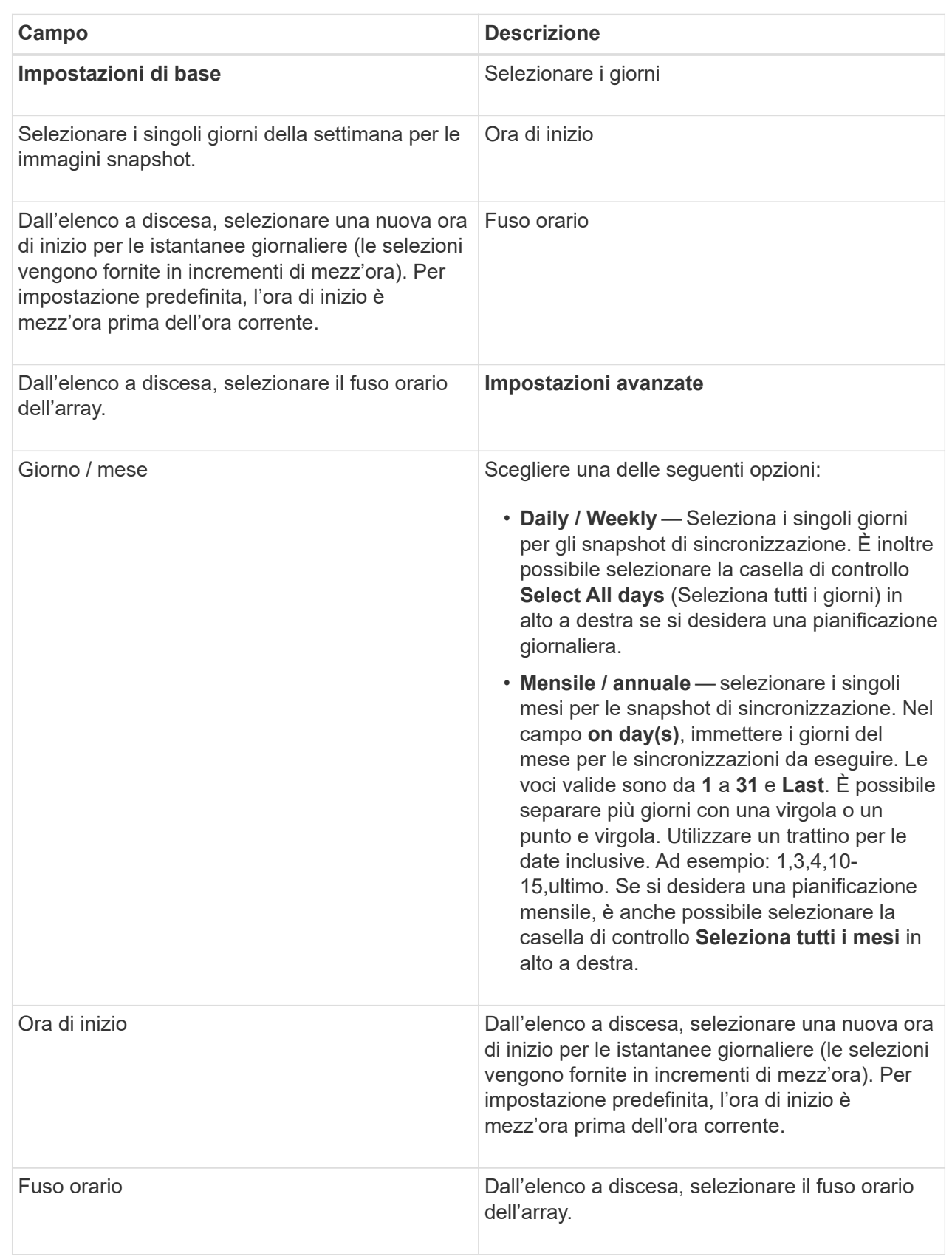

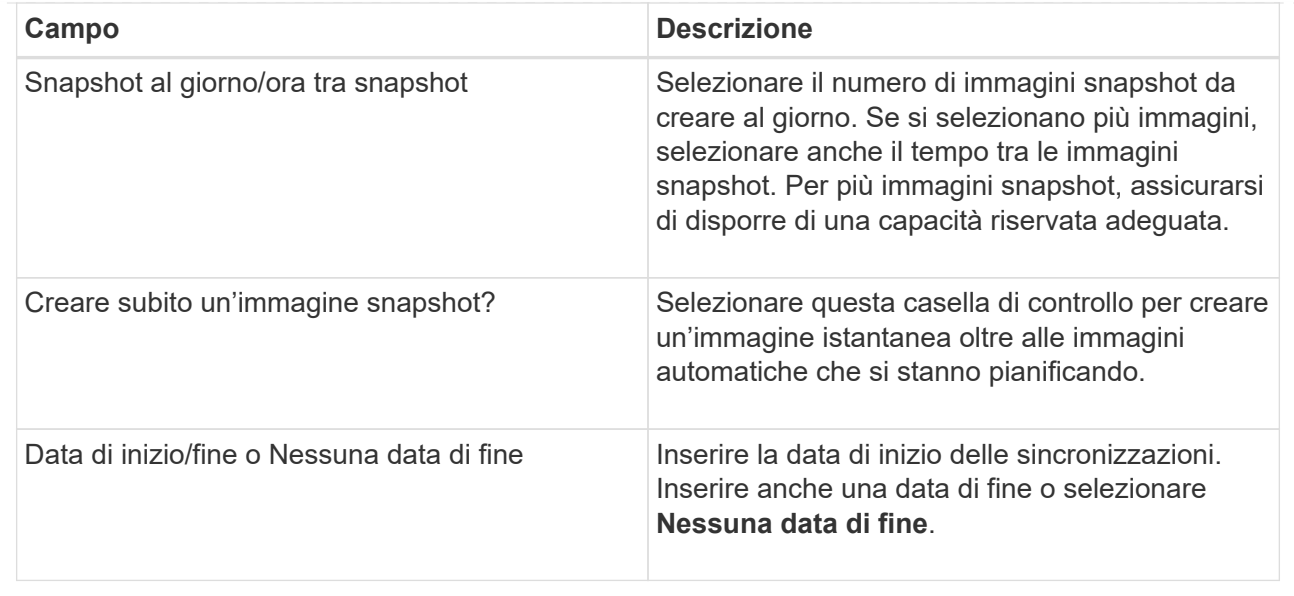

- 4. Eseguire una delle seguenti operazioni:
	- Se l'oggetto è un gruppo di coerenza snapshot, fare clic su **Create** per accettare le impostazioni e creare la pianificazione.
	- Se l'oggetto è un volume, fare clic su **Avanti** per allocare la capacità riservata per le immagini snapshot.

La tabella dei candidati al volume visualizza solo i candidati che supportano la capacità riservata specificata. La capacità riservata è la capacità fisica allocata utilizzata per qualsiasi operazione del servizio di copia e oggetto di storage. Non è direttamente leggibile dall'host.

- 5. Utilizzare la casella di selezione per allocare la capacità riservata per le immagini snapshot. Eseguire una delle seguenti operazioni:
	- **Accettare le impostazioni predefinite.**

Utilizzare questa opzione consigliata per allocare la capacità riservata per le immagini snapshot con le impostazioni predefinite.

#### ◦ **Allocare le proprie impostazioni di capacità riservate per soddisfare le esigenze di storage dei dati.**

Se si modifica l'impostazione predefinita della capacità riservata, fare clic su **Refresh Candidates** (Aggiorna candidati) per aggiornare l'elenco dei candidati per la capacità riservata specificata.

Allocare la capacità riservata utilizzando le seguenti linee guida:

- L'impostazione predefinita per la capacità riservata è il 40% della capacità del volume di base. Di solito questa capacità è sufficiente.
- La capacità necessaria varia in base alla frequenza e alle dimensioni delle scritture i/o nei volumi, alla quantità e alla durata della raccolta di immagini snapshot.
- 6. Fare clic su **Avanti**.

Viene visualizzata la finestra di dialogo Edit Settings (Modifica impostazioni).

7. Modificare le impostazioni per la pianificazione snapshot in base alle esigenze, quindi fare clic su **fine**.

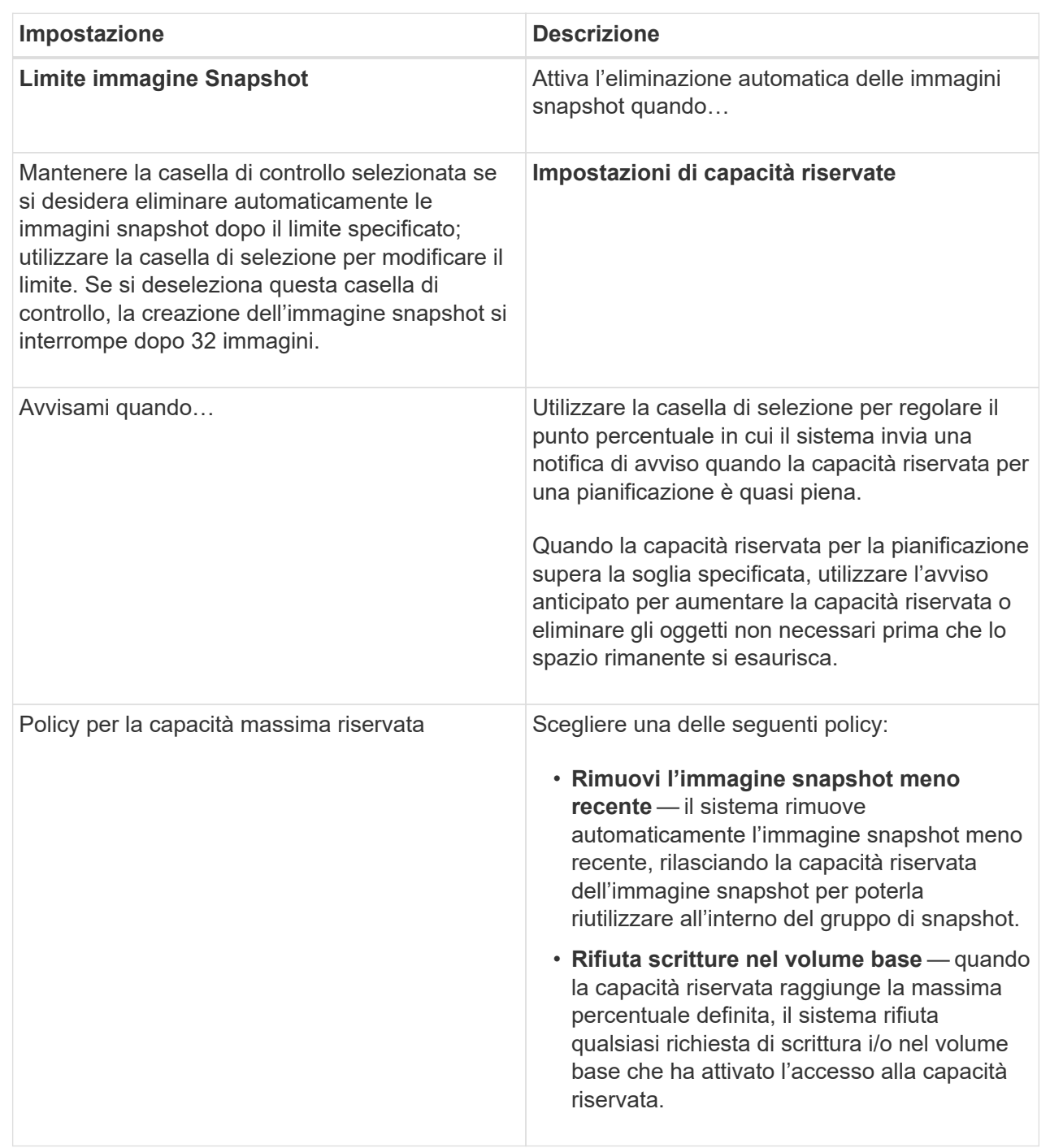

# **Modificare il limite di capacità allocata per un volume sottile**

Per i thin volumi in grado di allocare lo spazio on-demand, è possibile modificare il limite che limita la capacità allocata alla quale un thin volume può espandersi automaticamente. È inoltre possibile modificare il punto percentuale in cui un avviso (soglia di avviso superata) viene inviato all'area Notifiche della pagina iniziale quando un volume sottile si trova vicino al limite di capacità allocata. È possibile scegliere di attivare o disattivare questa notifica di avviso.

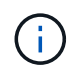

Gestore di sistema di SANtricity non fornisce un'opzione per creare volumi thin. Se si desidera creare volumi thin, utilizzare l'interfaccia della riga di comando (CLI).

#### **A proposito di questa attività**

System Manager espande automaticamente la capacità allocata in base al limite di capacità allocata. Il limite di capacità allocata consente di limitare la crescita automatica del thin volume al di sotto della capacità riportata. Quando la quantità di dati scritti si avvicina alla capacità allocata, è possibile modificare il limite di capacità allocata.

Quando si modifica il limite di capacità allocata e la soglia di avviso di un volume sottile, è necessario tenere conto dello spazio che deve essere consumato dai dati utente e dai dati dei servizi di copia del volume.

#### **Fasi**

- 1. Selezionare **Storage › Volumes**.
- 2. Selezionare la scheda **Thin Volume Monitoring**.

Viene visualizzata la vista **Thin Volume Monitoring**.

3. Selezionare il volume sottile che si desidera modificare, quindi selezionare **Modifica limite**.

Viene visualizzata la finestra di dialogo **Modifica limite**. In questa finestra di dialogo vengono visualizzati il limite di capacità allocata e la soglia di avviso per il volume sottile selezionato.

4. Modificare il limite di capacità allocata e la soglia di avviso in base alle necessità.

#### **Dettagli campo**

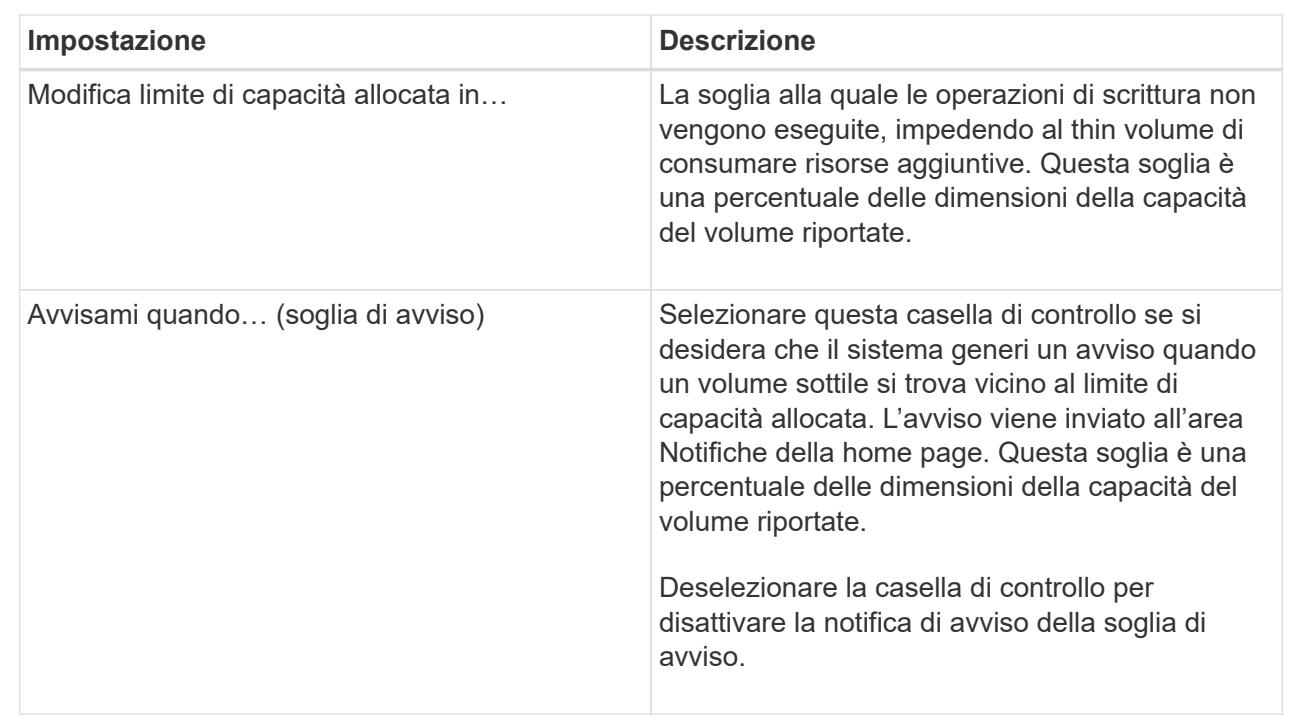

5. Fare clic su **Save** (Salva).

# **FAQ**

# **Che cos'è un volume?**

Un volume è un container in cui applicazioni, database e file system memorizzano i dati. Si tratta del componente logico creato per consentire all'host di accedere allo storage sull'array di storage.

Un volume viene creato dalla capacità disponibile in un pool o in un gruppo di volumi. Un volume ha una capacità definita. Anche se un volume può essere costituito da più di un disco, un volume viene visualizzato come un componente logico per l'host.

#### **Perché viene visualizzato un errore di overallocation della capacità quando si dispone di capacità libera sufficiente in un gruppo di volumi per creare volumi?**

Il gruppo di volumi selezionato potrebbe avere una o più aree a capacità libera. Un'area di capacità libera è la capacità libera che può derivare dall'eliminazione di un volume o dal mancato utilizzo di tutta la capacità disponibile durante la creazione del volume.

Quando si crea un volume in un gruppo di volumi che dispone di una o più aree di capacità libera, la capacità del volume viene limitata alla maggiore area di capacità libera del gruppo di volumi. Ad esempio, se un gruppo di volumi ha una capacità libera totale di 15 GiB e l'area di capacità libera più grande è di 10 GiB, il volume più grande che è possibile creare è di 10 GiB.

Se un gruppo di volumi dispone di aree di capacità libera, il grafico del gruppo di volumi contiene un link che indica il numero di aree di capacità libera esistenti. Selezionare il collegamento per visualizzare una finestra a comparsa che indica la capacità di ciascuna area.

Consolidando la capacità libera, è possibile creare volumi aggiuntivi dalla quantità massima di capacità libera in un gruppo di volumi. È possibile consolidare la capacità libera esistente su un gruppo di volumi selezionato utilizzando uno dei seguenti metodi:

- Quando viene rilevata almeno un'area di capacità libera per un gruppo di volumi, il suggerimento **consolida capacità libera** viene visualizzato nella pagina **Home** dell'area di notifica. Fare clic sul collegamento **consolida capacità libera** per avviare la finestra di dialogo.
- È inoltre possibile selezionare il **Pools & Volume Groups › Uncommon Tasks › consolida capacità libera del gruppo di volumi** per avviare la finestra di dialogo.

Se si desidera utilizzare un'area di capacità libera specifica invece dell'area di capacità libera più grande, utilizzare l'interfaccia a riga di comando (CLI).

# **In che modo il carico di lavoro selezionato influisce sulla creazione di volumi?**

Un workload è un oggetto storage che supporta un'applicazione. È possibile definire uno o più carichi di lavoro o istanze per applicazione. Per alcune applicazioni, System Manager configura il carico di lavoro in modo che contenga volumi con caratteristiche di volume sottostanti simili. Queste caratteristiche dei volumi sono ottimizzate in base al tipo di applicazione supportata dal carico di lavoro. Ad esempio, se si crea un carico di lavoro che supporta un'applicazione Microsoft SQL Server e successivamente si creano volumi per tale carico di lavoro, le caratteristiche del volume sottostante sono ottimizzate per supportare Microsoft SQL Server.

- **Specifico dell'applicazione**. Quando si creano volumi utilizzando un carico di lavoro specifico dell'applicazione, il sistema consiglia una configurazione del volume ottimizzata per ridurre al minimo i conflitti tra i/o del carico di lavoro dell'applicazione e altro traffico proveniente dall'istanza dell'applicazione. Le caratteristiche del volume come il tipo di i/o, le dimensioni del segmento, la proprietà del controller e la cache di lettura e scrittura sono automaticamente consigliate e ottimizzate per i carichi di lavoro creati per i seguenti tipi di applicazioni.
	- Microsoft® SQL Server™
	- Microsoft® Exchange Server™
	- Applicazioni di videosorveglianza
	- VMware ESXi ™ (per i volumi da utilizzare con Virtual Machine file System) è possibile rivedere la configurazione del volume consigliata e modificare, aggiungere o eliminare i volumi e le caratteristiche raccomandati dal sistema utilizzando la finestra di dialogo **Add/Edit Volumes** (Aggiungi/Modifica volumi).
- **Altro** (o applicazioni senza supporto per la creazione di volumi specifici). Altri carichi di lavoro utilizzano una configurazione del volume che è necessario specificare manualmente quando si desidera creare un carico di lavoro non associato a un'applicazione specifica o se System Manager non dispone di un'ottimizzazione integrata per l'applicazione che si intende utilizzare sull'array di storage. Specificare manualmente la configurazione del volume utilizzando la finestra di dialogo **Add/Edit Volumes** (Aggiungi/Modifica volumi).

# **Perché questi volumi non sono associati a un carico di lavoro?**

I volumi non sono associati a un carico di lavoro se sono stati creati utilizzando l'interfaccia della riga di comando (CLI) o se sono stati migrati (importati/esportati) da un array di storage diverso.

# **Perché non è possibile eliminare il carico di lavoro selezionato?**

Questo carico di lavoro è costituito da un gruppo di volumi creati utilizzando l'interfaccia della riga di comando (CLI) o migrati (importati/esportati) da un array di storage diverso. Di conseguenza, i volumi di questo carico di lavoro non sono associati a un carico di lavoro specifico dell'applicazione, pertanto non è possibile eliminare il carico di lavoro.

# **In che modo i carichi di lavoro specifici dell'applicazione mi aiutano a gestire lo storage array?**

Un'applicazione è un software come SQL Server o Exchange. È possibile definire uno o più workload per supportare ciascuna applicazione. Per alcune applicazioni, System Manager consiglia automaticamente una configurazione del volume che ottimizzi lo storage. Caratteristiche come il tipo di i/o, la dimensione del segmento, la proprietà del controller e la cache di lettura e scrittura sono incluse nella configurazione del volume.

Le caratteristiche del volume del carico di lavoro specifico dell'applicazione determinano il modo in cui il carico di lavoro interagisce con i componenti dell'array di storage e aiutano a determinare le performance dell'ambiente in una determinata configurazione.

# **In che modo fornire queste informazioni aiuta a creare storage?**

Le informazioni sul carico di lavoro vengono utilizzate per ottimizzare le caratteristiche del volume, ad esempio il tipo di i/o, la dimensione del segmento e la cache di

lettura/scrittura per il carico di lavoro selezionato. Queste caratteristiche ottimizzate determinano il modo in cui il carico di lavoro interagisce con i componenti dell'array di storage.

In base alle informazioni sul carico di lavoro fornite, System Manager crea i volumi appropriati e li inserisce nei pool o nei gruppi di volumi disponibili attualmente nel sistema. Il sistema crea i volumi e ne ottimizza le caratteristiche in base alle Best practice correnti per il carico di lavoro selezionato.

Prima di completare la creazione dei volumi per un determinato carico di lavoro, è possibile rivedere la configurazione del volume consigliata e modificare, aggiungere o eliminare i volumi e le caratteristiche raccomandati dal sistema utilizzando la finestra di dialogo **Add/Edit Volumes** (Aggiungi/Modifica volumi).

Per informazioni sulle Best practice, consultare la documentazione specifica dell'applicazione.

### **Cosa devo fare per riconoscere la capacità espansa?**

Se si aumenta la capacità di un volume, l'host potrebbe non riconoscere immediatamente l'aumento della capacità del volume.

La maggior parte dei sistemi operativi riconosce la capacità del volume espanso e si espande automaticamente dopo l'avvio dell'espansione del volume. Tuttavia, alcuni potrebbero non farlo. Se il sistema operativo non riconosce automaticamente la capacità del volume espanso, potrebbe essere necessario eseguire una nuova scansione o un riavvio del disco.

Una volta espansa la capacità del volume, è necessario aumentare manualmente le dimensioni del file system per ottenere la corrispondenza. Il modo in cui si esegue questa operazione dipende dal file system in uso.

Per ulteriori informazioni, consultare la documentazione del sistema operativo host.

# **Perché non vengono visualizzati tutti i pool e/o i gruppi di volumi?**

Qualsiasi pool o gruppo di volumi in cui non è possibile spostare il volume non viene visualizzato nell'elenco.

I pool o i gruppi di volumi non sono idonei per uno dei seguenti motivi:

- Le funzionalità di Data Assurance (da) di un pool o di un gruppo di volumi non corrispondono.
- Un pool o un gruppo di volumi non si trova in uno stato ottimale.
- La capacità di un pool o di un gruppo di volumi è troppo ridotta.

# **Che cos'è la dimensione del segmento?**

Un segmento è la quantità di dati in kilobyte (KiB) memorizzati su un disco prima che l'array di storage passi al disco successivo nello stripe (gruppo RAID). Le dimensioni dei segmenti si applicano solo ai gruppi di volumi, non ai pool.

La dimensione del segmento è definita dal numero di blocchi di dati in esso contenuti. Ad esempio:

- Segmento 64 KiB = 128 blocchi di dati
- Segmento 512 KiB = 1024 blocchi di dati

Quando si determina la dimensione del segmento, è necessario conoscere il tipo di dati da memorizzare in un

volume. Se un'applicazione utilizza generalmente IOPS (Random Read and Scritture) di piccole dimensioni, un segmento di dimensioni inferiori funziona meglio. In alternativa, se l'applicazione dispone di grandi letture e scritture sequenziali (throughput), una dimensione di segmento elevata è generalmente migliore.

Sia che un'applicazione utilizzi piccole letture e scritture casuali o grandi letture e scritture sequenziali, l'array di storage offre prestazioni migliori se la dimensione del segmento è maggiore della dimensione tipica del blocco di dati. In genere, questo rende più semplice e rapido l'accesso dei dischi ai dati, il che è importante per migliorare le performance degli array di storage.

#### **In un ambiente in cui le performance IOPS sono importanti**

In un ambiente IOPS (i/o Operations per second), lo storage array offre prestazioni migliori se si utilizza una dimensione di segmento superiore alla dimensione tipica del blocco di dati ("chunk") che viene letta/scritta su un disco. In questo modo, ogni chunk viene scritto su un singolo disco.

#### **In un ambiente in cui il throughput è importante**

In un ambiente di throughput, la dimensione del segmento deve essere pari a una frazione del totale dei dischi per i dati e la dimensione tipica del blocco di dati (dimensione i/o). In questo modo, i dati vengono distribuiti come singolo stripe tra i dischi del gruppo di volumi, con conseguente velocità di lettura e scrittura.

Ad esempio, in un gruppo di volumi RAID 5 a 5 dischi (4+1), se la dimensione tipica "chunk" di lettura/scrittura è 2 MiB, la dimensione del segmento è di 512 KiB (una frazione pari [1/4] della dimensione totale del blocco) sarebbe la scelta migliore per le dimensioni dei segmenti di volume dell'applicazione perché garantisce che ogni lettura/scrittura venga scritta come un singolo stripe dei dischi dei gruppi di volumi.

### **Che cos'è la proprietà preferita del controller?**

Preferred controller ownership (proprietà preferita del controller): Definisce il controller designato come controller principale o proprietario del volume.

La proprietà del controller è molto importante e deve essere pianificata con attenzione. I controller devono essere bilanciati il più possibile per l'i/o totale.

Ad esempio, se un controller legge principalmente grandi blocchi di dati sequenziali e l'altro controller ha piccoli blocchi di dati con letture e scritture frequenti, i carichi sono molto diversi. La conoscenza dei volumi che contengono il tipo di dati consente di bilanciare i trasferimenti di i/o in modo uniforme su entrambi i controller.

#### **Che cos'è il bilanciamento automatico del carico?**

La funzione di bilanciamento automatico del carico fornisce un bilanciamento i/o automatizzato e garantisce che il traffico i/o in entrata dagli host sia gestito e bilanciato dinamicamente tra entrambi i controller.

La funzione di bilanciamento automatico del carico offre una migliore gestione delle risorse i/o, reagendo in modo dinamico alle variazioni di carico nel tempo e regolando automaticamente la proprietà dei controller di volume per correggere eventuali problemi di squilibrio del carico quando i carichi di lavoro si spostano tra i controller.

Il carico di lavoro di ciascun controller viene costantemente monitorato e, grazie alla collaborazione dei driver multipath installati sugli host, può essere automaticamente bilanciato quando necessario. Quando il carico di lavoro viene riregolato automaticamente tra i controller, l'amministratore dello storage viene alleggerito dall'onere di regolare manualmente la proprietà del controller di volume per adattarsi alle modifiche di carico

sull'array di storage.

Quando il bilanciamento automatico del carico è attivato, esegue le seguenti funzioni:

- Monitora e bilancia automaticamente l'utilizzo delle risorse dei controller.
- Regola automaticamente la proprietà del controller del volume quando necessario, ottimizzando in tal modo la larghezza di banda i/o tra gli host e lo storage array.

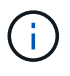

Qualsiasi volume assegnato per l'utilizzo della cache SSD di un controller non è idoneo per un trasferimento automatico del bilanciamento del carico.

# **Host**

# **Concetti**

#### **Terminologia dell'host**

Scopri come si applicano i termini host al tuo storage array.

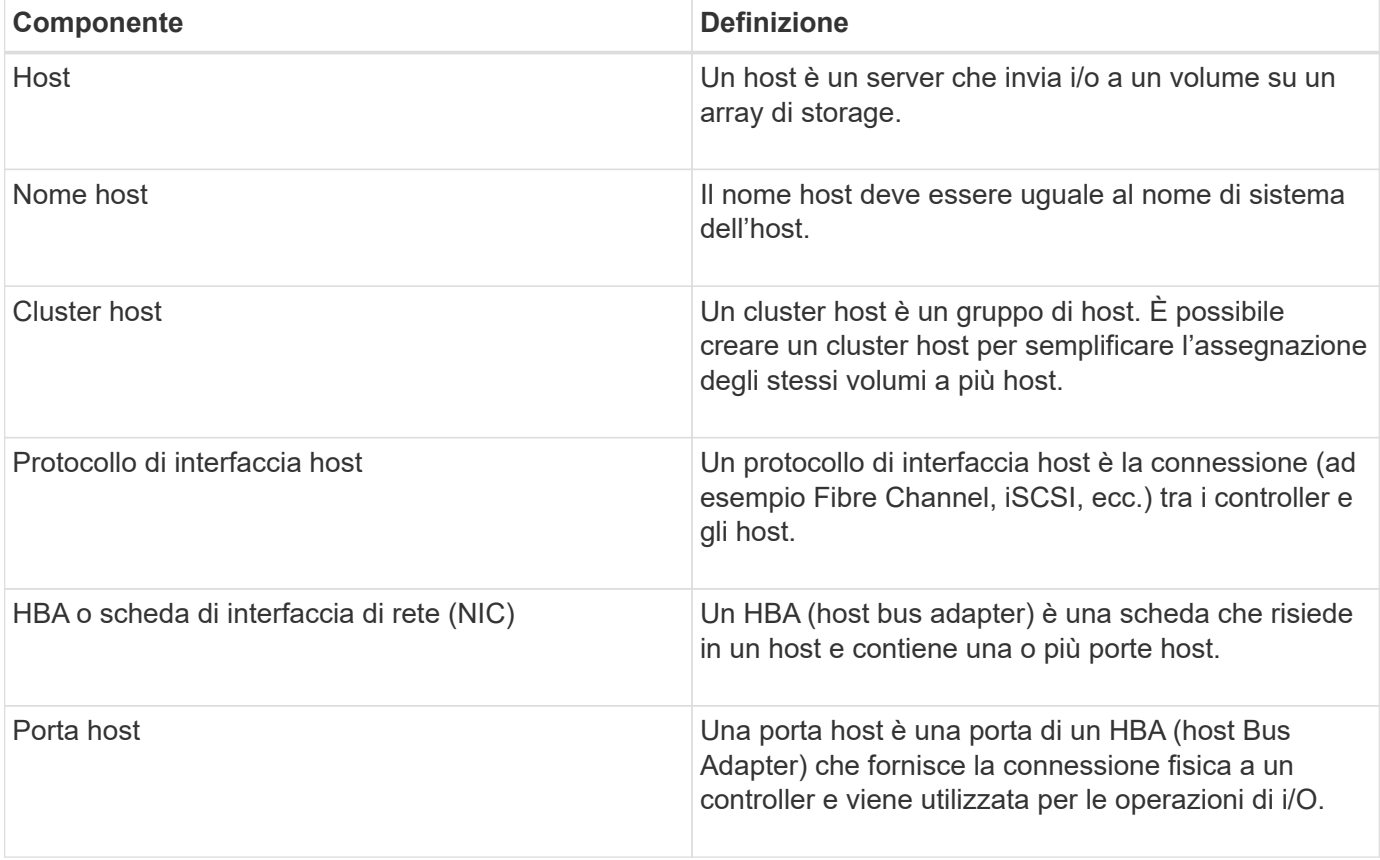

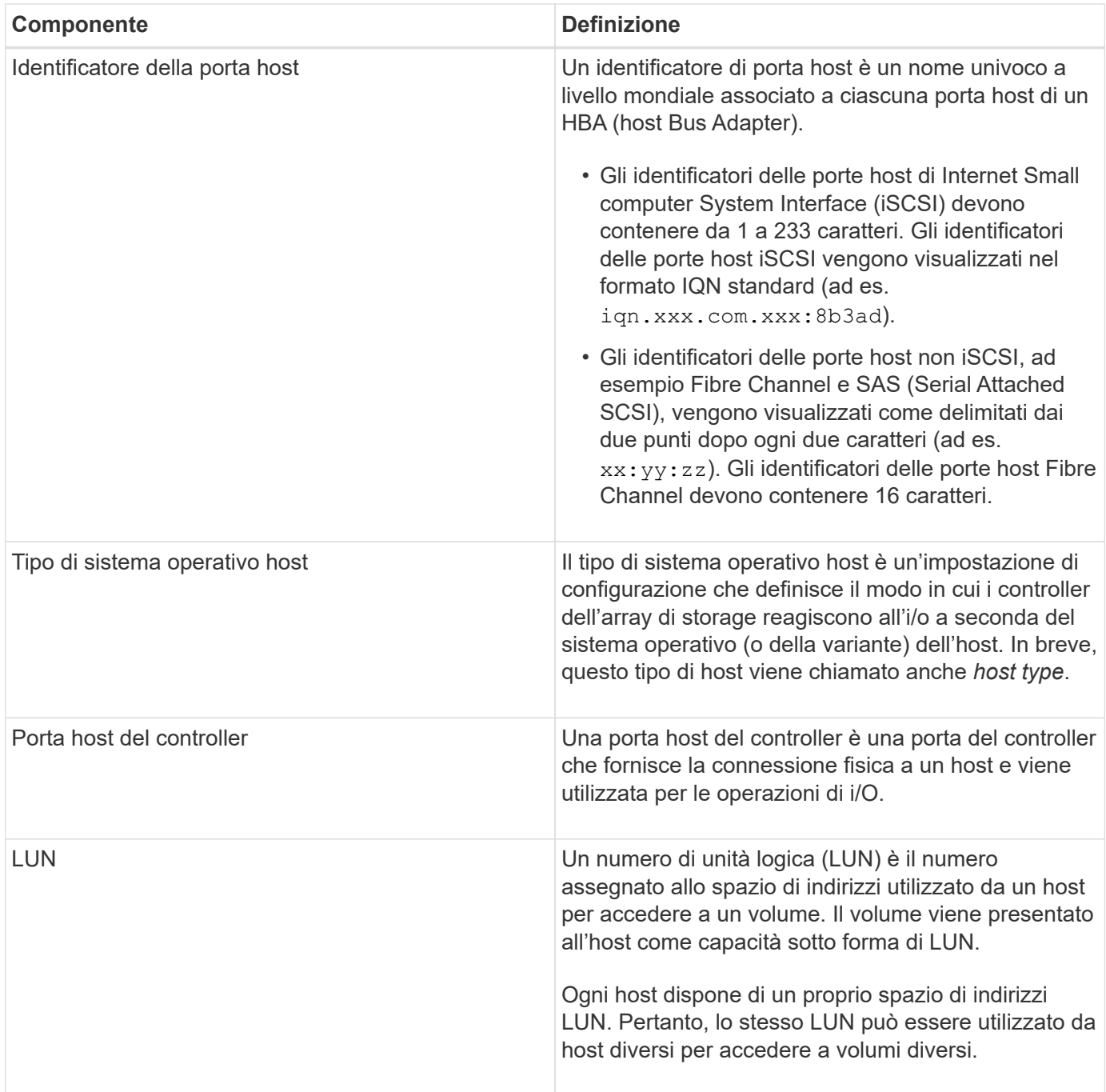

# **Workflow per la creazione dell'host e l'assegnazione del volume**

La figura seguente illustra come configurare l'accesso all'host.

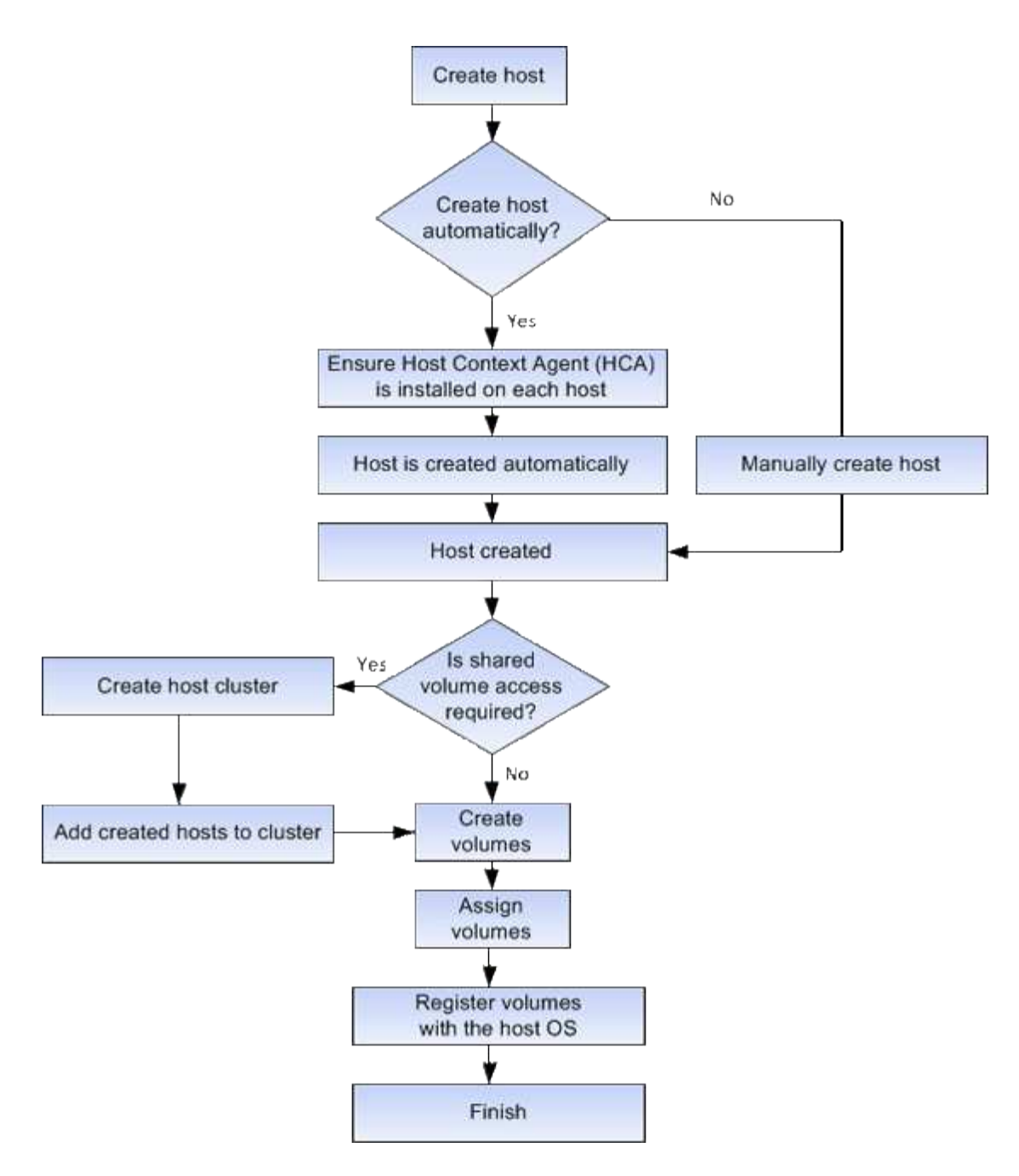

# **Creazione automatica e manuale degli host**

La creazione di un host è una delle operazioni necessarie per consentire all'array di storage di sapere quali host sono collegati e di consentire l'accesso i/o ai volumi. È possibile creare un host automaticamente o manualmente.

#### **Creazione automatica**

La creazione automatica dell'host viene avviata dall'HCA (host Context Agent). HCA è un'utility che deve essere installata su ciascun host collegato allo storage array. Ogni host su cui è installato l'HCA invia le informazioni di configurazione ai controller degli array di storage attraverso il percorso i/O. In base alle informazioni sull'host, i controller creano automaticamente l'host e le porte host associate e impostano il tipo di host. Se necessario, è possibile apportare ulteriori modifiche alla configurazione dell'host utilizzando System Manager.

Una volta che l'HCA ha eseguito il rilevamento automatico, l'host viene visualizzato automaticamente nella pagina host con i seguenti attributi:

- Il nome host derivato dal nome di sistema dell'host.
- Le porte di identificazione host associate all'host.
- Il tipo di sistema operativo host dell'host.

Gli host vengono creati come host standalone; l'HCA non crea o aggiunge automaticamente ai cluster di host.

#### **Creazione manuale**

È possibile creare manualmente un host per uno dei seguenti motivi:

- 1. Si è scelto di non installare l'utility HCA sugli host.
- 2. Assicurarsi che gli identificatori della porta host rilevati dai controller degli array di storage siano associati correttamente agli host.

Durante la creazione manuale degli host, è possibile associare gli identificatori delle porte host selezionandoli da un elenco o inserendoli manualmente. Dopo aver creato un host, è possibile assegnarvi dei volumi o aggiungerlo a un cluster host se si intende condividere l'accesso ai volumi.

#### **Modalità di assegnazione dei volumi agli host e ai cluster di host**

Affinché un host o un cluster host invii i/o a un volume, è necessario assegnare il volume all'host o al cluster host.

È possibile selezionare un host o un cluster di host quando si crea un volume oppure assegnare un volume a un host o cluster di host in un secondo momento. Un cluster host è un gruppo di host. È possibile creare un cluster host per semplificare l'assegnazione degli stessi volumi a più host.

L'assegnazione di volumi agli host è flessibile e consente di soddisfare le esigenze di storage specifiche.

- **Host standalone, non parte di un cluster di host** è possibile assegnare un volume a un singolo host. È possibile accedere al volume solo da un host.
- **Cluster di host** è possibile assegnare un volume a un cluster di host. Tutti gli host del cluster host possono accedere al volume.
- **Host all'interno di un cluster di host** è possibile assegnare un volume a un singolo host che fa parte di un cluster di host. Anche se l'host fa parte di un cluster di host, è possibile accedere al volume solo dal singolo host e non da altri host del cluster di host.

Quando vengono creati i volumi, i LUN (Logical Unit Number) vengono assegnati automaticamente. Il LUN funge da "indirizzo" tra l'host e il controller durante le operazioni di i/O. Una volta creato il volume, è possibile modificare i LUN.

#### **Volumi di accesso**

Un volume di accesso è un volume configurato in fabbrica sull'array di storage utilizzato per la comunicazione con l'array di storage e l'host attraverso la connessione i/o dell'host. Il volume di accesso richiede un LUN (Logical Unit Number).

Il volume di accesso viene utilizzato in due istanze:
- **Automatic host Creation** il volume di accesso viene utilizzato dall'utility host Context Agent (HCA) per inviare informazioni host (nome, porte, tipo di host) a System Manager per la creazione automatica dell'host.
- **Gestione in-band** il volume di accesso viene utilizzato per una connessione in-band per gestire lo storage array. Questa operazione può essere eseguita solo se si gestisce lo storage array con l'interfaccia a riga di comando (CLI).

Un volume di accesso viene creato automaticamente la prima volta che si assegna un volume a un host. Ad esempio, se si assegnano Volume\_1 e Volume\_2 a un host, quando si visualizzano i risultati dell'assegnazione, vengono visualizzati tre volumi (Volume\_1, Volume\_2 e Access).

Se non si creano automaticamente host o non si gestisce un array di storage in-band con la CLI, non è necessario il volume di accesso ed è possibile liberare il LUN eliminando il volume di accesso. Questa azione rimuove l'assegnazione del volume al LUN e tutte le connessioni di gestione in-band all'host.

## **Numero massimo di LUN**

Lo storage array dispone di un numero massimo di LUN (Logical Unit Number) che possono essere utilizzati per ciascun host.

Il numero massimo dipende dal sistema operativo dell'host. L'array di storage tiene traccia del numero di LUN utilizzati. Se si tenta di assegnare un volume a un host che supera il numero massimo di LUN, l'host non può accedere al volume.

# **Come fare**

## **Configurare l'accesso all'host**

## **Crea host automaticamente**

È possibile consentire all'HCA (host Context Agent) di rilevare automaticamente gli host, quindi verificare che le informazioni siano corrette. La creazione di un host è una delle operazioni necessarie per consentire all'array di storage di sapere quali host sono collegati e di consentire l'accesso i/o ai volumi.

## **Prima di iniziare**

Host Context Agent (HCA) viene installato e eseguito su ogni host connesso allo storage array. Gli host con HCA installato e connesso allo storage array vengono creati automaticamente. Per installare l'HCA, installare Gestione storage SANtricity sull'host e selezionare l'opzione host. HCA non è disponibile su tutti i sistemi operativi supportati. Se non è disponibile, è necessario creare l'host manualmente.

### **Fasi**

1. Selezionare **Storage › Hosts** (Storage[host]).

La tabella elenca gli host creati automaticamente.

2. Verificare che le informazioni fornite dall'HCA siano corrette (nome, tipo di host, identificatori della porta host).

Per modificare le informazioni, selezionare l'host, quindi fare clic su **View/Edit Settings** (Visualizza/Modifica impostazioni).

3. (Facoltativo) se si desidera che l'host creato automaticamente si trova in un cluster, creare un cluster host e aggiungere l'host o gli host.

## **Risultati**

Una volta creato automaticamente un host, il sistema visualizza i seguenti elementi nella tabella degli host:

- Il nome host derivato dal nome di sistema dell'host.
- Le porte di identificazione host associate all'host.
- Il tipo di sistema operativo host dell'host.

### **Creare l'host manualmente**

Per gli host che non possono essere rilevati automaticamente, è possibile creare manualmente un host. La creazione di un host è una delle operazioni necessarie per consentire all'array di storage di sapere quali host sono collegati e di consentire l'accesso i/o ai volumi.

### **A proposito di questa attività**

Tenere presenti queste linee guida quando si crea un host:

- È necessario definire le porte di identificazione host associate all'host.
- Assicurarsi di fornire lo stesso nome del nome di sistema assegnato all'host.
- Questa operazione non riesce se il nome scelto è già in uso.
- La lunghezza del nome non può superare i 30 caratteri.

### **Fasi**

- 1. Selezionare **Storage › Hosts** (Storage[host]).
- 2. Fare clic sul **Create › host** (Crea[host]).

Viene visualizzata la finestra di dialogo Create host (Crea host).

3. Selezionare le impostazioni per l'host in base alle esigenze.

## **Dettagli del campo**

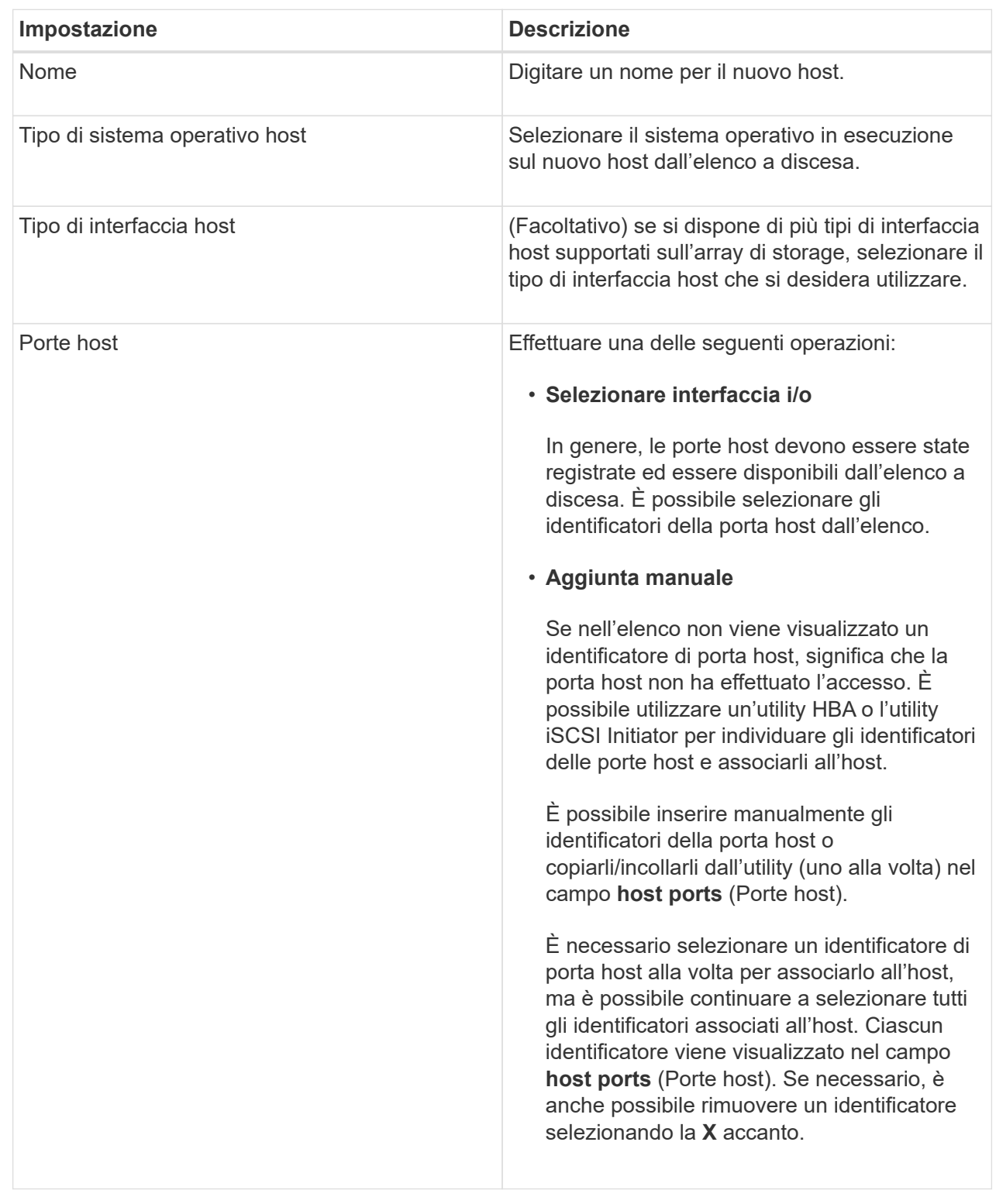

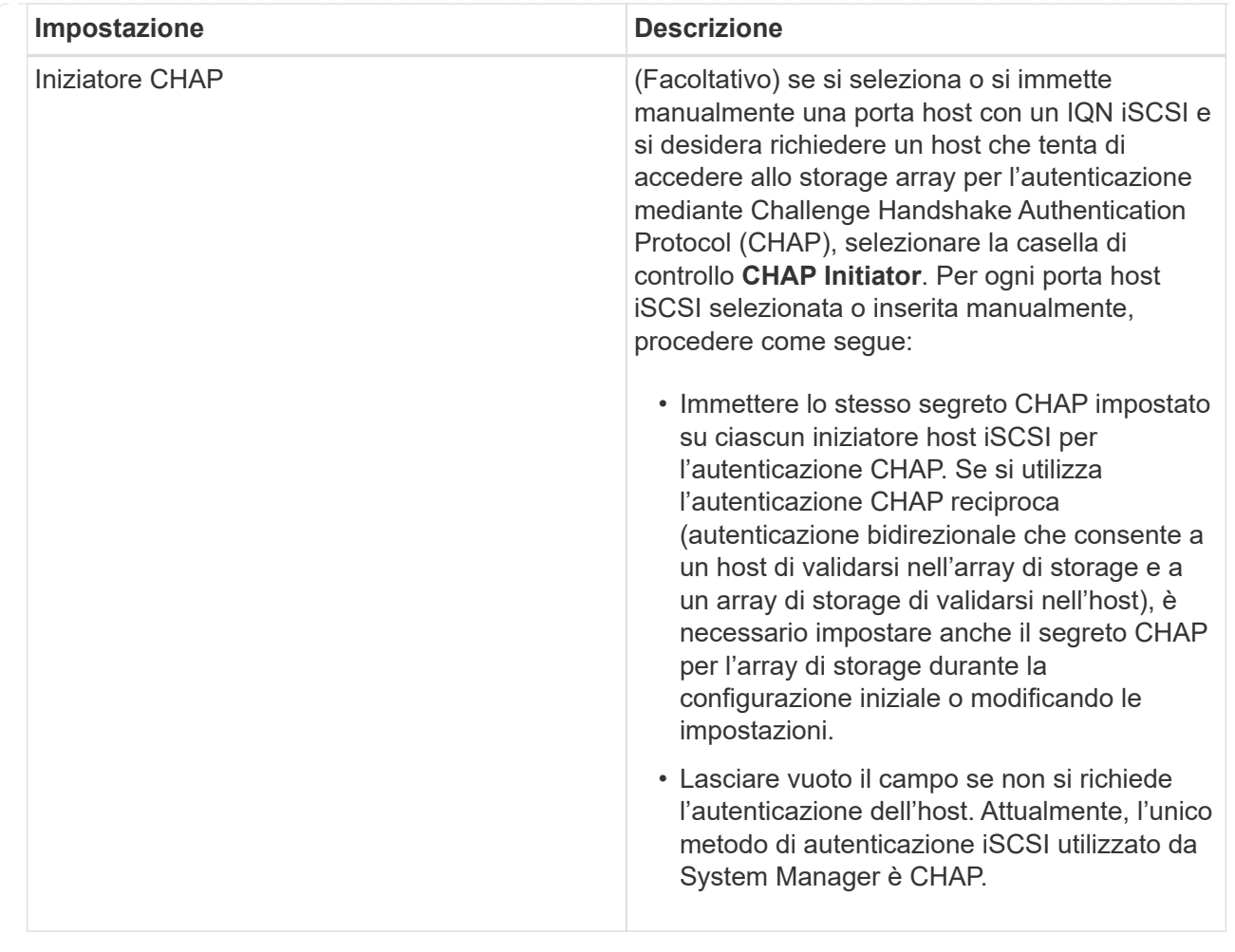

### 4. Fare clic su **Create** (Crea).

### **Risultati**

Una volta creato correttamente l'host, il sistema crea un nome predefinito per ciascuna porta host configurata per l'host (etichetta utente).

L'alias predefinito è <Hostname Port Number>. Ad esempio, l'alias predefinito per la prima porta creata per host IPT is IPT\_1.

### **Creare un cluster host**

Si crea un cluster host quando due o più host richiedono l'accesso i/o agli stessi volumi.

### **A proposito di questa attività**

Tenere presenti queste linee guida quando si crea un cluster host:

- Questa operazione non viene avviata a meno che non siano disponibili due o più host per la creazione del cluster.
- Gli host nei cluster di host possono avere sistemi operativi diversi (eterogenei).
- Per creare un volume abilitato per Data Assurance (da), la connessione host che si intende utilizzare deve supportare da.

Se una delle connessioni host sui controller dello storage array non supporta il da, gli host associati non

possono accedere ai dati sui volumi abilitati da. DA è **non** supportato da iSCSI su TCP/IP o da SRP su InfiniBand.

- Questa operazione non riesce se il nome scelto è già in uso.
- La lunghezza del nome non può superare i 30 caratteri.

### **Fasi**

- 1. Selezionare **Storage › Hosts** (Storage[host]).
- 2. Selezionare **Create › host Cluster** (Crea[cluster host]).

Viene visualizzata la finestra di dialogo Create host Cluster (Crea cluster host).

3. Selezionare le impostazioni appropriate per il cluster host.

### **Dettagli del campo**

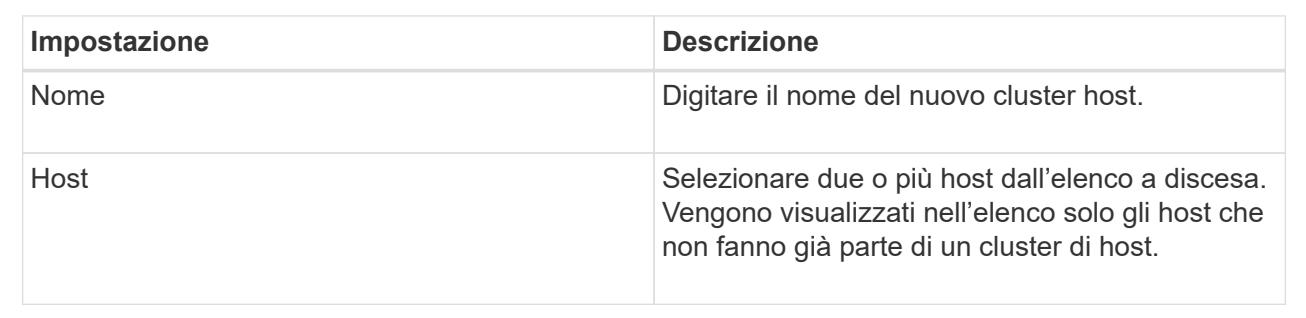

### 4. Fare clic su **Create** (Crea).

Se gli host selezionati sono collegati a tipi di interfaccia che hanno diverse funzionalità di Data Assurance (da), viene visualizzata una finestra di dialogo con il messaggio che da non sarà disponibile sul cluster host. Questa non disponibilità impedisce l'aggiunta di volumi abilitati da al cluster host. Selezionare **Sì** per continuare o **No** per annullare.

DA aumenta l'integrità dei dati nell'intero sistema storage. DA consente all'array di storage di verificare la presenza di errori che potrebbero verificarsi quando i dati vengono spostati tra gli host e i dischi. L'utilizzo di da per il nuovo volume garantisce il rilevamento di eventuali errori.

### **Risultati**

Il nuovo cluster di host viene visualizzato nella tabella con gli host assegnati nelle righe sottostanti.

### **Assegnare volumi**

È necessario assegnare un volume a un host o a un cluster di host in modo che possa essere utilizzato per le operazioni di i/O. Questa assegnazione consente a un host o a un cluster host di accedere a uno o più volumi in un array di storage.

### **Prima di iniziare**

Tenere presenti queste linee guida quando si assegnano i volumi:

- È possibile assegnare un volume a un solo host o cluster di host alla volta.
- I volumi assegnati vengono condivisi tra i controller dell'array di storage.

• Lo stesso numero di unità logica (LUN) non può essere utilizzato due volte da un host o da un cluster host per accedere a un volume. È necessario utilizzare un LUN univoco.

L'assegnazione di un volume non riesce nelle seguenti condizioni:

- Vengono assegnati tutti i volumi.
- Il volume è già assegnato a un altro host o cluster di host.

La possibilità di assegnare un volume non è disponibile nelle seguenti condizioni:

- Non esistono host o cluster di host validi.
- Non sono stati definiti identificatori di porta host per l'host.
- Sono state definite tutte le assegnazioni dei volumi.

### **A proposito di questa attività**

Vengono visualizzati tutti i volumi non assegnati, ma le funzioni per gli host con o senza Data Assurance (da) si applicano come segue:

- Per un host da-capable, è possibile selezionare i volumi che sono da-enabled o non da-enabled.
- Per un host che non supporta da, se si seleziona un volume abilitato da, viene visualizzato un avviso che indica che il sistema deve disattivare automaticamente da sul volume prima di assegnarlo all'host.

### **Fasi**

- 1. Selezionare **Storage › hosts**.
- 2. Selezionare l'host o il cluster host a cui si desidera assegnare i volumi, quindi fare clic su **Assign Volumes** (Assegna volumi).

Viene visualizzata una finestra di dialogo che elenca tutti i volumi che è possibile assegnare. È possibile ordinare qualsiasi colonna o digitare qualcosa nella casella **Filter** per semplificare la ricerca di volumi specifici.

- 3. Selezionare la casella di controllo accanto a ciascun volume che si desidera assegnare oppure selezionare la casella di controllo nell'intestazione della tabella per selezionare tutti i volumi.
- 4. Fare clic su **Assegna** per completare l'operazione.

### **Risultati**

Dopo aver assegnato correttamente uno o più volumi a un host o a un cluster di host, il sistema esegue le seguenti operazioni:

- Il volume assegnato riceve il successivo numero LUN disponibile. L'host utilizza il numero LUN per accedere al volume.
- Il nome del volume fornito dall'utente viene visualizzato negli elenchi dei volumi associati all'host. Se applicabile, il volume di accesso configurato in fabbrica viene visualizzato anche negli elenchi dei volumi associati all'host.

### **Gestire host e cluster di host**

### **Modificare le impostazioni di un host**

È possibile modificare il nome, il tipo di sistema operativo host e i cluster host associati per un host.

## **Fasi**

- 1. Selezionare **Storage › Hosts** (Storage[host]).
- 2. Selezionare l'host che si desidera modificare, quindi fare clic su **View/Edit Settings** (Visualizza/Modifica impostazioni).

Viene visualizzata una finestra di dialogo che mostra le impostazioni correnti dell'host.

- 3. Se non è già selezionata, fare clic sulla scheda **Proprietà**.
- 4. Modificare le impostazioni in base alle esigenze.

### **Dettagli campo**

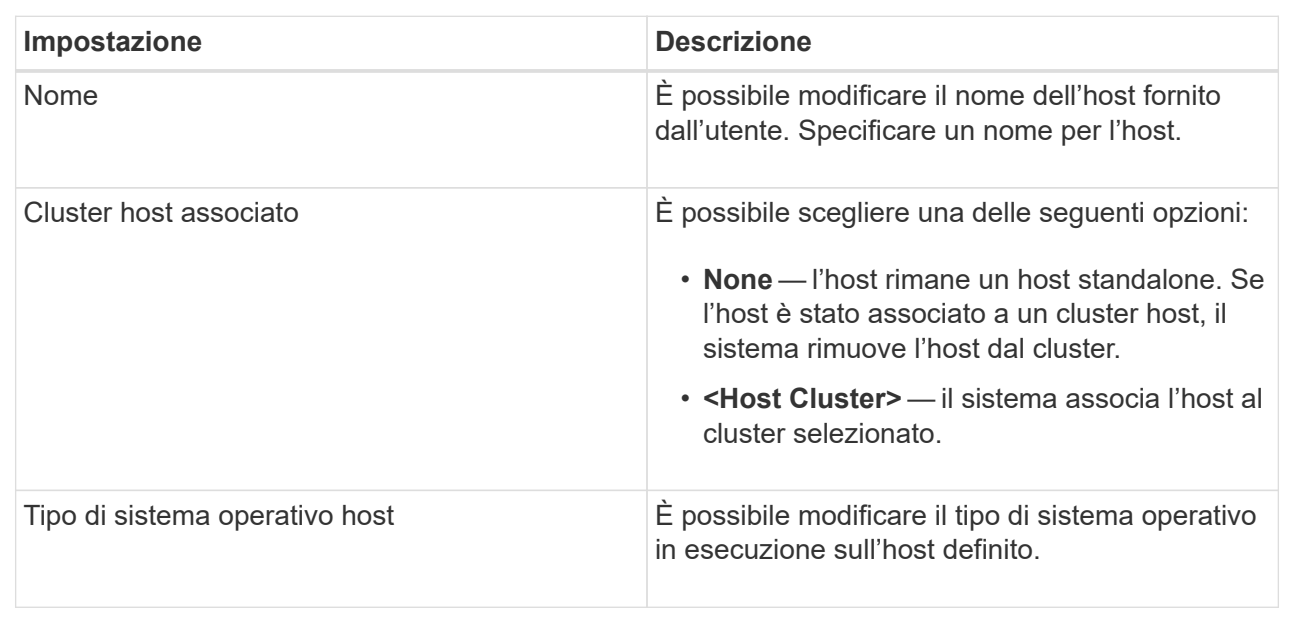

## 5. Fare clic su **Save** (Salva).

### **Modificare le impostazioni di un cluster host**

È possibile modificare il nome del cluster host oppure aggiungere o rimuovere host in un cluster host.

## **Fasi**

- 1. Selezionare **Storage › Hosts** (Storage[host]).
- 2. Selezionare il cluster host che si desidera modificare, quindi fare clic su **View/Edit Settings** (Visualizza/Modifica impostazioni).

Viene visualizzata una finestra di dialogo che mostra le impostazioni correnti del cluster host.

3. Modificare le impostazioni del cluster host in base alle esigenze.

### **Dettagli campo**

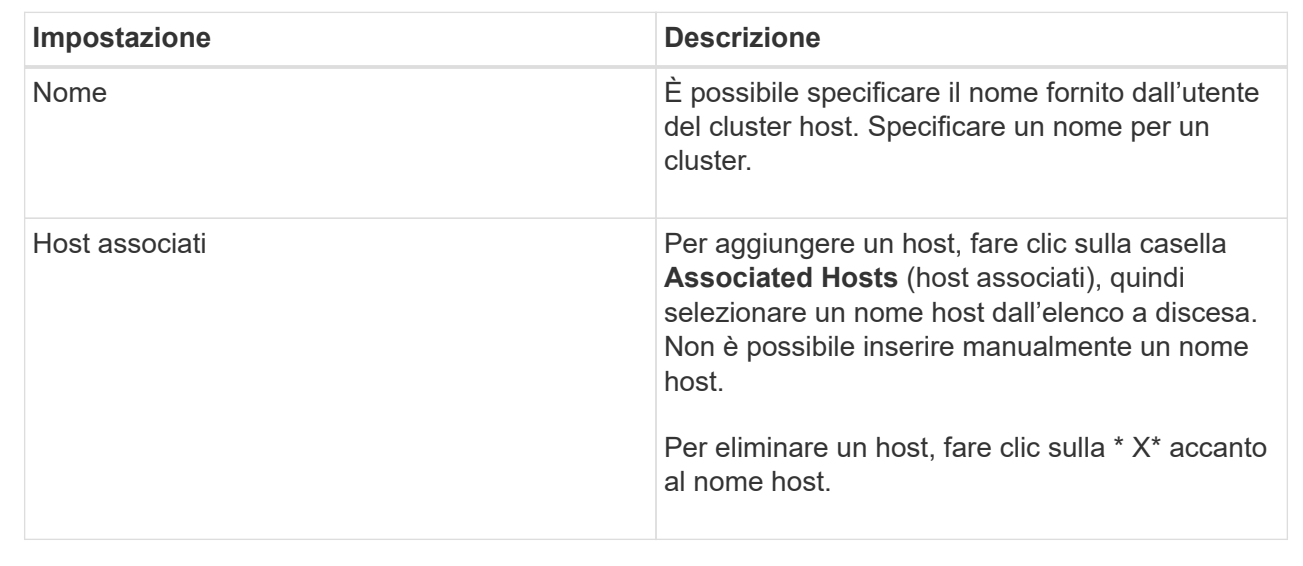

### 4. Fare clic su **Save** (Salva).

### **Annullare l'assegnazione dei volumi**

Annullare l'assegnazione dei volumi dagli host o dai cluster di host se non è più necessario l'accesso i/o a tale volume dall'host o dal cluster di host.

### **A proposito di questa attività**

Tenere presenti queste linee guida quando si annulla l'assegnazione di un volume:

- Se si rimuove l'ultimo volume assegnato da un cluster host e il cluster host dispone anche di host con volumi assegnati specifici, assicurarsi di rimuovere o spostare tali assegnazioni prima di rimuovere l'ultima assegnazione per il cluster host.
- Se un cluster host, un host o una porta host viene assegnata a un volume registrato nel sistema operativo, è necessario annullare la registrazione prima di poter rimuovere questi nodi.

### **Fasi**

- 1. Selezionare **Storage › Hosts** (Storage[host]).
- 2. Selezionare l'host o il cluster host che si desidera modificare, quindi fare clic su **Annulla assegnazione volumi**.

Viene visualizzata una finestra di dialogo che mostra tutti i volumi attualmente assegnati.

- 3. Selezionare la casella di controllo accanto a ciascun volume che si desidera annullare l'assegnazione oppure selezionare la casella di controllo nell'intestazione della tabella per selezionare tutti i volumi.
- 4. Fare clic su **Annulla assegnazione**.

### **Risultati**

- I volumi non assegnati sono disponibili per una nuova assegnazione.
- Fino a quando le modifiche non vengono configurate sull'host, il volume viene ancora riconosciuto dal sistema operativo host.

**Modificare gli identificatori delle porte host per un host**

Modificare gli identificatori della porta host quando si desidera modificare l'etichetta utente su un identificatore della porta host, aggiungere un nuovo identificatore della porta host all'host o eliminare un identificatore della porta host dall'host.

## **A proposito di questa attività**

Quando si modificano gli identificatori delle porte host, tenere presenti le seguenti linee guida:

- **Add** quando si aggiunge una porta host, si associa l'identificatore della porta host all'host creato per connettersi allo storage array. È possibile inserire manualmente le informazioni sulla porta utilizzando un'utility HBA (host bus adapter).
- **Edit** è possibile modificare le porte host per spostare (associare) una porta host a un host diverso. È possibile che l'host bus adapter o l'iSCSI Initiator siano stati spostati in un host diverso, quindi è necessario spostare (associare) la porta host nel nuovo host.
- **Delete** è possibile eliminare le porte host per rimuovere (disassociare) le porte host da un host.

## **Fasi**

- 1. Selezionare **Storage › hosts**.
- 2. Selezionare l'host a cui associare le porte, quindi fare clic su **View/Edit Settings** (Visualizza/Modifica impostazioni).

Se si desidera aggiungere porte a un host in un cluster di host, espandere il cluster di host e selezionare l'host desiderato. Non è possibile aggiungere porte a livello di cluster host.

Viene visualizzata una finestra di dialogo che mostra le impostazioni correnti dell'host.

3. Fare clic sulla scheda **host Ports** (Porte host).

La finestra di dialogo mostra gli identificatori di porta host correnti.

4. Modificare le impostazioni dell'identificatore della porta host in base alle esigenze.

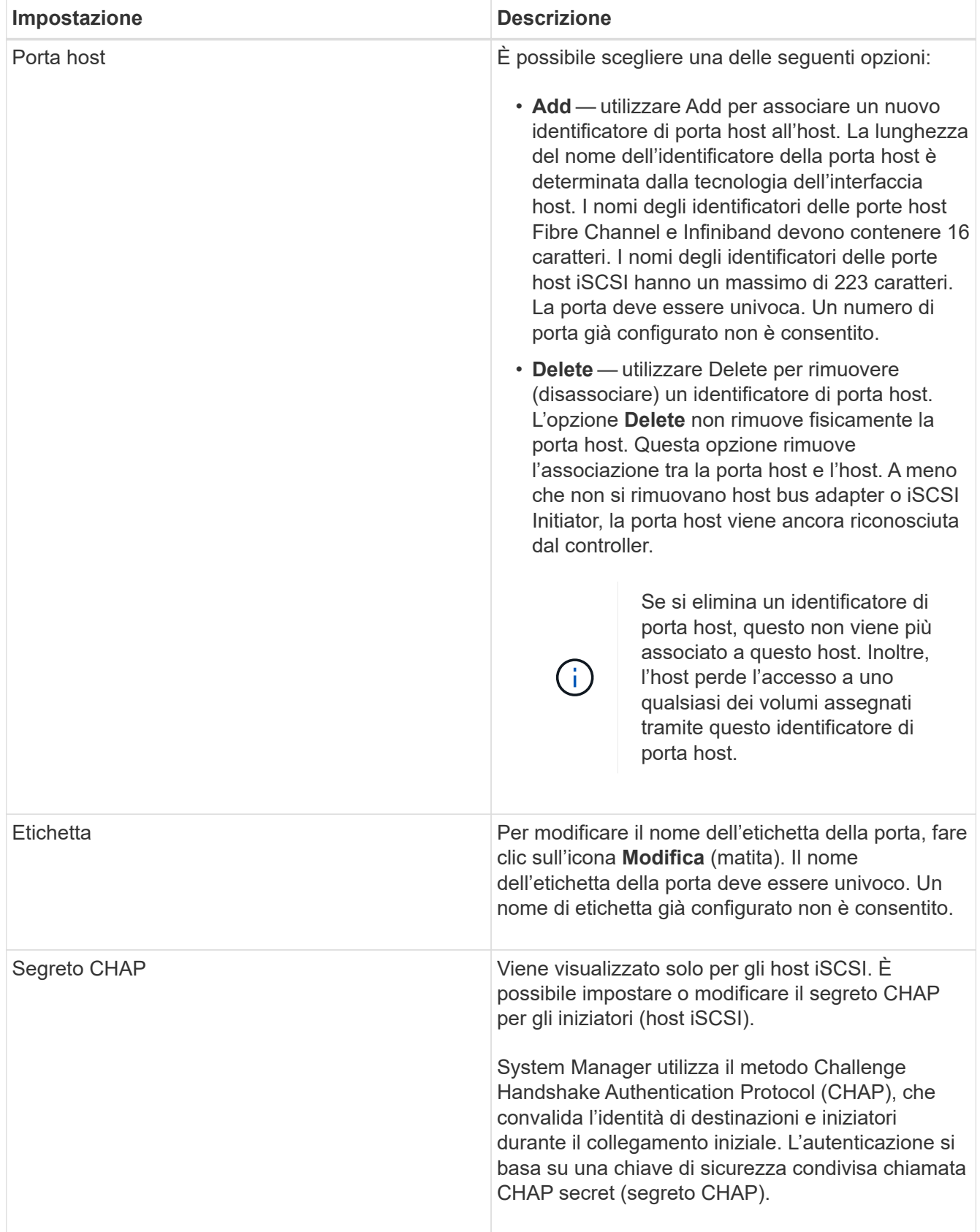

# 5. Fare clic su **Save** (Salva).

### **Eliminare l'host o il cluster host**

## È possibile eliminare un host o un cluster di host.

### **A proposito di questa attività**

Tenere presenti queste linee guida quando si elimina un host o un cluster host:

- Tutte le assegnazioni di volume specifiche vengono eliminate e i volumi associati sono disponibili per una nuova assegnazione.
- Se l'host fa parte di un cluster host che dispone di assegnazioni specifiche, il cluster host non viene influenzato. Tuttavia, se l'host fa parte di un cluster di host che non ha altre assegnazioni, il cluster di host e qualsiasi altro host o identificativo di porta host associato ereditano eventuali assegnazioni predefinite.
- Tutti gli identificatori di porta host associati all'host diventano indefiniti.

### **Fasi**

- 1. Selezionare **Storage › Hosts** (Storage[host]).
- 2. Selezionare l'host o il cluster host che si desidera eliminare, quindi fare clic su **Delete** (Elimina).

Viene visualizzata la finestra di dialogo di conferma.

3. Confermare che si desidera eseguire l'operazione, quindi fare clic su **Delete** (Elimina).

### **Risultati**

Se si elimina un host, il sistema esegue le seguenti operazioni:

- Elimina l'host e, se applicabile, lo rimuove dal cluster host.
- Rimuove l'accesso a tutti i volumi assegnati.
- Riporta i volumi associati a uno stato non assegnato.
- Restituisce gli identificatori di porta host associati all'host a uno stato non associato.

Se si elimina un cluster host, il sistema esegue le seguenti operazioni:

- Elimina il cluster host e gli host associati (se presenti).
- Rimuove l'accesso a tutti i volumi assegnati.
- Riporta i volumi associati a uno stato non assegnato.
- Restituisce gli identificatori di porta host associati agli host a uno stato non associato.

# **FAQ**

### **Cosa sono gli host e i cluster di host?**

Un host è un server che invia i/o a un volume su un array di storage. Un cluster host è un gruppo di host. È possibile creare un cluster host per semplificare l'assegnazione degli stessi volumi a più host.

Si definisce un host separatamente. Può essere un'entità indipendente o essere aggiunta a un cluster host. È possibile assegnare volumi a un singolo host oppure un host può far parte di un cluster di host che condivide l'accesso a uno o più volumi con altri host del cluster di host.

Il cluster host è un'entità logica creata in Gestore di sistema di SANtricity. Prima di poter assegnare i volumi, è necessario aggiungere gli host al cluster host.

## **Perché dovrei creare un cluster host?**

È necessario creare un cluster host se si desidera che due o più host condividano l'accesso allo stesso set di volumi. In genere, i singoli host dispongono di un software di clustering installato su di essi per coordinare l'accesso ai volumi.

## **Come si fa a sapere quale tipo di sistema operativo host è corretto?**

Il campo host Operating System Type (tipo di sistema operativo host) contiene il sistema operativo dell'host. È possibile selezionare il tipo di host consigliato dall'elenco a discesa o consentire all'HCA (host Context Agent) di configurare l'host e il tipo di sistema operativo appropriato.

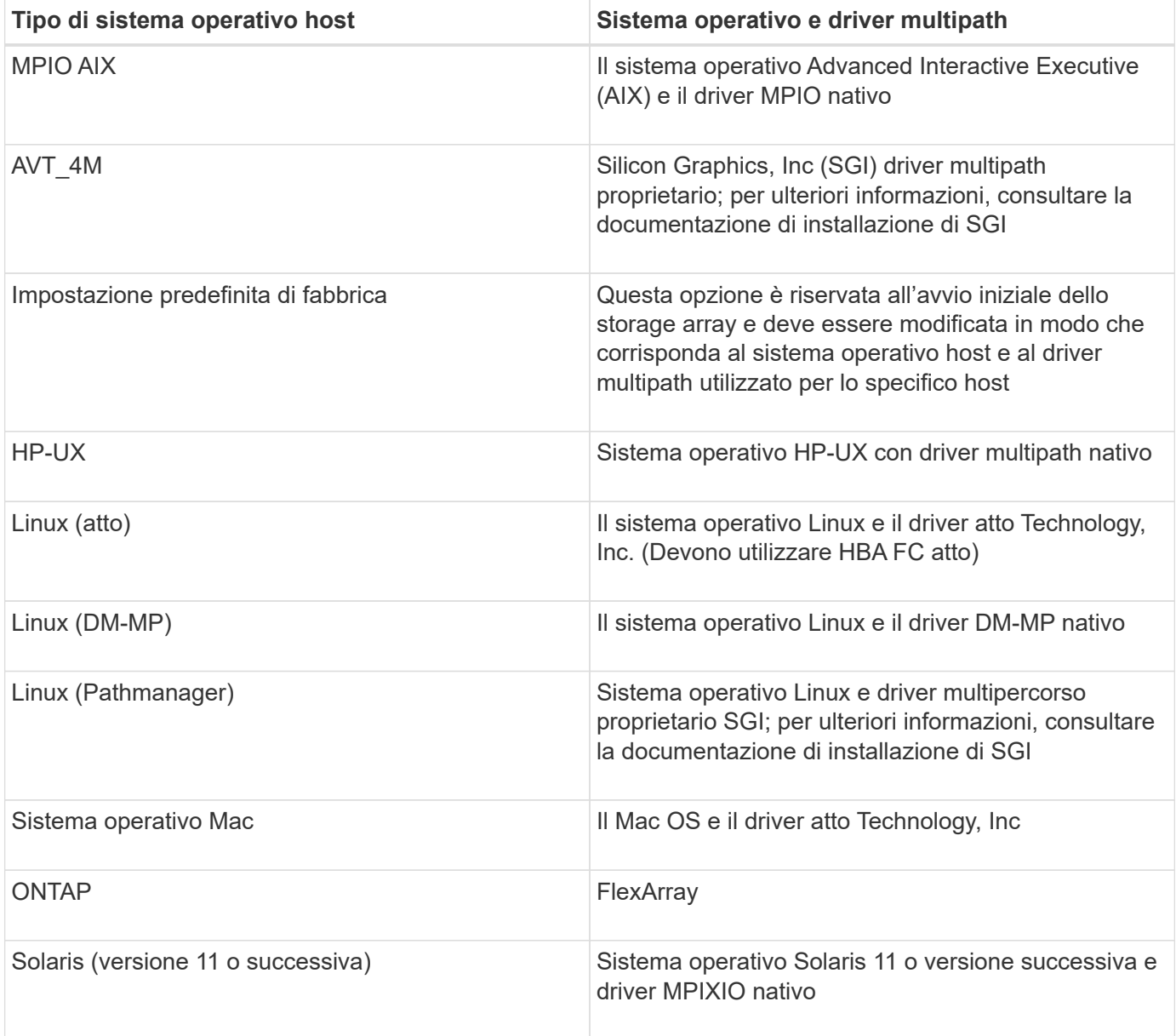

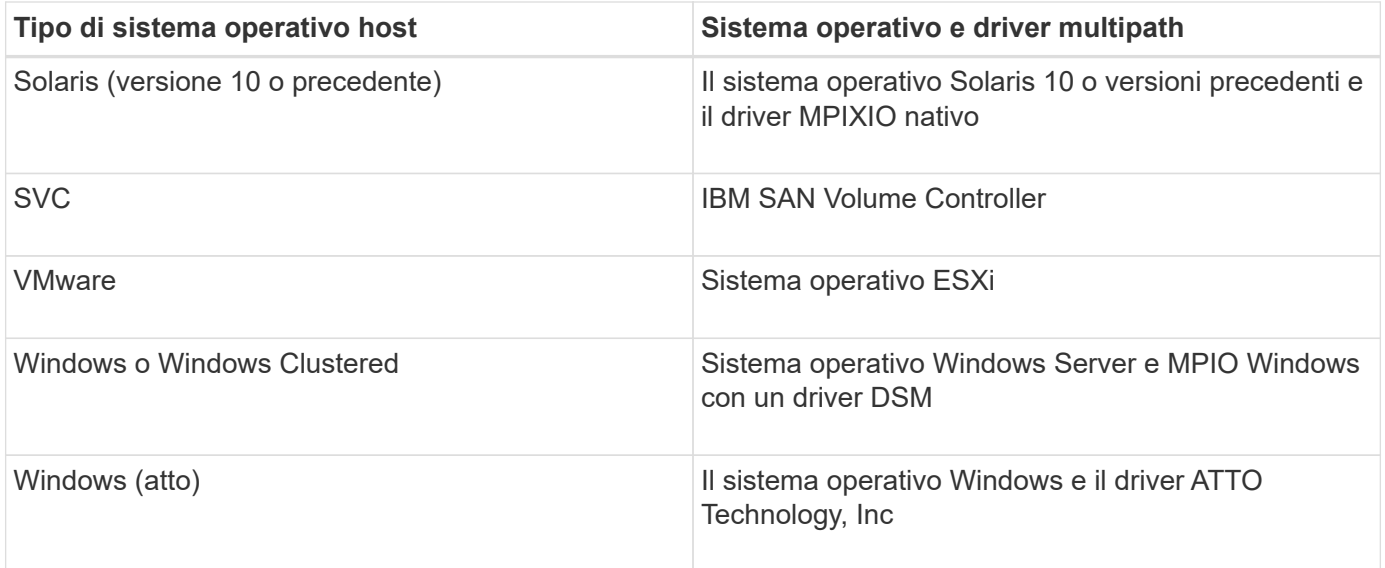

Una volta installato l'HCA e collegato lo storage all'host, l'HCA invia la topologia host ai controller di storage attraverso il percorso i/O. In base alla topologia dell'host, i controller di storage definiscono automaticamente l'host e le porte host associate, quindi impostano il tipo di host.

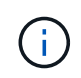

Se l'HCA non seleziona il tipo di host consigliato, è necessario impostare manualmente il tipo di host in System Manager.

## **Cosa sono gli HBA e le porte dell'adattatore?**

Un HBA (host bus adapter) è una scheda che risiede in un host e contiene una o più porte host. Una porta host è una porta di un HBA (host Bus Adapter) che fornisce la connessione fisica a un controller e viene utilizzata per le operazioni di i/O.

Le porte dell'adattatore sull'HBA sono denominate porte host. La maggior parte degli HBA dispone di una o due porte host. L'HBA dispone di un WWID (World Wide Identifier) univoco e ogni porta host HBA dispone di un WWID univoco. Gli identificatori delle porte host vengono utilizzati per associare l'HBA appropriato all'host fisico quando si crea manualmente l'host tramite Gestore di sistema SANtricity o si crea automaticamente l'host utilizzando l'agente di contesto host.

## **Come faccio ad associare le porte host a un host?**

Se si crea manualmente un host, è necessario utilizzare l'utility HBA (host bus adapter) appropriata disponibile sull'host per determinare gli identificatori di porta host associati a ciascun HBA installato nell'host.

Quando si dispone di queste informazioni, selezionare gli identificatori di porta host che hanno effettuato l'accesso allo storage array dall'elenco fornito nella finestra di dialogo Create host (Crea host) di System Manager.

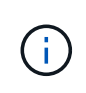

Assicurarsi di selezionare gli identificatori di porta host appropriati per l'host che si sta creando. Se si associano identificatori di porta host errati, potrebbe verificarsi un accesso non intenzionale da un altro host a questi dati.

Se si creano automaticamente host utilizzando l'HCA (host Context Agent) installato su ciascun host, l'HCA deve associare automaticamente gli identificatori di porta host a ciascun host e configurarli in modo

appropriato.

## **Come si creano i segreti CHAP?**

Se si imposta l'autenticazione CHAP (Challenge Handshake Authentication Protocol) su qualsiasi host iSCSI connesso allo storage array, è necessario immettere nuovamente il segreto CHAP dell'iniziatore per ciascun host iSCSI. A tale scopo, è possibile utilizzare System Manager come parte dell'operazione Create host o tramite l'opzione View/Edit Settings (Visualizza/Modifica impostazioni).

Se si utilizza l'autenticazione reciproca CHAP, è necessario definire anche un segreto CHAP di destinazione per l'array di storage nella pagina Settings (Impostazioni) e immettere di nuovo il segreto CHAP di destinazione su ciascun host iSCSI.

## **Qual è il cluster predefinito?**

Il cluster predefinito è un'entità definita dal sistema che consente a qualsiasi identificatore di porta host HBA (host bus adapter) non associato che abbia effettuato l'accesso all'array di storage di accedere a qualsiasi volume assegnato al cluster predefinito. Un identificatore di porta host non associato è una porta host che, se fisicamente installata in un host e collegata all'array di storage, non è logicamente associata a un host specifico.

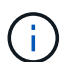

Se si desidera che gli host dispongano di un accesso specifico a determinati volumi nell'array di storage, è necessario *non* utilizzare il cluster predefinito. È invece necessario associare gli identificatori delle porte host ai rispettivi host. Questa operazione può essere eseguita manualmente utilizzando System Manager durante l'operazione Create host (Crea host) o automaticamente utilizzando l'HCA (host Context Agent) installato su ciascun host. Quindi, assegnare i volumi a un singolo host o a un cluster host.

È necessario *solo* utilizzare il cluster predefinito in situazioni speciali in cui l'ambiente di storage esterno favorisce l'accesso a tutti gli host e a tutti gli identificatori di porta host connessi allo storage array a tutti i volumi (modalità all-access) Senza rendere specifici gli host noti allo storage array o a System Manager.

Inizialmente, è possibile assegnare i volumi solo al cluster predefinito tramite l'interfaccia della riga di comando (CLI). Tuttavia, dopo aver assegnato almeno un volume al cluster predefinito, questa entità (chiamata cluster predefinito) viene visualizzata in System Manager ed è possibile utilizzare System Manager per gestire questa entità.

# **Performance**

# **Concetti**

## **Panoramica delle performance**

La pagina Performance fornisce grafici e tabelle di dati che consentono di valutare le performance dello storage array in diverse aree chiave.

Le funzioni delle performance consentono di eseguire queste attività:

• Visualizzare i dati delle performance quasi in tempo reale per determinare se si verificano problemi in un

array di storage.

- Esportare i dati delle performance per creare una vista storica di un array di storage e identificare quando si è verificato un problema o cosa ne ha causato.
- Seleziona gli oggetti, le metriche delle performance e il periodo di tempo che desideri visualizzare.
- Confronta le metriche.

È possibile visualizzare i dati delle performance in tre formati:

- **Grafico in tempo reale** traccia i dati delle performance su un grafico quasi in tempo reale.
- **Near real-time tabular** Elenca i dati delle performance in una tabella in quasi real-time.
- **File CSV esportato** consente di salvare i dati delle performance tabulari in un file di valori separati da virgole per ulteriori visualizzazioni e analisi.

### **Caratteristiche dei formati di dati delle performance**

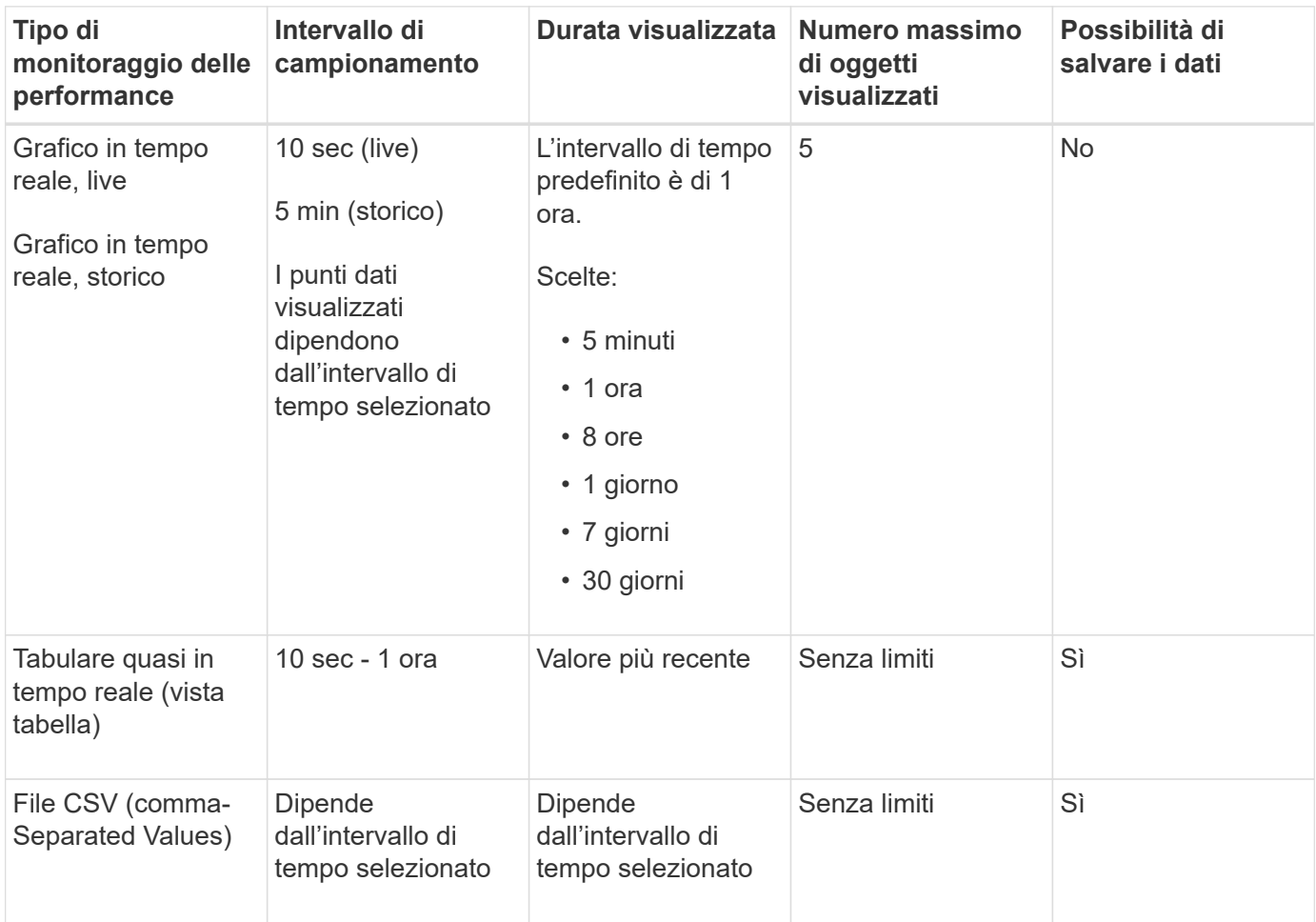

#### **Linee guida per la visualizzazione dei dati sulle performance**

- La raccolta dei dati sulle performance è sempre attiva. Non esiste alcuna opzione per disattivarla.
- Ogni volta che trascorre l'intervallo di campionamento, viene eseguita una query sull'array di storage e i dati vengono aggiornati.
- Per i dati grafici, l'intervallo di tempo di 5 minuti supporta un aggiornamento di 10 secondi in media in 5 minuti. Tutti gli altri frame temporali vengono aggiornati ogni 5 minuti, mediati nel periodo di tempo selezionato.
- I dati delle performance nelle viste grafiche vengono aggiornati in tempo reale. I dati delle performance nella vista tabella vengono aggiornati quasi in tempo reale.
- Se un oggetto monitorato cambia durante il tempo in cui vengono raccolti i dati, l'oggetto potrebbe non avere un set completo di punti di dati che coprono l'intervallo di tempo selezionato. Ad esempio, i set di volumi possono cambiare man mano che i volumi vengono creati, cancellati, assegnati o non assegnati, oppure è possibile aggiungere, rimuovere o non eseguire l'operazione.

### **Terminologia relativa alle performance**

Scopri in che modo i termini relativi alle performance si applicano al tuo storage array.

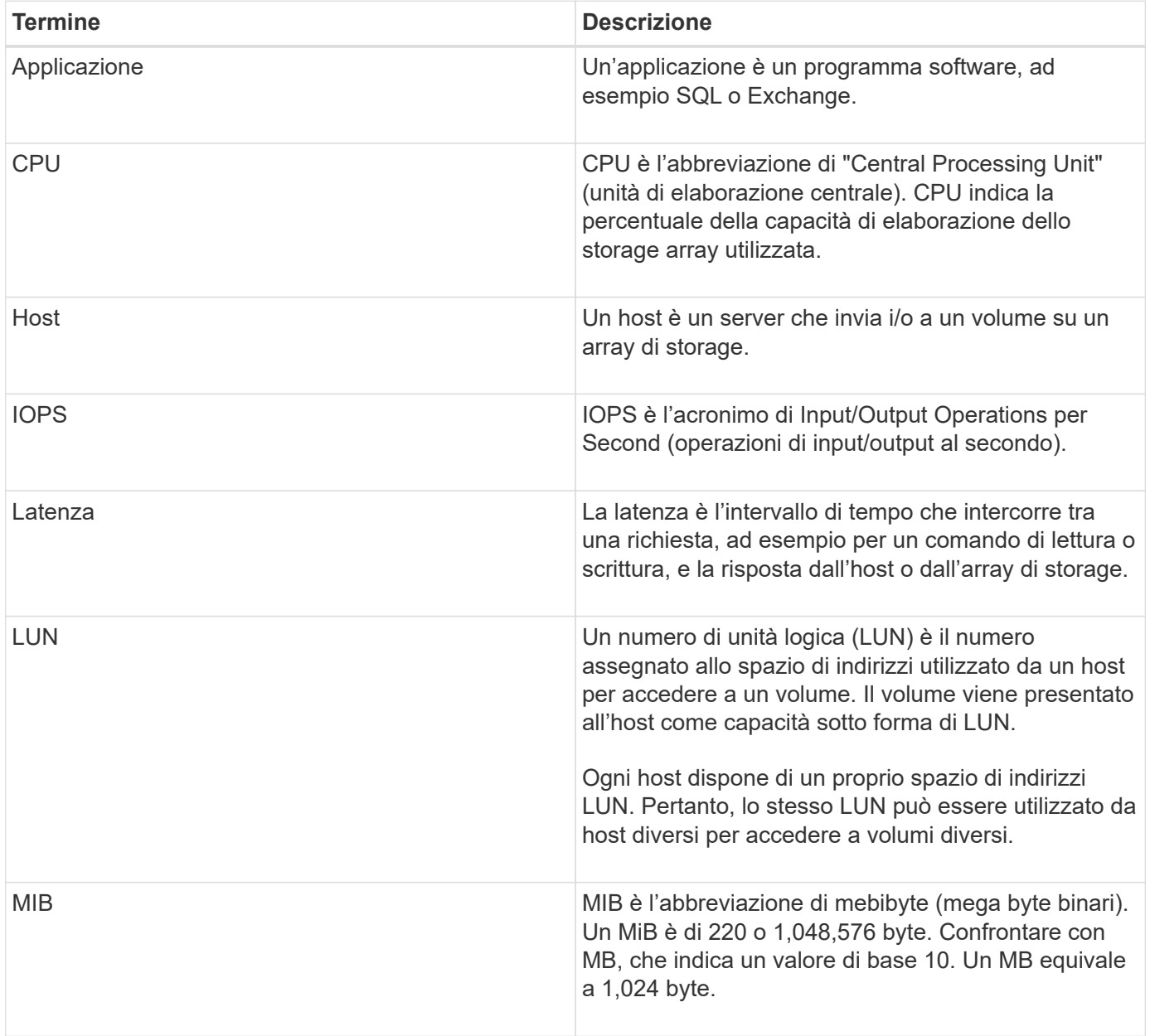

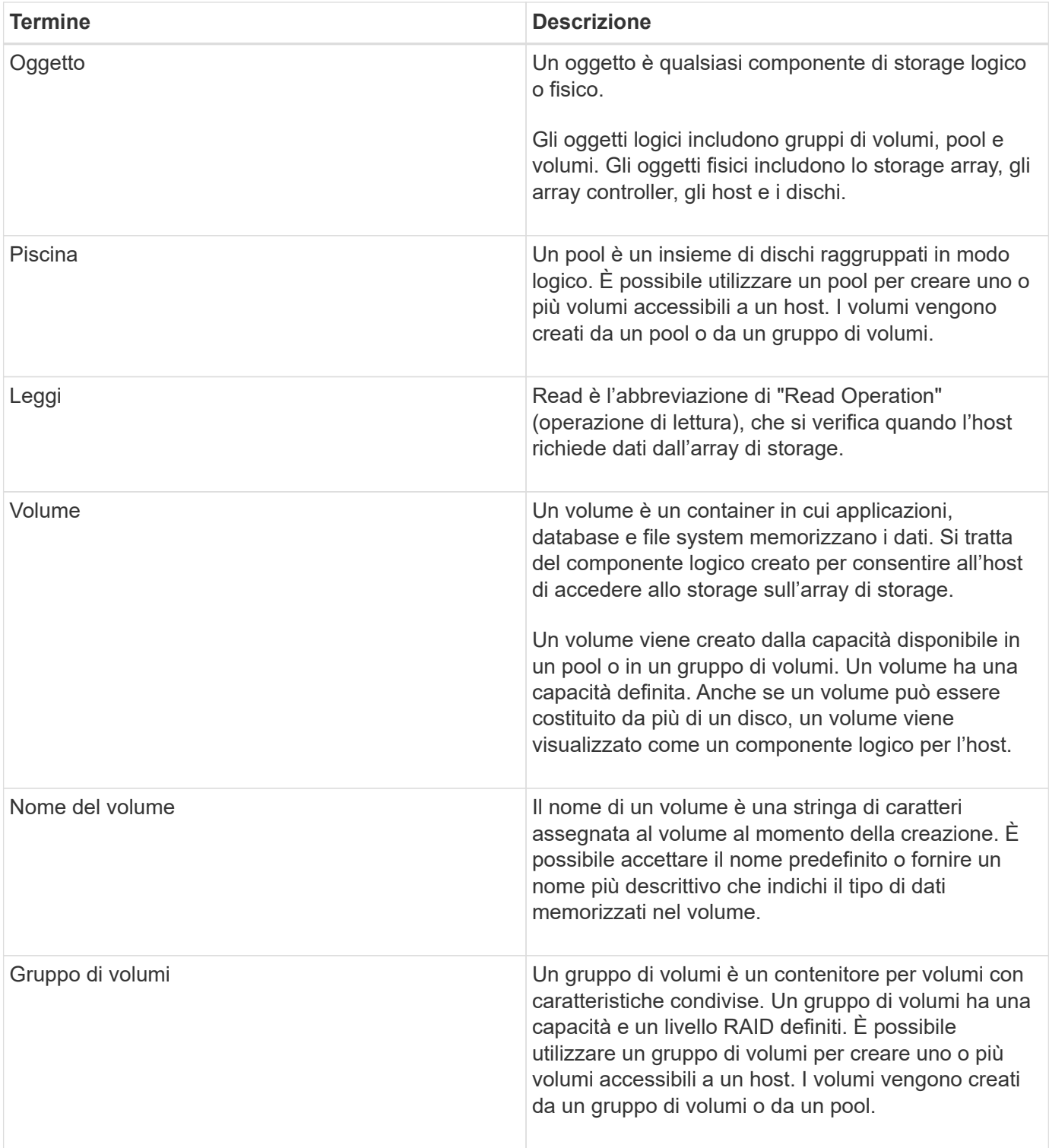

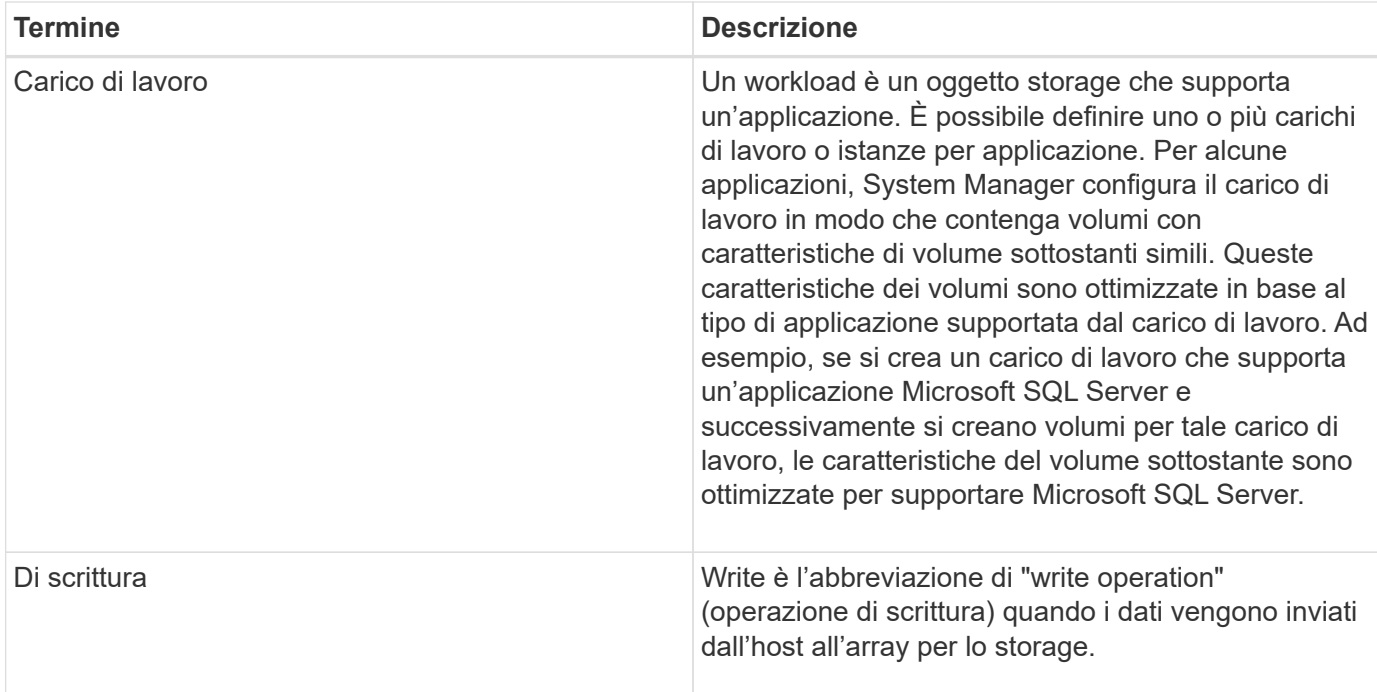

# **Come fare**

## **Visualizzare i dati delle performance grafiche**

È possibile visualizzare i dati delle performance grafiche per oggetti logici, oggetti fisici, applicazioni e carichi di lavoro.

### **A proposito di questa attività**

I grafici delle performance mostrano i dati storici e i dati in tempo reale attualmente acquisiti. Una linea verticale sul grafico, denominata **Live Updating**, distingue i dati storici dai dati in tempo reale.

### **Vista home page**

La pagina **Home** contiene un grafico che mostra le performance a livello di storage array. Da questa vista è possibile selezionare metriche limitate oppure fare clic su **View Performance Details** (Visualizza dettagli performance) per selezionare tutte le metriche disponibili.

### **Vista dettagliata**

I grafici disponibili nella vista delle performance dettagliate sono disposti in tre schede:

- **Vista logica** Visualizza i dati delle performance per gli oggetti logici raggruppati per gruppi di volumi e pool. Gli oggetti logici includono gruppi di volumi, pool e volumi.
- **Physical View** Visualizza i dati relativi alle performance per controller, canali host, canali di dischi e dischi.
- **Visualizzazione applicazioni e carichi di lavoro** Visualizza un elenco di oggetti logici (volumi) raggruppati in base ai tipi di applicazioni e ai carichi di lavoro definiti.

### **Fasi**

1. Selezionare **Home**.

- 2. Per selezionare una vista a livello di array, fare clic sul pulsante IOPS, MiB/s o CPU.
- 3. Per ulteriori informazioni, fare clic su **Visualizza dettagli sulle prestazioni**.
- 4. Selezionare la scheda **Vista logica**, la scheda **Vista fisica** o la scheda **Vista applicazioni e carichi di lavoro**.

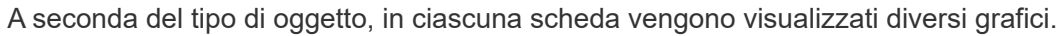

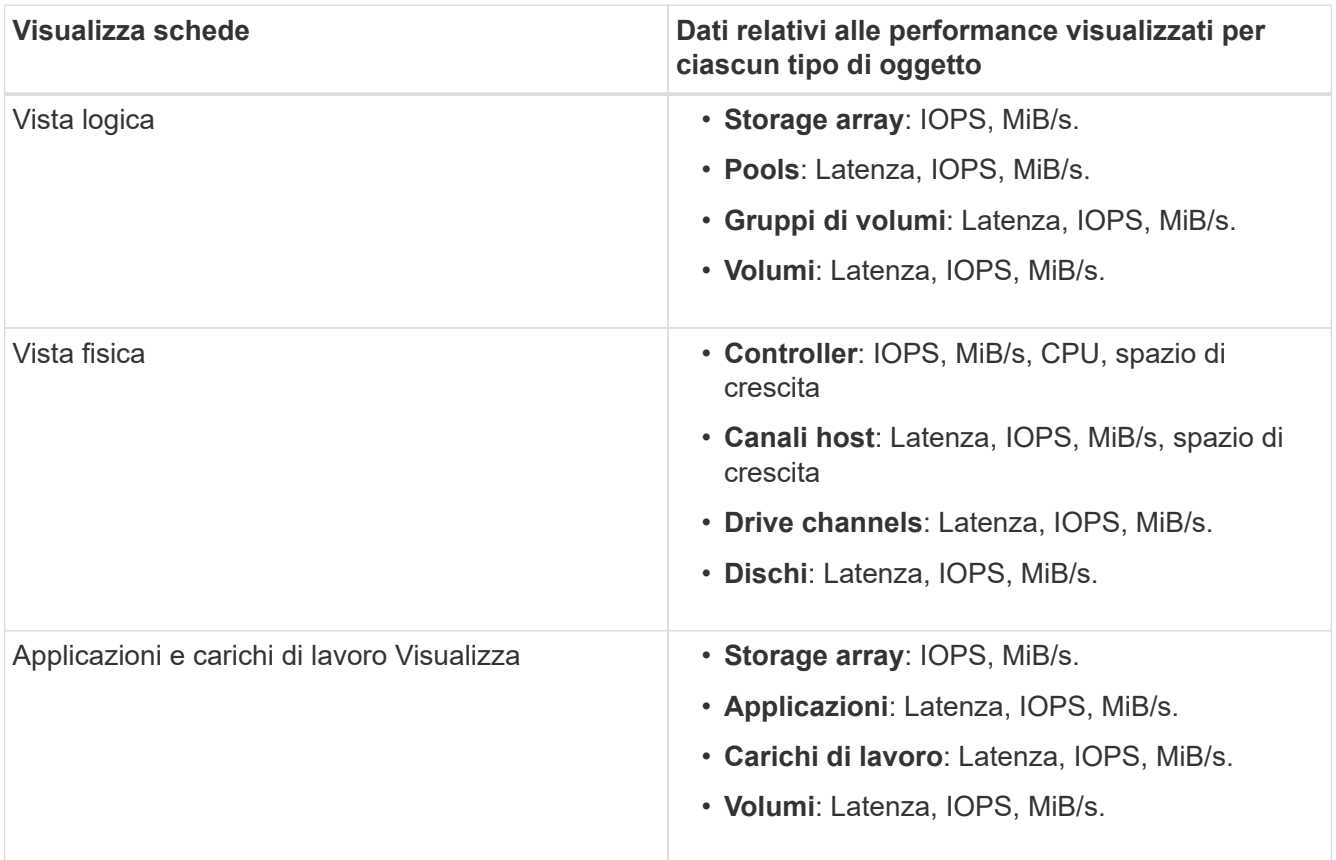

5. Utilizzare le opzioni per visualizzare gli oggetti e le informazioni necessarie.

# **Opzioni**

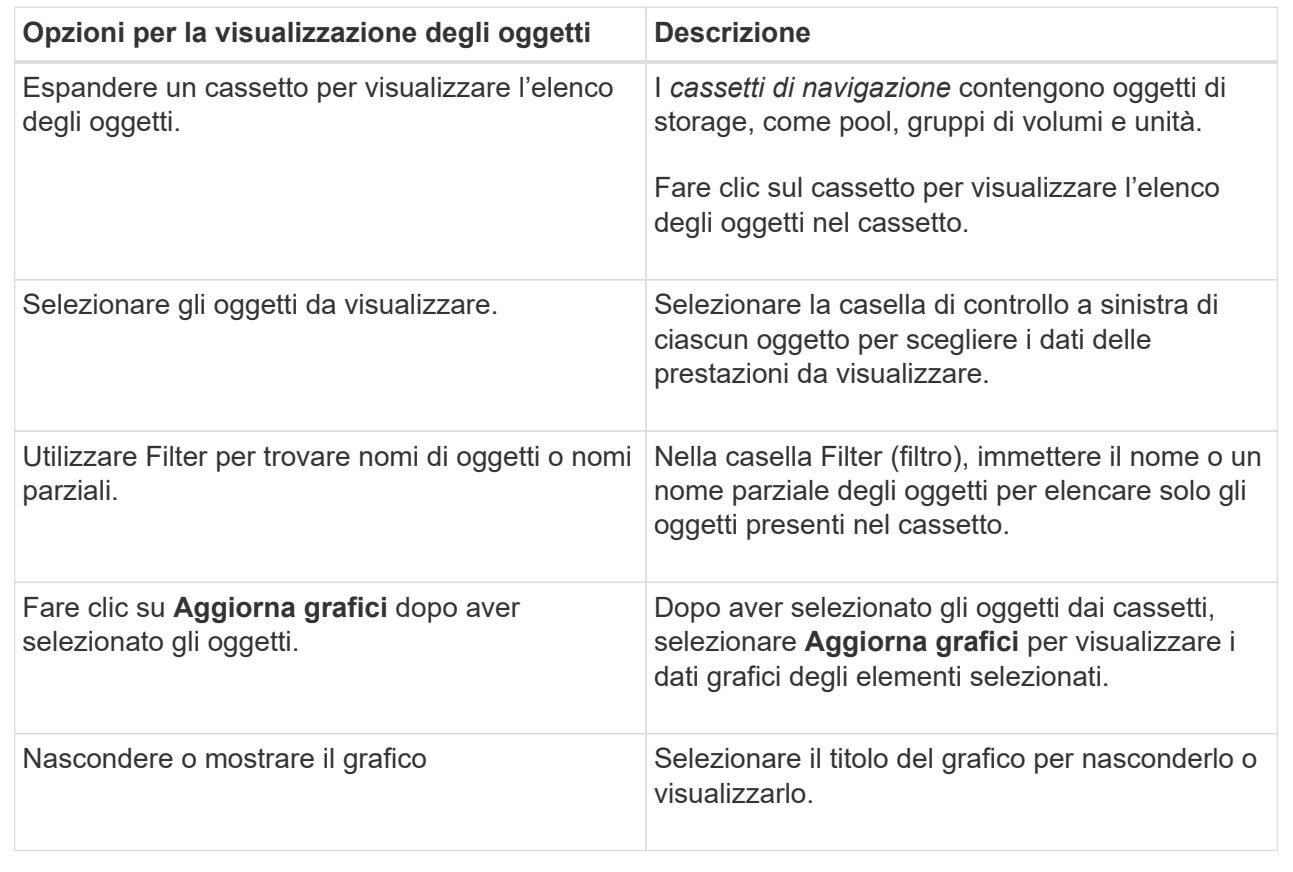

6. Se necessario, utilizzare le opzioni aggiuntive per visualizzare i dati delle performance.

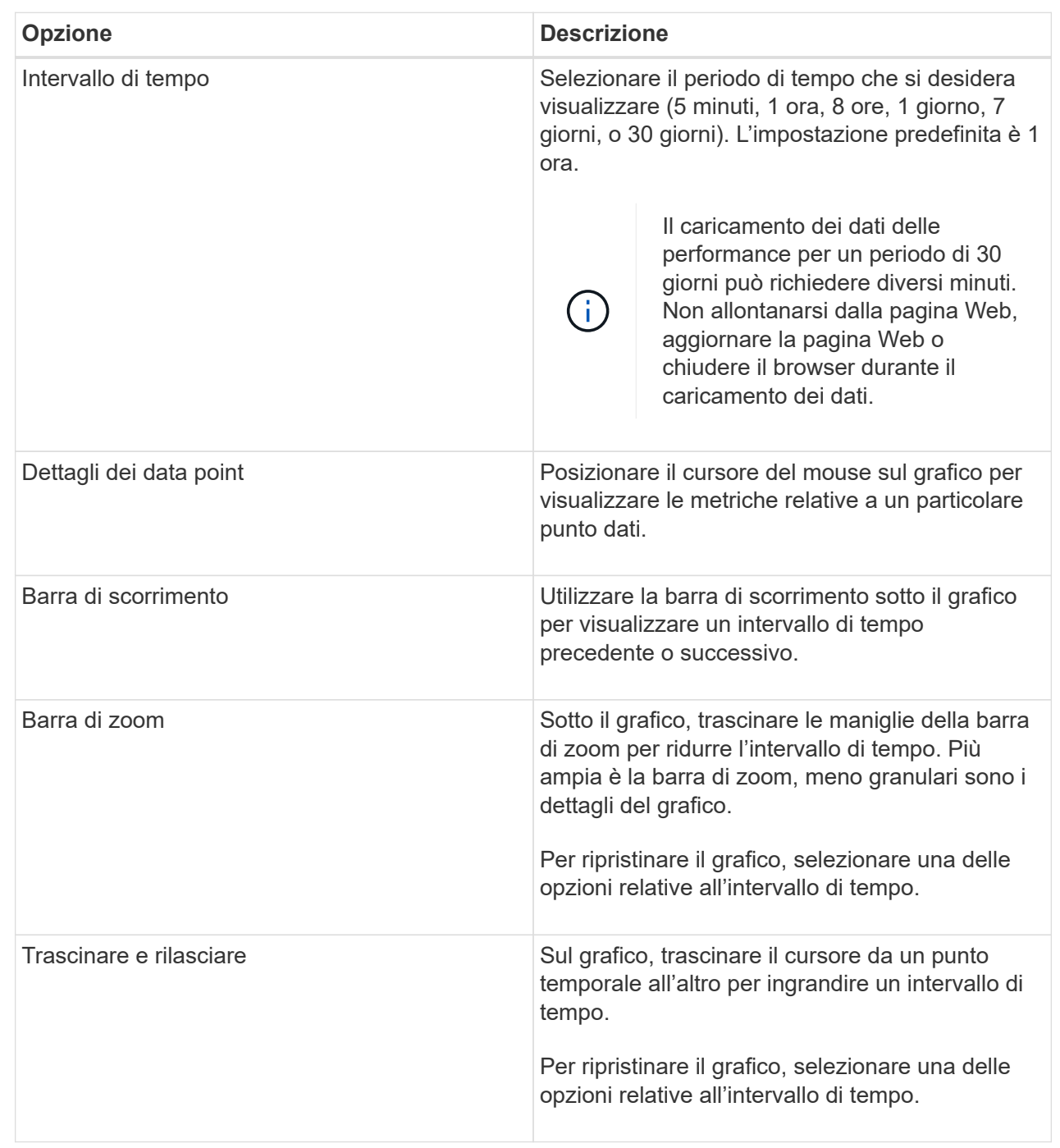

## **Visualizzare e salvare i dati delle performance in formato tabulare**

È possibile visualizzare e salvare i dati dei grafici delle prestazioni in formato tabulare. In questo modo è possibile filtrare i dati che si desidera visualizzare.

**Fasi**

1. Da qualsiasi grafico dei dati delle performance, fare clic su **Avvia vista tabella**.

Viene visualizzata una tabella che elenca tutti i dati relativi alle prestazioni per gli oggetti selezionati.

- 2. Utilizzare il menu a discesa Object selection (selezione oggetto) e il filtro secondo necessità.
- 3. Fare clic sul pulsante Show/Hide Columns (Mostra/Nascondi colonne) per selezionare le colonne da includere nella tabella.

È possibile fare clic su ciascuna casella di controllo per selezionare o deselezionare un elemento.

4. Selezionare **Export** (Esporta) nella parte inferiore della schermata per salvare la vista tabulare in un file di valori separati da virgola (CSV).

Viene visualizzata la finestra di dialogo **Export Table**, che indica il numero di righe da esportare e il formato del file da esportare (valori separati da virgole o formato CSV).

5. Fare clic su **Export** (Esporta) per procedere con il download oppure fare clic su **Cancel** (Annulla).

A seconda delle impostazioni del browser, il file viene salvato oppure viene richiesto di scegliere un nome e una posizione per il file.

Il formato predefinito del nome file è performanceStatistics-yyyy-mm-dd\_hh-mm-ss.csv, che include la data e l'ora in cui il file è stato esportato.

### **Interpretare i dati delle performance**

I dati sulle performance possono aiutarti a ottimizzare le performance del tuo storage array.

Quando si interpretano i dati sulle performance, tenere presente che diversi fattori influiscono sulle performance dello storage array. La seguente tabella descrive le aree principali da considerare.

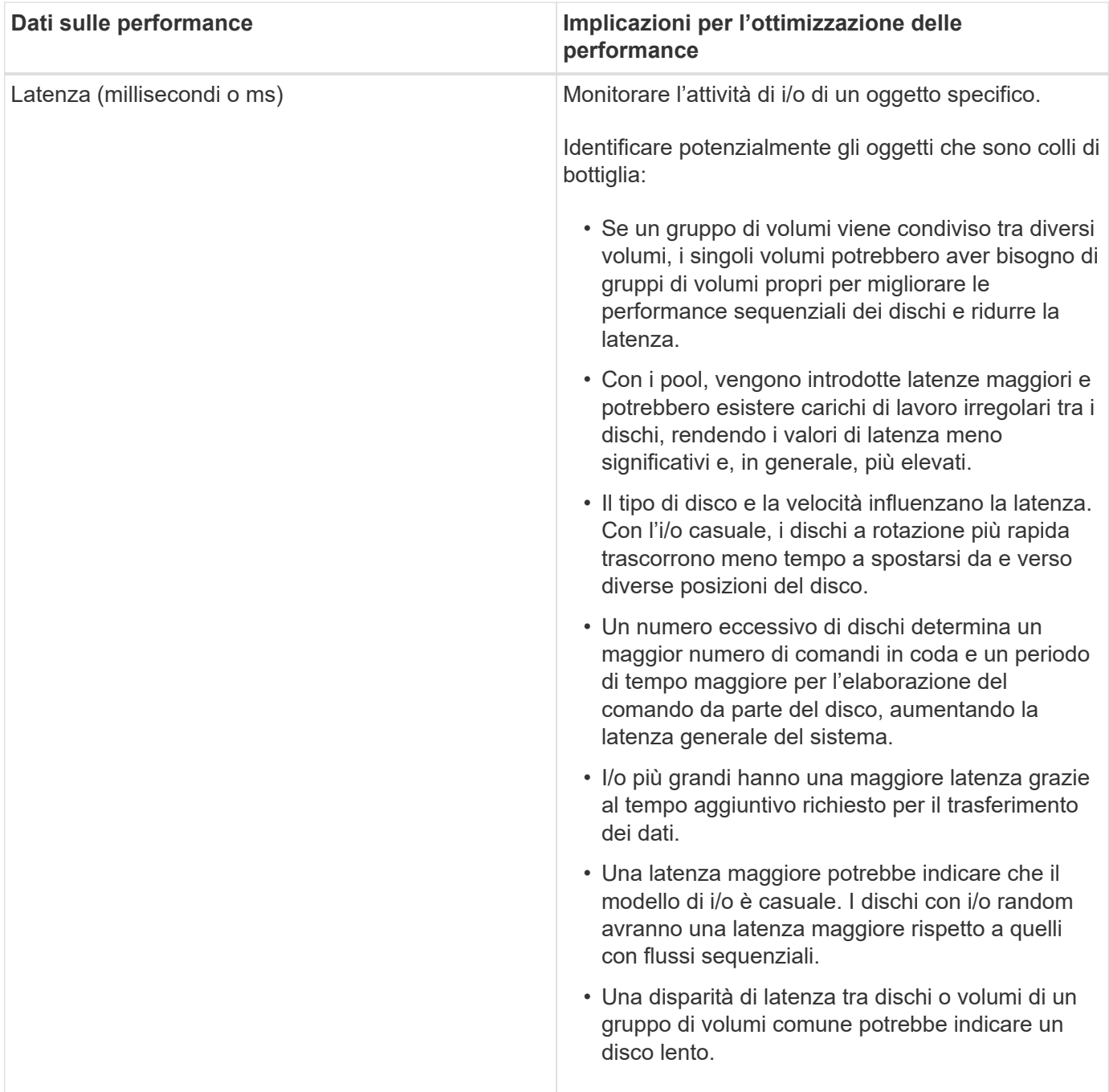

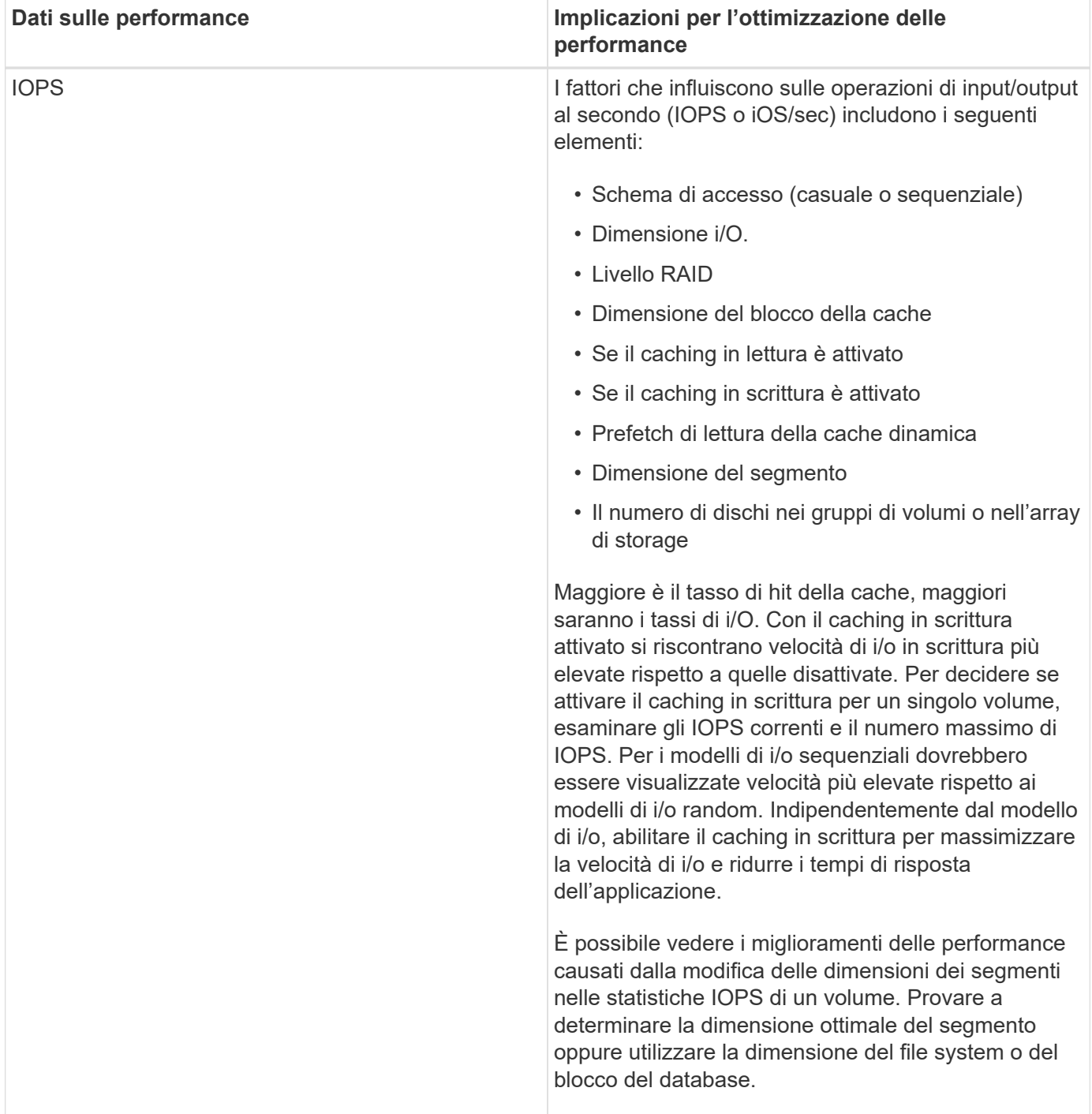

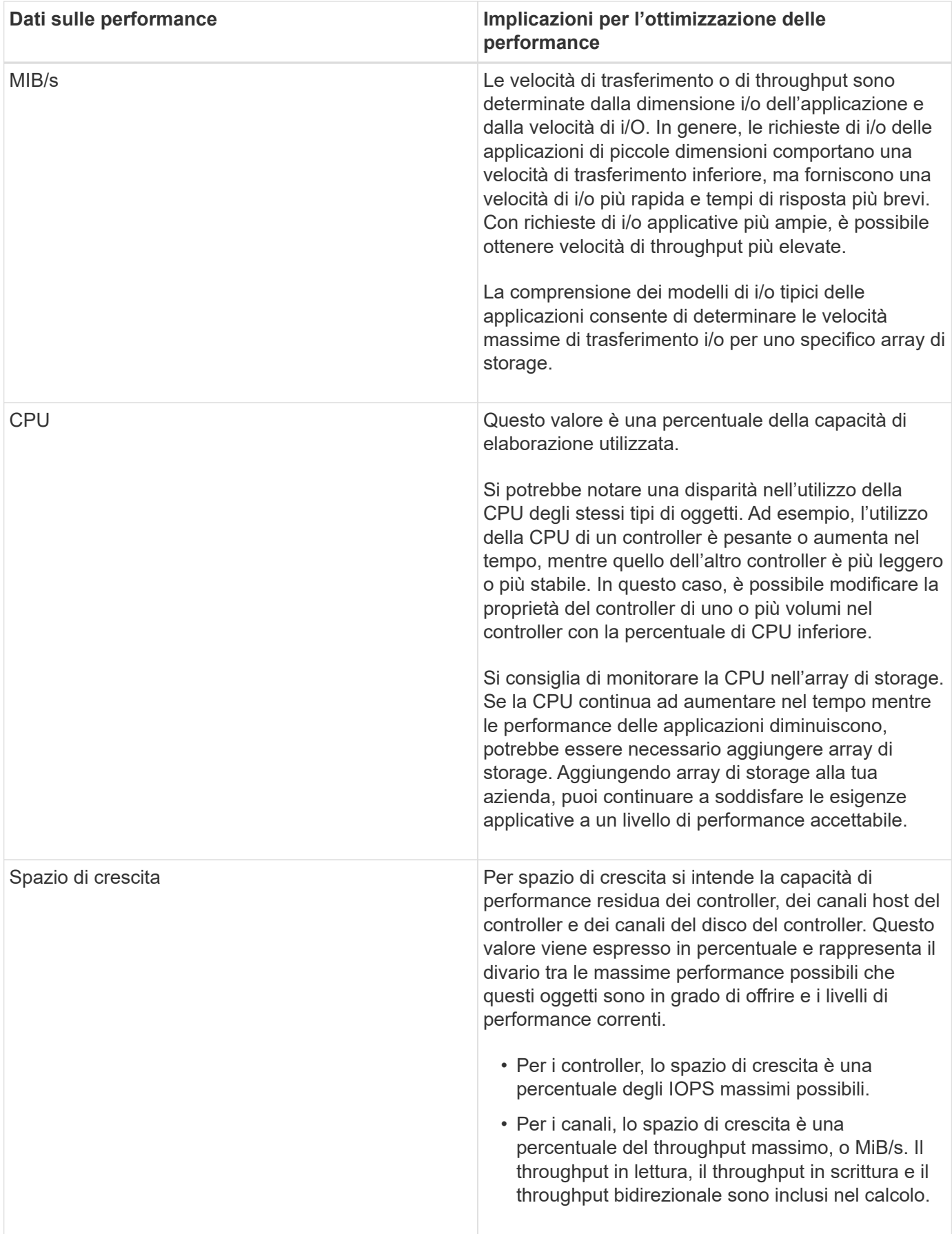

# **FAQ**

## **In che modo le statistiche delle performance per i singoli volumi si riferiscono al totale?**

Le statistiche per pool e gruppi di volumi vengono calcolate aggregando tutti i volumi, inclusi i volumi di capacità riservati.

La capacità riservata viene utilizzata internamente dal sistema di storage per supportare thin volumi, snapshot e mirroring asincrono e non è visibile agli host i/O. Di conseguenza, le statistiche del pool, del controller e dell'array di storage potrebbero non essere sommative per essere la somma dei volumi visualizzabili.

Tuttavia, per le statistiche delle applicazioni e dei carichi di lavoro, vengono aggregati solo i volumi visibili.

## **Perché i dati vengono visualizzati come zero nei grafici e nella tabella?**

Quando viene visualizzato uno zero per un punto dati nei grafici e nella tabella, significa che non esiste alcuna attività i/o per l'oggetto per quel punto nel tempo. Questa situazione potrebbe verificarsi perché l'host non sta avviando l'i/o per quell'oggetto o potrebbe essere un problema con l'oggetto stesso.

I dati storici dell'oggetto sono ancora disponibili per la visualizzazione. I grafici e la tabella mostrano dati diversi da zero una volta che inizia l'attività di i/o per l'oggetto.

La tabella seguente elenca i motivi più comuni per cui un valore di punto dati potrebbe essere zero per un determinato oggetto.

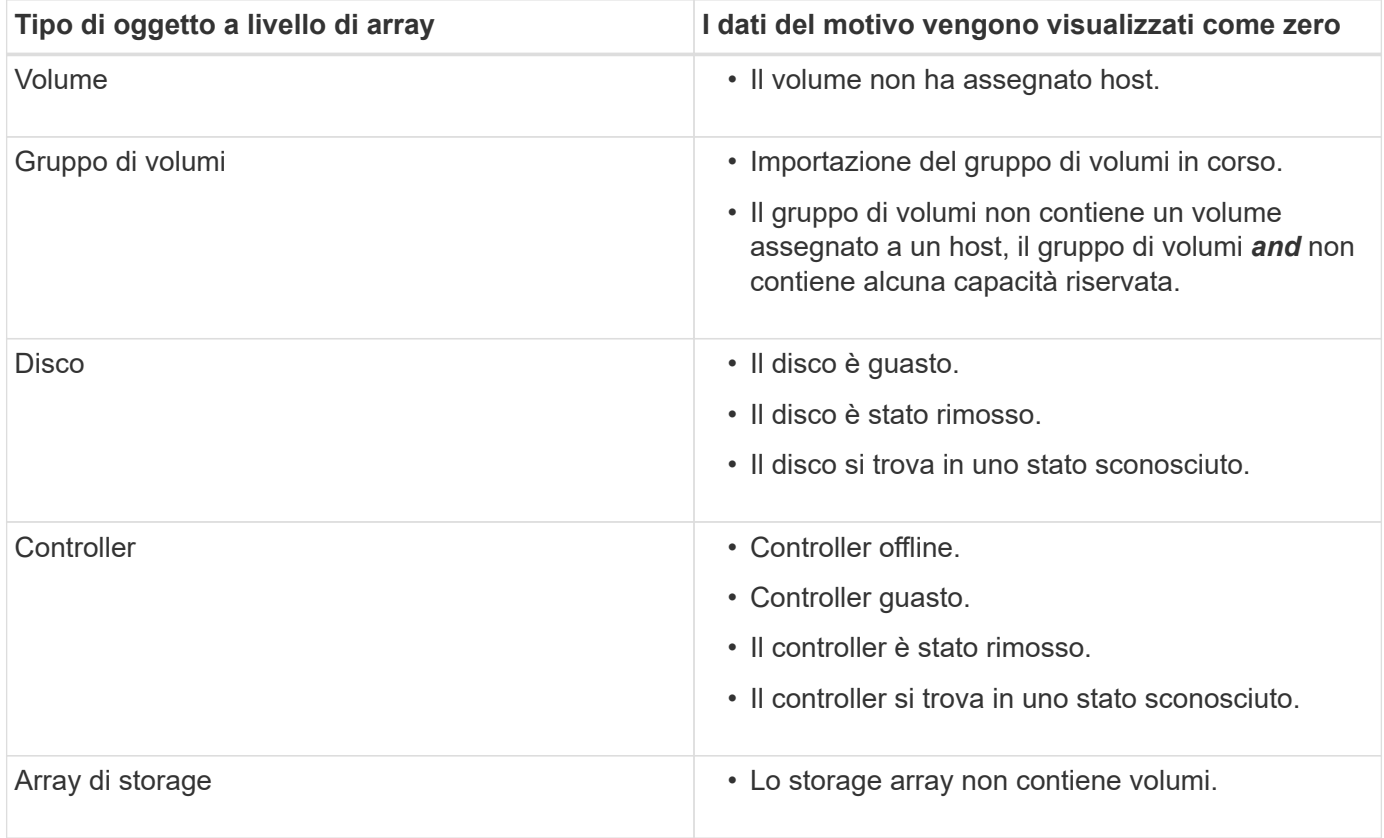

## **Cosa mostra il grafico della latenza?**

Il grafico **latenza** fornisce statistiche di latenza, in millisecondi (ms), per volumi, gruppi di volumi, pool, applicazioni e carichi di lavoro. Questo grafico viene visualizzato nelle schede Logical View (Vista logica), Physical View (Vista fisica) e Applications & workload View (Vista applicazioni e carichi di lavoro).

La latenza si riferisce a qualsiasi ritardo che si verifica durante la lettura o la scrittura dei dati. Spostare il cursore su un punto del grafico per visualizzare i seguenti valori, in millisecondi (ms), per quel momento:

- Tempo di lettura.
- Tempo di scrittura.
- Dimensione i/o media.

## **Cosa mostra il grafico IOPS?**

Il grafico **IOPS** visualizza le statistiche per le operazioni di input/output al secondo. Nella pagina **Home**, questo grafico visualizza le statistiche dell'array di storage. Nelle schede Logical View (Vista logica), Physical View (Vista fisica) e Applications & workload View (Vista applicazioni e carichi di lavoro) del riquadro **Performance**, questo grafico visualizza le statistiche per array di storage, volumi, gruppi di volumi, pool, applicazioni, e carichi di lavoro.

IOPS è l'abbreviazione di *operazioni di input/output (i/o) al secondo*. Spostare il cursore su un punto del grafico per visualizzare i seguenti valori per quel punto temporale:

- Numero di operazioni di lettura.
- Numero di operazioni di scrittura.
- Operazioni totali di lettura e scrittura combinate.

# **Cosa mostra il grafico MiB/s?**

Il grafico **MiB/s** visualizza le statistiche della velocità di trasferimento in megibyte al secondo. Nella pagina **Home**, questo grafico visualizza le statistiche dell'array di storage. Nelle schede Logical View (Vista logica), Physical View (Vista fisica) e Applications & workload View (Vista applicazioni e carichi di lavoro) del riquadro **Performance**, questo grafico visualizza le statistiche per array di storage, volumi, gruppi di volumi, pool, applicazioni, e carichi di lavoro.

MIB/s è l'abbreviazione di *mebibytes per second* o 1,048,576 byte per secondo. Spostare il cursore su un punto del grafico per visualizzare i seguenti valori per quel punto temporale:

- La quantità di dati letti.
- La quantità di dati scritti.
- La quantità totale combinata di dati letti e scritti.

## **Cosa mostra il grafico della CPU?**

Il grafico della CPU visualizza le statistiche della capacità di elaborazione per ciascun controller (controller A e controller B). CPU è l'abbreviazione di *Central Processing Unit*. Nella pagina **Home**, questo grafico visualizza le statistiche dell'array di storage. Nella scheda Physical View (Vista fisica) del riquadro **Performance**, questo grafico visualizza le statistiche per l'array di storage e i dischi.

Il grafico della CPU mostra la percentuale di capacità di elaborazione della CPU utilizzata rispetto alle operazioni sull'array. Anche quando non si verifica alcun i/o esterno, la percentuale di utilizzo della CPU può essere diversa da zero perché il sistema operativo dello storage potrebbe eseguire operazioni e monitoring in background. Spostare il cursore su un punto del grafico per visualizzare una percentuale di capacità di elaborazione utilizzata in quel momento.

## **Cosa mostra il grafico headroom?**

Il grafico dello spazio di crescita è relativo alle restanti funzionalità delle performance per i controller degli array di storage. Questo grafico è visibile nella pagina **Home** e nella scheda Physical View del riquadro **Performance**.

Il grafico dello spazio di crescita mostra le restanti capacità di performance degli oggetti fisici nel sistema di storage. Spostare il cursore su un punto del grafico per visualizzare le percentuali di capacità IOPS e MIB/s rimanenti per il controller A e per il controller B.

# **Snapshot**

# **Concetti**

## **Panoramica dello storage snapshot**

Un'immagine snapshot è una copia logica di sola lettura del contenuto del volume, acquisita in un determinato momento. È possibile utilizzare le snapshot per proteggersi dalla perdita di dati.

Le immagini Snapshot sono utili anche per gli ambienti di test. Creando una copia virtuale dei dati, è possibile eseguire il test dei dati utilizzando lo snapshot senza alterare il volume effettivo. Inoltre, gli host non dispongono dell'accesso in scrittura alle immagini snapshot, pertanto le snapshot sono sempre una risorsa di backup sicura.

La funzione Snapshot utilizza la tecnologia copy-on-write per memorizzare le immagini snapshot e utilizzare la capacità riservata allocata. Man mano che vengono create le snapshot, la funzione Snapshot memorizza i dati delle immagini come segue:

- Quando viene creata un'immagine snapshot, questa corrisponde esattamente al volume di base. La funzione Snapshot utilizza la tecnologia copy-on-write. Una volta eseguita la snapshot, la prima scrittura su qualsiasi blocco o gruppo di blocchi sul volume di base causa la copia dei dati originali nella capacità riservata prima di scrivere i nuovi dati nel volume di base.
- Le snapshot successive includono solo blocchi di dati modificati. Prima che i dati vengano sovrascritti sul volume di base, la funzione Snapshot utilizza la tecnologia copy-on-write per salvare le immagini richieste dei settori interessati nella capacità riservata di snapshot.

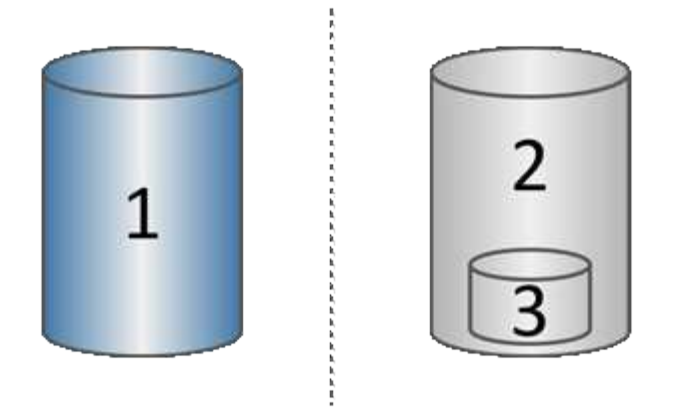

 $^{\rm 1}$  Volume di base (capacità del disco fisico);  $^{\rm 2}$  Snapshot (capacità del disco logico);  $^{\rm 3}$  capacità riservata (capacità del disco fisico)

- La capacità riservata memorizza i blocchi di dati originali per le parti del volume di base che sono state modificate dopo l'esecuzione dello snapshot e include un indice per il tracciamento delle modifiche. In genere, la dimensione della capacità riservata corrisponde per impostazione predefinita al 40% del volume di base. (Se hai bisogno di una maggiore capacità riservata, puoi aumentare la capacità riservata).
- Le immagini Snapshot vengono memorizzate in un ordine specifico, in base alla data e all'ora. Solo l'immagine snapshot meno recente di un volume base è disponibile per l'eliminazione manuale.

Per ripristinare i dati in un volume di base, è possibile utilizzare un volume snapshot o un'immagine snapshot:

- **Volume Snapshot** se è necessario recuperare i file cancellati, creare un volume di snapshot da un'immagine snapshot sicuramente funzionante e assegnarlo all'host.
- **Immagine Snapshot** se è necessario ripristinare un volume di base a uno specifico punto in tempo, utilizzare un'immagine snapshot precedente per eseguire il rollback dei dati nel volume di base.

### **Requisiti e linee guida per le snapshot**

Quando si creano e si utilizzano snapshot, consultare i seguenti requisiti e linee guida.

### **Immagini Snapshot e gruppi di snapshot**

- Ogni immagine snapshot è associata esattamente a un gruppo di snapshot.
- Un gruppo di snapshot viene creato la prima volta che si crea un'immagine snapshot pianificata o istantanea per un oggetto associato. In questo modo si crea capacità riservata.

È possibile visualizzare i gruppi di snapshot dalla pagina **Pools & Volume Groups**.

- Le immagini snapshot pianificate non si verificano quando lo storage array è offline o spento.
- Se si elimina un gruppo di snapshot con una pianificazione di snapshot, viene eliminata anche la pianificazione di snapshot.
- Se si dispone di un volume snapshot non più necessario, è possibile riutilizzarlo, insieme a qualsiasi capacità riservata associata, invece di eliminarlo. In questo modo viene creato un volume di snapshot diverso dello stesso volume di base. È possibile riassociare il volume di snapshot o il volume di snapshot del gruppo di coerenza di snapshot con la stessa immagine di snapshot o un'immagine di snapshot diversa, purché l'immagine di snapshot si trovi nello stesso volume di base.

### **Gruppo di coerenza Snapshot**

- Un gruppo di coerenza di snapshot contiene un gruppo di snapshot per ogni volume membro del gruppo di coerenza di snapshot.
- È possibile associare un gruppo di coerenza snapshot a un solo programma.
- Se si elimina un gruppo di coerenza snapshot con una pianificazione snapshot, viene eliminata anche la pianificazione snapshot.
- Non è possibile gestire singolarmente un gruppo di snapshot associato a un gruppo di coerenza di snapshot. È invece necessario eseguire le operazioni di gestione (creazione di un'immagine snapshot, eliminazione di un'immagine snapshot o di un gruppo di snapshot e rollback dell'immagine snapshot) a livello di gruppo di coerenza snapshot.

### **Volume di base**

- Un volume Snapshot deve avere le stesse impostazioni di sicurezza e Data Assurance (da) del volume di base associato.
- Non è possibile creare un volume di snapshot di un volume di base guasto.
- Se il volume di base risiede in un gruppo di volumi, i volumi membri di qualsiasi gruppo di coerenza snapshot associato possono risiedere in un pool o in un gruppo di volumi.
- Se un volume di base risiede in un pool, tutti i volumi membri di qualsiasi gruppo di coerenza snapshot associato devono risiedere nello stesso pool del volume di base.

### **Capacità riservata**

- La capacità riservata è associata a un solo volume di base.
- L'utilizzo di una pianificazione può causare un gran numero di immagini snapshot. Assicurarsi di disporre di una capacità riservata sufficiente per gli snapshot pianificati.
- Il volume di capacità riservata per un gruppo di coerenza snapshot deve avere le stesse impostazioni di sicurezza e Data Assurance (da) del volume di base associato per il volume membro del gruppo di coerenza snapshot.

### **Immagini snapshot in sospeso**

La creazione di un'immagine Snapshot potrebbe rimanere in sospeso nelle seguenti condizioni:

- Il volume di base che contiene questa immagine snapshot è membro di un gruppo di mirror asincrono.
- Il volume di base è attualmente in fase di sincronizzazione. La creazione dell'immagine snapshot viene completata non appena l'operazione di sincronizzazione viene completata.

### **Numero massimo di immagini snapshot**

- Se un volume è membro di un gruppo di coerenza snapshot, System Manager crea un gruppo di snapshot per quel volume membro. Questo gruppo di snapshot conta per il numero massimo consentito di gruppi di snapshot per volume di base.
- Se si tenta di creare un'immagine snapshot su un gruppo di snapshot o un gruppo di coerenza snapshot, ma il gruppo associato ha raggiunto il numero massimo di immagini snapshot, sono disponibili due opzioni:
	- Abilitare l'eliminazione automatica per il gruppo di snapshot o il gruppo di coerenza di snapshot.
	- Eliminare manualmente una o più immagini di snapshot dal gruppo di snapshot o dal gruppo di coerenza di snapshot e riprovare l'operazione.

### **Eliminazione automatica**

Se il gruppo di snapshot o il gruppo di coerenza snapshot è abilitato per l'eliminazione automatica, System Manager elimina l'immagine snapshot meno recente quando il sistema ne crea una nuova per il gruppo.

### **Operazione di rollback**

- Non è possibile eseguire le seguenti azioni quando è in corso un'operazione di rollback:
	- Eliminare l'immagine snapshot utilizzata per il rollback.
	- Creare una nuova immagine snapshot per un volume di base che partecipa a un'operazione di rollback.
	- Modificare la policy Repository-Full del gruppo di snapshot associato.
- Non è possibile avviare un'operazione di rollback quando è in corso una di queste operazioni:
	- Espansione della capacità (aggiunta di capacità a un pool o a un gruppo di volumi)
	- Espansione dei volumi (aumento della capacità di un volume)
	- Modifica del livello RAID per un gruppo di volumi
	- Modifica delle dimensioni dei segmenti per un volume
- Non è possibile avviare un'operazione di rollback se il volume di base partecipa a una copia del volume.
- Non è possibile avviare un'operazione di rollback se il volume base è un volume secondario in un mirror remoto.
- Un'operazione di rollback non riesce se una delle capacità utilizzate nel volume di repository snapshot associato presenta settori illeggibili.

### **Volumi di base, capacità riservata e gruppi di snapshot**

Un *volume base* è il volume utilizzato come origine per un'immagine snapshot. Un volume di base può essere un volume spesso o un volume sottile e può risiedere in un pool o in un gruppo di volumi.

Per creare snapshot del volume di base, è possibile creare un'immagine istantanea in qualsiasi momento oppure automatizzare il processo definendo una pianificazione regolare per gli snapshot.

La figura seguente mostra la relazione tra gli oggetti snapshot e il volume di base.

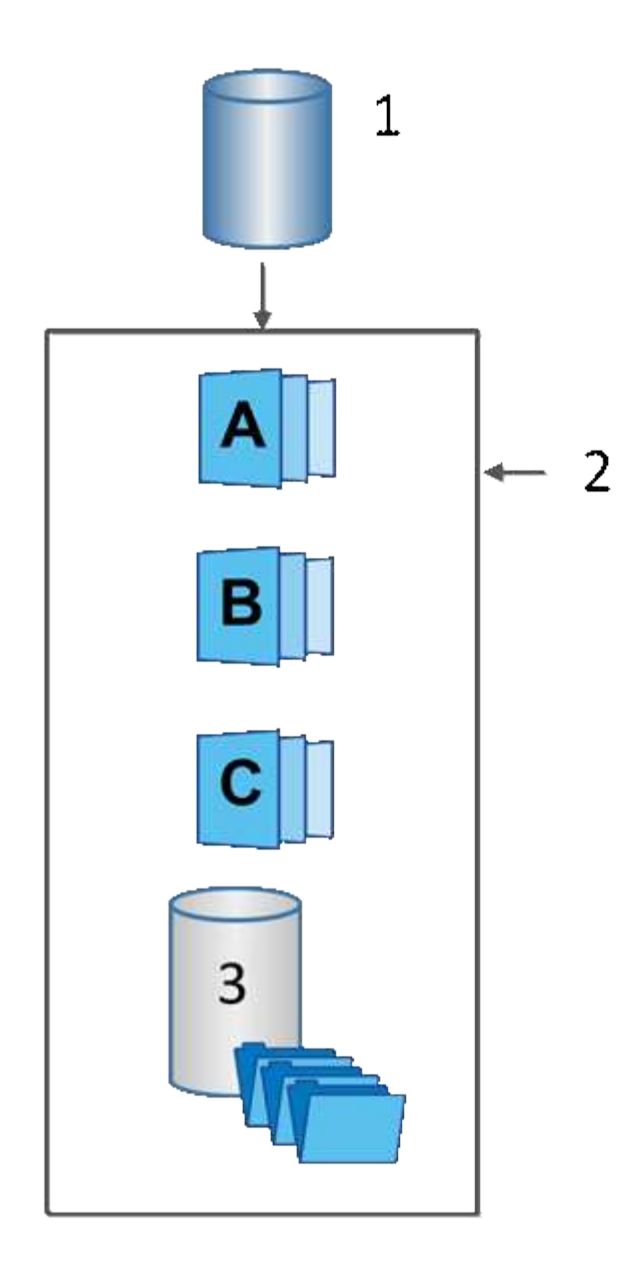

 $^{\rm 1}$  Volume di base;  $^{\rm 2}$  oggetti Snapshot nel gruppo (immagini e capacità riservata);  $^{\rm 3}$  capacità riservata per il gruppo di snapshot.

### **Capacità riservata e gruppi di snapshot**

System Manager organizza le immagini snapshot in *gruppi di snapshot*. Quando System Manager stabilisce il gruppo di snapshot, crea automaticamente la *capacità riservata* associata per conservare le immagini snapshot per il gruppo e tenere traccia delle modifiche successive apportate agli snapshot aggiuntivi.

Se il volume di base risiede in un gruppo di volumi, la capacità riservata può trovarsi in un pool o in un gruppo di volumi. Se il volume di base risiede in un pool, la capacità riservata deve trovarsi nello stesso pool del volume di base.

I gruppi di snapshot non richiedono alcuna azione da parte dell'utente, ma è possibile regolare la capacità riservata di un gruppo di snapshot in qualsiasi momento. Inoltre, potrebbe essere richiesto di creare capacità riservata quando vengono soddisfatte le seguenti condizioni:

• Ogni volta che si crea uno snapshot di un volume di base che non dispone ancora di un gruppo di

snapshot, System Manager crea automaticamente un gruppo di snapshot. Questa azione crea inoltre capacità riservata per il volume di base utilizzato per memorizzare le immagini snapshot successive.

• Ogni volta che si crea una pianificazione di snapshot per un volume di base, System Manager crea automaticamente un gruppo di snapshot.

### **Eliminazione automatica**

Quando si lavora con gli snapshot, utilizzare l'opzione predefinita per attivare l'eliminazione automatica. L'eliminazione automatica elimina automaticamente l'immagine snapshot meno recente quando il gruppo di snapshot raggiunge il limite di 32 immagini. Se si disattiva l'eliminazione automatica, i limiti del gruppo di snapshot vengono superati e si devono eseguire azioni manuali per configurare le impostazioni del gruppo di snapshot e gestire la capacità riservata.

### **Pianificazioni di Snapshot e gruppi di coerenza di Snapshot**

Utilizzare le pianificazioni per la raccolta di immagini snapshot e i gruppi di coerenza snapshot per gestire più volumi di base.

Per gestire facilmente le operazioni di snapshot per i volumi di base, è possibile utilizzare le seguenti funzionalità:

- **Snapshot schedule** automatizza le snapshot per un singolo volume di base.
- **Snapshot Consistency group** Gestisci più volumi di base come un'unica entità.

### **Calendario di Snapshot**

Se si desidera creare automaticamente snapshot per un volume di base, è possibile creare una pianificazione. Ad esempio, è possibile definire un programma che prenda le immagini snapshot ogni sabato a mezzanotte, il primo di ogni mese o in qualsiasi data e ora decida. Una volta raggiunto il numero massimo di 32 snapshot per una singola pianificazione, è possibile sospendere gli snapshot pianificati, creare una capacità più riservata o eliminare gli snapshot. Le istantanee possono essere eliminate manualmente o automatizzando il processo di eliminazione. Una volta eliminata un'immagine snapshot, è disponibile ulteriore capacità riservata per il riutilizzo.

### **Gruppo di coerenza Snapshot**

Si crea un gruppo di coerenza snapshot quando si desidera assicurarsi che le immagini snapshot vengano acquisite su più volumi contemporaneamente. Le azioni dell'immagine Snapshot vengono eseguite sull'intero gruppo di coerenza Snapshot. Ad esempio, è possibile pianificare snapshot sincronizzati di tutti i volumi con lo stesso indicatore data e ora. I gruppi di coerenza Snapshot sono ideali per le applicazioni che si estendono su più volumi, ad esempio le applicazioni di database che memorizzano i log su un volume e i file di database su un altro volume.

I volumi inclusi in un gruppo di coerenza snapshot sono denominati volumi membri. Quando si aggiunge un volume a un gruppo di coerenza, System Manager crea automaticamente una nuova capacità riservata che corrisponde a quel volume membro. È possibile definire una pianificazione per creare automaticamente un'immagine snapshot di ciascun volume membro.

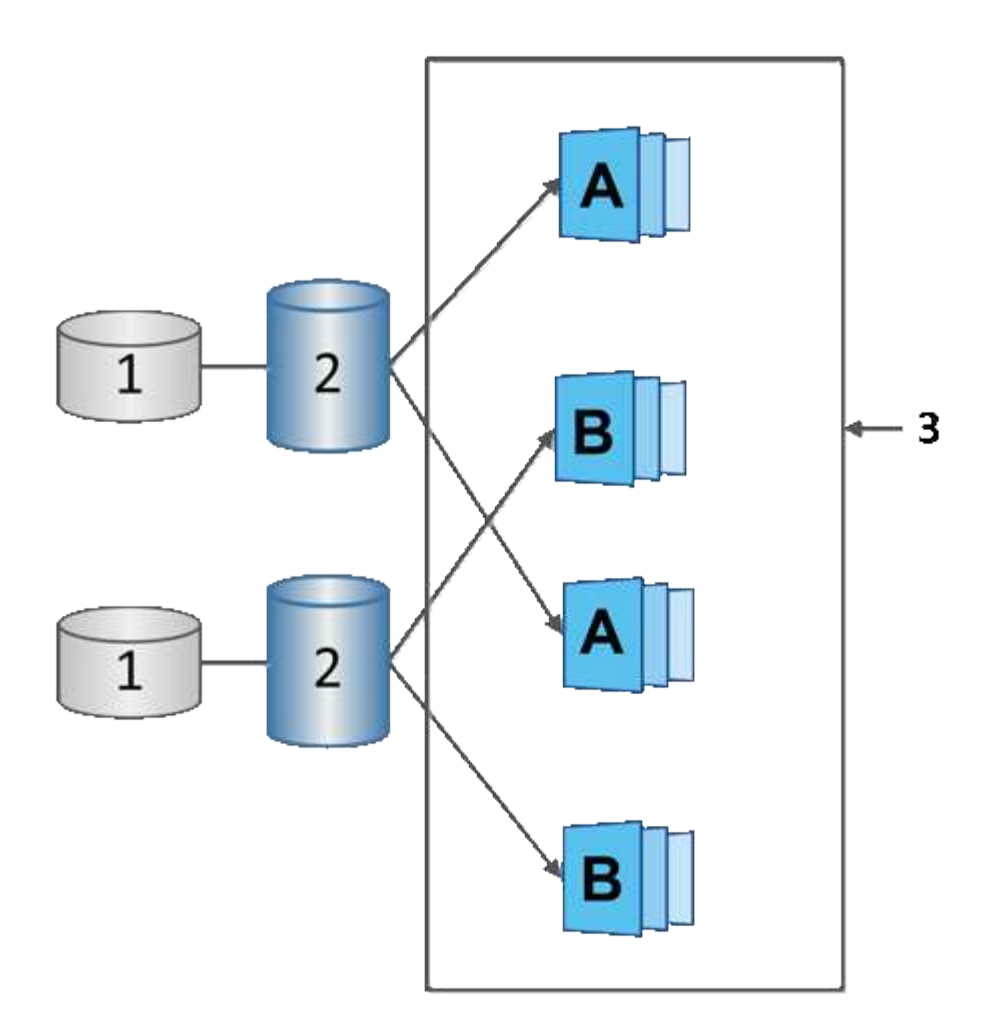

 $^{\rm 1}$  capacità riservata;  $^{\rm 2}$  volume membro;  $^{\rm 3}$  immagini snapshot del gruppo di coerenza

# **Volumi Snapshot**

È possibile creare un volume di snapshot e assegnarlo a un host se si desidera leggere o scrivere i dati di snapshot. Il volume Snapshot condivide le stesse caratteristiche del volume di base (livello RAID, caratteristiche i/o e così via).

Quando si crea un volume snapshot, è possibile designarlo come *Read-onl*y o *Read-write accessible*.

Quando si creano volumi snapshot di sola lettura, non è necessario aggiungere capacità riservata. Quando si creano volumi snapshot di lettura/scrittura, è necessario aggiungere capacità riservata per fornire l'accesso in scrittura.

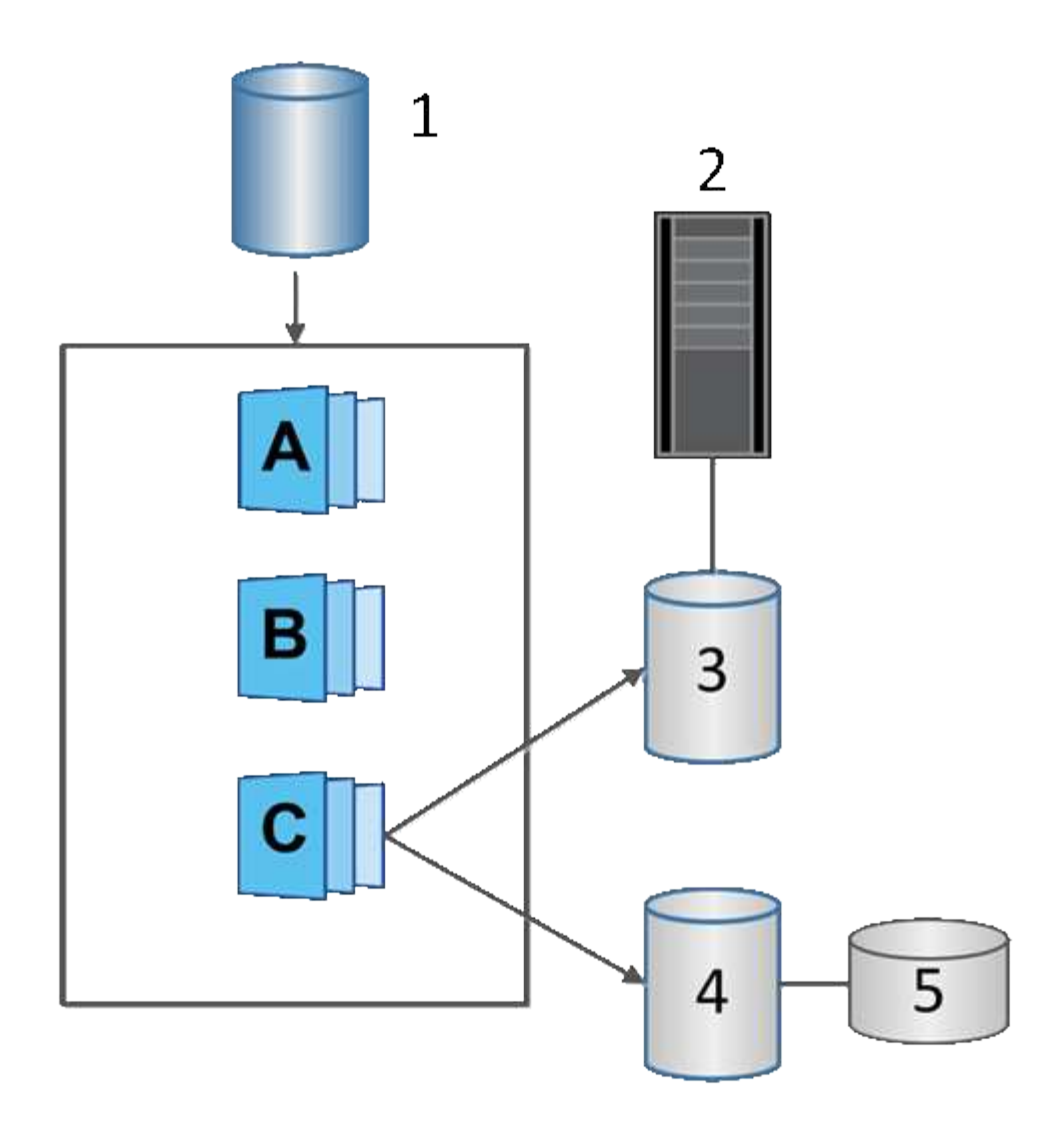

 $^{\rm 1}$  Volume base;  $^{\rm 2}$  host;  $^{\rm 3}$  Volume snapshot di sola lettura;  $^{\rm 4}$  Volume snapshot di lettura/scrittura;  $^{\rm 5}$  capacità riservata

## **Rollback di Snapshot**

Un'operazione di rollback riporta un volume di base a uno stato precedente, determinato dallo snapshot selezionato.

Per il rollback, è possibile selezionare un'immagine snapshot da una delle seguenti origini:

- **Rollback dell'immagine Snapshot**, per un ripristino completo di un volume di base.
- **Rollback del gruppo di coerenza Snapshot**, che può essere utilizzato per eseguire il rollback di uno o più volumi.

Durante il rollback, la funzione Snapshot conserva tutte le immagini snapshot del gruppo. Consente inoltre all'host di accedere al volume di base durante questo processo, se necessario per le operazioni di i/O.

Quando viene avviato un rollback, un processo in background esegue la ricerca degli indirizzi LBA (Logical Block Address) per il volume di base, quindi trova i dati copy-on-write nell'immagine snapshot di rollback da ripristinare. Poiché il volume di base è accessibile all'host per le operazioni di lettura e scrittura e tutti i dati precedentemente scritti sono immediatamente disponibili, il volume di capacità riservata deve essere

sufficientemente grande da contenere tutte le modifiche durante l'elaborazione del rollback. Il trasferimento dei dati continua come operazione in background fino al completamento del rollback.

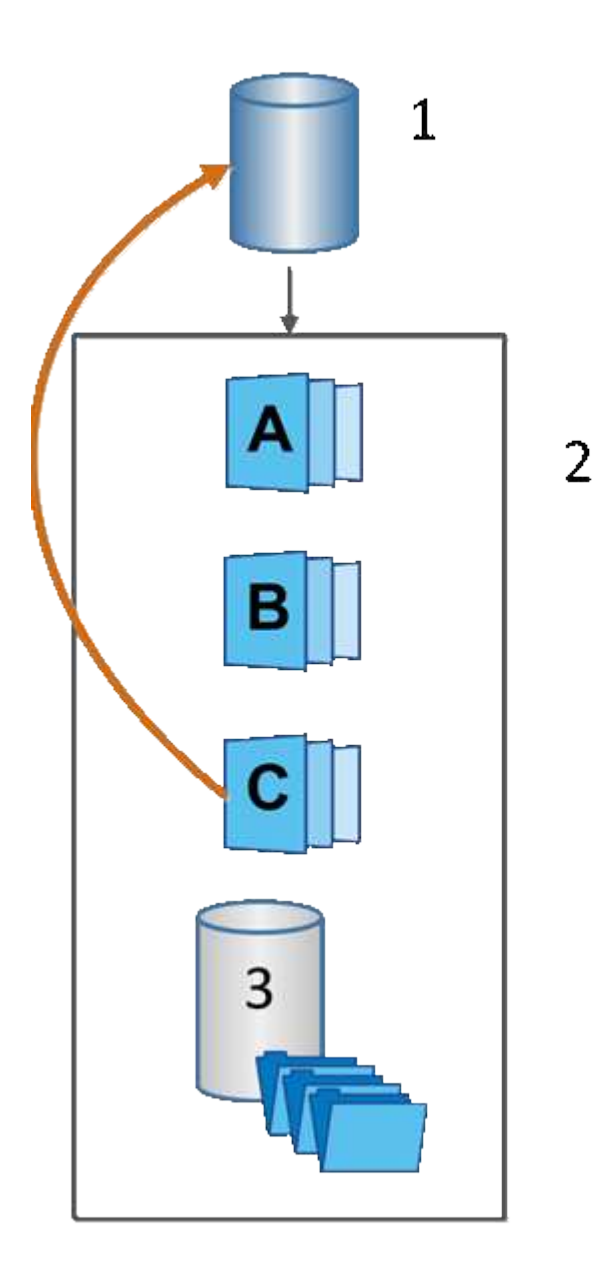

 $^{\rm 1}$  Volume di base;  $^{\rm 2}$  oggetti Snapshot in un gruppo;  $^{\rm 3}$  capacità riservata del gruppo Snapshot

## **Terminologia Snapshot**

Scopri in che modo i termini snapshot si applicano al tuo storage array.

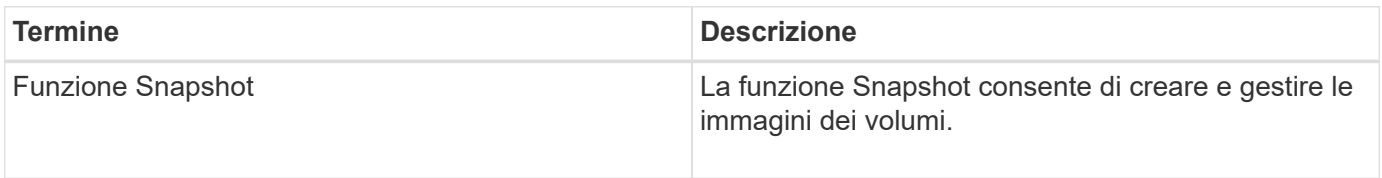
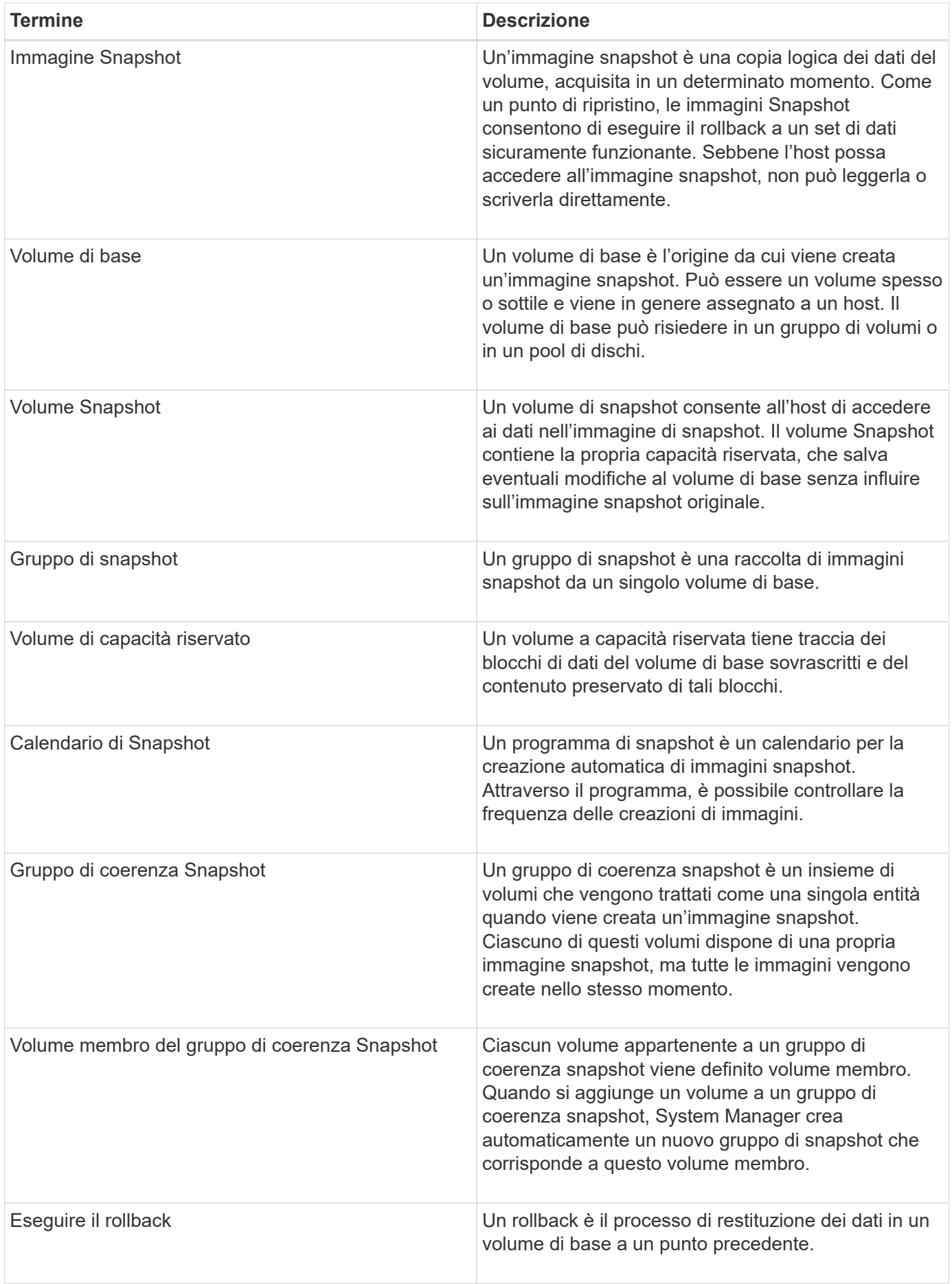

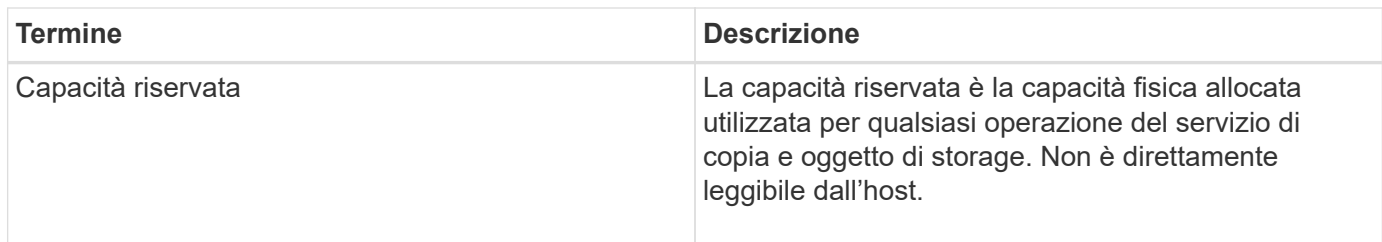

# **Workflow per la creazione di immagini snapshot e volumi di snapshot**

In System Manager, è possibile creare immagini snapshot e volumi snapshot seguendo questa procedura.

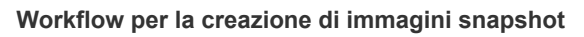

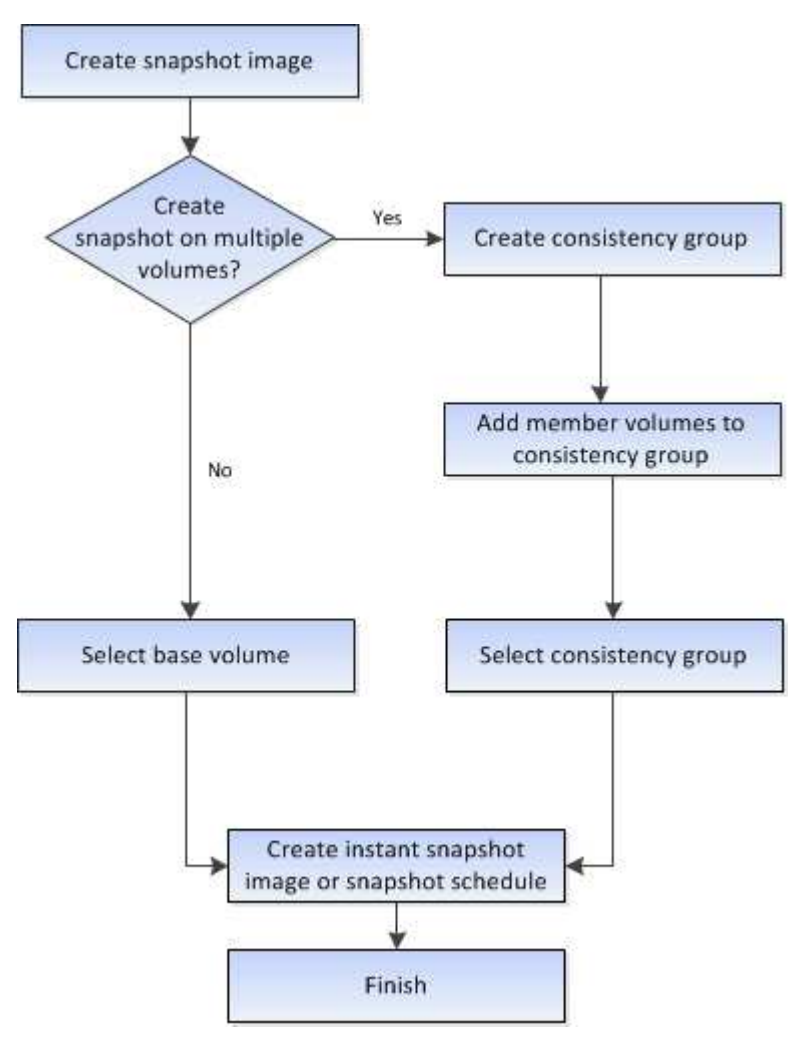

**Workflow per la creazione di volumi di snapshot**

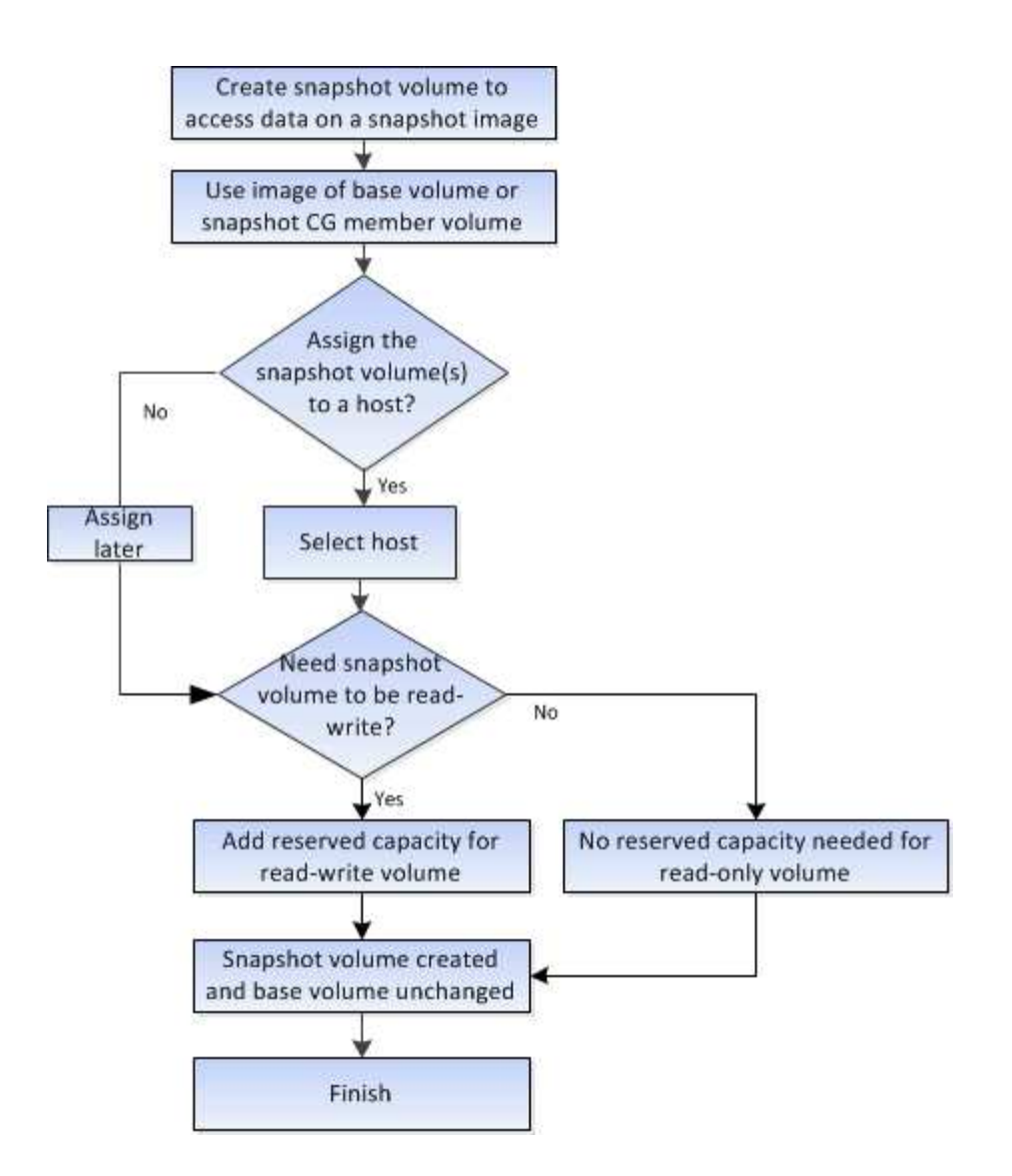

# **Come fare**

# **Creare snapshot e oggetti snapshot**

## **Creare un'immagine snapshot**

È possibile creare manualmente un'immagine snapshot da un volume di base o da un gruppo di coerenza snapshot. Questo è anche chiamato *snapshot istantaneo* o *immagine istantanea*.

## **Prima di iniziare**

- Il volume di base deve essere ottimale.
- Il disco deve essere ottimale.
- Impossibile designare il gruppo di snapshot come "reserved."
- Il volume di capacità riservata deve avere le stesse impostazioni di Data Assurance (da) del volume di base associato per il gruppo di snapshot.

## **Fasi**

1. Per creare un'immagine istantanea, eseguire una delle seguenti operazioni:

- Selezionare **Storage › Volumes** (Storage[volumi]). Selezionare l'oggetto (volume di base o gruppo di coerenza snapshot), quindi selezionare **Copy Services › Create Instant snapshot**.
- Selezionare **Storage › Snapshot**. Selezionare la scheda **Snapshot Images**, quindi selezionare **Create › Instant snapshot image**. Viene visualizzata la finestra di dialogo **Create Snapshot Image** (Crea immagine istantanea). Selezionare l'oggetto (volume di base o gruppo di coerenza snapshot), quindi fare clic su **Avanti**.se è stata creata un'immagine snapshot precedente per il volume o il gruppo di coerenza snapshot, il sistema crea immediatamente l'istantanea. In caso contrario, se si crea per la prima volta un'immagine snapshot per il volume o il gruppo di coerenza snapshot, viene visualizzata la finestra di dialogo **Confirm Create Snapshot Image** (Conferma creazione immagine istantanea).
- 2. Fare clic su **Create** (Crea) per accettare la notifica della necessità di capacità riservata e passare alla fase **Reserve Capacity** (capacità riservata).

Viene visualizzata la finestra di dialogo **capacità riservata**.

3. Utilizzare la casella di selezione per regolare la percentuale di capacità, quindi fare clic su **Avanti** per accettare il volume candidato evidenziato nella tabella.

Viene visualizzata la finestra di dialogo **Modifica impostazioni**.

4. Selezionare le impostazioni per l'immagine istantanea in base alle esigenze e confermare che si desidera eseguire l'operazione.

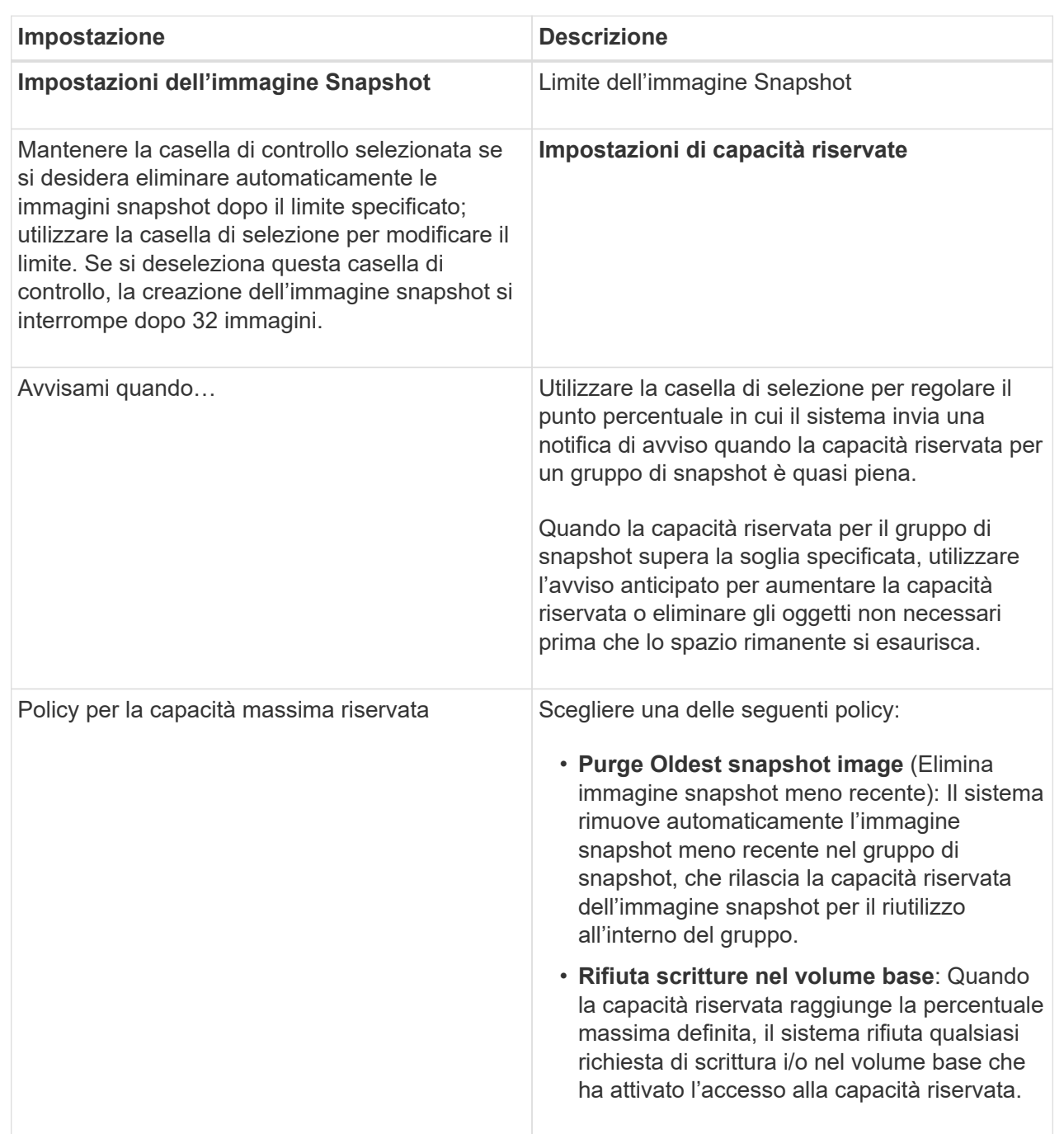

#### **Risultati**

- System Manager visualizza la nuova immagine istantanea nella tabella Snapshot Images (immagini istantanee). La tabella elenca la nuova immagine in base alla data e all'ora e al volume di base o al gruppo di coerenza dello snapshot associato.
- La creazione dello snapshot potrebbe rimanere in sospeso a causa delle seguenti condizioni:
	- Il volume di base che contiene questa immagine snapshot è membro di un gruppo di mirror asincrono.
	- Il volume di base è attualmente in fase di sincronizzazione. La creazione dell'immagine snapshot viene completata non appena l'operazione di sincronizzazione viene completata.

#### **Programmare le immagini snapshot**

Viene creata una pianificazione di snapshot per abilitare il ripristino in caso di problemi con il volume di base ed eseguire backup pianificati. È possibile creare snapshot di volumi di base o gruppi di coerenza snapshot in base a una pianificazione giornaliera, settimanale o mensile, in qualsiasi momento della giornata.

#### **Prima di iniziare**

Il volume di base deve essere ottimale.

#### **A proposito di questa attività**

Questa attività descrive come creare una pianificazione di snapshot per un gruppo di coerenza di snapshot o un volume di base esistente.

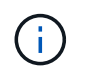

È inoltre possibile creare una pianificazione di snapshot contemporaneamente alla creazione di un'immagine di snapshot di un volume di base o di un gruppo di coerenza di snapshot.

#### **Fasi**

- 1. Eseguire una delle seguenti operazioni per creare una pianificazione di snapshot:
	- Selezionare **Storage › Volumes** (Storage[volumi]).

Selezionare l'oggetto (volume o gruppo di coerenza snapshot) per questa pianificazione snapshot, quindi selezionare **Copy Services › Create snapshot schedule**.

◦ Selezionare **Storage › Snapshot**.

Selezionare la scheda **programmi**, quindi fare clic su **Crea**.

2. Selezionare l'oggetto (volume o gruppo di coerenza dello snapshot) per questa pianificazione dello snapshot, quindi fare clic su **Avanti**.

Viene visualizzata la finestra di dialogo **Create Snapshot Schedule** (Crea pianificazione snapshot).

3. Eseguire una delle seguenti operazioni:

#### ◦ **Utilizzare una pianificazione precedentemente definita da un altro oggetto snapshot**.

Assicurarsi che vengano visualizzate le opzioni avanzate. Fare clic su **Mostra altre opzioni**. Fare clic su **Importa pianificazione**, selezionare l'oggetto con la pianificazione che si desidera importare, quindi fare clic su **Importa**.

#### ◦ **Modificare le opzioni di base o avanzate**.

Nella parte superiore destra della finestra di dialogo, fare clic su **Mostra altre opzioni** per visualizzare tutte le opzioni, quindi fare riferimento alla seguente tabella.

# **Dettagli campo**

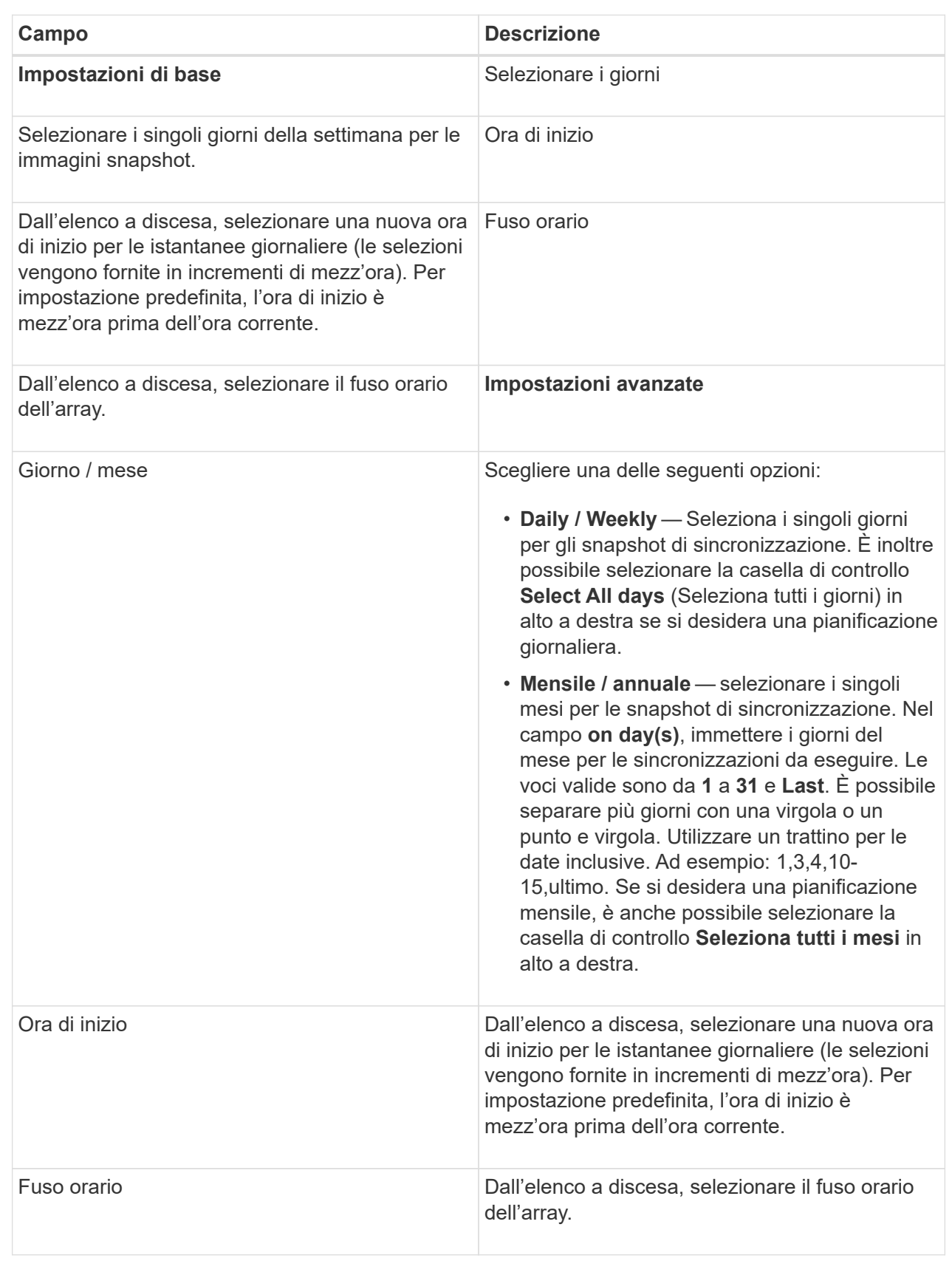

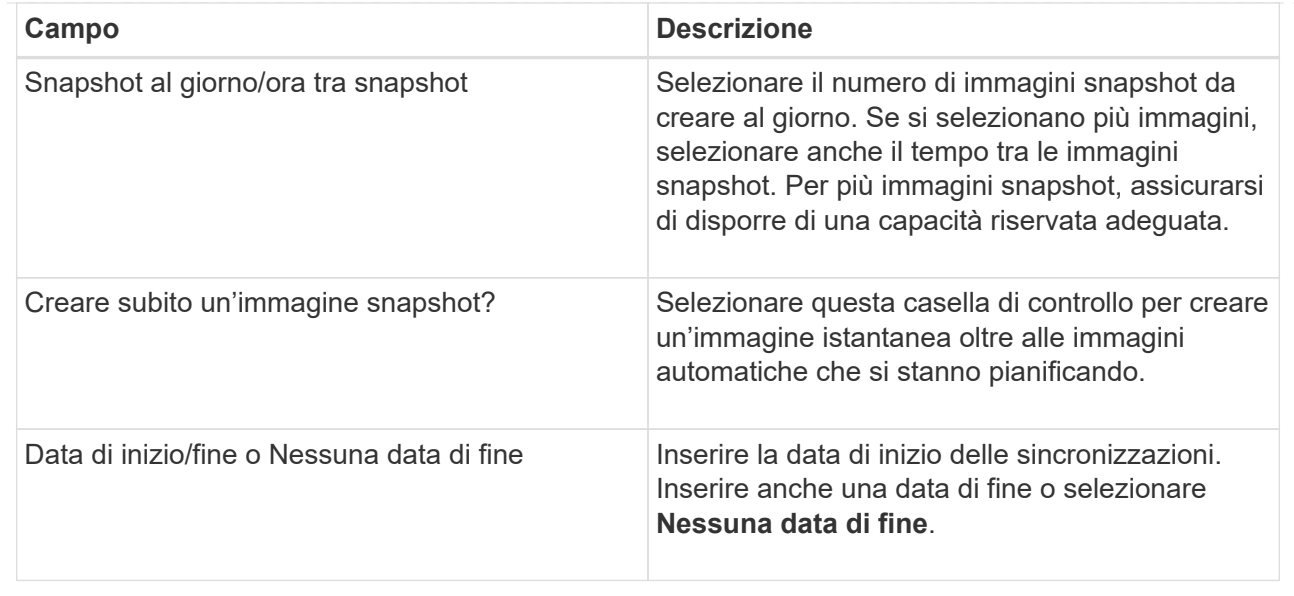

- 4. Eseguire una delle seguenti operazioni:
	- Se l'oggetto è un gruppo di coerenza snapshot, fare clic su **Create** per accettare le impostazioni e creare la pianificazione.
	- Se l'oggetto è un volume, fare clic su **Avanti** per allocare la capacità riservata per le immagini snapshot.

La tabella dei candidati al volume visualizza solo i candidati che supportano la capacità riservata specificata. La capacità riservata è la capacità fisica allocata utilizzata per qualsiasi operazione del servizio di copia e oggetto di storage. Non è direttamente leggibile dall'host.

- 5. Utilizzare la casella di selezione per allocare la capacità riservata per le immagini snapshot. Eseguire una delle seguenti operazioni:
	- **Accettare le impostazioni predefinite.**

Utilizzare questa opzione consigliata per allocare la capacità riservata per le immagini snapshot con le impostazioni predefinite.

#### ◦ **Allocare le proprie impostazioni di capacità riservate per soddisfare le esigenze di storage dei dati.**

Se si modifica l'impostazione predefinita della capacità riservata, fare clic su **Refresh Candidates** (Aggiorna candidati) per aggiornare l'elenco dei candidati per la capacità riservata specificata.

Allocare la capacità riservata utilizzando le seguenti linee guida:

- L'impostazione predefinita per la capacità riservata è il 40% della capacità del volume di base. Di solito questa capacità è sufficiente.
- La capacità necessaria varia in base alla frequenza e alle dimensioni delle scritture i/o nei volumi, alla quantità e alla durata della raccolta di immagini snapshot.
- 6. Fare clic su **Avanti**.

Viene visualizzata la finestra di dialogo Edit Settings (Modifica impostazioni).

7. Modificare le impostazioni per la pianificazione snapshot in base alle esigenze, quindi fare clic su **fine**.

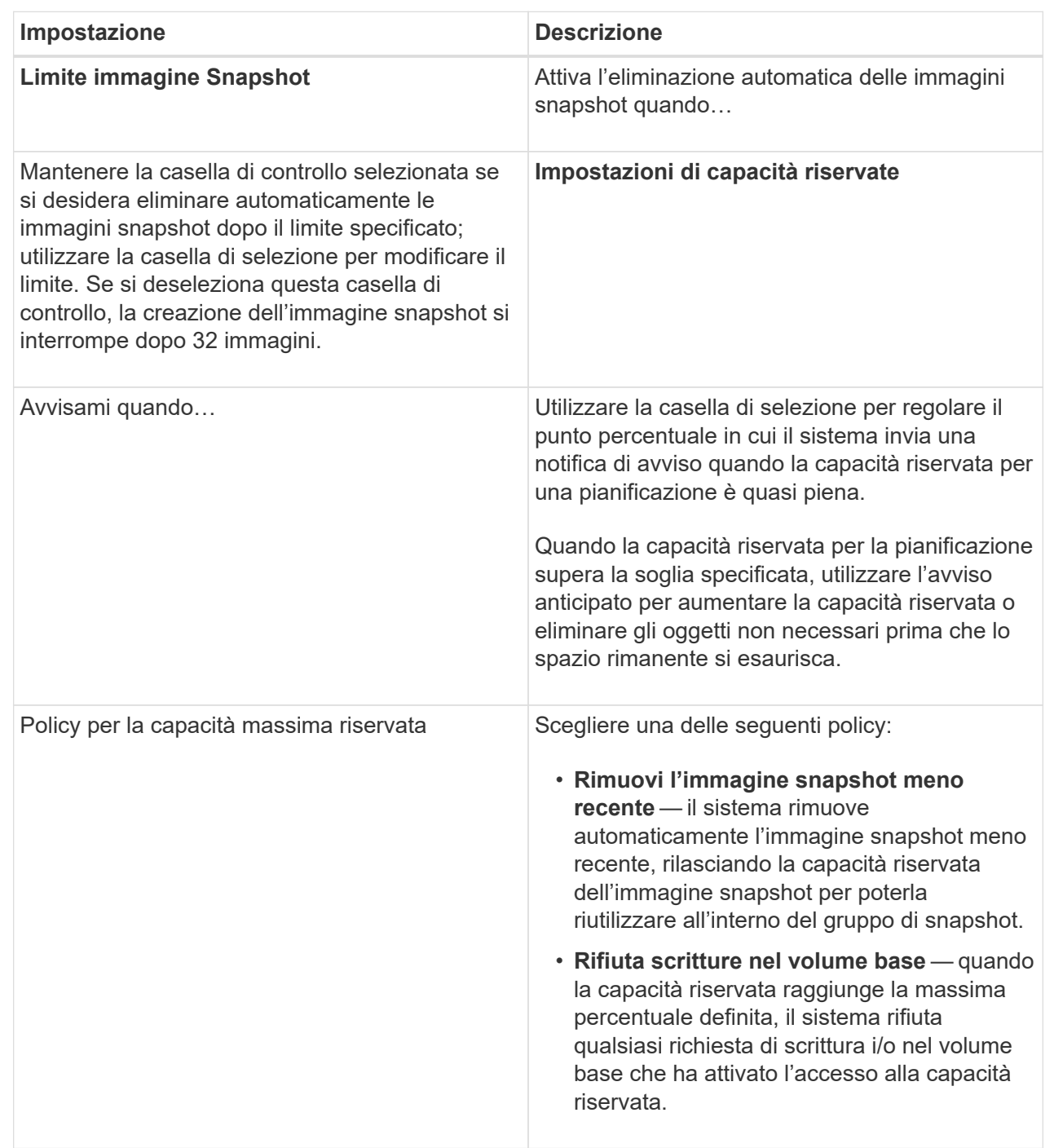

#### **Creare un gruppo di coerenza snapshot**

Per garantire copie coerenti, è possibile creare un set di volumi multipli denominato *snapshot Consistency group*. Questo gruppo consente di creare immagini snapshot di tutti i volumi contemporaneamente per garantire la coerenza. Ciascun volume appartenente a un gruppo di coerenza snapshot viene definito *volume membro*. Quando si aggiunge un volume a un gruppo di coerenza snapshot, il sistema crea automaticamente un nuovo gruppo di snapshot che corrisponde a questo volume

# membro.

# **A proposito di questa attività**

La sequenza di creazione del gruppo di coerenza Snapshot consente di selezionare i volumi membro per il gruppo e di allocare la capacità ai volumi membro.

Il processo per creare un gruppo di coerenza snapshot è una procedura multi-step:

- [Fase 1: Aggiunta di membri](#page-189-0)
- [Fase 2: Capacità di riserva](#page-189-1)
- [Fase 3: Modificare le impostazioni](#page-190-0)

# <span id="page-189-0"></span>**Fase 1: Aggiunta di membri**

È possibile selezionare i membri per specificare una raccolta di volumi che comprendono il gruppo di coerenza snapshot. Tutte le azioni eseguite sul gruppo di coerenza snapshot si estendono uniformemente ai volumi membro selezionati.

## **Prima di iniziare**

I volumi dei membri devono essere ottimali.

## **Fasi**

- 1. Selezionare **Storage › Snapshot**.
- 2. Fare clic sulla scheda **gruppi di coerenza Snapshot**.
- 3. Selezionare il **Create › Snapshot Consistency group** (Crea[Gruppo di coerenza snapshot]

Viene visualizzata la finestra di dialogo **Create Snapshot Consistency Group** (Crea gruppo di coerenza snapshot).

- 4. Selezionare i volumi da aggiungere come volumi membri al gruppo di coerenza snapshot.
- 5. Fare clic su **Avanti** e passare a. [Fase 2: Capacità di riserva.](#page-189-1)

# <span id="page-189-1"></span>**Fase 2: Capacità di riserva**

È necessario associare la capacità riservata al gruppo di coerenza snapshot. System Manager suggerisce i volumi e la capacità in base alle proprietà del gruppo di coerenza snapshot. È possibile accettare la configurazione di capacità riservata consigliata o personalizzare lo storage allocato.

## **A proposito di questa attività**

Nella finestra di dialogo **capacità riservata**, la tabella dei candidati al volume visualizza solo i candidati che supportano la capacità riservata specificata. La capacità riservata è la capacità fisica allocata utilizzata per qualsiasi operazione del servizio di copia e oggetto di storage. Non è direttamente leggibile dall'host.

## **Fasi**

1. Utilizzare la casella di selezione per allocare la capacità riservata per il gruppo di coerenza snapshot. Eseguire una delle seguenti operazioni:

## ◦ **Accettare le impostazioni predefinite**.

Utilizzare questa opzione consigliata per allocare la capacità riservata per ciascun volume membro con le impostazioni predefinite.

◦ **Allocare le proprie impostazioni di capacità riservate per soddisfare le esigenze di storage dei dati.**

Allocare la capacità riservata utilizzando le seguenti linee guida.

- L'impostazione predefinita per la capacità riservata è il 40% della capacità del volume di base. Di solito questa capacità è sufficiente.
- La capacità necessaria varia in base alla frequenza e alle dimensioni delle scritture i/o nei volumi, alla quantità e alla durata della raccolta di immagini snapshot.
- 2. (Facoltativo) se si modifica l'impostazione predefinita della capacità riservata, fare clic su **Refresh Candidates** (Aggiorna candidati) per aggiornare l'elenco dei candidati per la capacità riservata specificata.
- 3. Fare clic su **Avanti** e passare a. [Fase 3: Modificare le impostazioni.](#page-190-0)

## <span id="page-190-0"></span>**Fase 3: Modificare le impostazioni**

È possibile accettare o scegliere le impostazioni di eliminazione automatica e le soglie di avviso della capacità riservata per il gruppo di coerenza snapshot.

#### **Fasi**

1. Accettare o modificare le impostazioni predefinite per il gruppo di coerenza snapshot in base alle esigenze.

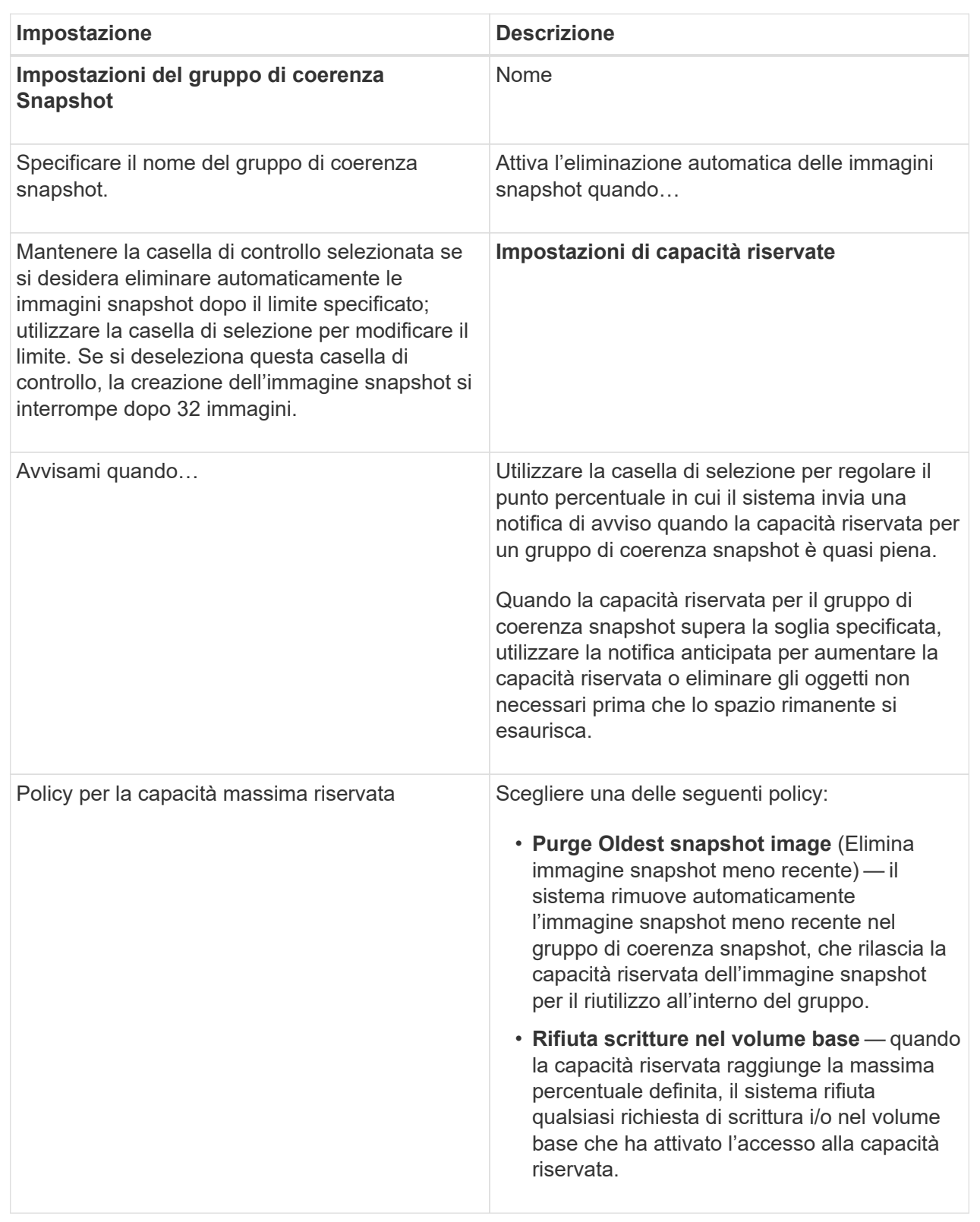

2. Una volta completata la configurazione del gruppo di coerenza snapshot, fare clic su **fine**.

#### **Creare un volume di snapshot**

Si crea un volume di snapshot per fornire l'accesso host a un'immagine di snapshot di un volume o di un gruppo di coerenza di snapshot. È possibile designare il volume di snapshot come di sola lettura o di lettura/scrittura.

#### **A proposito di questa attività**

La sequenza di creazione del volume di snapshot consente di creare un volume di snapshot da un'immagine di snapshot e fornisce opzioni per allocare la capacità riservata se il volume è in lettura/scrittura. Un volume di snapshot può essere designato come uno dei seguenti:

- Un volume snapshot di sola lettura fornisce a un'applicazione host l'accesso in lettura a una copia dei dati contenuti nell'immagine snapshot, ma senza la possibilità di modificare l'immagine. Un volume snapshot di sola lettura non dispone di capacità riservata associata.
- Un volume di snapshot in lettura/scrittura fornisce all'applicazione host l'accesso in scrittura a una copia dei dati contenuti nell'immagine snapshot. Dispone di una propria capacità riservata che viene utilizzata per salvare eventuali modifiche successive apportate dall'applicazione host nel volume di base senza influire sull'immagine snapshot di riferimento.

Il processo per creare un volume di snapshot è una procedura multi-fase:

- [Fase 1: Esaminare i membri](#page-192-0)
- [Fase 2: Assegnazione all'host](#page-193-0)
- [Fase 3: Capacità di riserva](#page-193-1)
- [Fase 4: Modificare le impostazioni](#page-194-0)

#### <span id="page-192-0"></span>**Fase 1: Esaminare i membri**

È possibile selezionare un'immagine snapshot di un volume di base o un gruppo di coerenza snapshot. Se si seleziona un'immagine snapshot del gruppo di coerenza snapshot, i volumi membri del gruppo di coerenza snapshot vengono visualizzati per la revisione.

#### **Fasi**

- 1. Selezionare **Storage › Snapshot**.
- 2. Selezionare la scheda **Snapshot Volumes** (volumi snapshot).
- 3. Selezionare **Crea**. Viene visualizzata la finestra di dialogo **Create Snapshot Volume** (Crea volume snapshot).
- 4. Selezionare l'immagine snapshot (volume o gruppo di coerenza snapshot) che si desidera convertire in un volume snapshot, quindi fare clic su **Avanti**. Utilizzare una voce di testo nel campo **Filter** per restringere l'elenco.

Se la selezione riguardava un'immagine snapshot di un gruppo di coerenza snapshot, viene visualizzata la finestra di dialogo **Review Members** (membri revisione).

Nella finestra di dialogo **Review Members** (membri revisione), esaminare l'elenco dei volumi selezionati per la conversione in volumi snapshot, quindi fare clic su **Next** (Avanti).

5. Passare a. [Fase 2: Assegnazione all'host](#page-193-0).

# <span id="page-193-0"></span>**Fase 2: Assegnazione all'host**

Selezionare un host o un cluster host specifico per assegnarlo al volume di snapshot. Questa assegnazione concede a un host o a un cluster host l'accesso al volume di snapshot. Se necessario, è possibile scegliere di assegnare un host in un secondo momento.

# **Prima di iniziare**

- Nella pagina **hosts** sono presenti host o cluster di host validi.
- Gli identificatori delle porte host devono essere stati definiti per l'host.
- Prima di creare un volume abilitato da, verificare che la connessione host pianificata supporti la funzione Data Assurance (da). Se una delle connessioni host sui controller dello storage array non supporta il da, gli host associati non possono accedere ai dati sui volumi abilitati da.

# **A proposito di questa attività**

Quando si assegnano i volumi, tenere presenti le seguenti linee guida:

- Il sistema operativo di un host può avere limiti specifici sul numero di volumi a cui l'host può accedere.
- È possibile definire un'assegnazione host per ciascun volume di snapshot nell'array di storage.
- I volumi assegnati vengono condivisi tra i controller dell'array di storage.
- Lo stesso numero di unità logica (LUN) non può essere utilizzato due volte da un host o da un cluster host per accedere a un volume di snapshot. È necessario utilizzare un LUN univoco.

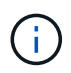

L'assegnazione di un volume a un host non riesce se si tenta di assegnare un volume a un cluster host che è in conflitto con un'assegnazione stabilita per un host nel cluster host.

#### **Fasi**

- 1. Nella finestra di dialogo **Assegna all'host**, selezionare l'host o il cluster host che si desidera assegnare al nuovo volume. Se si desidera creare il volume senza assegnare un host, selezionare **Assegna in seguito** dall'elenco a discesa.
- 2. Selezionare la modalità di accesso. Scegliere una delle seguenti opzioni:
	- **Read/write** questa opzione fornisce all'host l'accesso in lettura/scrittura al volume di snapshot e richiede una capacità riservata.
	- **Sola lettura** questa opzione fornisce all'host l'accesso in sola lettura al volume snapshot e non richiede capacità riservata.
- 3. Fare clic su **Avanti** ed eseguire una delle seguenti operazioni:
	- Se il volume snapshot è in lettura/scrittura, viene visualizzata la finestra di dialogo **Review Capacity** (capacità di revisione). Passare a. [Fase 3: Capacità di riserva](#page-193-1).
	- Se il volume snapshot è di sola lettura, viene visualizzata la finestra di dialogo **Edit Priority** (Modifica priorità). Passare a. [Fase 4: Modificare le impostazioni](#page-194-0).

## <span id="page-193-1"></span>**Fase 3: Capacità di riserva**

È necessario associare la capacità riservata a un volume snapshot di lettura/scrittura. System Manager suggerisce i volumi e la capacità in base alle proprietà del volume di base o del gruppo di coerenza dello snapshot. È possibile accettare la configurazione di capacità riservata consigliata o personalizzare lo storage allocato.

## **A proposito di questa attività**

È possibile aumentare o diminuire la capacità riservata per il volume di snapshot in base alle necessità. Se la capacità riservata dello snapshot è superiore a quella necessaria, è possibile ridurne le dimensioni per liberare spazio necessario per altri volumi logici.

#### **Fasi**

1. Utilizzare la casella di selezione per allocare la capacità riservata per il volume di snapshot.

La tabella Volume Candidate (candidato volume) visualizza solo i candidati che supportano la capacità riservata specificata.

Eseguire una delle seguenti operazioni:

#### ◦ **Accettare le impostazioni predefinite**.

Utilizzare questa opzione consigliata per allocare la capacità riservata per il volume di snapshot con le impostazioni predefinite.

◦ **Allocare le proprie impostazioni di capacità riservate per soddisfare le esigenze di storage dei dati**.

Se si modifica l'impostazione predefinita della capacità riservata, fare clic su **Refresh Candidates** (Aggiorna candidati) per aggiornare l'elenco dei candidati per la capacità riservata specificata.

Allocare la capacità riservata utilizzando le seguenti linee guida.

- L'impostazione predefinita per la capacità riservata è il 40% della capacità del volume di base, e di solito questa capacità è sufficiente.
- La capacità necessaria varia in base alla frequenza e alle dimensioni delle scritture i/o nei volumi, alla quantità e alla durata della raccolta di immagini snapshot.
- 2. (Facoltativo) se si crea il volume di snapshot per un gruppo di coerenza di snapshot, l'opzione **Change Candidate** viene visualizzata nella tabella Reserved Capacity Candidates. Fare clic su **Change Candidate** (Cambia candidato) per selezionare un candidato alternativo a capacità riservata.
- 3. Fare clic su **Avanti** e passare a. [Fase 4: Modificare le impostazioni.](#page-194-0)

## <span id="page-194-0"></span>**Fase 4: Modificare le impostazioni**

È possibile modificare le impostazioni di un volume di snapshot, ad esempio nome, caching, soglie di avviso della capacità riservata e così via.

## **A proposito di questa attività**

È possibile aggiungere il volume alla cache del disco a stato solido (SSD) per migliorare le prestazioni di sola lettura. La cache SSD è costituita da un set di unità SSD che vengono raggruppate logicamente nell'array di storage.

## **Fasi**

1. Accettare o modificare le impostazioni per il volume di snapshot in base alle esigenze.

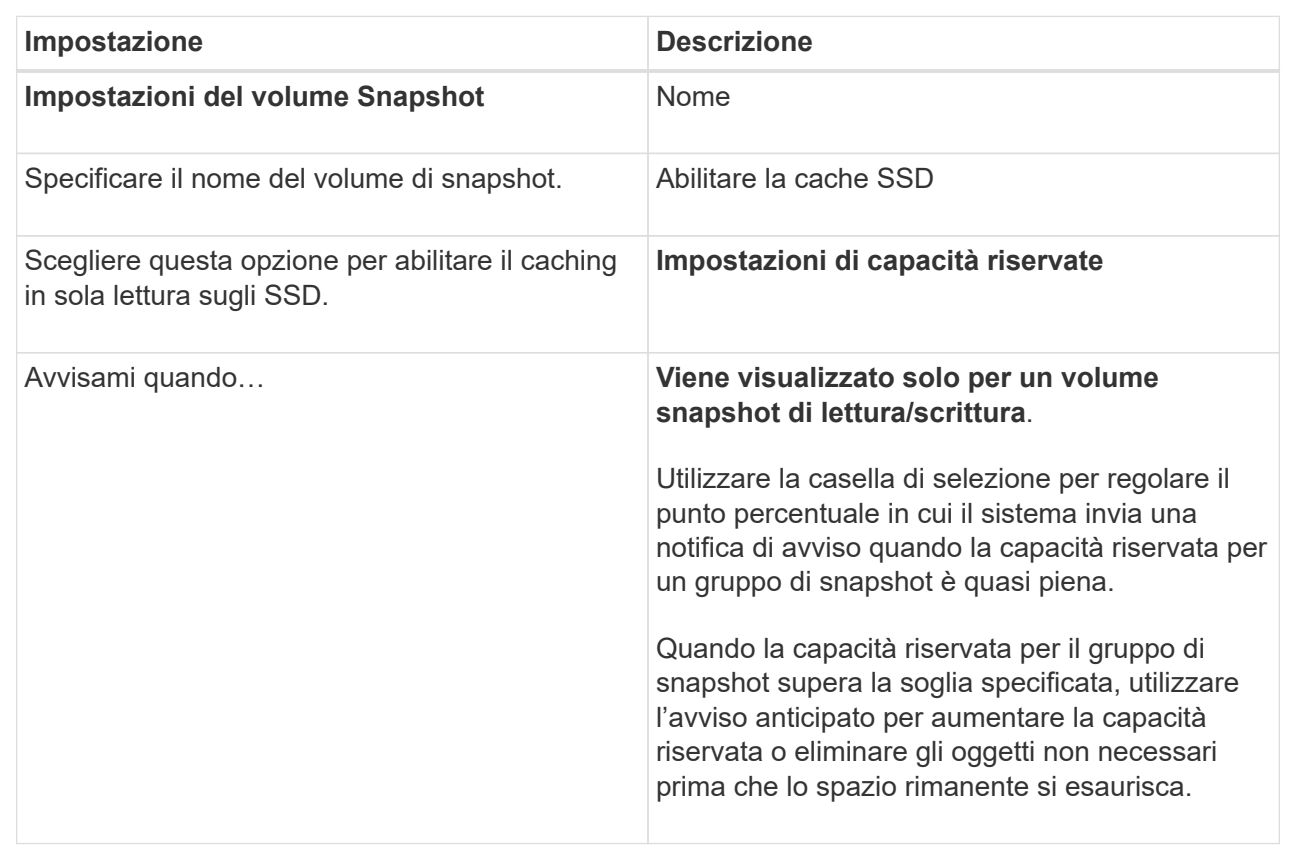

- 2. Esaminare la configurazione del volume di snapshot. Fare clic su **Indietro** per apportare le modifiche desiderate.
- 3. Quando si è soddisfatti della configurazione del volume snapshot, fare clic su **fine**.

## **Risultati**

System Manager crea il volume di snapshot in uno stato normale.

Se il volume di snapshot viene visualizzato in uno stato in sospeso, il volume di base è membro di un gruppo di mirror asincrono che completa un'operazione di sincronizzazione.

## **Gestire le pianificazioni di snapshot**

#### **Modificare le impostazioni per una pianificazione snapshot**

Per una pianificazione snapshot, è possibile modificare gli orari di raccolta automatica o la frequenza di raccolta.

## **A proposito di questa attività**

È possibile importare le impostazioni da una pianificazione di snapshot esistente oppure modificarle in base alle esigenze.

Poiché una pianificazione di snapshot è associata a un gruppo di snapshot o a un gruppo di coerenza di snapshot, la capacità riservata potrebbe essere influenzata dalle modifiche alle impostazioni di pianificazione.

#### **Fasi**

- 1. Selezionare **Storage › Snapshot**.
- 2. Fare clic sulla scheda **programmi**.
- 3. Selezionare il programma di snapshot che si desidera modificare, quindi fare clic su **Edit** (Modifica).

Viene visualizzata la finestra di dialogo **Edit Snapshot Schedule** (Modifica pianificazione snapshot).

- 4. Effettuare una delle seguenti operazioni:
	- **Utilizzare un programma definito in precedenza da un altro oggetto di snapshot** fare clic su **Importa pianificazione**, selezionare l'oggetto con il programma che si desidera importare, quindi fare clic su **Importa**.
	- **Modificare le impostazioni del programma** fare riferimento ai dettagli dei campi riportati di seguito.

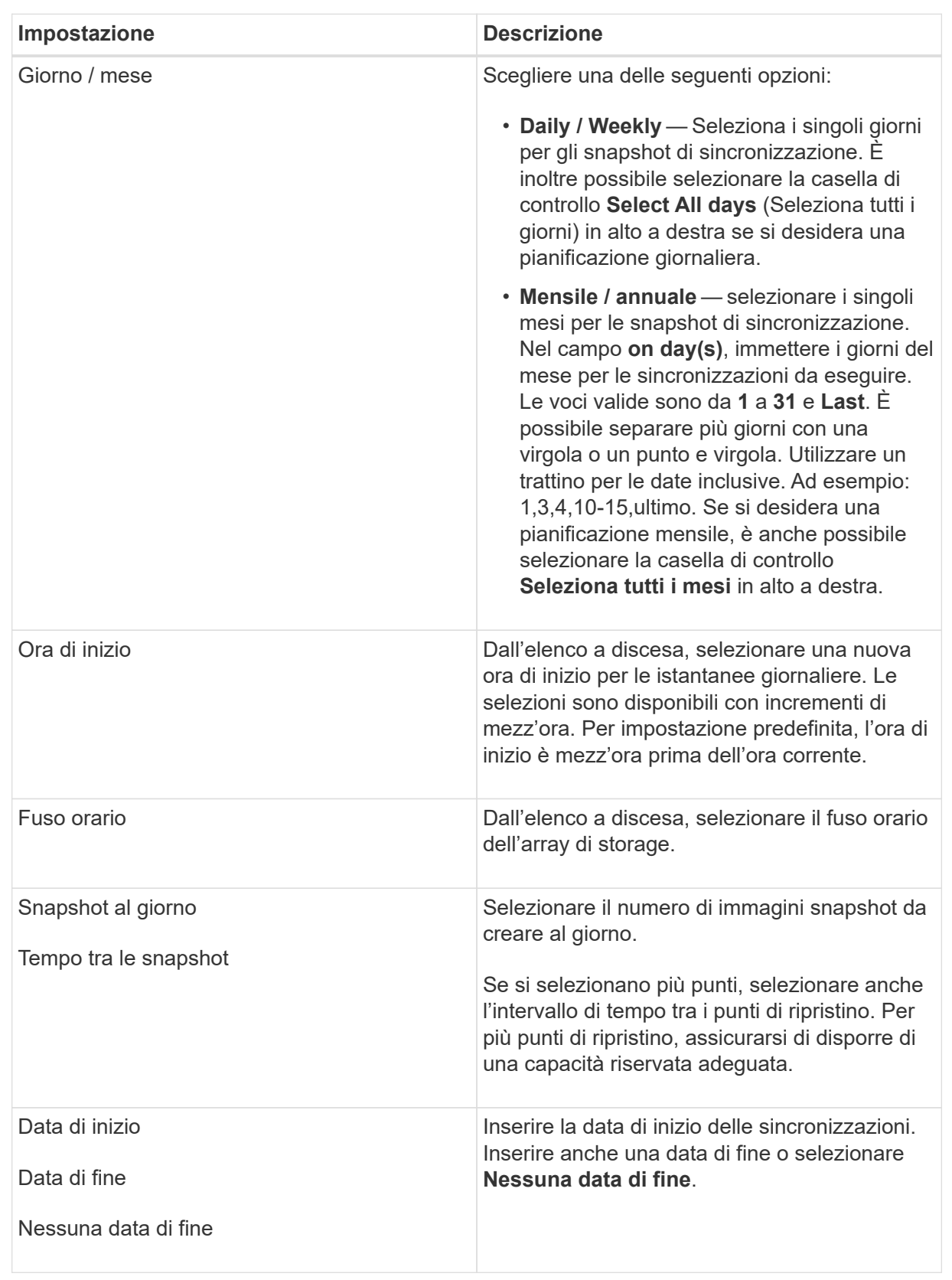

5. Fare clic su **Save** (Salva).

È possibile sospendere temporaneamente la raccolta pianificata di immagini snapshot quando è necessario risparmiare spazio di storage. Questo metodo è più efficiente dell'eliminazione e della successiva ricreazione della pianificazione di snapshot.

# **A proposito di questa attività**

Lo stato della pianificazione snapshot rimane sospeso fino a quando non si utilizza l'opzione **Activate** per riprendere l'attività snapshot pianificata.

# **Fasi**

- 1. Selezionare **Storage › Snapshot**.
- 2. Se non è già visualizzato, fare clic sulla scheda **programmi**.

I programmi sono elencati nella pagina.

3. Selezionare un programma di snapshot attivo che si desidera sospendere, quindi fare clic su **Activate/Suspend** (attiva/Sospendi).

Lo stato della colonna **state** diventa **Suspended** e la pianificazione delle istantanee interrompe la raccolta di tutte le immagini snapshot.

4. Per riprendere la raccolta delle immagini snapshot, selezionare la pianificazione delle istantanee sospese che si desidera riprendere, quindi fare clic su **Activate / Suspend** (attiva / Sospendi).

Lo stato della colonna **Stato** diventa **attivo**.

# **Elimina pianificazione snapshot**

Se non si desidera più raccogliere immagini snapshot, è possibile eliminare una pianificazione snapshot esistente.

# **A proposito di questa attività**

Quando si elimina una pianificazione di snapshot, le immagini di snapshot associate non vengono eliminate insieme ad essa. Se si ritiene che la raccolta di immagini snapshot possa essere ripresa a un certo punto, è necessario sospendere la pianificazione delle istantanee piuttosto che eliminarla.

# **Fasi**

- 1. Selezionare **Storage › Snapshot**.
- 2. Fare clic sulla scheda **programmi**.
- 3. Selezionare il programma di snapshot che si desidera eliminare e confermare l'operazione.

# **Risultati**

Il sistema rimuove tutti gli attributi di pianificazione dal volume di base o dal gruppo di coerenza dello snapshot.

# **Gestire le immagini Snapshot**

# **Consente di visualizzare le impostazioni dell'immagine snapshot**

È possibile visualizzare le proprietà, lo stato, la capacità riservata e gli oggetti associati assegnati a ciascuna immagine istantanea.

## **A proposito di questa attività**

Gli oggetti associati a un'immagine snapshot includono il volume di base o il gruppo di coerenza dello snapshot per il quale l'immagine snapshot è un punto di ripristino, il gruppo di snapshot associato ed eventuali volumi di snapshot creati dall'immagine snapshot. Utilizzare le impostazioni di snapshot per determinare se si desidera copiare o convertire l'immagine di snapshot.

## **Fasi**

- 1. Selezionare **Storage › Snapshot**.
- 2. Fare clic sulla scheda **Snapshot Images** (immagini istantanee).
- 3. Selezionare l'immagine istantanea che si desidera visualizzare, quindi fare clic su **View Settings** (Impostazioni vista).

Viene visualizzata la finestra di dialogo **Snapshot Image Settings** (Impostazioni immagine istantanea).

4. Visualizzare le impostazioni dell'immagine istantanea.

# **Avviare il rollback dell'immagine snapshot per un volume di base**

È possibile eseguire un'operazione di rollback per modificare il contenuto di un volume di base in modo che corrisponda al contenuto salvato in un'immagine snapshot. L'operazione di rollback non modifica il contenuto delle immagini snapshot associate al volume di base.

# **Prima di iniziare**

- È disponibile una capacità riservata sufficiente per avviare un'operazione di rollback.
- L'immagine snapshot selezionata è ottimale e il volume selezionato è ottimale.
- Il volume selezionato non dispone di un'operazione di rollback già in corso.

# **A proposito di questa attività**

La sequenza di avvio del rollback consente di avviare il rollback su un'immagine snapshot di un volume di base, fornendo al contempo opzioni per aggiungere capacità di storage. Non è possibile avviare più di un'operazione di rollback per un volume di base alla volta.

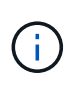

L'host può accedere immediatamente al nuovo volume di base rollback, ma il volume di base esistente non consente l'accesso in lettura/scrittura all'host dopo l'inizio del rollback. È possibile creare uno snapshot del volume di base appena prima di iniziare il rollback per conservare il volume di base pre-rollback per il ripristino.

## **Fasi**

- 1. Selezionare **Storage › Snapshot**.
- 2. Selezionare la scheda **Snapshot Images** (immagini istantanee).
- 3. Selezionare l'immagine istantanea, quindi selezionare **Rollback › Start**.

Viene visualizzata la finestra di dialogo **Conferma avvio ripristino**.

4. **Opzionale:** selezionare l'opzione **aumenta capacità** se necessario.

Viene visualizzata la finestra di dialogo **aumenta capacità riservata**.

a. Utilizzare la casella di selezione per regolare la percentuale di capacità.

Se la capacità libera non esiste nel pool o nel gruppo di volumi che contiene l'oggetto di storage selezionato e l'array di storage dispone di capacità non assegnata, è possibile aggiungere capacità. È possibile creare un nuovo pool o gruppo di volumi e riprovare a eseguire questa operazione utilizzando la nuova capacità libera del pool o del gruppo di volumi.

- b. Fare clic su **aumenta**.
- 5. Confermare che si desidera eseguire questa operazione, quindi fare clic su **Rollback**.

#### **Risultati**

System Manager esegue le seguenti operazioni:

- Ripristina il volume con il contenuto salvato nell'immagine istantanea selezionata.
- Rende i volumi rollback immediatamente disponibili per l'accesso all'host. Non è necessario attendere il completamento dell'operazione di rollback.

#### **Al termine**

Selezionare **Home › View Operations in Progress** (Visualizza operazioni in corso) per visualizzare l'avanzamento dell'operazione di rollback.

Se l'operazione di rollback non riesce, l'operazione viene interrotta. È possibile riprendere l'operazione in pausa e, se il problema persiste, seguire la procedura Recovery Guru per risolvere il problema o contattare il supporto tecnico.

#### **Avviare il rollback dell'immagine snapshot per i volumi membri del gruppo di coerenza snapshot**

È possibile eseguire un'operazione di rollback per modificare il contenuto dei volumi membri del gruppo di coerenza snapshot in modo che corrisponda al contenuto salvato in un'immagine snapshot. L'operazione di rollback non modifica il contenuto delle immagini snapshot associate al gruppo di coerenza snapshot.

## **Prima di iniziare**

- È disponibile una capacità riservata sufficiente per avviare un'operazione di rollback.
- L'immagine snapshot selezionata è ottimale e il volume selezionato è ottimale.
- Il volume selezionato non dispone di un'operazione di rollback già in corso.

## **A proposito di questa attività**

La sequenza di avvio del rollback consente di avviare il rollback su un'immagine snapshot di un gruppo di coerenza snapshot, fornendo al contempo opzioni per aggiungere capacità di storage. Non è possibile avviare più di un'operazione di rollback per un gruppo di coerenza snapshot alla volta.

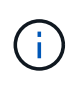

L'host ha accesso immediato ai nuovi volumi di rollback, ma i volumi membri esistenti non consentono più l'accesso in lettura/scrittura all'host dopo l'avvio del rollback. È possibile creare un'immagine snapshot dei volumi membro appena prima di iniziare il rollback per conservare i volumi di base pre-rollback a scopo di recovery.

Il processo per avviare il rollback di un'immagine snapshot di un gruppo di coerenza snapshot è una procedura multi-fase:

- [Fase 1: Selezionare i membri](#page-201-0)
- [Fase 2: Rivedere la capacità](#page-201-1)
- [Fase 3: Modificare la priorità](#page-202-0)

## <span id="page-201-0"></span>**Fase 1: Selezionare i membri**

È necessario selezionare i volumi membro da ripristinare.

#### **Fasi**

- 1. Selezionare **Storage › Snapshot**.
- 2. Selezionare la scheda **Snapshot Images** (immagini istantanee).
- 3. Selezionare l'immagine snapshot del gruppo di coerenza snapshot, quindi selezionare **Rollback › Start**.

Viene visualizzata la finestra di dialogo **Avvia ripristino**.

- 4. Selezionare il volume membro o i volumi.
- 5. Fare clic su **Avanti** ed eseguire una delle seguenti operazioni:
	- Se uno qualsiasi dei volumi membro selezionati è associato a più di un oggetto di capacità riservata che memorizza immagini snapshot, viene visualizzata la finestra di dialogo Review Capacity (capacità di revisione). Passare a. [Fase 2: Rivedere la capacità.](#page-201-1)
	- Se nessuno dei volumi membro selezionati è associato a più di un oggetto di capacità riservata che memorizza immagini snapshot, viene visualizzata la finestra di dialogo Edit Priority (Modifica priorità). Passare a. [Fase 3: Modificare la priorità.](#page-202-0)

## <span id="page-201-1"></span>**Fase 2: Rivedere la capacità**

Se sono stati selezionati volumi membro associati a più di un oggetto di capacità riservata, come un gruppo di snapshot e un volume di capacità riservata, è possibile rivedere e aumentare la capacità riservata per i volumi di rollback.

## **Fasi**

1. Accanto a qualsiasi volume membro con capacità riservata molto bassa (o zero), fare clic sul collegamento **aumento capacità** nella colonna **Modifica**.

Viene visualizzata la finestra di dialogo **aumenta capacità riservata**.

2. Utilizzare la casella di selezione per regolare la percentuale di capacità, quindi fare clic su **aumento**.

Se la capacità libera non esiste nel pool o nel gruppo di volumi che contiene l'oggetto di storage selezionato e l'array di storage dispone di capacità non assegnata, è possibile aggiungere capacità. È possibile creare un nuovo pool o gruppo di volumi e riprovare a eseguire questa operazione utilizzando la nuova capacità libera di tale pool o gruppo di volumi.

3. Fare clic su **Avanti** e passare a. [Fase 3: Modificare la priorità](#page-202-0).

Viene visualizzata la finestra di dialogo Edit Priority (Modifica priorità).

# <span id="page-202-0"></span>**Fase 3: Modificare la priorità**

Se necessario, è possibile modificare la priorità dell'operazione di rollback.

# **A proposito di questa attività**

La priorità di rollback determina quante risorse di sistema sono dedicate all'operazione di rollback a scapito delle prestazioni del sistema.

# **Fasi**

- 1. Utilizzare il dispositivo di scorrimento per regolare la priorità di rollback in base alle esigenze.
- 2. Confermare l'operazione, quindi fare clic su **fine**.

# **Risultati**

System Manager esegue le seguenti operazioni:

- Ripristina i volumi dei membri del gruppo di coerenza snapshot con il contenuto salvato nell'immagine snapshot selezionata.
- Rende i volumi rollback immediatamente disponibili per l'accesso all'host. Non è necessario attendere il completamento dell'operazione di rollback.

## **Al termine**

Selezionare **Home › View Operations in Progress** (Visualizza operazioni in corso) per visualizzare l'avanzamento dell'operazione di rollback.

Se l'operazione di rollback non riesce, l'operazione viene interrotta. È possibile riprendere l'operazione in pausa e, se il problema persiste, seguire la procedura Recovery Guru per risolvere il problema o contattare il supporto tecnico.

## **Riprendere il rollback dell'immagine snapshot**

Se si verifica un errore durante un'operazione di rollback dell'immagine snapshot, l'operazione viene automaticamente messa in pausa. È possibile riprendere un'operazione di rollback in stato di pausa.

## **Fasi**

- 1. Selezionare **Storage › Snapshot**.
- 2. Fare clic sulla scheda **Snapshot Images** (immagini istantanee).
- 3. Evidenziare il rollback in pausa, quindi selezionare **rollback › Riprendi**.

L'operazione riprende.

## **Risultati**

System Manager esegue le seguenti operazioni:

- Se l'operazione di rollback riprende correttamente, è possibile visualizzare l'avanzamento dell'operazione di rollback nella finestra **Operations in Progress** (operazioni in corso).
- Se l'operazione di rollback non riesce, l'operazione viene nuovamente interrotta. Seguire la procedura Recovery Guru per risolvere il problema o contattare il supporto tecnico.

È possibile annullare un rollback attivo in corso (copia attiva dei dati), un rollback in sospeso (in una coda in attesa di avvio delle risorse) o un rollback che è stato sospeso a causa di un errore.

# **A proposito di questa attività**

Quando si annulla un'operazione di rollback in corso, il volume di base torna a uno stato inutilizzabile e viene visualizzato come non riuscito. Pertanto, è consigliabile annullare un'operazione di rollback solo quando sono disponibili opzioni di ripristino per il ripristino del contenuto del volume di base.

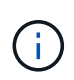

Se il gruppo di snapshot su cui risiede l'immagine snapshot presenta una o più immagini snapshot che sono state eliminate automaticamente, l'immagine snapshot utilizzata per l'operazione di rollback potrebbe non essere disponibile per i rollback futuri.

## **Fasi**

- 1. Selezionare **Storage › Snapshot**.
- 2. Fare clic sulla scheda **Snapshot Images** (immagini istantanee).
- 3. Selezionare il rollback attivo o in pausa, quindi selezionare **rollback › Annulla**.

Viene visualizzata la finestra di dialogo Confirm Cancel Rollback (Conferma annullamento ripristino).

4. Fare clic su **Sì** per confermare.

#### **Risultati**

System Manager interrompe l'operazione di rollback. Il volume di base è utilizzabile ma potrebbe avere dati incoerenti o non intatti.

## **Al termine**

Dopo aver annullato un'operazione di rollback, è necessario eseguire una delle seguenti operazioni:

- Reinizializzare il contenuto del volume di base.
- Eseguire una nuova operazione di rollback per ripristinare il volume di base utilizzando la stessa immagine snapshot utilizzata nell'operazione Annulla rollback o un'immagine snapshot diversa per eseguire la nuova operazione di rollback.

#### **Eliminare l'immagine istantanea**

Le immagini snapshot vengono eliminate per eliminare l'immagine snapshot meno recente da un gruppo di snapshot o da un gruppo di coerenza snapshot.

## **A proposito di questa attività**

È possibile eliminare una singola immagine snapshot oppure le immagini snapshot da gruppi di coerenza snapshot che hanno lo stesso timestamp di creazione. È inoltre possibile eliminare le immagini snapshot da un gruppo di snapshot.

Non è possibile eliminare un'immagine snapshot se non si tratta dell'immagine snapshot meno recente per il volume di base o il gruppo di coerenza snapshot associato.

#### **Fasi**

- 1. Selezionare **Storage › Snapshot**.
- 2. Fare clic sulla scheda **Snapshot Images** (immagini istantanee).
- 3. Selezionare l'immagine istantanea che si desidera eliminare e confermare che si desidera eseguire l'operazione.

Se è stata selezionata un'immagine snapshot di un gruppo di coerenza snapshot, selezionare ciascun volume membro che si desidera eliminare e confermare che si desidera eseguire l'operazione.

4. Fare clic su **Delete** (Elimina).

#### **Risultati**

System Manager esegue le seguenti operazioni:

- Elimina l'immagine snapshot dall'array di storage.
- Rilascia la capacità riservata per il riutilizzo all'interno del gruppo di snapshot o del gruppo di coerenza di snapshot.
- Disattiva tutti i volumi snapshot associati esistenti per l'immagine snapshot eliminata.
- Dall'eliminazione di un gruppo di coerenza snapshot, sposta qualsiasi volume membro associato all'immagine snapshot eliminata in uno stato interrotto.

## **Gestire i gruppi di coerenza di Snapshot**

#### **Aggiungere un volume membro a un gruppo di coerenza snapshot**

È possibile aggiungere un nuovo volume membro a un gruppo di coerenza snapshot esistente. Quando si aggiunge un nuovo volume membro, è necessario riservare la capacità anche per il volume membro.

#### **Prima di iniziare**

- Il volume membro deve essere ottimale.
- Il gruppo di coerenza snapshot deve avere un numero inferiore al numero massimo di volumi consentiti (come definito dalla configurazione).
- Ogni volume di capacità riservato deve avere le stesse impostazioni di sicurezza e Data Assurance (da) del volume membro associato.

#### **A proposito di questa attività**

È possibile aggiungere volumi standard o thin al gruppo di coerenza snapshot. Il volume di base può risiedere in un pool o in un gruppo di volumi.

#### **Fasi**

- 1. Selezionare **Storage › Snapshot**.
- 2. Selezionare la scheda **Snapshot Consistency Groups** (gruppi di coerenza snapshot).

Viene visualizzata la tabella che mostra tutti i gruppi di coerenza snapshot associati all'array di storage.

3. Selezionare il gruppo di coerenza snapshot che si desidera modificare, quindi fare clic su **Aggiungi membri**.

Viene visualizzata la finestra di dialogo Add Members (Aggiungi membri).

4. Selezionare i volumi membri che si desidera aggiungere, quindi fare clic su **Avanti**.

Viene visualizzata la fase capacità riservata. La tabella Volume Candidate (candidato volume) visualizza solo i candidati che supportano la capacità riservata specificata.

- 5. Utilizzare la casella di selezione per allocare la capacità riservata per il volume membro. Eseguire una delle seguenti operazioni:
	- **Accettare le impostazioni predefinite.**

Utilizzare questa opzione consigliata per assegnare la capacità riservata al volume membro con le impostazioni predefinite.

◦ **Allocare le proprie impostazioni di capacità riservate per soddisfare le esigenze di storage dei dati.**

Se si modifica l'impostazione predefinita della capacità riservata, fare clic su **Refresh Candidates** (Aggiorna candidati) per aggiornare l'elenco dei candidati per la capacità riservata specificata.

Allocare la capacità riservata utilizzando le seguenti linee guida.

- L'impostazione predefinita per la capacità riservata è il 40% della capacità del volume di base, e di solito questa capacità è sufficiente.
- La capacità necessaria varia in base alla frequenza e alle dimensioni delle scritture i/o nei volumi, alla quantità e alla durata della raccolta di immagini snapshot.
- 6. Fare clic su **fine** per aggiungere i volumi membro.

#### **Rimuovere un volume membro da un gruppo di coerenza snapshot**

È possibile rimuovere un volume membro da un gruppo di coerenza snapshot esistente.

#### **A proposito di questa attività**

Quando si rimuove un volume membro da un gruppo di coerenza snapshot, System Manager elimina automaticamente gli oggetti snapshot associati a tale volume membro.

#### **Fasi**

- 1. Selezionare **Storage › Snapshot**.
- 2. Fare clic sulla scheda **gruppi di coerenza Snapshot**.
- 3. Espandere il gruppo di coerenza snapshot che si desidera modificare selezionando il segno più (+) accanto.
- 4. Selezionare il volume membro che si desidera rimuovere, quindi fare clic su **Rimuovi**.
- 5. Confermare che si desidera eseguire l'operazione, quindi fare clic su **Remove** (Rimuovi).

#### **Risultati**

System Manager esegue le seguenti operazioni:

- Elimina tutte le immagini snapshot e i volumi snapshot associati al volume membro.
- Elimina il gruppo di snapshot associato al volume membro.
- Il volume membro non viene altrimenti modificato o eliminato.

Modificare le impostazioni di un gruppo di coerenza snapshot quando si desidera modificarne il nome, le impostazioni di eliminazione automatica o il numero massimo di immagini snapshot consentite.

# **Fasi**

- 1. Selezionare **Storage › Snapshot**.
- 2. Fare clic sulla scheda **gruppi di coerenza Snapshot**.
- 3. Selezionare il gruppo di coerenza snapshot che si desidera modificare, quindi fare clic su **Visualizza/Modifica impostazioni**.

Viene visualizzata la finestra di dialogo **Snapshot Consistency Group Settings**.

4. Modificare le impostazioni del gruppo di coerenza snapshot in base alle esigenze.

## **Dettagli campo**

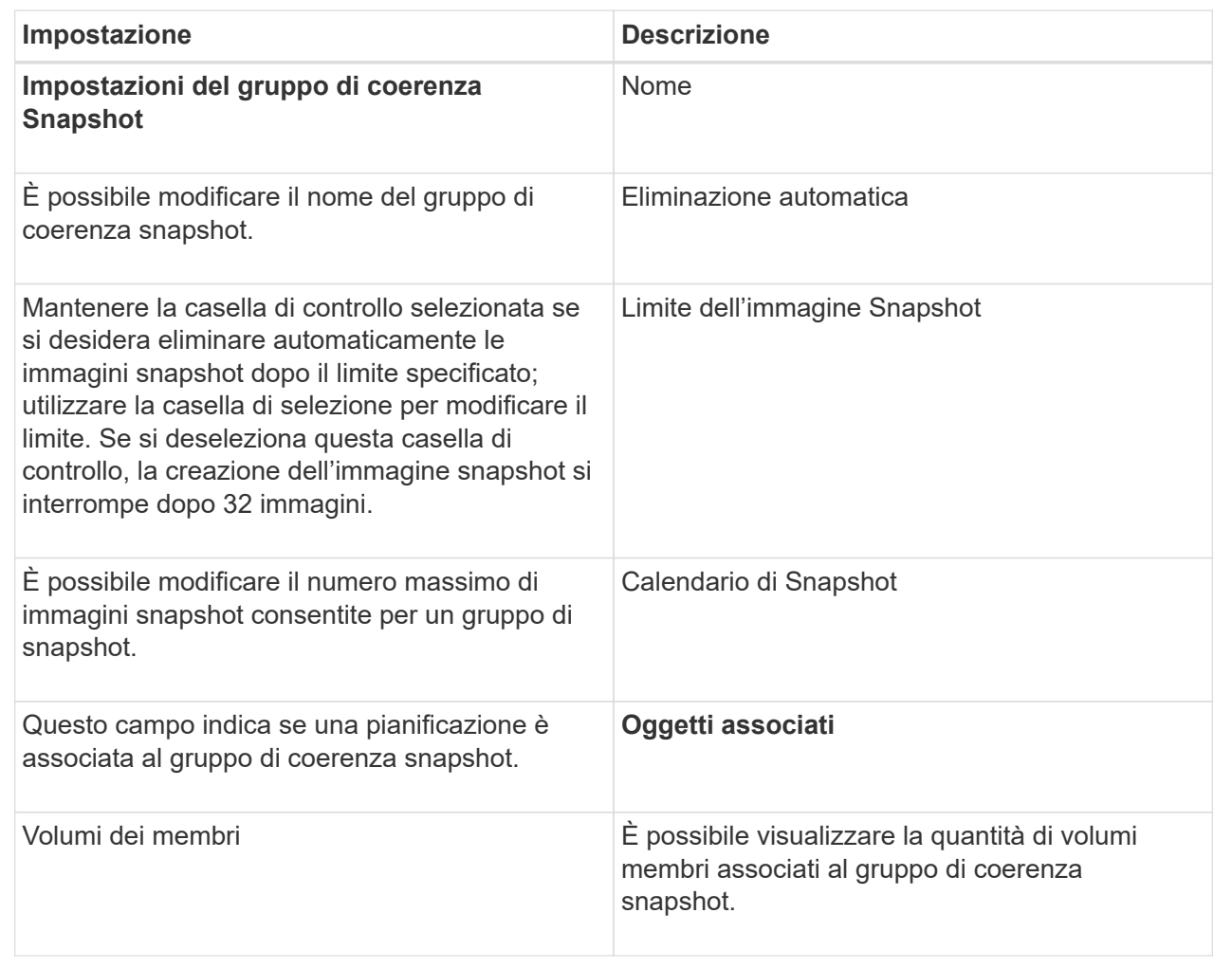

# 5. Fare clic su **Save** (Salva).

#### **Elimina gruppo di coerenza snapshot**

È possibile eliminare i gruppi di coerenza snapshot non più necessari.

# **Prima di iniziare**

Verificare che le immagini per tutti i volumi membri non siano più necessarie per scopi di backup o test.

## **A proposito di questa attività**

Questa operazione elimina tutte le immagini snapshot o i programmi associati al gruppo di coerenza snapshot.

## **Fasi**

- 1. Selezionare **Storage › Snapshot**.
- 2. Selezionare la scheda **Snapshot Consistency Groups** (gruppi di coerenza snapshot).
- 3. Selezionare il gruppo di coerenza snapshot che si desidera eliminare, quindi selezionare **attività non comuni › Elimina**.

Viene visualizzata la finestra di dialogo **Confirm Delete Snapshot Consistency Group**.

4. Confermare che si desidera eseguire questa operazione, quindi fare clic su **Delete** (Elimina).

## **Risultati**

System Manager esegue le seguenti operazioni:

- Elimina tutte le immagini snapshot e i volumi snapshot esistenti dal gruppo di coerenza snapshot.
- Elimina tutte le immagini snapshot associate esistenti per ciascun volume membro nel gruppo di coerenza snapshot.
- Elimina tutti i volumi snapshot associati esistenti per ogni volume membro nel gruppo di coerenza snapshot.
- Elimina tutta la capacità riservata associata per ciascun volume membro nel gruppo di coerenza snapshot (se selezionato).

## **Gestire i volumi di snapshot**

## **Convertire il volume Snapshot in modalità lettura/scrittura**

È possibile convertire un volume snapshot di sola lettura o un volume snapshot di gruppo di coerenza snapshot in modalità di lettura/scrittura, se necessario. Un volume Snapshot convertito in accessibile in lettura/scrittura contiene la propria capacità riservata. Questa capacità viene utilizzata per salvare eventuali modifiche successive apportate dall'applicazione host al volume di base senza influire sull'immagine snapshot di riferimento.

## **Fasi**

- 1. Selezionare **Storage › Snapshot**.
- 2. Selezionare la scheda **Snapshot Volumes** (volumi snapshot).

Viene visualizzata la tabella Snapshot Volumes (volumi snapshot) che mostra tutti i volumi snapshot associati all'array di storage.

3. Selezionare il volume snapshot di sola lettura che si desidera convertire, quindi fare clic su **Convert to Read/Write** (Converti in lettura/scrittura).

Viene visualizzata la finestra di dialogo Converti in lettura/scrittura con il passo **Reserve Capacity** attivato. La tabella Volume Candidate (candidato volume) visualizza solo i candidati che supportano la capacità riservata specificata.

- 4. Per allocare la capacità riservata per il volume snapshot di lettura/scrittura, eseguire una delle seguenti operazioni:
	- **Accettare le impostazioni predefinite** utilizzare questa opzione consigliata per allocare la capacità riservata per il volume di snapshot con le impostazioni predefinite.
	- **Allocare le proprie impostazioni di capacità riservate per soddisfare le esigenze di storage dei dati** — allocare la capacità riservata utilizzando le seguenti linee guida.
		- L'impostazione predefinita per la capacità riservata è il 40% della capacità del volume di base, e di solito questa capacità è sufficiente.
		- La capacità necessaria varia in base alla frequenza e alle dimensioni delle scritture i/o nel volume.
- 5. Selezionare **Avanti** per rivedere o modificare le impostazioni.

Viene visualizzata la finestra di dialogo **Modifica impostazioni**.

6. Accettare o specificare le impostazioni per il volume di snapshot come appropriato, quindi selezionare **fine** per convertire il volume di snapshot.

#### **Dettagli campo**

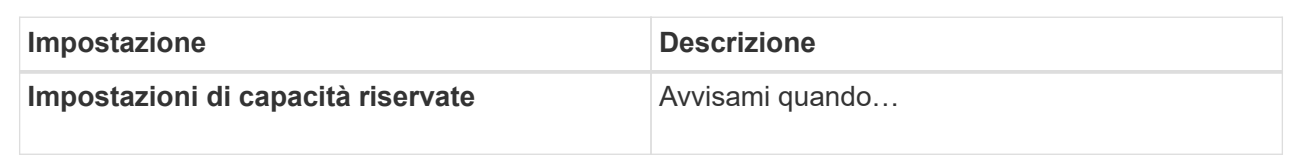

#### **Modificare le impostazioni del volume per un volume di snapshot**

È possibile modificare le impostazioni di un volume snapshot o di un volume snapshot di coerenza snapshot per rinominarlo, attivare o disattivare il caching SSD o modificare l'assegnazione di host, cluster host o LUN (Logical Unit Number).

## **Fasi**

- 1. Selezionare **Storage › Snapshot**.
- 2. Fare clic sulla scheda **Snapshot Volumes**.
- 3. Selezionare il volume di snapshot che si desidera modificare, quindi fare clic su **View/Edit Settings** (Visualizza/Modifica impostazioni).

Viene visualizzata la finestra di dialogo Snapshot Volume Settings (Impostazioni volume snapshot).

4. Visualizzare o modificare le impostazioni per il volume di snapshot in base alle esigenze.

#### **Dettagli campo**

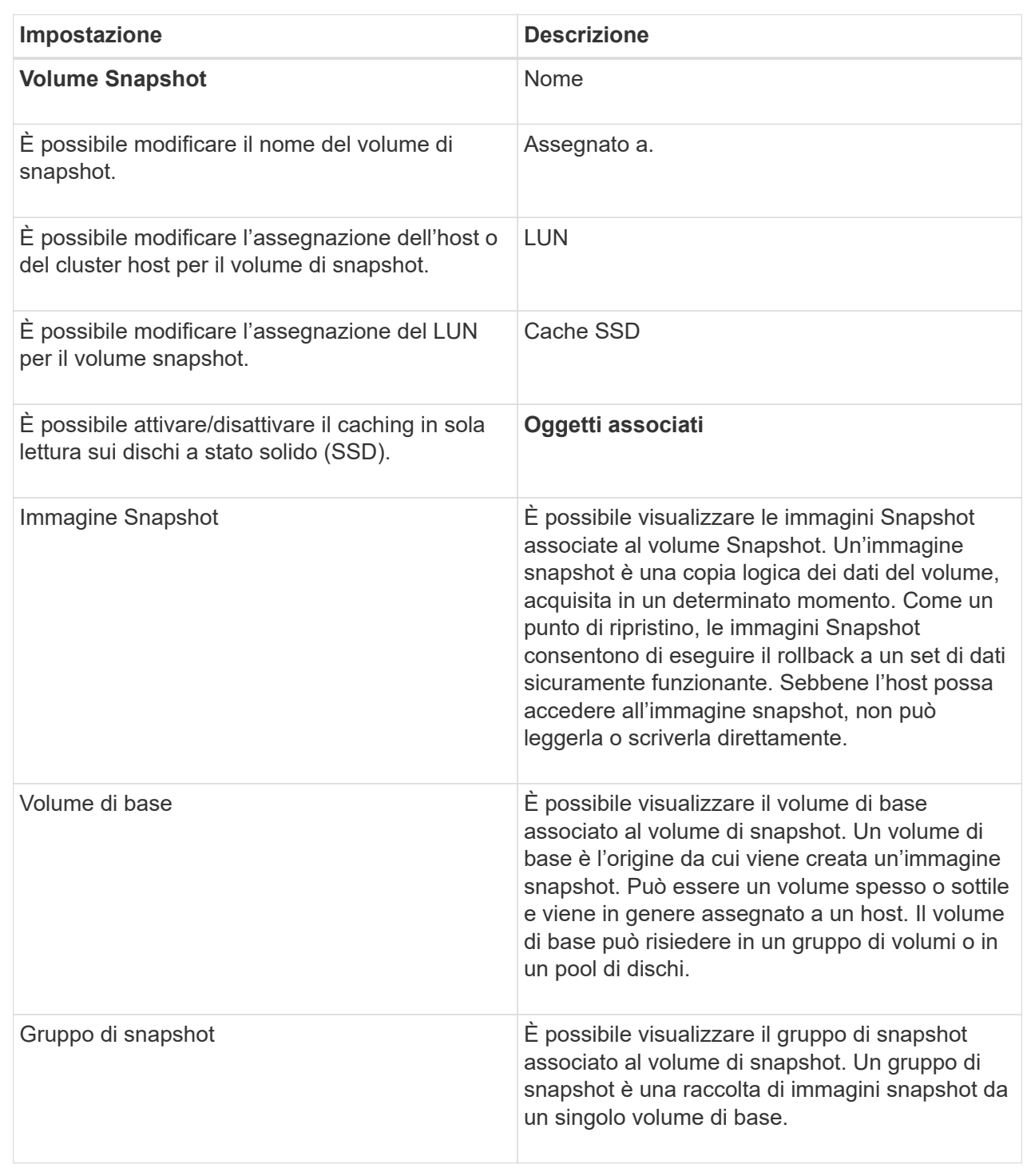

## **Copia del volume Snapshot**

È possibile eseguire un processo Copy Volume su un volume snapshot o su un volume snapshot di un gruppo di coerenza snapshot.

## **A proposito di questa attività**

È possibile copiare un volume di snapshot nel volume di destinazione come avviene in una normale

operazione Copy Volume. Tuttavia, i volumi Snapshot non possono rimanere online durante il processo di copia del volume.

## **Fasi**

- 1. Selezionare **Storage › Snapshot**.
- 2. Selezionare la scheda **Snapshot Volumes** (volumi snapshot).

Viene visualizzata la tabella Snapshot Volumes (volumi snapshot) che mostra tutti i volumi snapshot associati all'array di storage.

3. Selezionare il volume di snapshot che si desidera copiare, quindi selezionare **Copy Volume** (Copia volume).

Viene visualizzata la finestra di dialogo **Copy Volume** (Copia volume) che richiede di selezionare una destinazione.

4. Selezionare il volume di destinazione da utilizzare come destinazione della copia, quindi fare clic su **fine**.

#### **Ricreare il volume di snapshot**

È possibile ricreare un volume di snapshot o un volume di snapshot del gruppo di coerenza snapshot precedentemente disattivato. La ricreazione di un volume snapshot richiede meno tempo rispetto alla creazione di un nuovo volume.

## **Prima di iniziare**

- Lo stato del volume snapshot deve essere ottimale o Disattivato.
- Tutti i volumi snapshot membri devono essere in uno stato Disabled (Disattivato) prima di poter ricreare il volume snapshot del gruppo di coerenza snapshot.

#### **A proposito di questa attività**

Non è possibile ricreare un singolo volume snapshot membro; è possibile ricreare solo il volume snapshot del gruppo di coerenza snapshot generale.

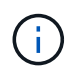

Se il volume snapshot o il volume snapshot del gruppo di coerenza snapshot fa parte di una relazione di copia online, non è possibile eseguire l'opzione di ricreazione sul volume.

# **Fasi**

- 1. Selezionare **Storage › Snapshot**.
- 2. Selezionare la scheda **Snapshot Volumes** (volumi snapshot).

Viene visualizzata la tabella Snapshot Volumes (volumi snapshot) che mostra tutti i volumi snapshot associati all'array di storage.

3. Selezionare il volume di snapshot che si desidera ricreare, quindi selezionare **Uncommon Tasks › Recreate**.

Viene visualizzata la finestra di dialogo **Recreate Snapshot Volume**.

- 4. Selezionare una delle seguenti opzioni:
	- **Immagine snapshot esistente creata dal volume <name>**

Selezionare questa opzione per indicare un'immagine snapshot esistente da cui ricreare il volume di snapshot.

#### ◦ **Una nuova immagine istantanea del volume <name>**

Selezionare questa opzione per creare una nuova immagine snapshot da cui ricreare il volume snapshot.

5. Fare clic su **Ricrea**.

#### **Risultati**

System Manager esegue le seguenti operazioni:

- Elimina tutto write dati su qualsiasi volume di repository di snapshot associato.
- I parametri del volume snapshot o del volume snapshot Consistency Group Snapshot rimangono gli stessi dei parametri del volume precedentemente disattivati.
- Conserva i nomi originali del volume snapshot o del volume snapshot del gruppo di coerenza snapshot.

#### **Disattiva il volume Snapshot**

È possibile disattivare un volume snapshot o uno snapshot in un gruppo di coerenza snapshot quando non è più necessario o se si desidera interromperne temporaneamente l'utilizzo.

#### **A proposito di questa attività**

Utilizzare l'opzione Disable (Disattiva) se si verifica una delle seguenti condizioni:

- Il volume snapshot o il volume snapshot del gruppo di coerenza snapshot sono stati completati per il momento.
- Si intende ricreare il volume snapshot o il volume snapshot del gruppo di coerenza snapshot (designato come Read-write) in un secondo momento e conservare la capacità riservata associata in modo da non dover creare nuovamente.
- Si desidera aumentare le prestazioni dello storage array interrompendo l'attività di scrittura su un volume snapshot di lettura/scrittura.

Se il volume snapshot o il volume snapshot del gruppo di coerenza snapshot è designato come Read-write, questa opzione consente anche di interrompere qualsiasi ulteriore attività di scrittura nel volume di capacità riservata associato. Se si decide di ricreare il volume snapshot o il volume snapshot del gruppo di coerenza snapshot, è necessario scegliere un'immagine snapshot dallo stesso volume di base.

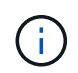

Se il volume snapshot o il volume snapshot del gruppo di coerenza snapshot fa parte di una relazione di copia online, non è possibile eseguire l'opzione Disable (Disattiva) sul volume.

#### **Fasi**

- 1. Selezionare **Storage › Snapshot**.
- 2. Selezionare la scheda **Snapshot Volumes** (volumi snapshot).

System Manager visualizza tutti i volumi di snapshot associati all'array di storage.

3. Selezionare il volume di snapshot che si desidera disattivare, quindi selezionare **attività non comuni › Disattiva**.

4. Confermare che si desidera eseguire l'operazione, quindi fare clic su **Disable** (Disattiva).

# **Risultati**

- Il volume snapshot rimane associato al volume di base.
- Il volume Snapshot conserva il proprio World Wide Name (WWN).
- In caso di lettura/scrittura, il volume Snapshot conserva la capacità riservata associata.
- Il volume Snapshot conserva le assegnazioni e gli accessi degli host. Tuttavia, le richieste di lettura/scrittura non riescono.
- Il volume snapshot perde la sua associazione con l'immagine snapshot.

## **Elimina volume snapshot**

È possibile eliminare un volume di snapshot o un volume di snapshot del gruppo di coerenza snapshot che non è più necessario per il backup o il test delle applicazioni software. È inoltre possibile specificare se si desidera eliminare il volume di capacità riservata dello snapshot associato a read-write volume snapshot o mantenere il volume di capacità riservato snapshot come volume non assegnato.

# **A proposito di questa attività**

L'eliminazione di un volume di base elimina automaticamente qualsiasi volume snapshot associato o volume snapshot del gruppo di coerenza. Non è possibile eliminare un volume snapshot che si trova in una copia di un volume con lo stato **in corso**.

# **Fasi**

- 1. Selezionare **Storage › Snapshot**.
- 2. Selezionare la scheda **Snapshot Volumes** (volumi snapshot).

System Manager visualizza tutti i volumi di snapshot associati all'array di storage.

- 3. Selezionare il volume di snapshot che si desidera eliminare, quindi selezionare **attività non comuni › Elimina**.
- 4. Confermare che si desidera eseguire l'operazione, quindi fare clic su **Delete** (Elimina).

# **Risultati**

System Manager esegue le seguenti operazioni:

- Elimina tutti i volumi snapshot membri (per un volume snapshot di gruppo di coerenza snapshot).
- Rimuove tutte le assegnazioni host associate.

# **FAQ**

# **Perché non vengono visualizzati tutti i volumi, gli host o i cluster di host?**

I volumi Snapshot con un volume di base abilitato da non possono essere assegnati a un host che non supporta Data Assurance (da). È necessario disattivare il da sul volume di base prima di poter assegnare un volume snapshot a un host che non supporta il da.

Prendere in considerazione le seguenti linee guida per l'host a cui si sta assegnando il volume di snapshot:

- Un host non è in grado di supportare da se è collegato all'array di storage attraverso un'interfaccia i/o che non è in grado di supportare da.
- Un cluster host non è in grado di supportare da se ha almeno un membro host che non è in grado di supportare da.

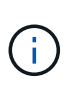

Non è possibile disattivare il da su un volume associato a snapshot (gruppi di coerenza, gruppi di snapshot, immagini snapshot e volumi di snapshot), copie di volumi, e specchi. Tutti gli oggetti snapshot e capacità riservata associati devono essere cancellati prima che il da possa essere disattivato sul volume di base.

# **Che cos'è un'immagine snapshot?**

Un'immagine snapshot è una copia logica del contenuto del volume, acquisita in un determinato momento. Le immagini Snapshot utilizzano uno spazio di storage minimo.

I dati dell'immagine Snapshot vengono memorizzati come segue:

- Quando viene creata un'immagine snapshot, questa corrisponde esattamente al volume di base. Dopo aver eseguito lo snapshot, quando si verifica la prima richiesta di scrittura per qualsiasi blocco o gruppo di blocchi sul volume di base, i dati originali vengono copiati nella capacità riservata dello snapshot prima che i nuovi dati vengano scritti nel volume di base.
- Le snapshot successive includono solo i blocchi di dati modificati dopo la creazione della prima immagine snapshot. Ogni successiva operazione copy-on-write salva i dati originali che stanno per essere sovrascritti sul volume di base nella capacità riservata dello snapshot prima che i nuovi dati vengano scritti nel volume di base.

# **Perché utilizzare le immagini Snapshot?**

È possibile utilizzare le snapshot per proteggere e consentire il ripristino da perdite o danneggiamenti accidentali o dannosi dei dati.

Selezionare un volume di base o un gruppo di volumi di base, denominato gruppo di coerenza snapshot, quindi acquisire le immagini snapshot in uno o più dei seguenti modi:

- È possibile creare un'immagine snapshot di un singolo volume di base o di un gruppo di coerenza snapshot costituito da più volumi di base.
- È possibile acquisire snapshot manualmente o creare una pianificazione per un volume di base o un gruppo di coerenza snapshot per acquisire automaticamente immagini snapshot periodiche.
- È possibile creare un volume di snapshot accessibile dall'host di un'immagine snapshot.
- È possibile eseguire un'operazione di rollback per ripristinare un'immagine snapshot.

Il sistema conserva più immagini Snapshot come punti di ripristino che è possibile utilizzare per eseguire il rollback a set di dati sicuramente funzionanti in specifici momenti del tempo. La possibilità di eseguire il rollback offre protezione contro l'eliminazione accidentale dei dati e la corruzione dei dati.

# **Quali tipi di volumi possono essere utilizzati per le snapshot?**

I volumi standard e i volumi thin sono gli unici tipi di volumi che è possibile utilizzare per memorizzare le immagini snapshot. Non è possibile utilizzare volumi non standard. Il volume di base può risiedere in un pool o in un gruppo di volumi.

# **Perché dovrei creare un gruppo di coerenza delle snapshot?**

Si crea un gruppo di coerenza snapshot quando si desidera assicurarsi che le immagini snapshot vengano acquisite su più volumi contemporaneamente. Ad esempio, un database costituito da più volumi che devono rimanere coerenti per scopi di recovery richiederebbe un gruppo di coerenza snapshot per raccogliere snapshot coordinate di tutti i volumi e utilizzarli per ripristinare l'intero database.

I volumi inclusi in un gruppo di coerenza snapshot sono denominati volumi membri.

È possibile eseguire le seguenti operazioni di snapshot su un gruppo di coerenza di snapshot:

- Creare un'immagine snapshot di un gruppo di coerenza snapshot per ottenere immagini simultanee dei volumi membri.
- Creare una pianificazione per il gruppo di coerenza snapshot in modo da acquisire automaticamente le immagini simultanee periodiche dei volumi membri.
- Creare un volume snapshot accessibile all'host di un'immagine di gruppo di coerenza snapshot.
- Eseguire un'operazione di rollback per un gruppo di coerenza snapshot.

# **Che cos'è un volume snapshot e quando ha bisogno di capacità riservata?**

Un volume di snapshot consente all'host di accedere ai dati nell'immagine di snapshot. Il volume Snapshot contiene la propria capacità riservata, che salva eventuali modifiche al volume di base senza influire sull'immagine snapshot originale. Le immagini Snapshot non sono accessibili in lettura o scrittura agli host. Se si desidera leggere o scrivere nei dati di snapshot, creare un volume di snapshot e assegnarlo a un host.

È possibile creare due tipi di volumi di snapshot. Il tipo di volume di snapshot determina se utilizza la capacità riservata.

- **Sola lettura** Un volume di snapshot creato in sola lettura fornisce a un'applicazione host l'accesso in lettura a una copia dei dati contenuti nell'immagine snapshot. Un volume snapshot di sola lettura non utilizza la capacità riservata.
- **Read-write** Un volume di snapshot creato come Read-write consente di apportare modifiche al volume di snapshot senza influire sull'immagine di snapshot a cui si fa riferimento. Un volume di snapshot in lettura/scrittura utilizza la capacità riservata per memorizzare queste modifiche. È possibile convertire un volume snapshot di sola lettura in lettura/scrittura in qualsiasi momento.

# **Che cos'è un gruppo di snapshot?**

Un gruppo di snapshot è un insieme di immagini snapshot point-in-time di un singolo volume di base associato.

System Manager organizza le immagini snapshot in *gruppi di snapshot*. I gruppi di snapshot non richiedono alcuna azione da parte dell'utente, ma è possibile regolare la capacità riservata di un gruppo di snapshot in qualsiasi momento. Inoltre, potrebbe essere richiesto di creare capacità riservata quando vengono soddisfatte le seguenti condizioni:

• Ogni volta che si crea uno snapshot di un volume di base che non dispone ancora di un gruppo di snapshot, System Manager crea automaticamente un gruppo di snapshot. In questo modo si crea una capacità riservata per il volume di base utilizzato per memorizzare le immagini snapshot successive.

• Ogni volta che si crea una pianificazione di snapshot per un volume di base, System Manager crea automaticamente un gruppo di snapshot.

# **Perché è necessario disattivare un volume di snapshot?**

È possibile disattivare un volume di snapshot quando si desidera assegnare un volume di snapshot diverso all'immagine di snapshot. È possibile riservare il volume snapshot disattivato per un utilizzo successivo.

Se il volume snapshot o il volume snapshot del gruppo di coerenza non sono più necessari e non si intende ricrearlo in un secondo momento, eliminare il volume invece di disattivarlo.

# **Che cos'è lo stato Disabled?**

Un volume di snapshot nello stato Disabled (Disattivato) non è attualmente assegnato a un'immagine di snapshot. Per attivare il volume di snapshot, è necessario utilizzare l'operazione di ricreazione per assegnare una nuova immagine di snapshot al volume di snapshot disattivato.

Le caratteristiche del volume di snapshot sono definite dall'immagine snapshot ad esso assegnata. L'attività di lettura/scrittura viene sospesa su un volume di snapshot in stato Disabled (Disattivato).

# **Perché dovrei sospendere un programma di snapshot?**

Quando un programma viene sospeso, non vengono eseguite le creazioni dell'immagine snapshot pianificate. È possibile sospendere una pianificazione di snapshot per risparmiare spazio di storage e quindi riprendere le snapshot pianificate in un secondo momento.

Se non è necessaria la pianificazione snapshot, è necessario eliminarla invece di sospenderla.
## **Informazioni sul copyright**

Copyright © 2024 NetApp, Inc. Tutti i diritti riservati. Stampato negli Stati Uniti d'America. Nessuna porzione di questo documento soggetta a copyright può essere riprodotta in qualsiasi formato o mezzo (grafico, elettronico o meccanico, inclusi fotocopie, registrazione, nastri o storage in un sistema elettronico) senza previo consenso scritto da parte del detentore del copyright.

Il software derivato dal materiale sottoposto a copyright di NetApp è soggetto alla seguente licenza e dichiarazione di non responsabilità:

IL PRESENTE SOFTWARE VIENE FORNITO DA NETAPP "COSÌ COM'È" E SENZA QUALSIVOGLIA TIPO DI GARANZIA IMPLICITA O ESPRESSA FRA CUI, A TITOLO ESEMPLIFICATIVO E NON ESAUSTIVO, GARANZIE IMPLICITE DI COMMERCIABILITÀ E IDONEITÀ PER UNO SCOPO SPECIFICO, CHE VENGONO DECLINATE DAL PRESENTE DOCUMENTO. NETAPP NON VERRÀ CONSIDERATA RESPONSABILE IN ALCUN CASO PER QUALSIVOGLIA DANNO DIRETTO, INDIRETTO, ACCIDENTALE, SPECIALE, ESEMPLARE E CONSEQUENZIALE (COMPRESI, A TITOLO ESEMPLIFICATIVO E NON ESAUSTIVO, PROCUREMENT O SOSTITUZIONE DI MERCI O SERVIZI, IMPOSSIBILITÀ DI UTILIZZO O PERDITA DI DATI O PROFITTI OPPURE INTERRUZIONE DELL'ATTIVITÀ AZIENDALE) CAUSATO IN QUALSIVOGLIA MODO O IN RELAZIONE A QUALUNQUE TEORIA DI RESPONSABILITÀ, SIA ESSA CONTRATTUALE, RIGOROSA O DOVUTA A INSOLVENZA (COMPRESA LA NEGLIGENZA O ALTRO) INSORTA IN QUALSIASI MODO ATTRAVERSO L'UTILIZZO DEL PRESENTE SOFTWARE ANCHE IN PRESENZA DI UN PREAVVISO CIRCA L'EVENTUALITÀ DI QUESTO TIPO DI DANNI.

NetApp si riserva il diritto di modificare in qualsiasi momento qualunque prodotto descritto nel presente documento senza fornire alcun preavviso. NetApp non si assume alcuna responsabilità circa l'utilizzo dei prodotti o materiali descritti nel presente documento, con l'eccezione di quanto concordato espressamente e per iscritto da NetApp. L'utilizzo o l'acquisto del presente prodotto non comporta il rilascio di una licenza nell'ambito di un qualche diritto di brevetto, marchio commerciale o altro diritto di proprietà intellettuale di NetApp.

Il prodotto descritto in questa guida può essere protetto da uno o più brevetti degli Stati Uniti, esteri o in attesa di approvazione.

LEGENDA PER I DIRITTI SOTTOPOSTI A LIMITAZIONE: l'utilizzo, la duplicazione o la divulgazione da parte degli enti governativi sono soggetti alle limitazioni indicate nel sottoparagrafo (b)(3) della clausola Rights in Technical Data and Computer Software del DFARS 252.227-7013 (FEB 2014) e FAR 52.227-19 (DIC 2007).

I dati contenuti nel presente documento riguardano un articolo commerciale (secondo la definizione data in FAR 2.101) e sono di proprietà di NetApp, Inc. Tutti i dati tecnici e il software NetApp forniti secondo i termini del presente Contratto sono articoli aventi natura commerciale, sviluppati con finanziamenti esclusivamente privati. Il governo statunitense ha una licenza irrevocabile limitata, non esclusiva, non trasferibile, non cedibile, mondiale, per l'utilizzo dei Dati esclusivamente in connessione con e a supporto di un contratto governativo statunitense in base al quale i Dati sono distribuiti. Con la sola esclusione di quanto indicato nel presente documento, i Dati non possono essere utilizzati, divulgati, riprodotti, modificati, visualizzati o mostrati senza la previa approvazione scritta di NetApp, Inc. I diritti di licenza del governo degli Stati Uniti per il Dipartimento della Difesa sono limitati ai diritti identificati nella clausola DFARS 252.227-7015(b) (FEB 2014).

## **Informazioni sul marchio commerciale**

NETAPP, il logo NETAPP e i marchi elencati alla pagina<http://www.netapp.com/TM> sono marchi di NetApp, Inc. Gli altri nomi di aziende e prodotti potrebbero essere marchi dei rispettivi proprietari.